## **Автоматизированная информационная система реестров, регистров и нормативно-справочной информации (АИС «НСИ»)**

# **РУКОВОДСТВО ПОЛЬЗОВАТЕЛЯ ПОДВЕДОМСТВЕННОЙ ОРГАНИЗАЦИИ**

**подсистемы «Реестр федеральной собственности агропромышленного комплекса, находящейся в ведении Минсельхоза России (РФС АПК)»**

**59136545.АИС НСИ.002.И3**

К Государственному контракту № 208/5-ГК от 05.08.2022

**На 132 листах**

**Москва 2022**

# <span id="page-1-0"></span>**СОДЕРЖАНИЕ**

*Подпись и дата*

Подпись и дата

*Инв. № дубл.*

Инв. Медубл.

*Взам. инв. №*

*Подпись и дата*

Подпись и дата

*Инв. № подл.*

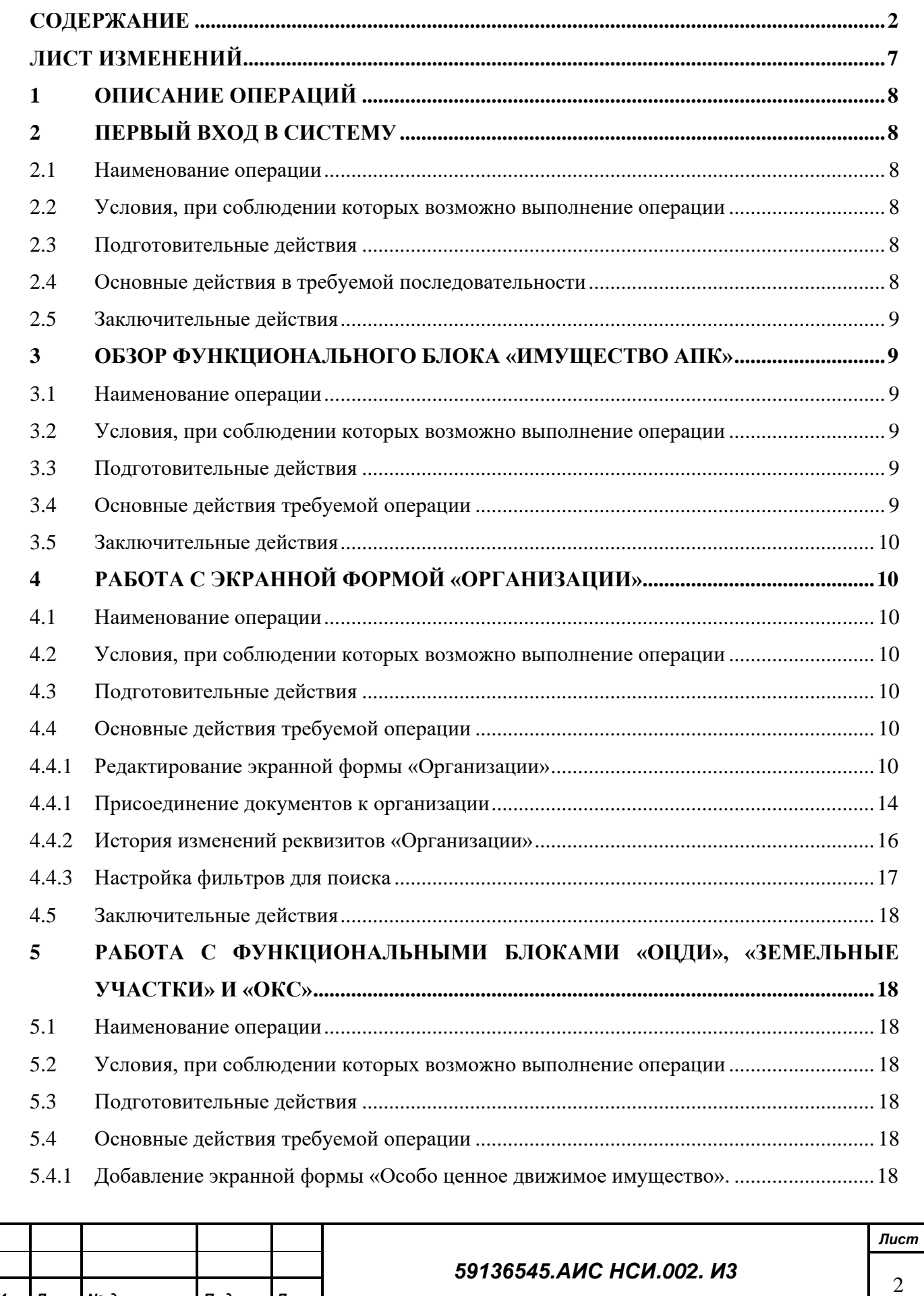

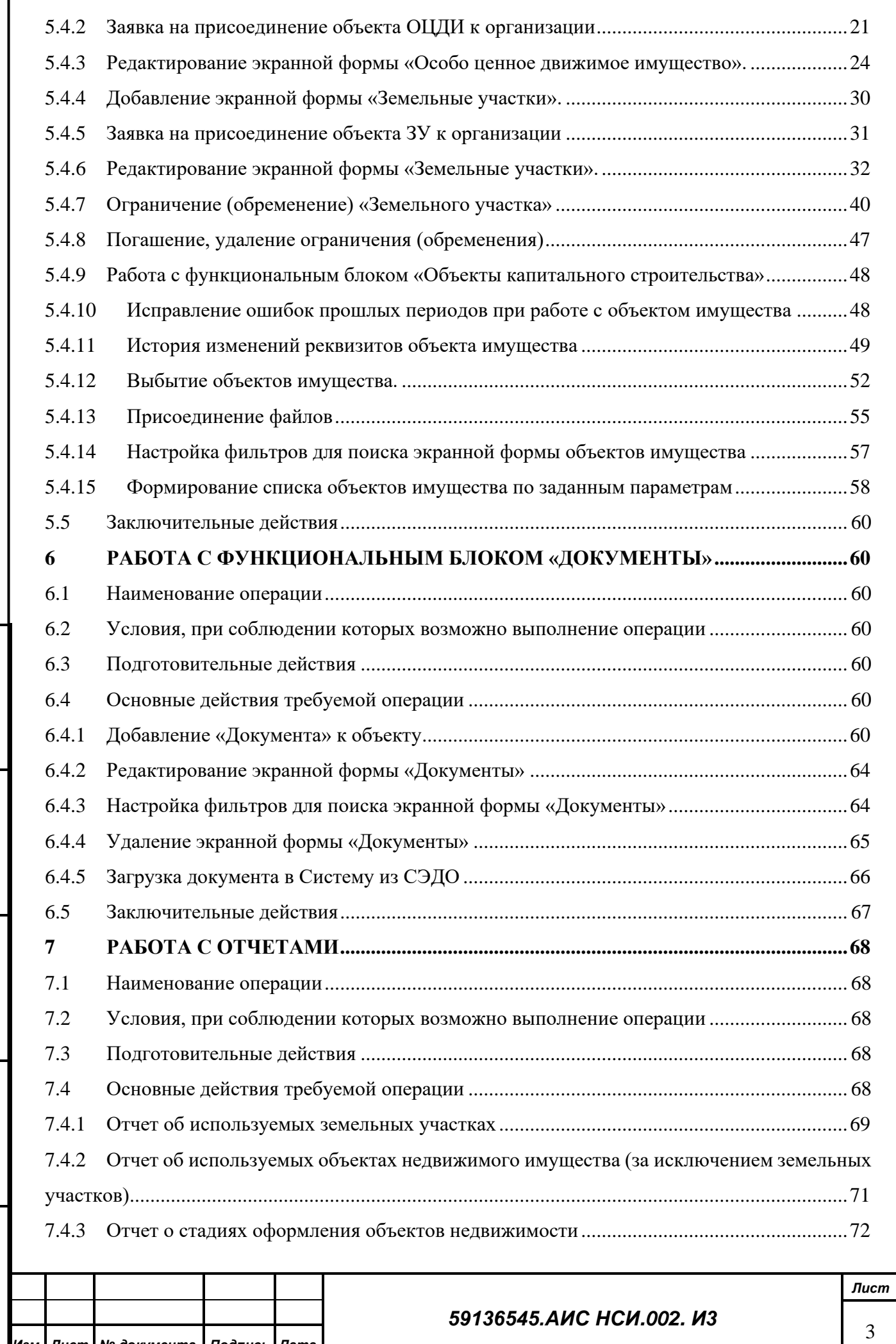

Подпись и дата

Г

*Инв. № дубл.*

Инв. Медубл.

*Взам. инв. №*

*Подпись и дата*

Подпись и дата

*Инв. № подл.*

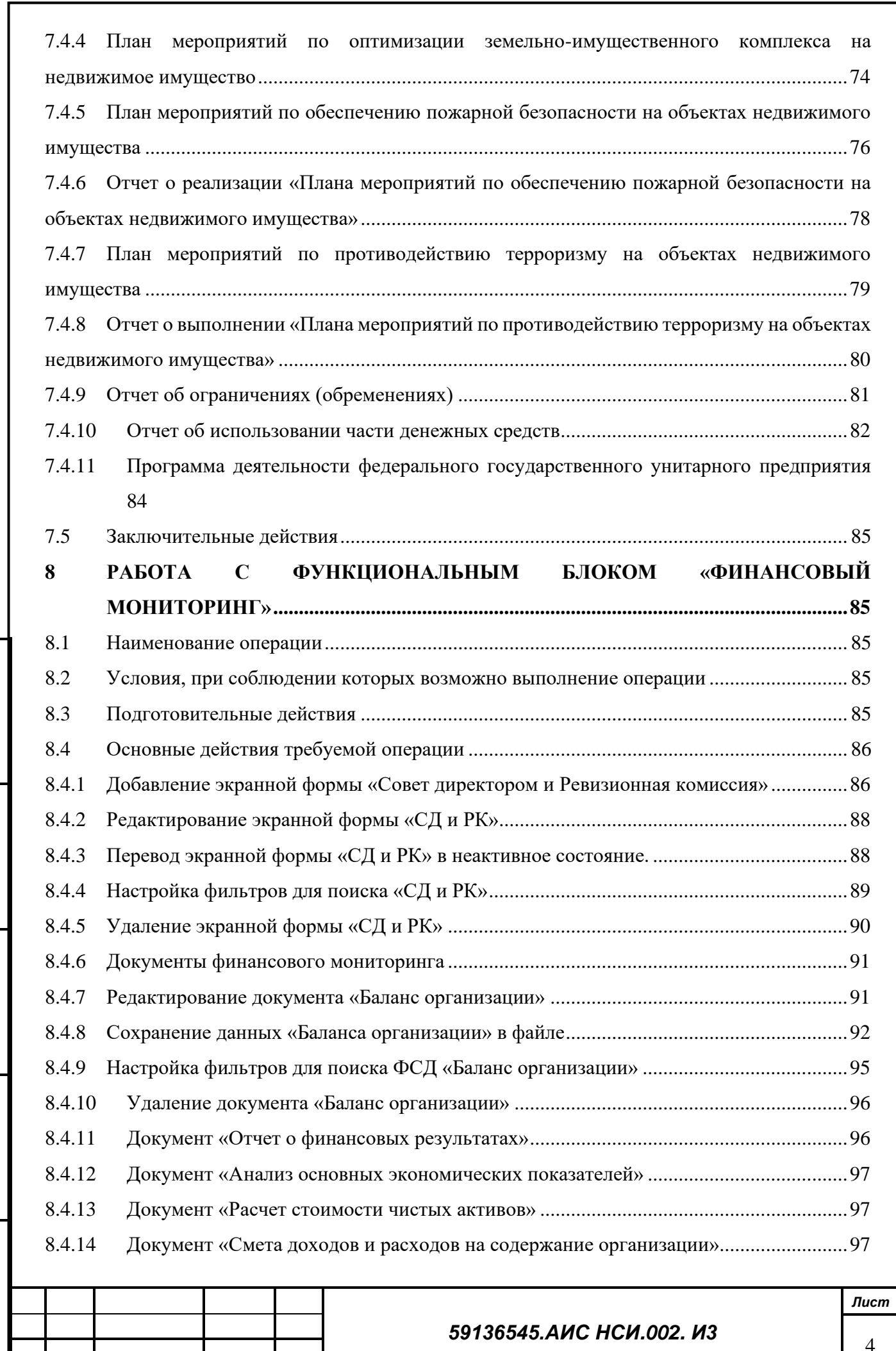

Подпись и дата

*Инв. № дубл.*

Инв. Медубл.

*Взам. инв. №*

*Подпись и дата*

Подпись и дата

*Инв. № подл.*

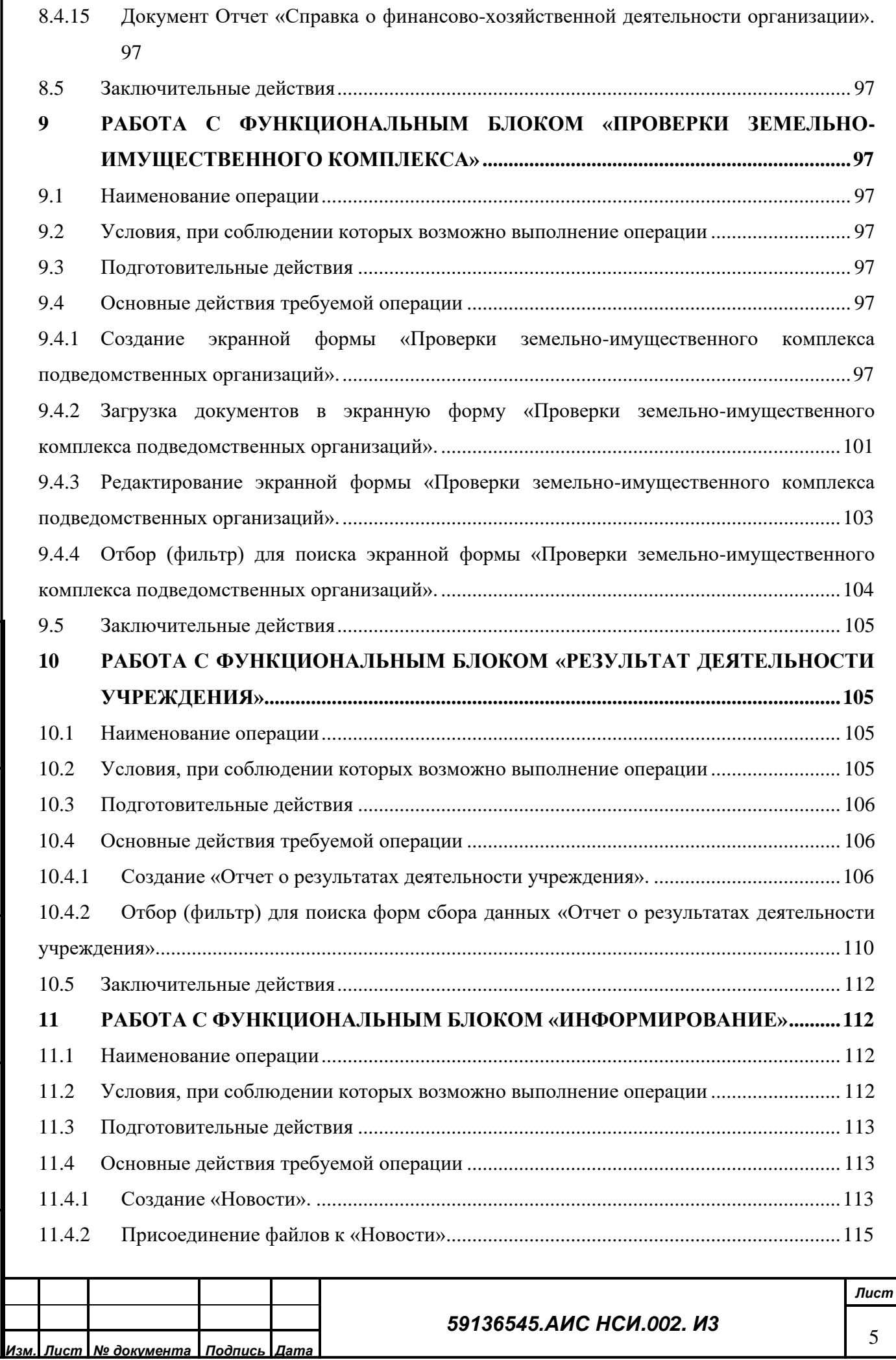

Подпись и дата

f

*Инв. № дубл.*

Инв. Медубл.

*Взам. инв. №*

*Подпись и дата*

Подпись и дата

*Инв. № подл.*

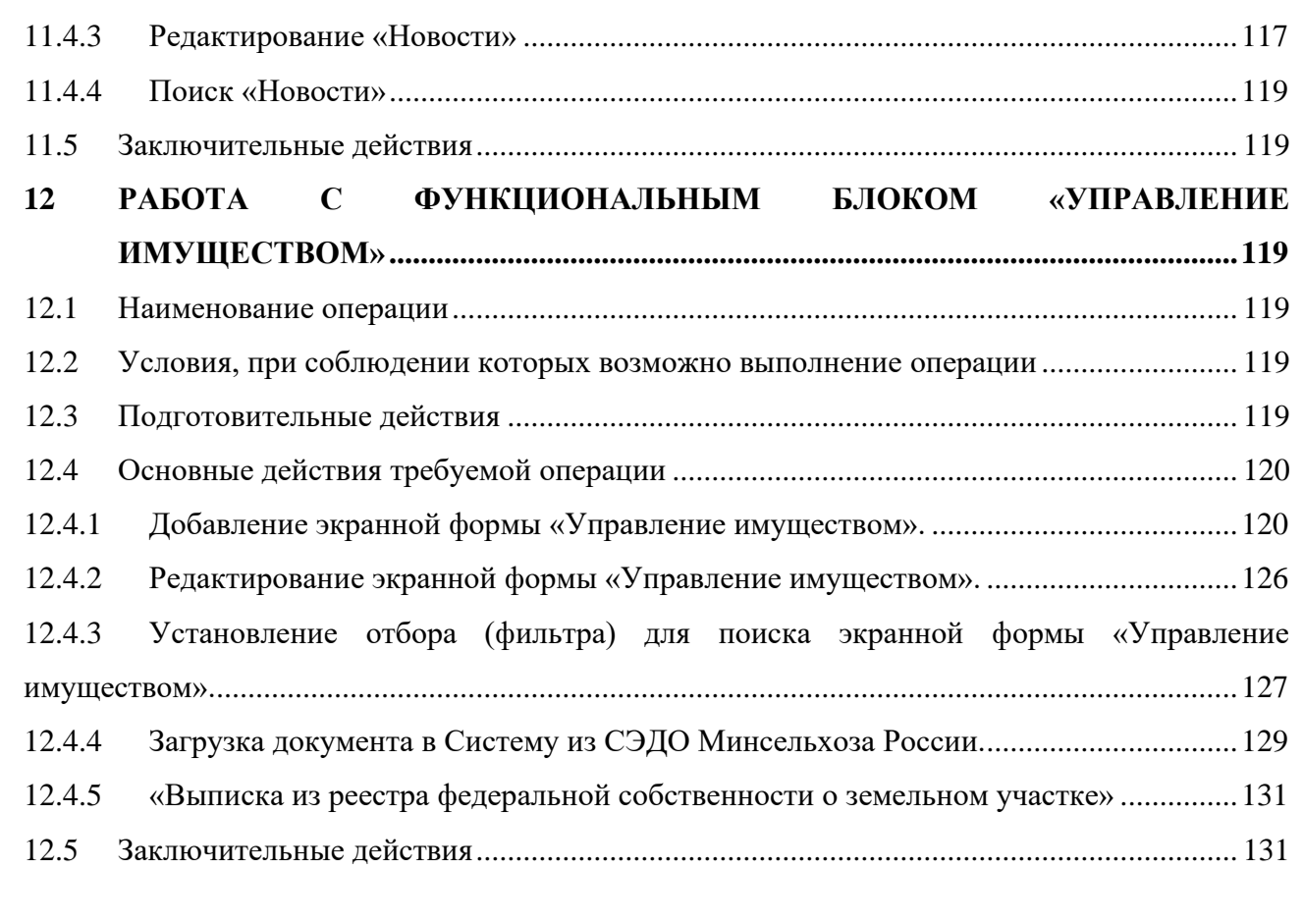

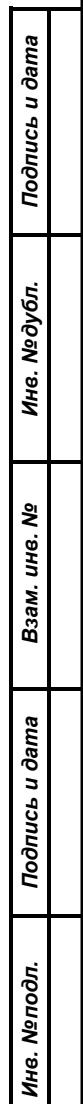

## *59136545.АИС НСИ.002. И3*

6

# <span id="page-6-0"></span>**ЛИСТ ИЗМЕНЕНИЙ**

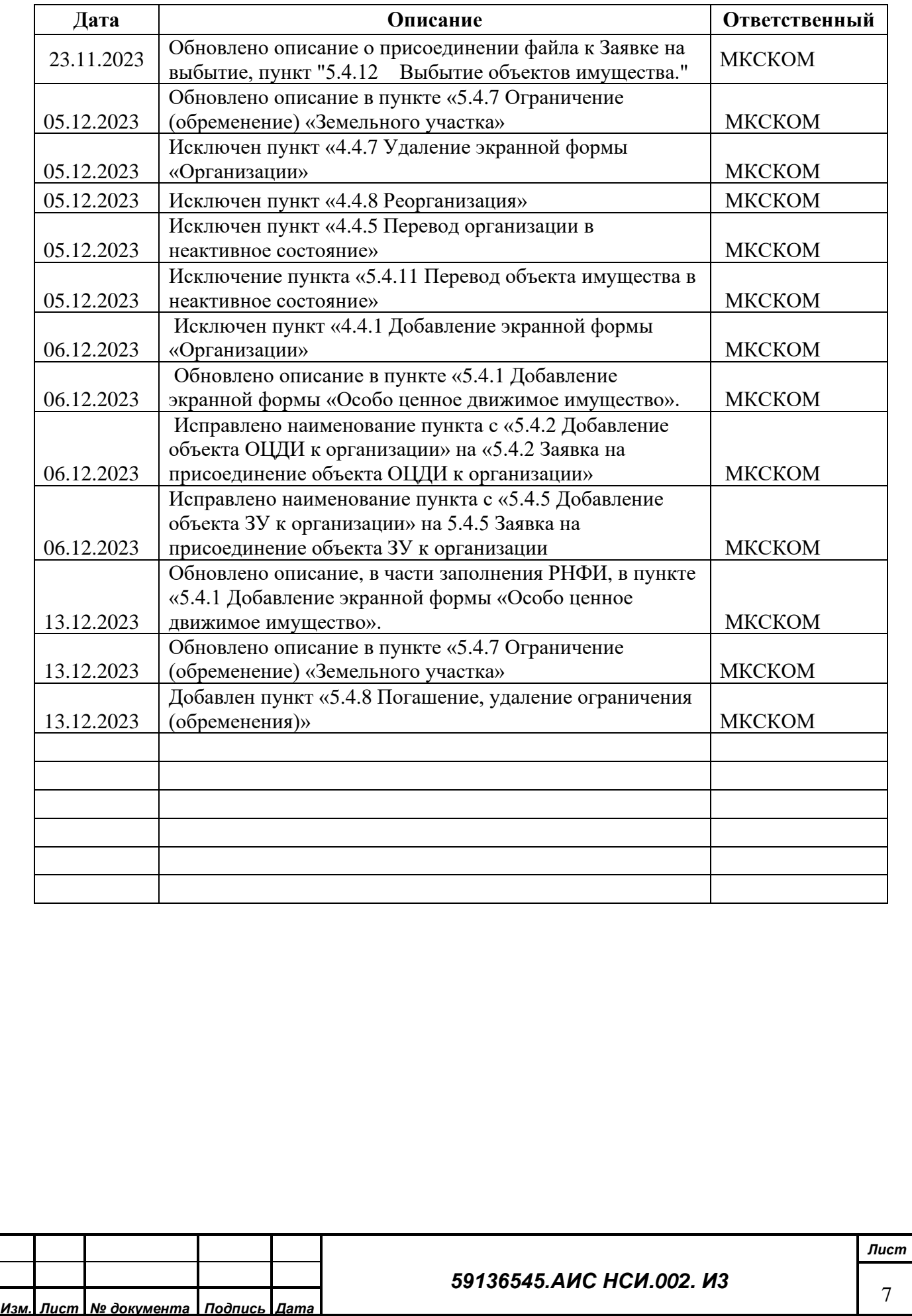

*Подпись и дата*

Подпись и дата

*Инв. № дубл.*

Инв. Медубл.

*Взам. инв. №*

*Подпись и дата*

Подпись и дата

*Инв. № подл.*

## <span id="page-7-0"></span>**1 ОПИСАНИЕ ОПЕРАЦИЙ**

Ниже приводится описание выполняемых Подсистемой функций, задач, комплексов задач, процедур, а также описание операций технологического процесса обработки данных, необходимых для выполнения функций, комплексов задач (задач), процедур.

## <span id="page-7-2"></span><span id="page-7-1"></span>**2 ПЕРВЫЙ ВХОД В СИСТЕМУ**

## **2.1 Наименование операции**

Первый вход в систему.

## <span id="page-7-3"></span>**2.2 Условия, при соблюдении которых возможно выполнение операции**

Пользователю необходим персональный логин для доступа в подсистему.

## <span id="page-7-4"></span>**2.3 Подготовительные действия**

Не требуются.

*Подпись и дата*

Подпись и дата

*Инв. № дубл.*

Инв. №дубл.

<span id="page-7-6"></span>*Взам. инв. №*

## **2.4 Основные действия в требуемой последовательности**

<span id="page-7-5"></span>Для запуска программы 1С: Предприятие необходимо нажать по соответствующему ярлыку два раза левой кнопкой мыши (пункт 1[,Рисунок 1\)](#page-7-6).

В списке «Информационные базы» выбрать базу для проведения испытаний и нажать кнопку «1С: Предприятие» (пункт 2, 3, [Рисунок 1\)](#page-7-6).

Осуществить авторизацию в выбранной базе данных. (пункт 1[,Рисунок 2\)](#page-8-6)

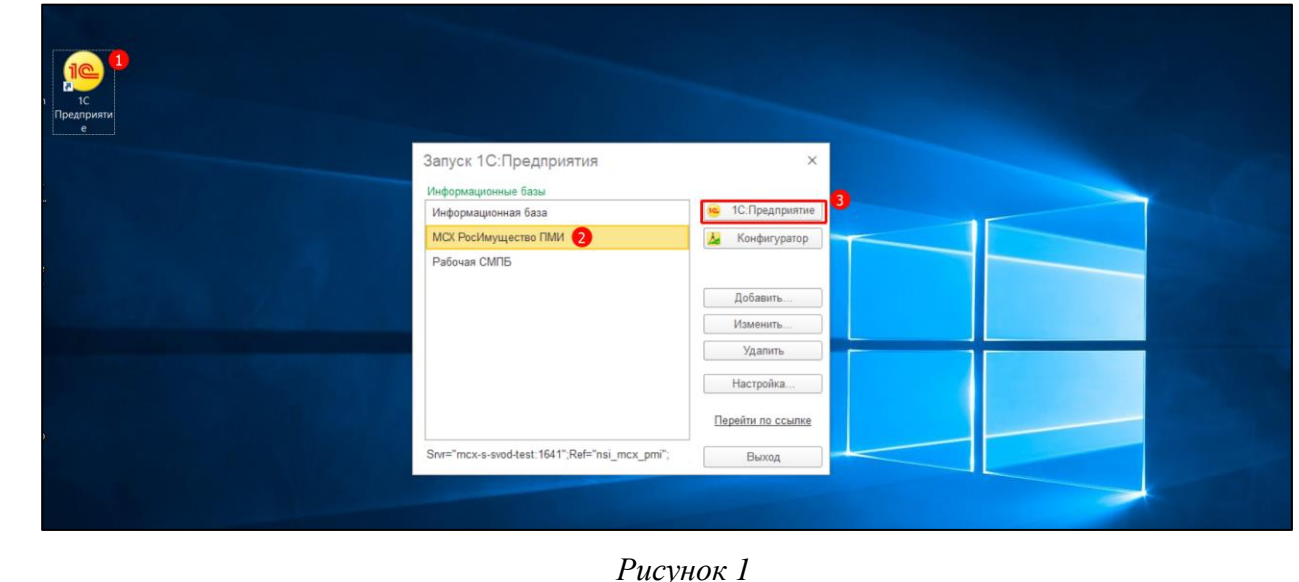

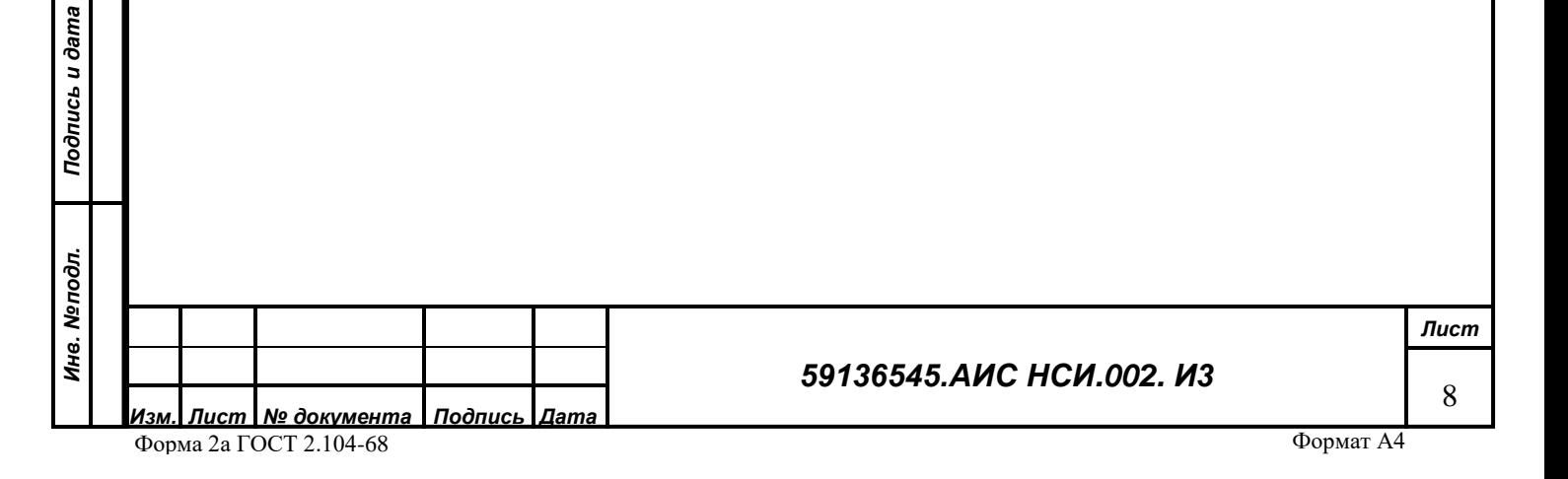

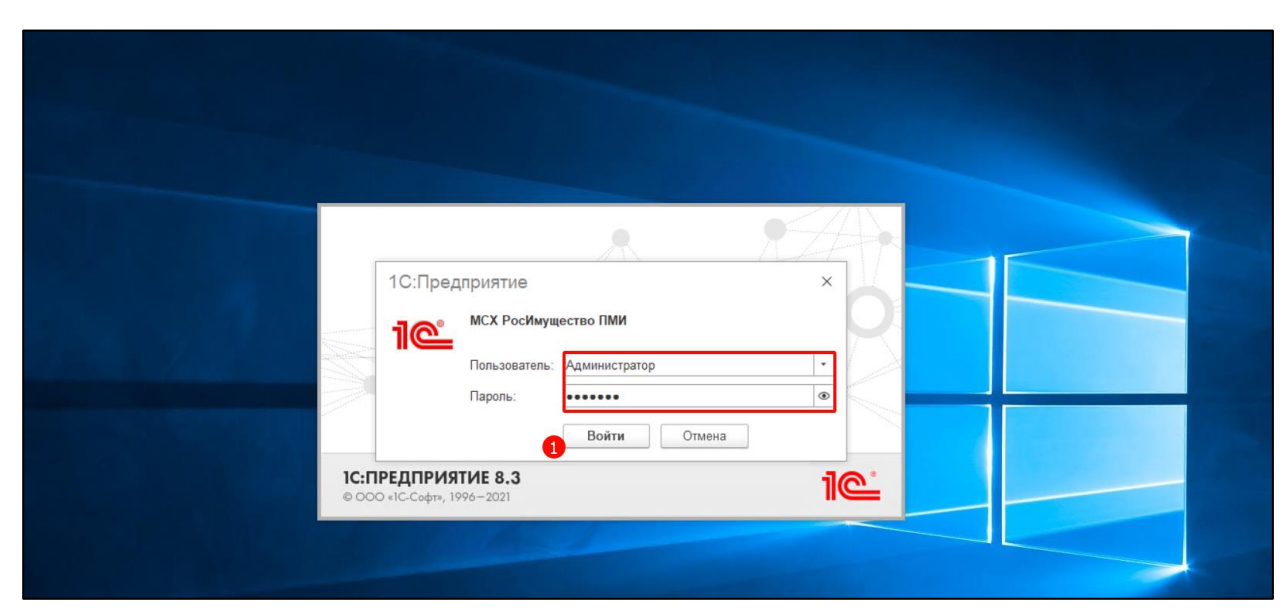

*Рисунок 2*

## <span id="page-8-6"></span><span id="page-8-0"></span>**2.5 Заключительные действия**

Не требуются.

## <span id="page-8-2"></span><span id="page-8-1"></span>**3 ОБЗОР ФУНКЦИОНАЛЬНОГО БЛОКА «ИМУЩЕСТВО АПК»**

## **3.1 Наименование операции**

<span id="page-8-3"></span>Обзор функционального блока «Имущество АПК».

## **3.2 Условия, при соблюдении которых возможно выполнение операции**

Выполнена успешная авторизация в Подсистеме.

## <span id="page-8-4"></span>**3.3 Подготовительные действия**

Не требуются.

*Подпись и дата*

Подпись и дата

*Инв. № дубл.*

Инв. №дубл.

*Взам. инв. №*

*Подпись и дата*

Подпись и дата

*Инв. № подл.*

Инв. Меподл.

## <span id="page-8-5"></span>**3.4 Основные действия требуемой операции**

Перейти в функциональный блок «Имущество АПК».

Функциональный блок «Имущество АПК» включает в себя [\(Рисунок 3\)](#page-9-7):

- «Организации»;
- «ЗУ» (Земельные участки);
- «ОКС» (Объекты капитального строительства);
- «ОЦДИ» (Особо ценное движимое имущество);
- «Документы»;
- «Отчеты».

## *59136545.АИС НСИ.002. И3*

*Изм. Лист № документа Подпись Дата* Форма 2а ГОСТ 2.104-68

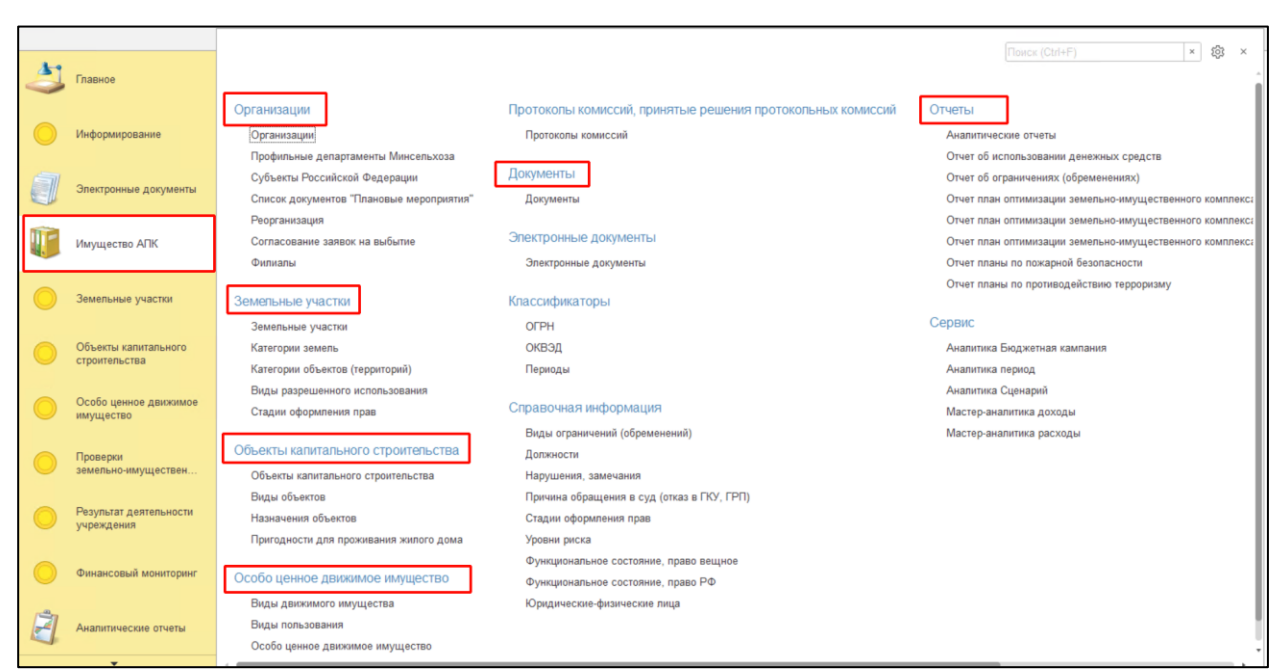

*Рисунок 3*

## <span id="page-9-7"></span><span id="page-9-0"></span>**3.5 Заключительные действия**

Не требуются.

## <span id="page-9-2"></span><span id="page-9-1"></span>**4 РАБОТА С ЭКРАННОЙ ФОРМОЙ «ОРГАНИЗАЦИИ»**

#### **4.1 Наименование операции**

<span id="page-9-3"></span>Работа с экранной формой «Организации».

## **4.2 Условия, при соблюдении которых возможно выполнение операции**

Выполнена успешная авторизация в Подсистеме.

### <span id="page-9-4"></span>**4.3 Подготовительные действия**

Не требуются.

*Подпись и дата*

Подпись и дата

*Инв. № дубл.*

Инв. Медубл.

*Взам. инв. №*

## <span id="page-9-6"></span><span id="page-9-5"></span>**4.4 Основные действия требуемой операции**

## **4.4.1 Редактирование экранной формы «Организации»**

Зайти в функциональный блок «Имущество АПК» (двойным щелчком левой кнопкой

мыши) - Выбрать «Организации». [\(Рисунок 4\)](#page-10-0)

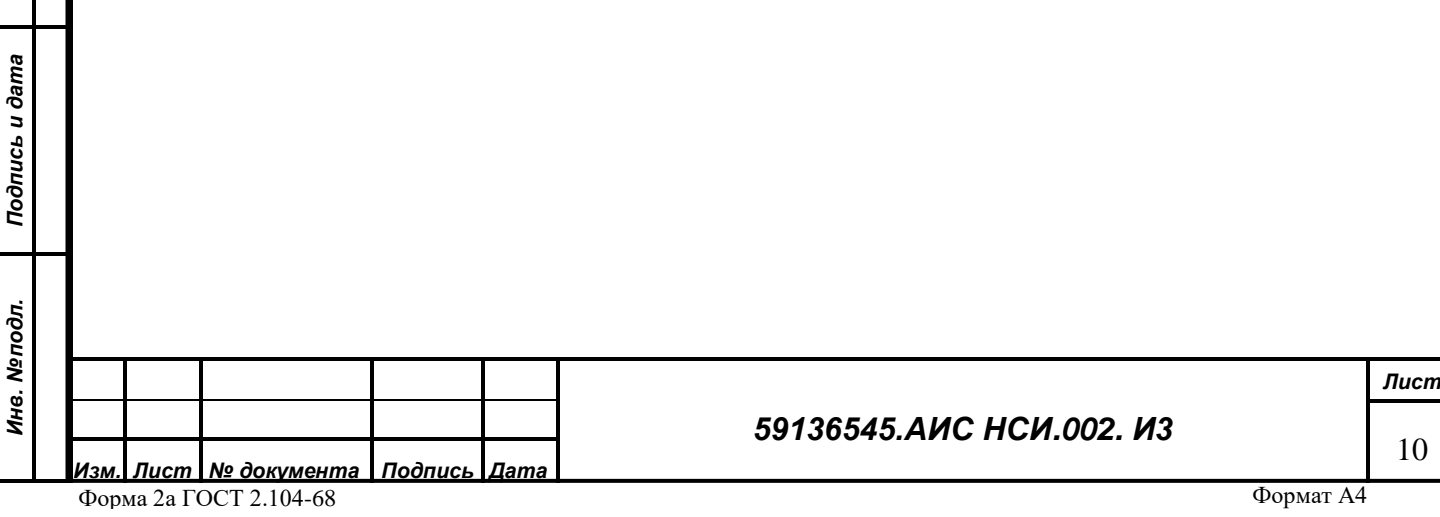

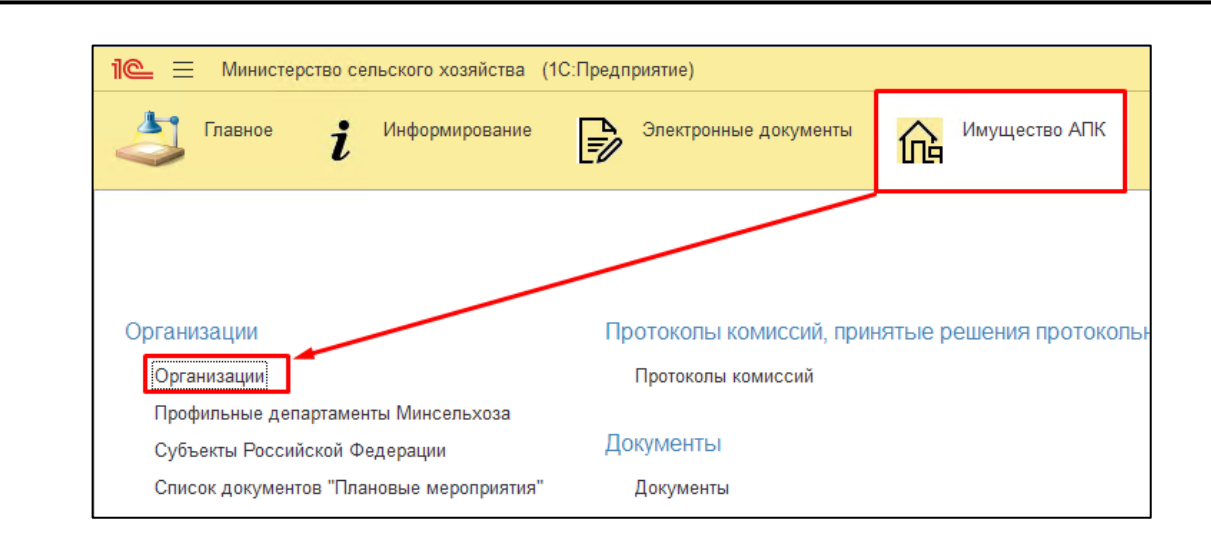

*Рисунок 4*

<span id="page-10-0"></span>Для редактирования экранной формы «Организации» нажать правой кнопкой мыши по строке организации и выбрать «Изменить» [\(Рисунок 5\)](#page-10-1). Либо нажать двойным щелчком левой кнопки мыши по наименованию организации.

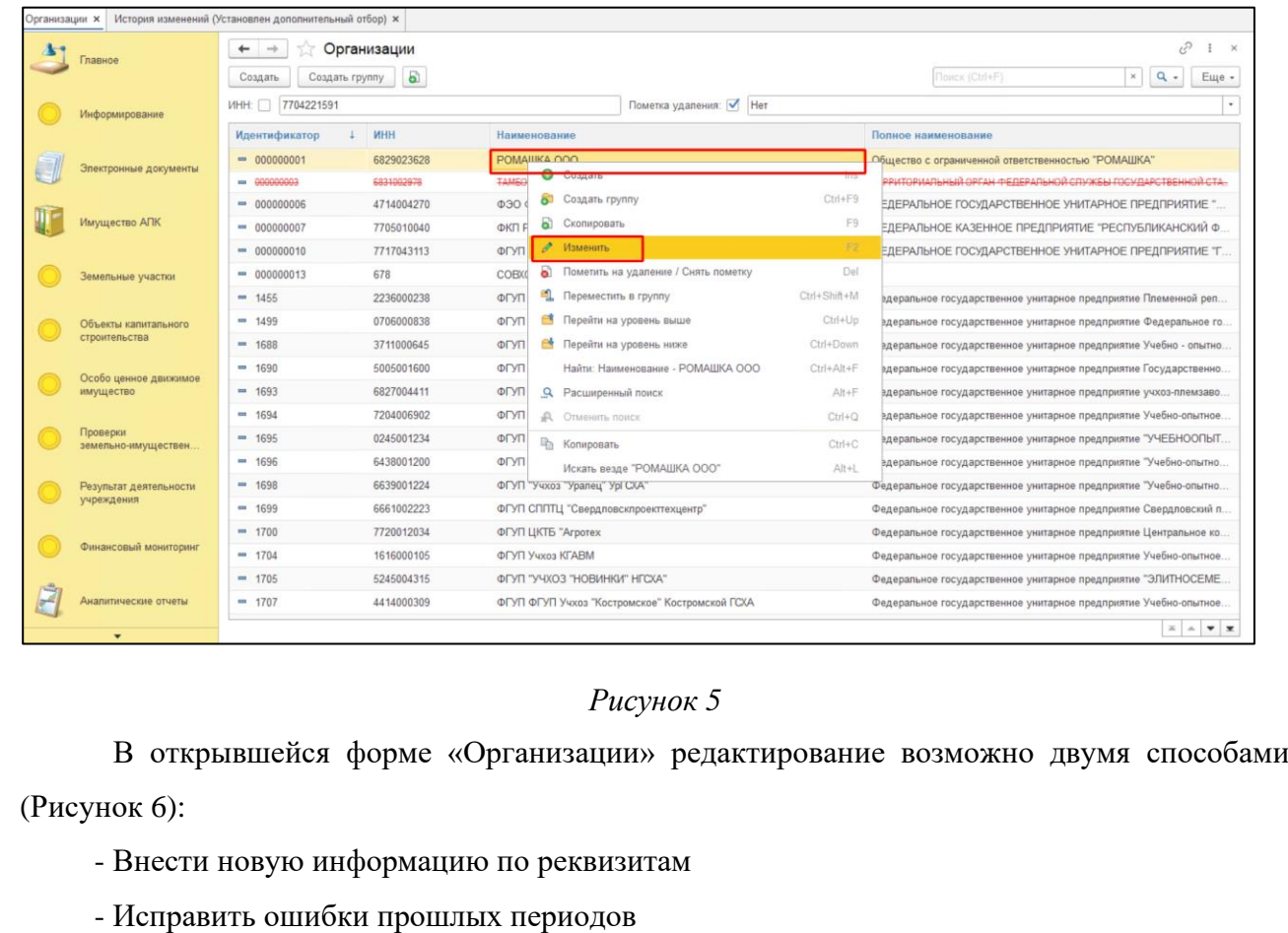

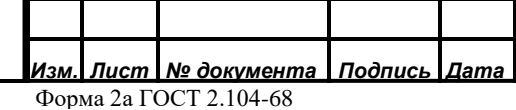

*Подпись и дата*

Подпись и дата

*Инв. № дубл.*

Ина. Медубл.

<span id="page-10-1"></span>*Взам. инв. №*

*Подпись и дата*

Подпись и дата

*Инв. № подл.*

Инв. Меподл.

#### *59136545.АИС НСИ.002. И3*

*Лист* 11

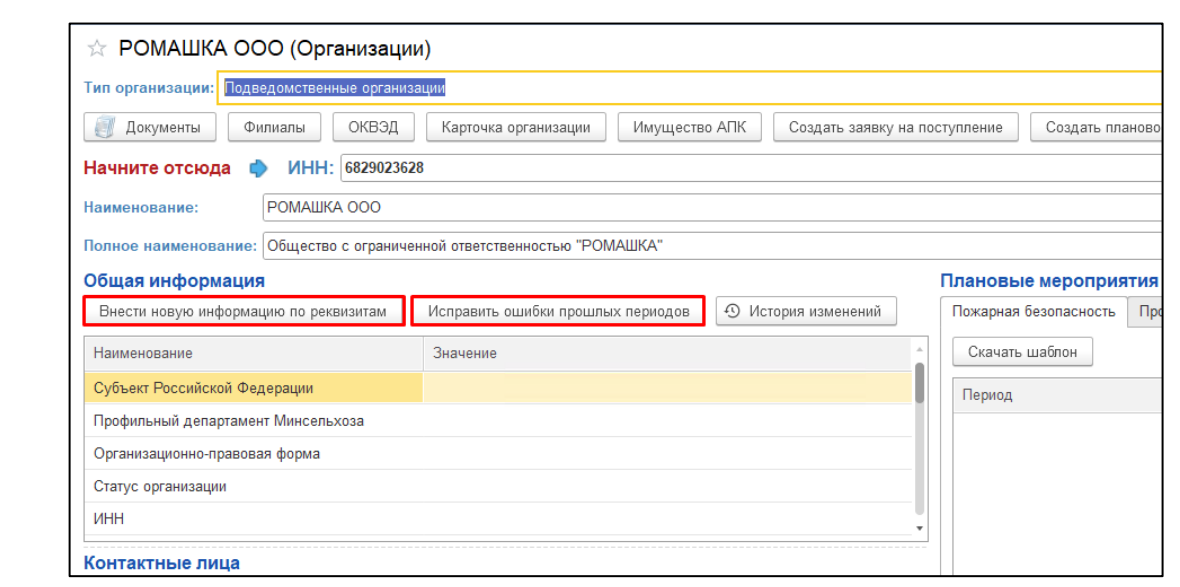

<span id="page-11-0"></span>Нажав на кнопку «Внести новую информацию по реквизитам», в открывшейся форме можно добавить новую информацию в общие параметры организации, контактные лица, примечания, установив курсов в нужную табличную часть и нажав кнопку «Добавить». [\(Рисунок 7\)](#page-11-1)

<span id="page-11-1"></span>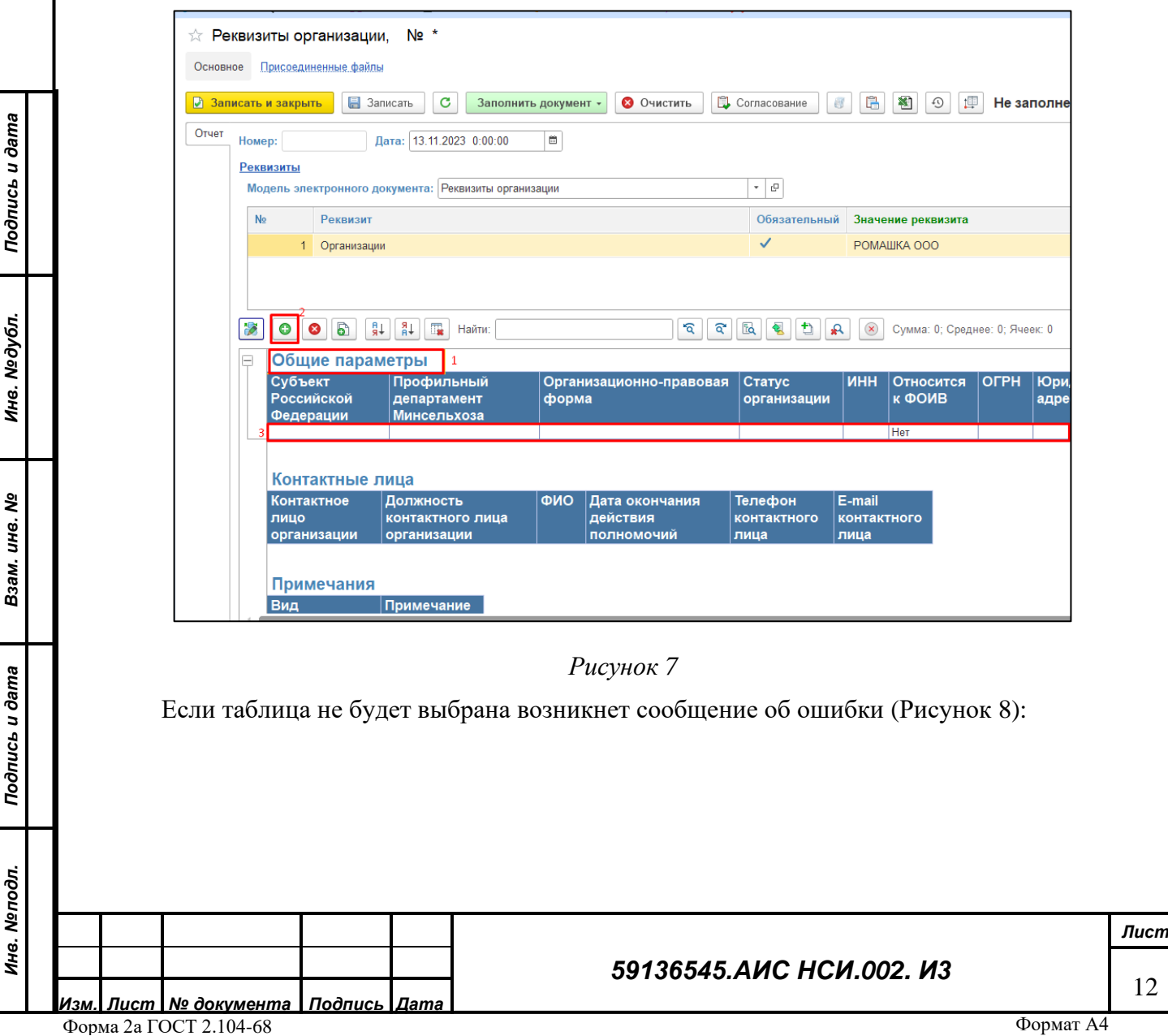

<span id="page-12-0"></span>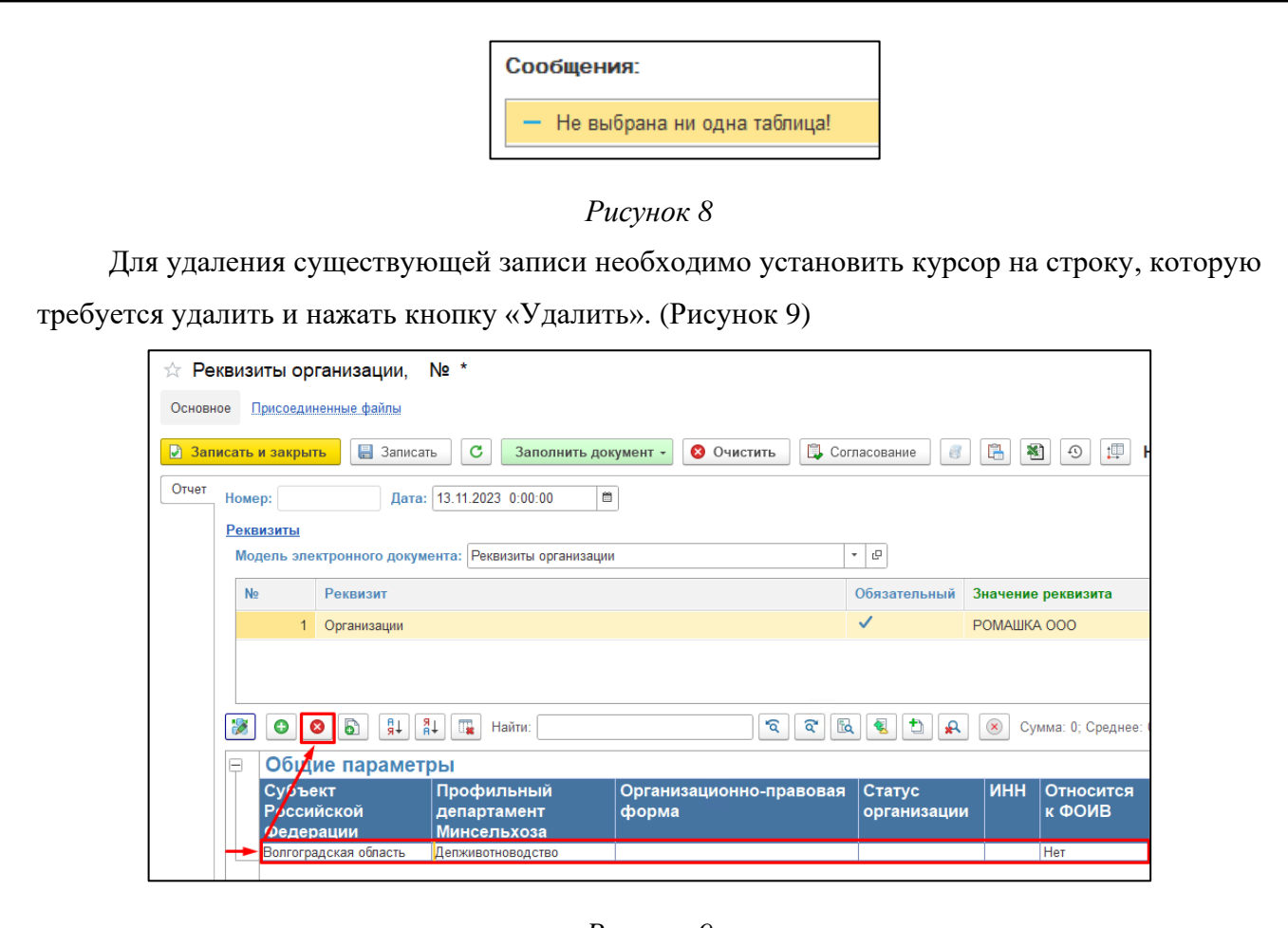

<span id="page-12-1"></span>После внесения новой информации в реквизиты организации нажать кнопку «Записать и закрыть» и во всплывающем окне «Подтверждение данных» нажать «Нет» или «Да».

*Подпись и дата*

Подпись и дата

*Инв. № дубл.*

Инв. №дубл.

Если необходимо исправить данные прошлых периодов (например, обнаружена опечатка или неправильно записан номер телефона или адрес), тогда в блоке «Общая информация» необходимо нажать кнопку «Исправить ошибки прошлых периодов». В открывшейся форме выбрать электронный документ за период, который необходимо исправить и открыть его двойным щелчком левой кнопкой мыши. [\(Рисунок 10\)](#page-13-1)

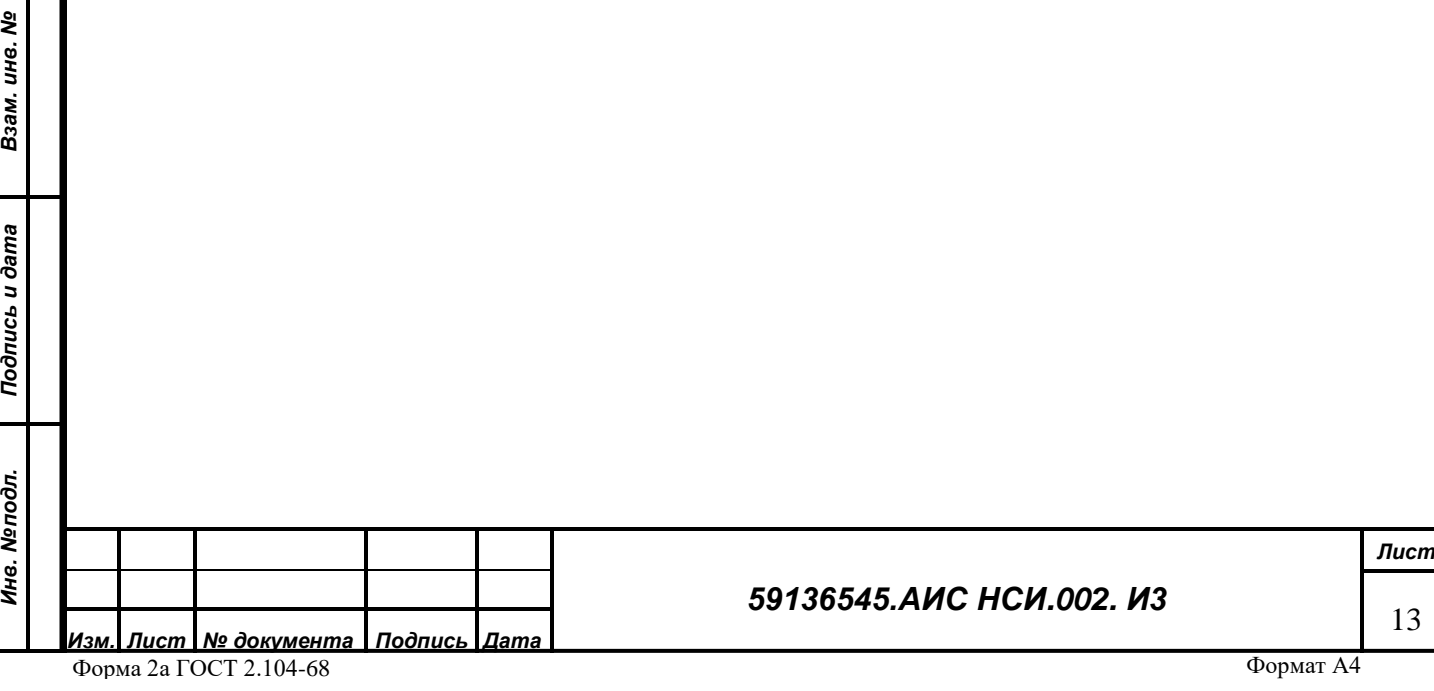

| Наименование ЭД: Реквизиты организации |           | ۰           | c<br>$\times$ | Документы за период: |                    | $\times$<br>$\cdots$ |
|----------------------------------------|-----------|-------------|---------------|----------------------|--------------------|----------------------|
| Наименование ЭД                        | Номер     | Организация | Наименование  | Период               | Дата документа     | Дата измен           |
| Реквизиты органи                       | 000019270 | ΦΓΥΠ "CAXAΠ |               |                      | 31 12 2016 0:00:00 | 31.12.2016 0         |
| Реквизиты органи                       | 000019271 | ΦΓΥΠ "CAXAΠ |               | 2017r                | 02 03 2017 0:00:00 | 02 03 2017 0         |
| Реквизиты органи                       | 000019272 | ФГУП "САХАЛ |               | 2017 <sub>5</sub>    | 11.07.2017 0:00:00 | 11.07.2017.0         |
| Реквизиты органи                       | 000019273 | ΦΓΥΠ "CAXAΠ |               | 2017r                | 22 12 2017 0:00:00 | 22.12.2017 0         |
| Реквизиты органи                       | 000019274 | ФГУП "САХАЛ |               | 2018 г.              | 12.09.2018 0:00:00 | 12.09.2018 0         |
| Реквизиты органи                       | 000019275 | ΦΓΥΠ "CAXAΠ |               | 2018 г               | 05.10.2018 0:00:00 | 05.10.2018 0         |
| Реквизиты органи                       | 000019276 | ΦΓΥΠ "CAXAΠ |               | 2019 <sub>5</sub>    | 04.03.2019 0:00:00 | 04.03.2019 0         |
| Реквизиты органи                       | 000019277 | ΦΓΥΠ "CAXAΠ |               | 2019 <sub>5</sub>    | 06 03 2019 0:00:00 | 06.03.2019 0         |
| Реквизиты органи                       | 000019278 | ФГУП "САХАЛ |               | 2019 <sub>5</sub>    | 08.11.2019 0:00:00 | 08.11.2019.0         |
| Реквизиты органи                       | 000019279 | ФГУП "САХАЛ |               | 2020 F.              | 13.02.2020 0:00:00 | 13.02.2020 0         |
| Реквизиты органи                       | 000019280 | ФГУП "САХАЛ |               | 2021 г.              | 01.09.2021 0:00:00 | 01.09.2021 0         |
| Реквизиты органи                       | 000019281 | ФГУП "САХАЛ |               | 2022 г.              | 17.02.2022 0:00:00 | 17.02.2022 0         |

*Рисунок 10*

<span id="page-13-1"></span>В открывшейся форме редактирование реквизитов организации аналогично внесению новой информацию по реквизитам, описанное выше.

## <span id="page-13-0"></span>**4.4.1 Присоединение документов к организации**

Нажать на кнопку «Документы» [\(Рисунок 11\)](#page-13-2).

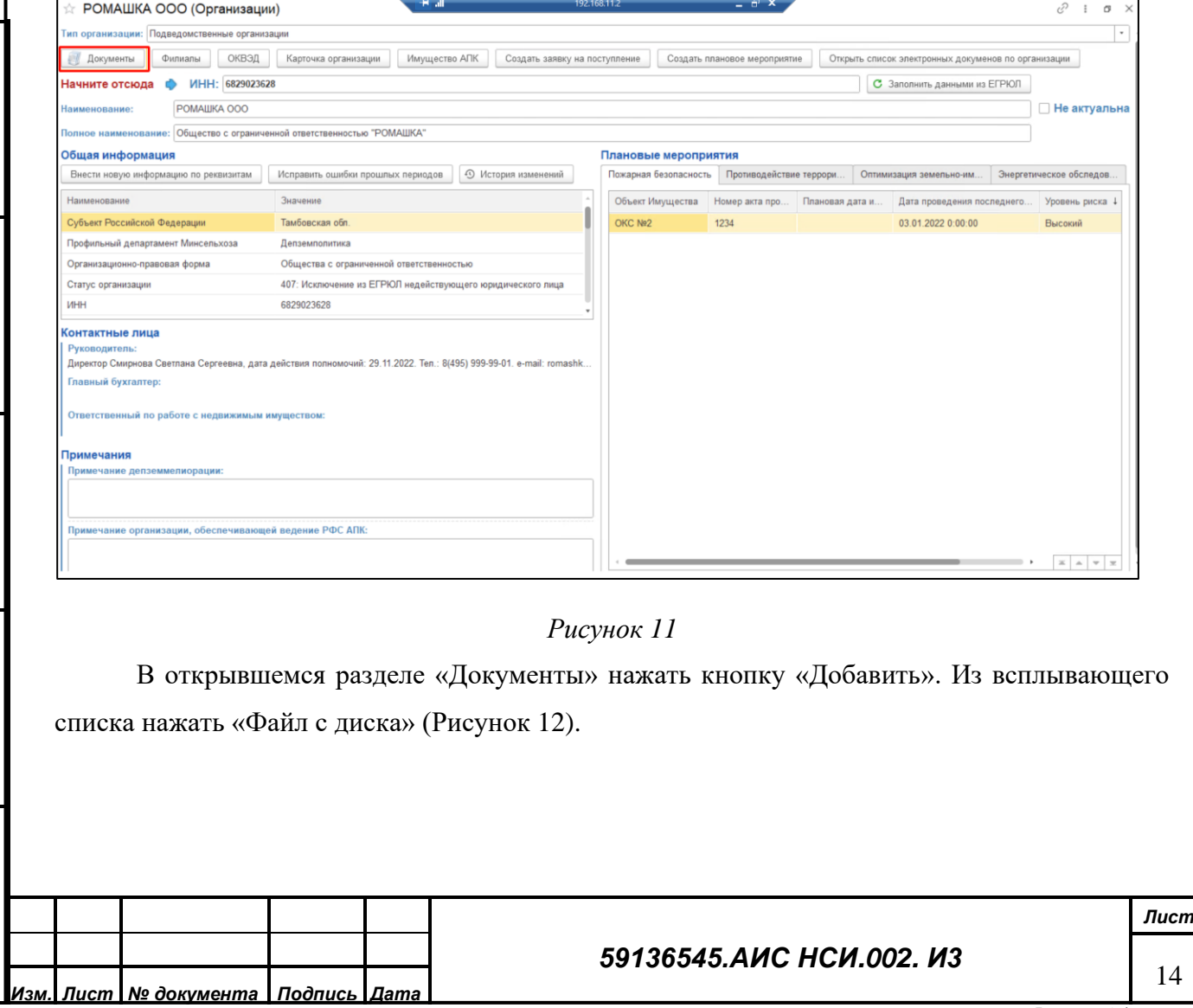

Форма 2а ГОСТ 2.104-68

*Подпись и дата*

Подпись и дата

*Инв. № дубл.*

Инв. №дубл.

*Взам. инв. №*

<span id="page-13-2"></span>*Подпись и дата*

Подпись и дата

*Инв. № подл.*

<span id="page-14-1"></span><span id="page-14-0"></span>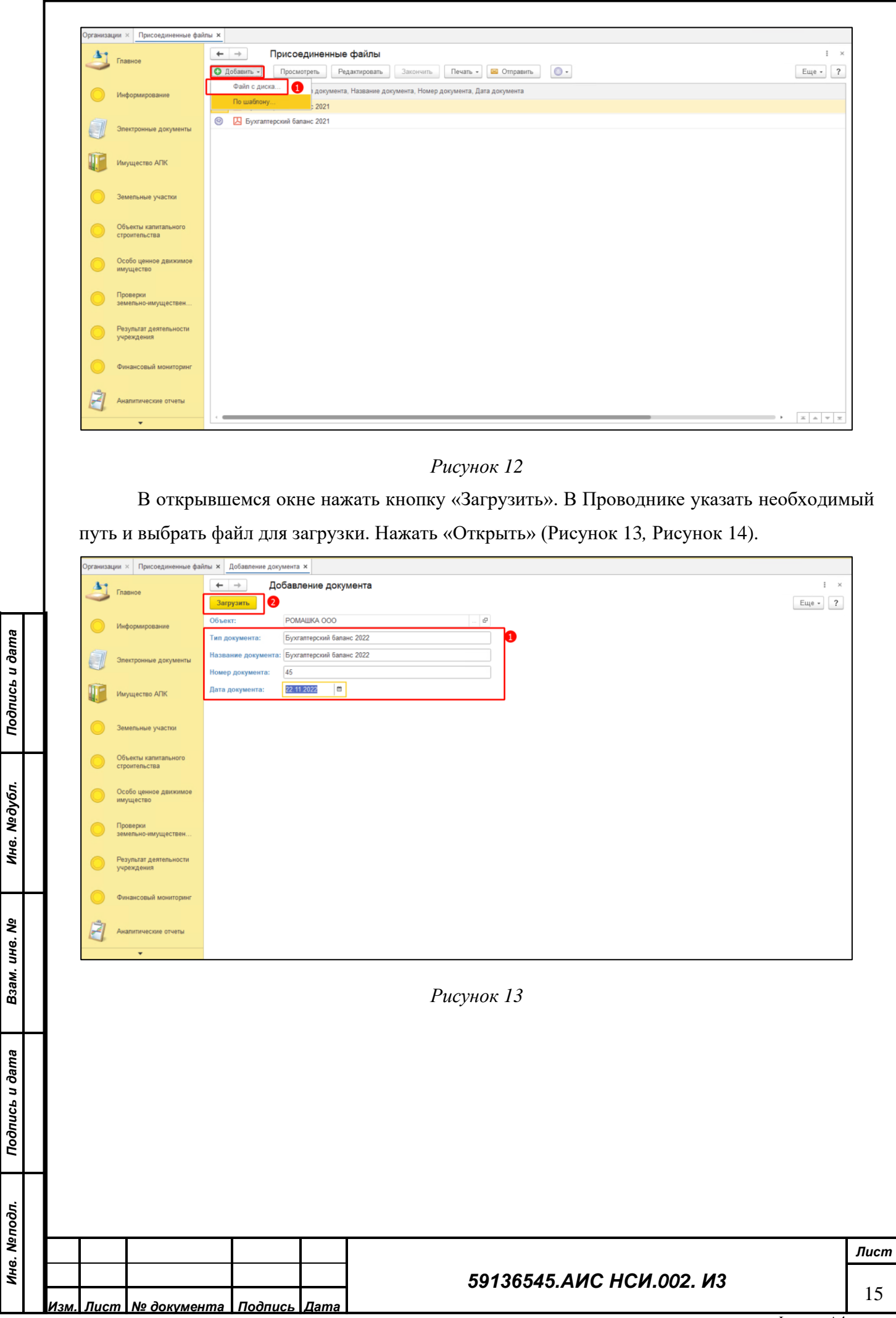

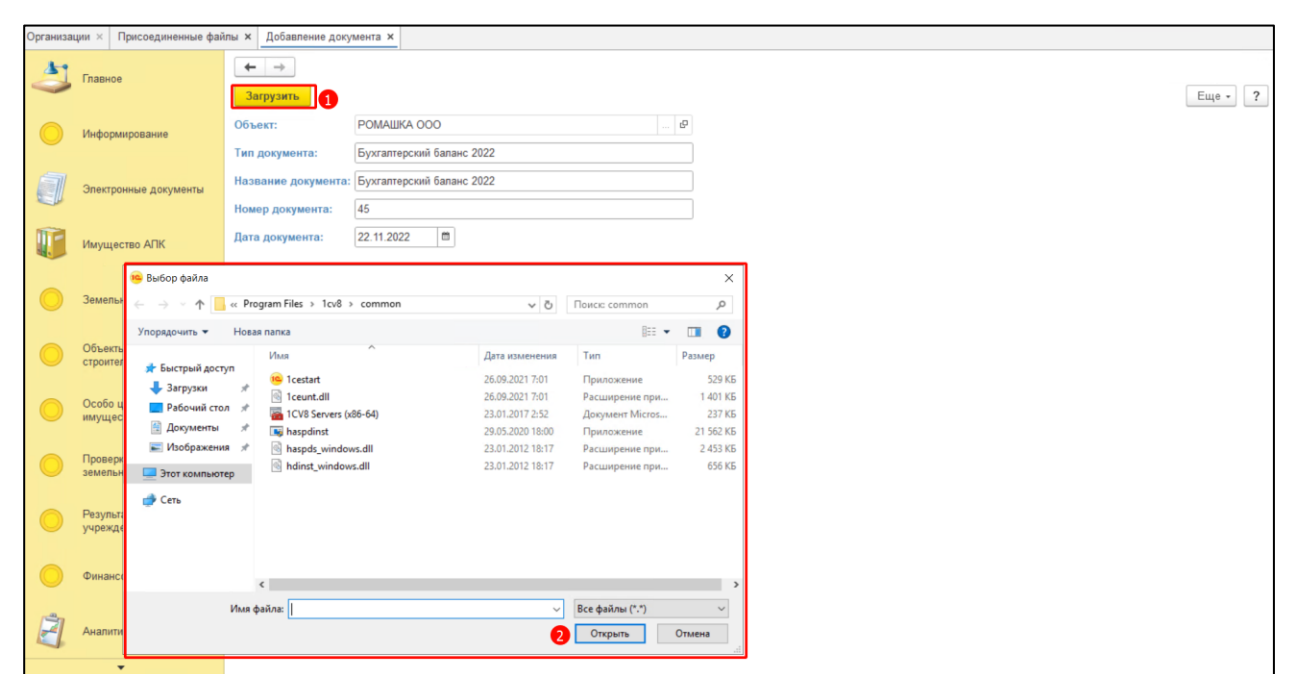

#### <span id="page-15-1"></span>**4.4.2 История изменений реквизитов «Организации»**

<span id="page-15-0"></span>Для просмотра функционала по протоколированию внесенных изменений в функциональных блоках Системы необходимо перейти в функциональный блок «Имущество АПК».

Выбрать «Организации».

*Подпись и дата*

Подпись и дата

Открыть экранную форму «Организации».

Нажать на кнопку «История изменений».

Откроется аналитический отчет, где отражены изменения реквизитов экранной формы [\(Рисунок 15,](#page-16-1) [Рисунок 16\)](#page-16-2).

Инв. Медубл. *Инв. № дубл. Взам. инв. №* Подпись и дата *Подпись и дата* Инв. Меподл. *Инв. № подл. Лист 59136545.АИС НСИ.002. И3* 16 *Изм. Лист № документа Подпись Дата* Формат А4

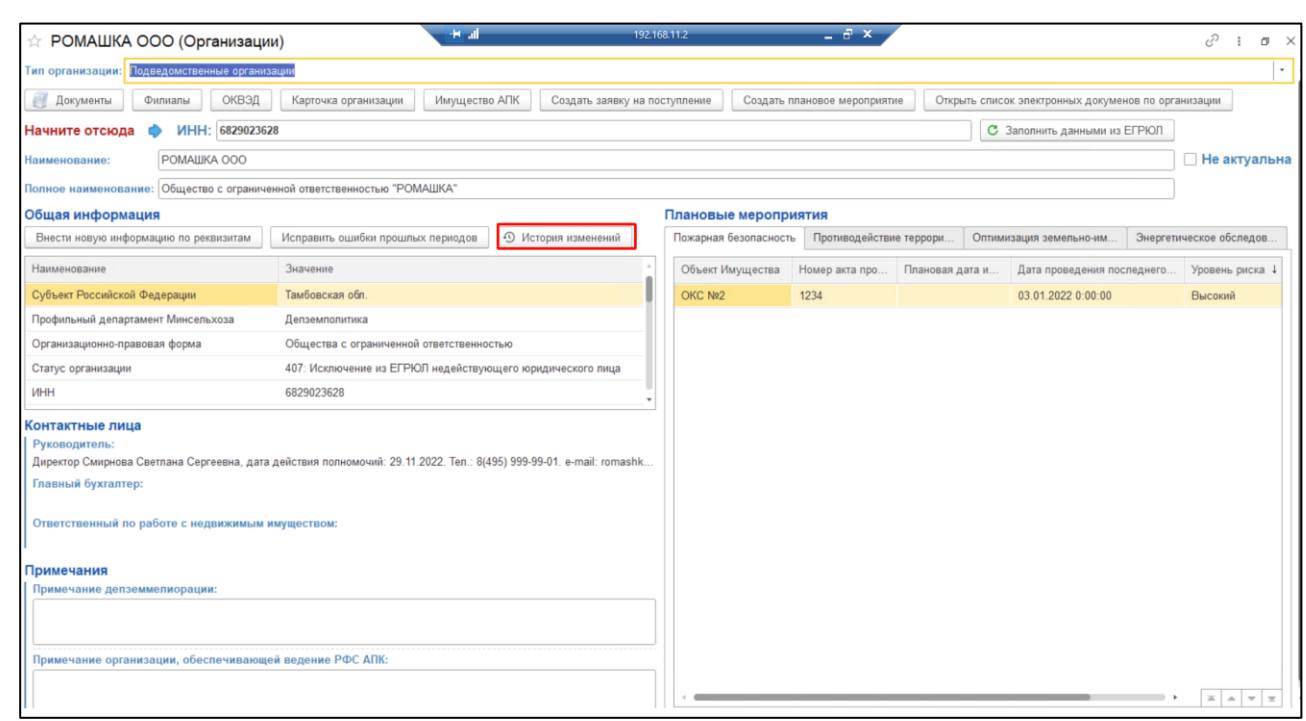

<span id="page-16-1"></span>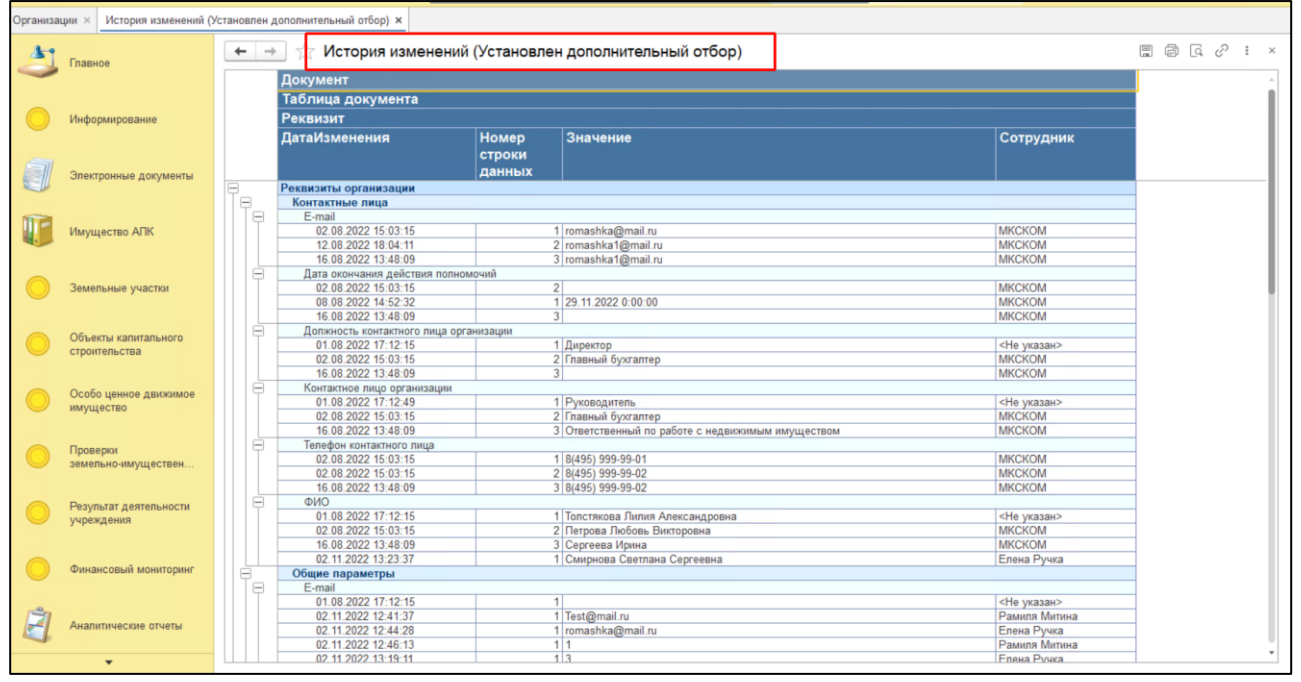

## *Рисунок 16*

## <span id="page-16-2"></span>**4.4.3 Настройка фильтров для поиска**

<span id="page-16-0"></span>Перейти на вкладку отбор и перенести необходимые элементы для отбора из раздела «Доступные поля» в раздел «Отбор».

Установить отбор по «ИНН». «Вид сравнения» - «Содержит». Внести данные в колонке «Значение» [\(Рисунок 17\)](#page-17-7).

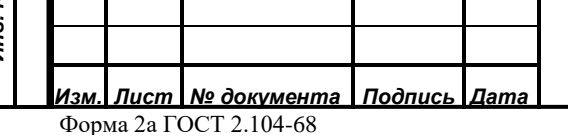

## *59136545.АИС НСИ.002. И3*

Подпись и дата *Подпись и дата* Инв. №дубл. *Инв. № дубл. Взам. инв. №* Подпись и дата *Подпись и дата* Инв. Мелодл. *Инв. № подл.*

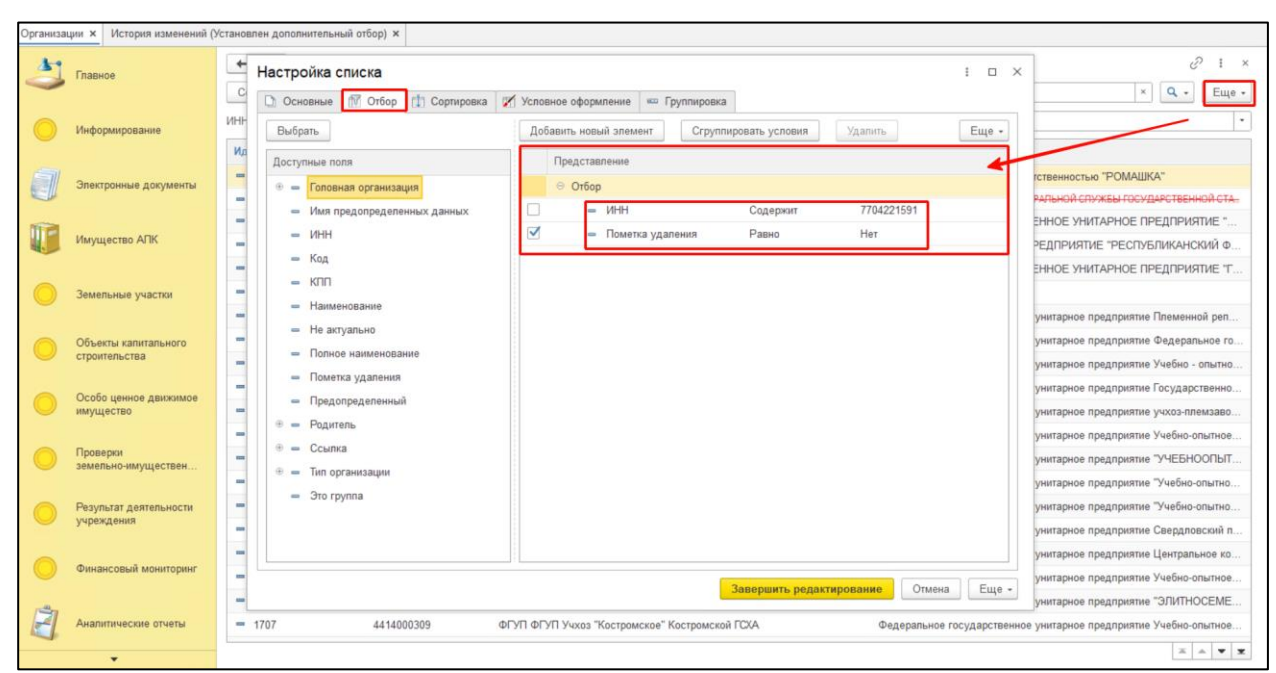

*Рисунок 17*

## <span id="page-17-7"></span><span id="page-17-0"></span>**4.5 Заключительные действия**

Не требуются.

# <span id="page-17-1"></span>**5 РАБОТА С ФУНКЦИОНАЛЬНЫМИ БЛОКАМИ «ОЦДИ», «ЗЕМЕЛЬНЫЕ УЧАСТКИ» И «ОКС»**

#### <span id="page-17-2"></span>**5.1 Наименование операции**

Работа с функциональными блоками «ОЦДИ», «Земельные участки» и «ОКС».

## <span id="page-17-3"></span>**5.2 Условия, при соблюдении которых возможно выполнение операции**

Выполнена успешная авторизация в Подсистеме.

#### <span id="page-17-4"></span>**5.3 Подготовительные действия**

Не требуются.

*Подпись и дата*

Подпись и дата

*Инв. № дубл.*

Инв. №дубл.

*Взам. инв. №*

*Подпись и дата*

Подпись и дата

*Инв. № подл.*

Инв. Меподл.

## <span id="page-17-5"></span>**5.4 Основные действия требуемой операции**

## **5.4.1 Добавление экранной формы «Особо ценное движимое имущество».**

<span id="page-17-6"></span>Добавление экранной формы «Особо ценное движимое имущество» представляет собой создание нового элемента справочника «Особо ценное движимое имущество» с автоматическим созданием связанного электронного документа «Реквизиты ОЦДИ».

Для добавления экранной формы «Особо ценное движимое имущество» («ОЦДИ») пользователю необходимо открыть функциональный блок «Имущество АПК» (двойным щелчком левой кнопкой мыши) - «Особо ценное движимое имущество». [\(Рисунок 18\)](#page-18-0)

## *59136545.АИС НСИ.002. И3*

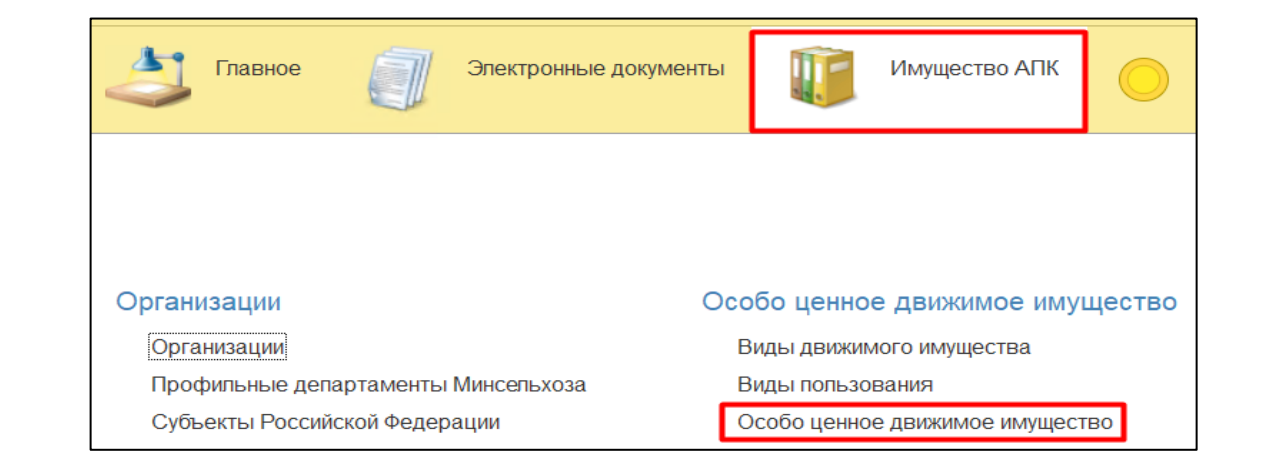

<span id="page-18-0"></span>Также для пользователя доступен иной способ добавления экранной формы «Особо ценное движимое имущество» («ОЦДИ»). Для этого необходимо открыть функциональный блок «Особо ценное движимое имущество» (двойным щелчком левой кнопкой мыши) - «Особо ценное движимое имущество» [\(Рисунок 19\)](#page-18-1).

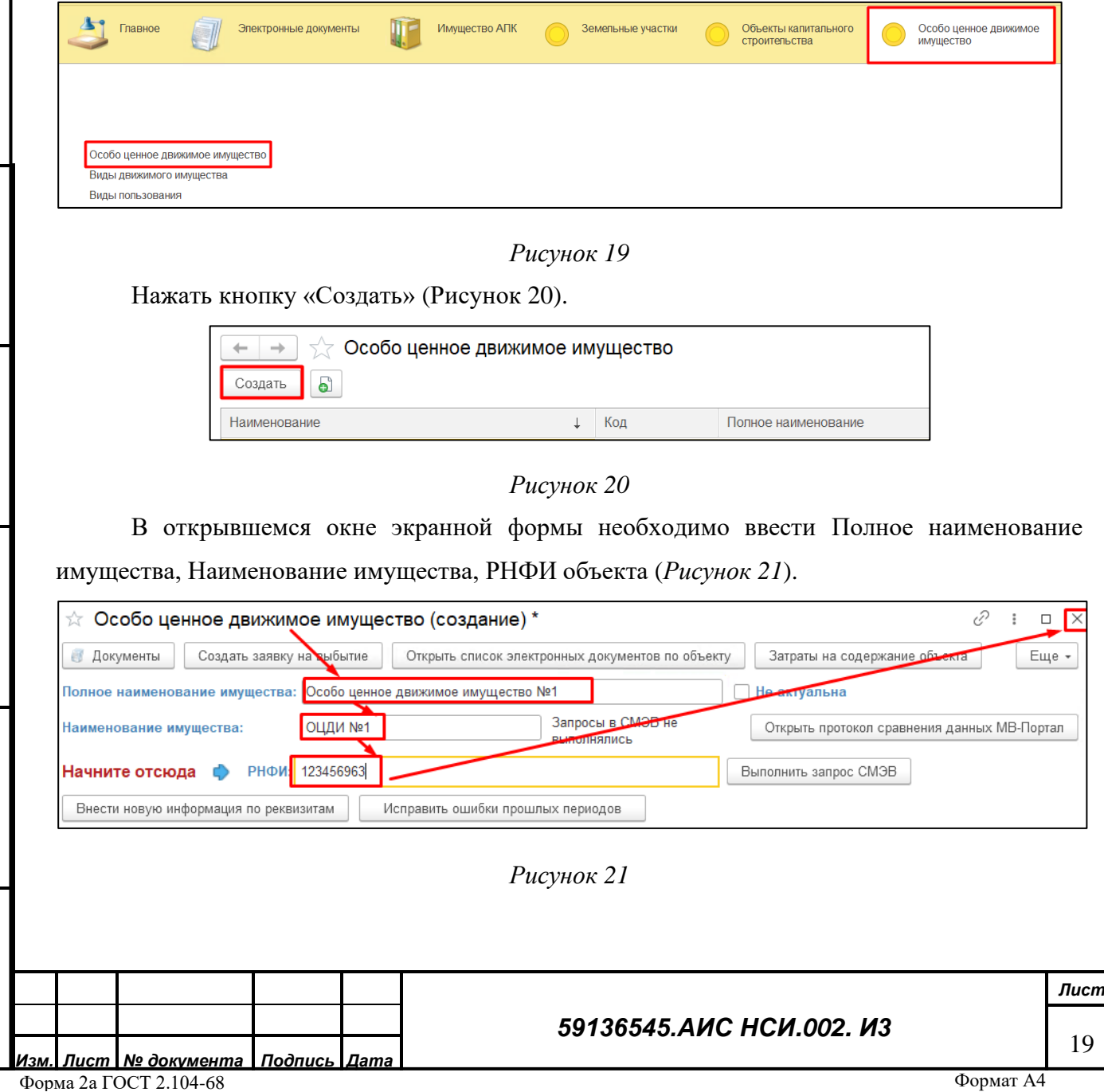

<span id="page-18-1"></span>*Подпись и дата*

Подпись и дата

<span id="page-18-2"></span>*Инв. № дубл.*

Инв. №дубл.

*Взам. инв. №*

*Подпись и дата*

Подпись и дата

<span id="page-18-3"></span>*Инв. № подл.*

**Важно!** При заполнении РНФИ сработает проверка на идентичность и количество вводимых символов. РНФИ не должен повторяться и должен состоять из 12 символов.

**Если РНФИ отсутствует**, для новых объектов, поле необходимо оставить пустым, тогда при записи, после закрытия карточки, в поле РНФИ автоматически проставится значение «Отсутствует в РФИ» [\(Рисунок 22\)](#page-19-0) и проверка на идентичность срабатывать не будет.

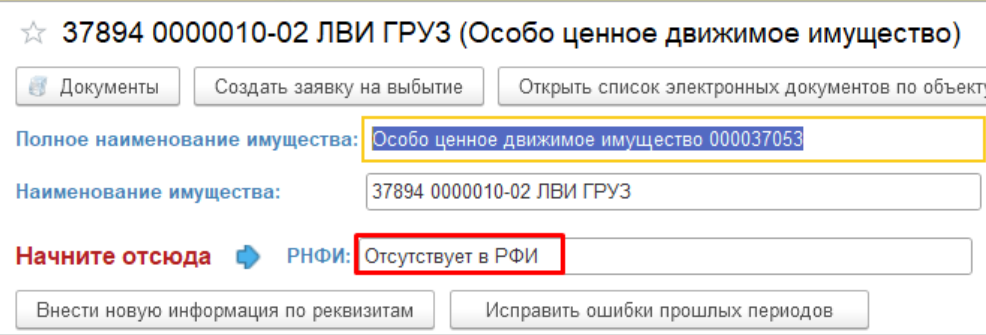

*Рисунок 22*

<span id="page-19-0"></span>После заполнения реквизитов закрыть карточку [\(Рисунок 21\)](#page-18-3).

*Подпись и дата*

Подпись и дата

*Инв. № дубл.*

Инв. №дубл.

*Взам. инв. №*

*Подпись и дата*

Подпись и дата

*Инв. № подл.*

<span id="page-19-2"></span>Инв. Меподл.

Появится сообщение «Данные были изменены. Сохранить изменения?», нажать «Да» [\(Рисунок 23\)](#page-19-1).

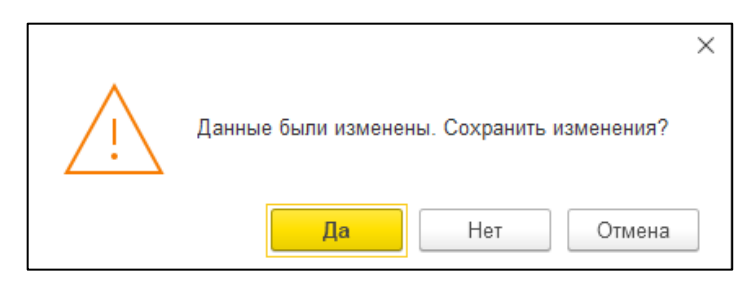

*Рисунок 23*

Созданный объект имущества отобразится в общем списке (*[Рисунок 24](#page-19-2)*).

<span id="page-19-1"></span>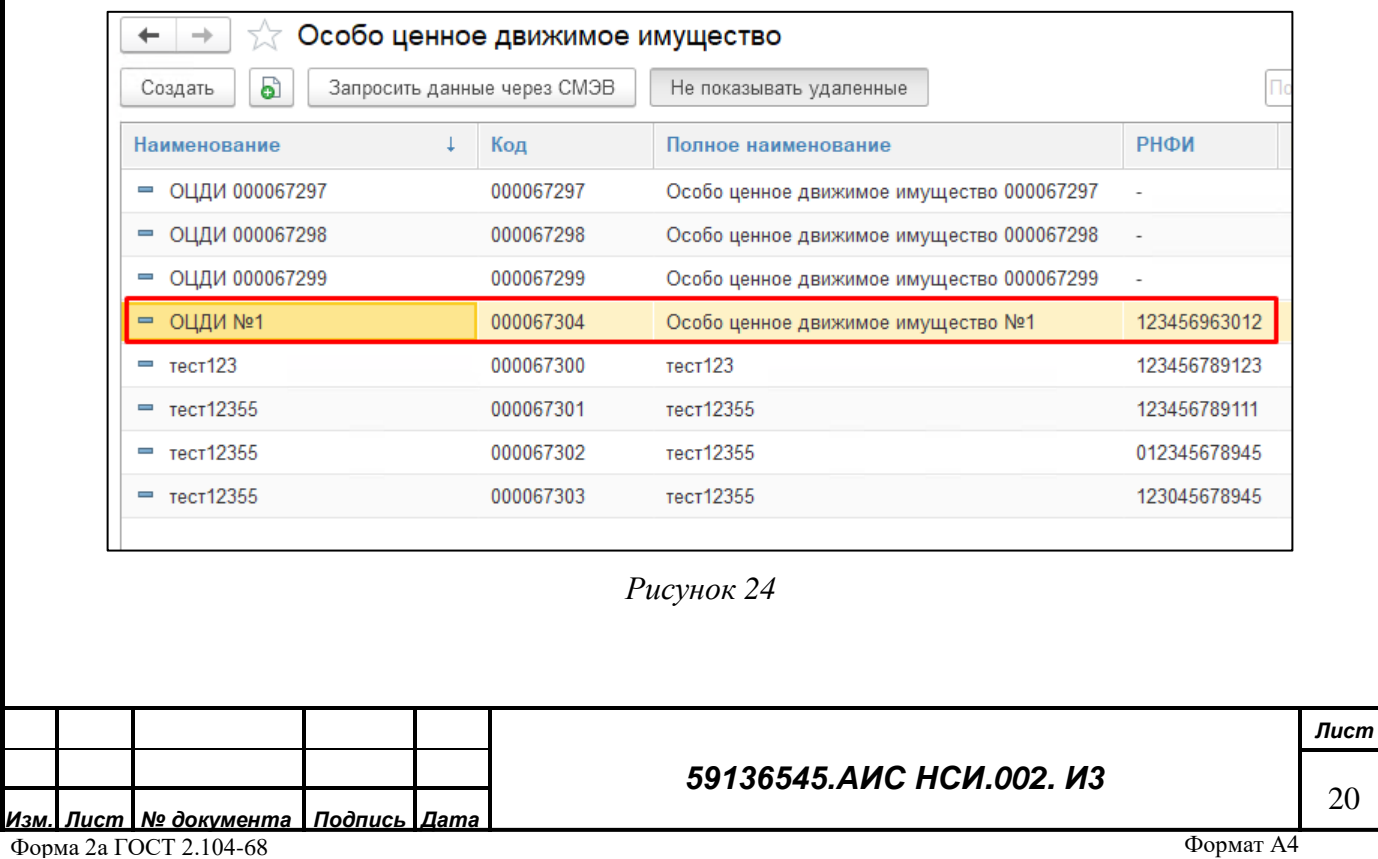

#### **5.4.2 Заявка на присоединение объекта ОЦДИ к организации**

<span id="page-20-0"></span>Для установления принадлежности объекта ОЦДИ к определенной организации пользователю необходимо зайти в экранную форму «Организации», далее выбрать ранее созданную организацию, после чего в открывшейся карточке организации нажать на вкладку «Создать заявку на поступление» и во всплывающем меню выбрать «Особо ценное движимое имущество» [\(Рисунок 25\)](#page-20-1).

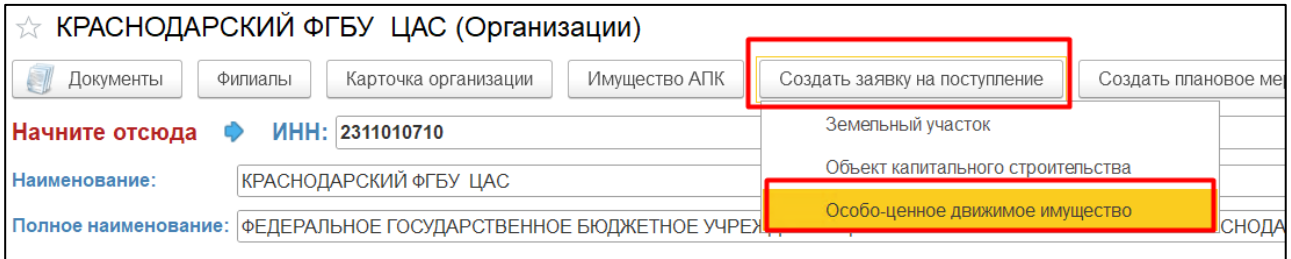

#### *Рисунок 25*

<span id="page-20-1"></span>Далее в электронном документе «Заявка на присоединение» пользователю необходимо в реквизите «Особо ценное движимое имущество» в графе «Значение реквизита» выбрать уже созданный объект ОЦДИ, который находится в справочнике «ОЦДИ» либо создать новый [\(Рисунок 26\)](#page-20-2). При необходимости пользователь может внести запись в форме «Примечание».

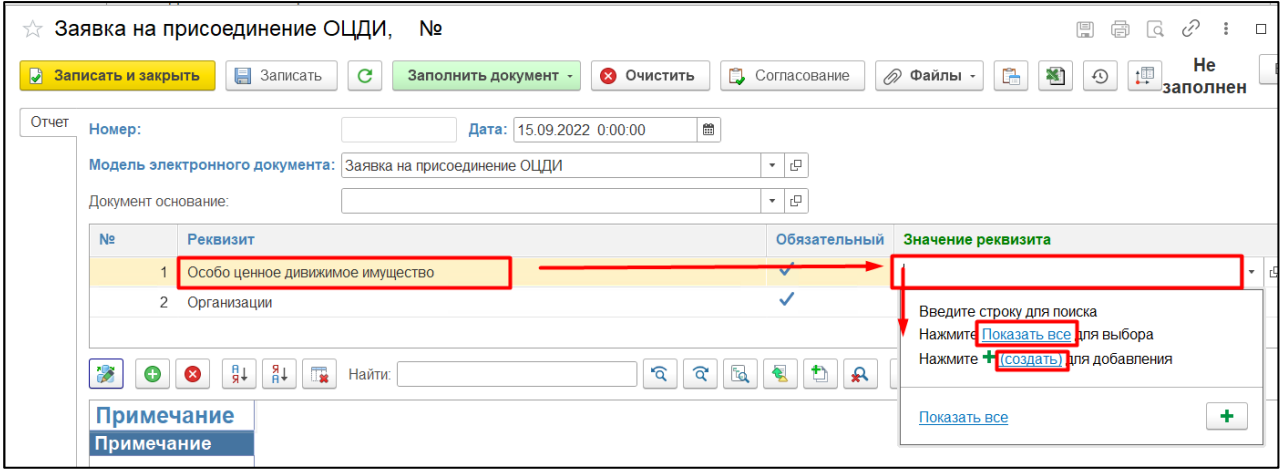

*Подпись и дата*

Подпись и дата

*Инв. № дубл.*

Инв. №дубл.

*Взам. инв. №*

*Подпись и дата*

Подпись и дата

#### *Рисунок 26*

<span id="page-20-2"></span>5.4.2.1.1 При нажатии на кнопку «Показать все» открывается экранная форма «Особо ценное движимое имущество», в котором представлен перечень уже созданных объектов

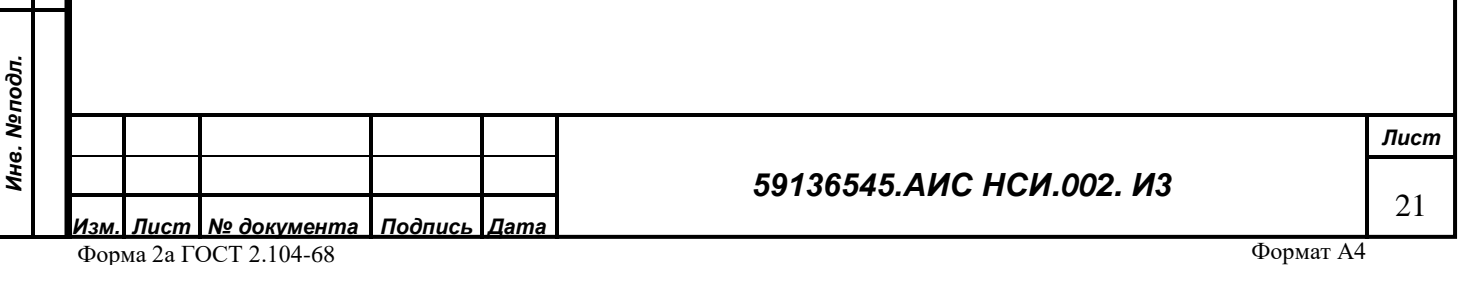

ОЦДИ. Необходимо выбрать объект, который будет прикреплен к организации и нажать на кнопку «Выбрать» либо нажать кнопку «Создать» [\(Рисунок 27\)](#page-21-0).

| i<br>Особо ценное движимое имущество<br>$\times$<br>П |   |                 |  |  |  |  |  |
|-------------------------------------------------------|---|-----------------|--|--|--|--|--|
| Выбрать<br>6<br>Создать<br>Поиск (Ctrl+F)             | × | Q<br>Еще -<br>٠ |  |  |  |  |  |
| Наименование                                          |   | Код             |  |  |  |  |  |
| ОЦДИ №1<br>$\equiv$                                   |   | 000000001       |  |  |  |  |  |
| ОЦДИ №2<br>$\equiv$                                   |   | 000000002       |  |  |  |  |  |
| ОЦДИ №3<br>$\blacksquare$                             |   | 000000003       |  |  |  |  |  |
| ОЦДИ №5                                               |   | 000000005       |  |  |  |  |  |
| ОЦДИ №6<br>$\overline{\mathbf{c}}$                    |   | 000000006       |  |  |  |  |  |
| ОЦДИ№4                                                |   | 000000004       |  |  |  |  |  |
|                                                       |   |                 |  |  |  |  |  |

*Рисунок 27*

<span id="page-21-0"></span>Далее пользователю необходимо нажать кнопку либо «Записать и закрыть», либо «Записать» (*[Рисунок 28](#page-21-1)*).

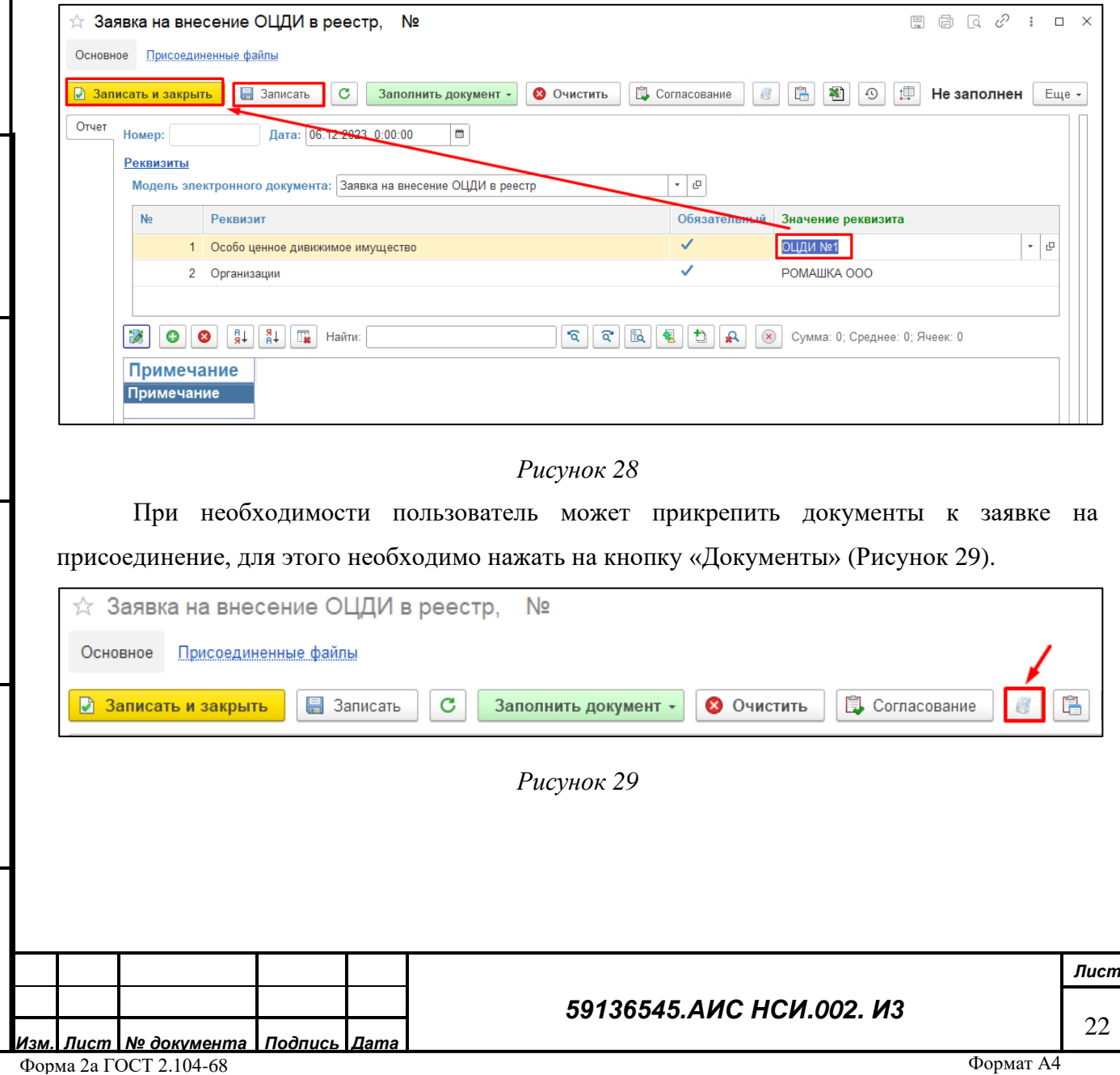

*Подпись и дата*

Подпись и дата

<span id="page-21-1"></span>*Инв. № дубл.*

Инв. Медубл.

*Взам. инв. №*

<span id="page-21-2"></span>*Подпись и дата*

Подпись и дата

*Инв. № подл.*

<span id="page-22-1"></span><span id="page-22-0"></span>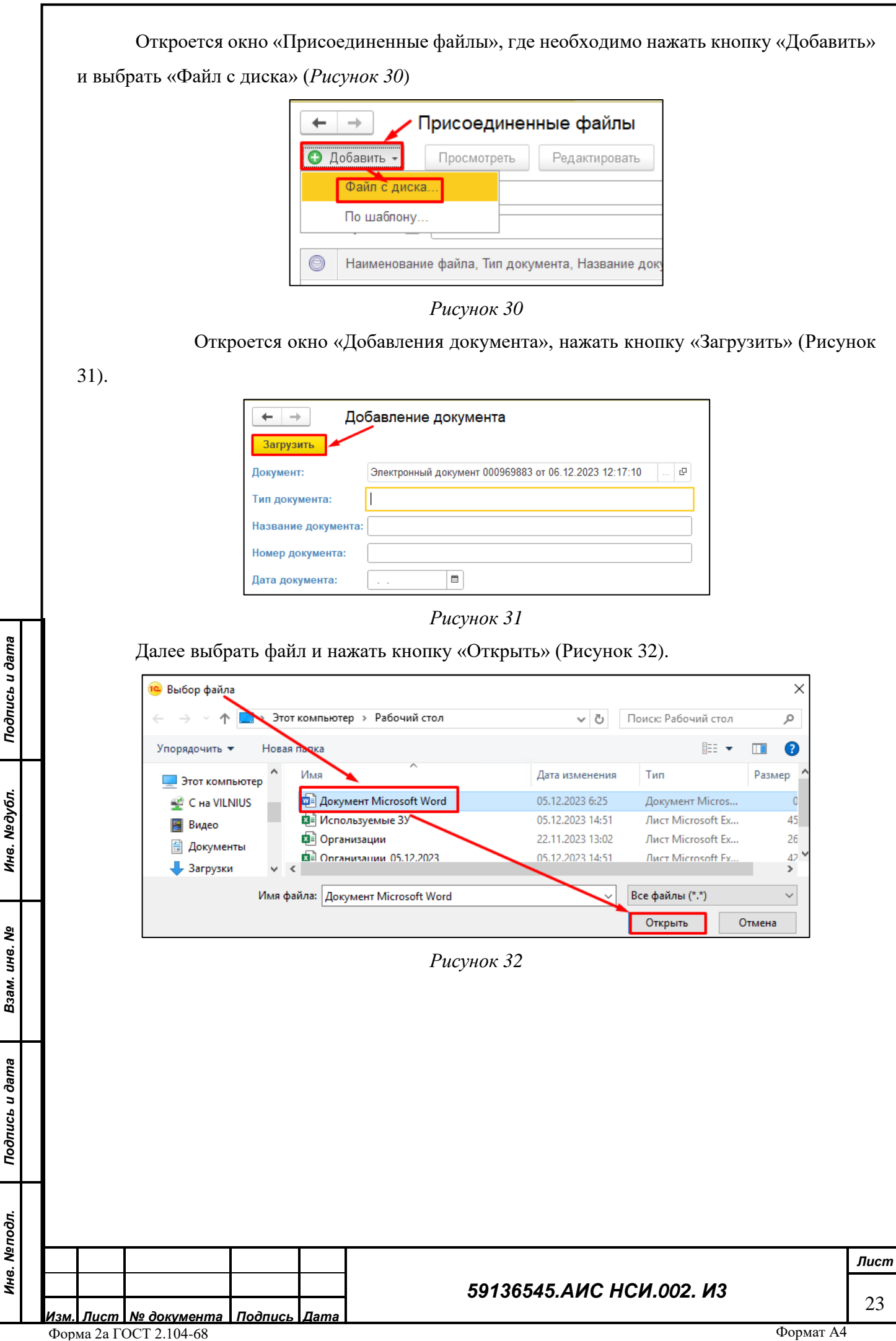

<span id="page-22-2"></span>

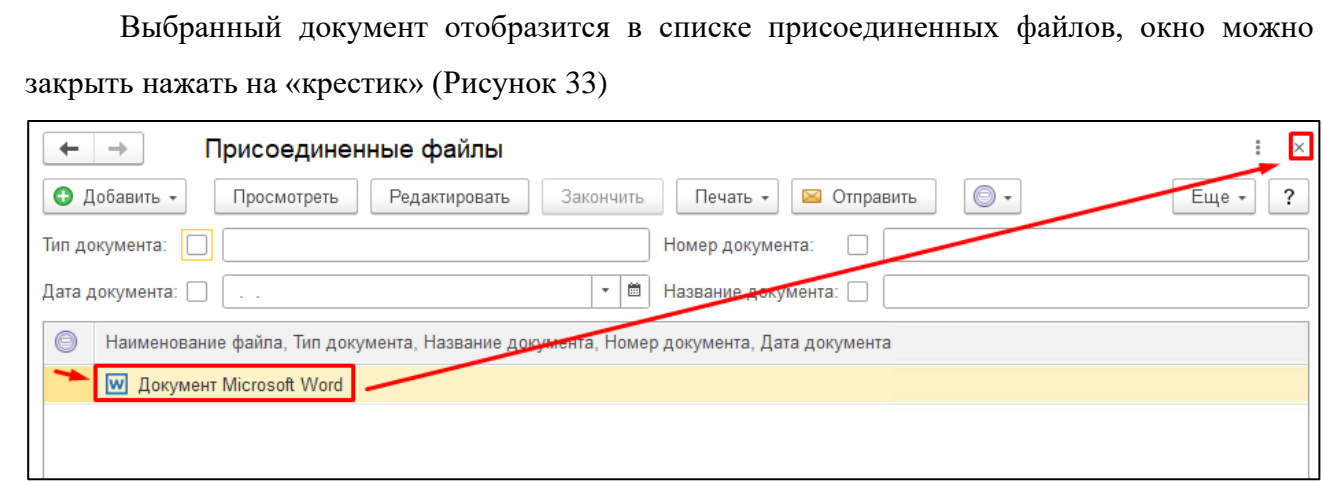

## <span id="page-23-1"></span>**5.4.3 Редактирование экранной формы «Особо ценное движимое имущество».**

<span id="page-23-0"></span>После прикрепления объекта ОЦДИ к организации у пользователя появляется возможность внесения информации в экранную форму «ОЦДИ», для этого необходимо нажать «Внести новую информацию по реквизитам» [\(Рисунок 34\)](#page-23-2).

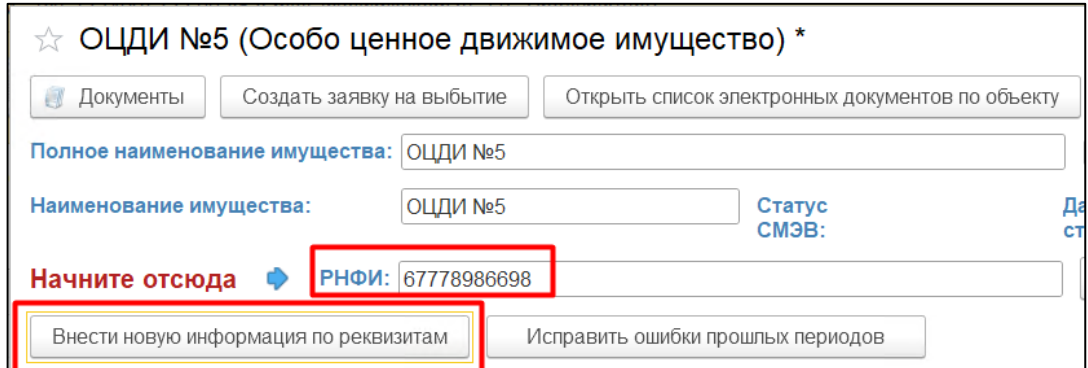

<span id="page-23-2"></span>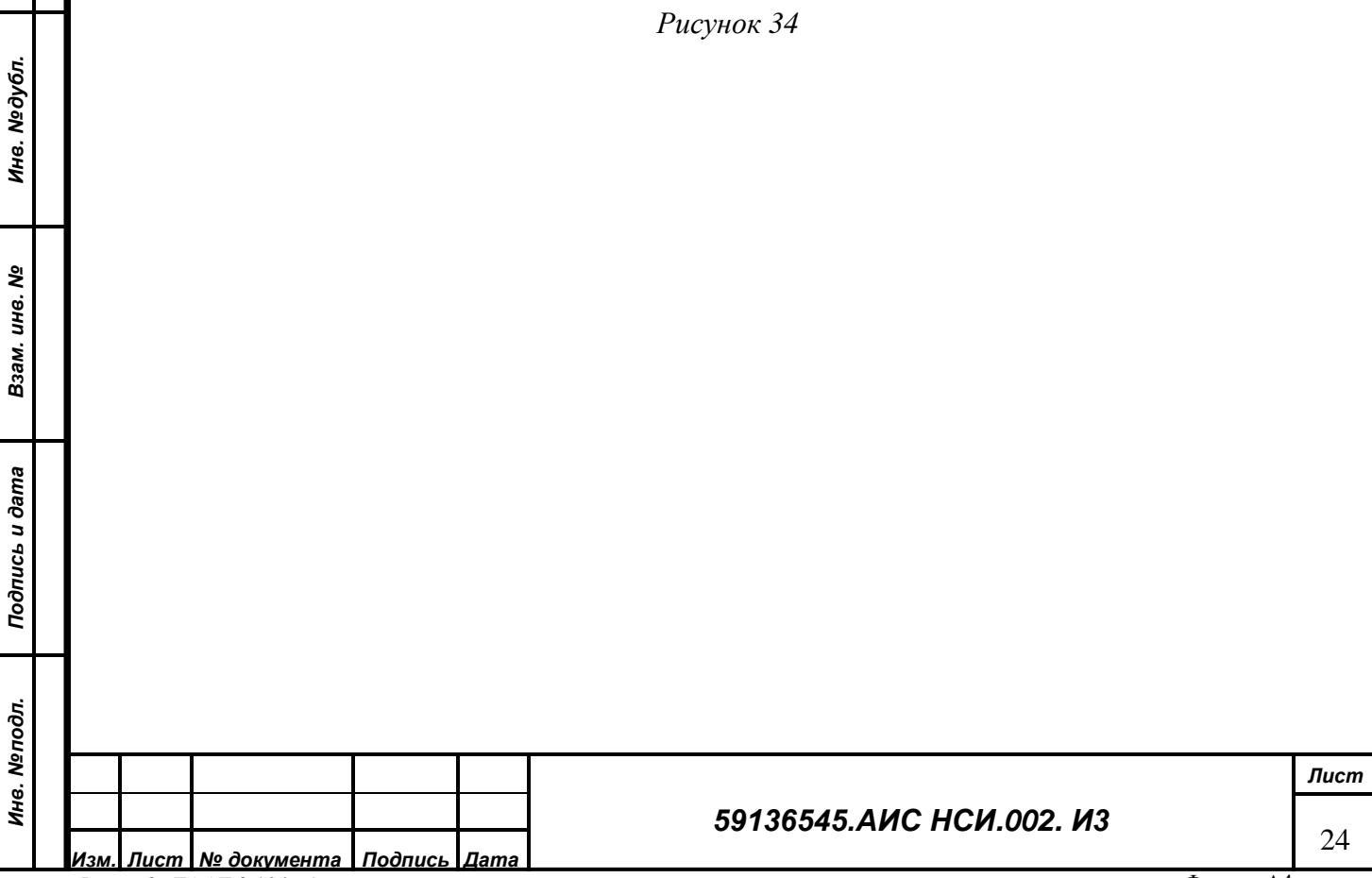

*Подпись и дата*

Подпись и дата

В открывшемся окне «Реквизиты особо-ценного движимого имущества» появился реквизит организации, к которой прикреплен данный объект ОЦДИ.

В табличной части «Общие параметры» пользователю с помощью двойного щелчка мыши на нужном поле реквизита необходимо заполнить:

- РНФИ, является обязательным реквизитом

*Подпись и дата*

Подпись и дата

*Инв. № дубл.*

Инв. №дубл.

- Инвентарный номер, является обязательным реквизитом [\(Рисунок 35\)](#page-24-0).

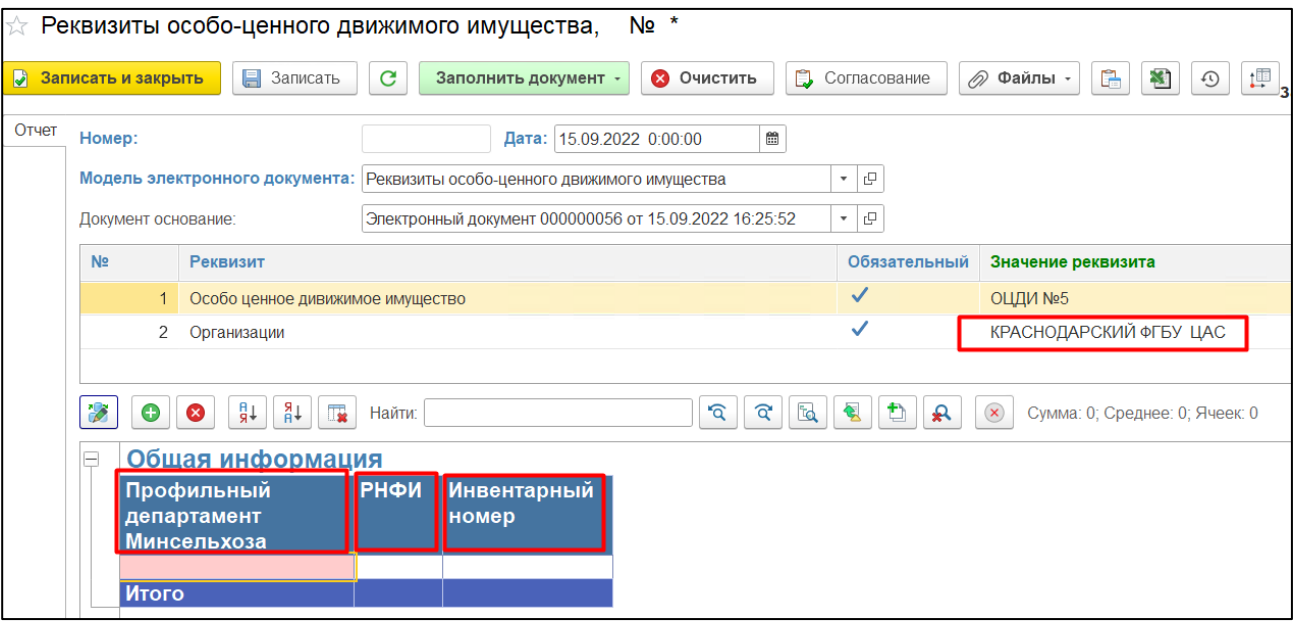

#### *Рисунок 35*

<span id="page-24-0"></span>В табличной части «Местоположение» пользователю необходимо выделить наименование табличной части «Местоположение» и нажать кнопку «Добавить» в левом верхнем углу документа «Реквизиты ОЦДИ» на нужном поле реквизита необходимо заполнить:

- Субъект Российской Федерации, является обязательным реквизитом
- Филиал, является обязательным реквизитом [\(Рисунок 36\)](#page-25-0)

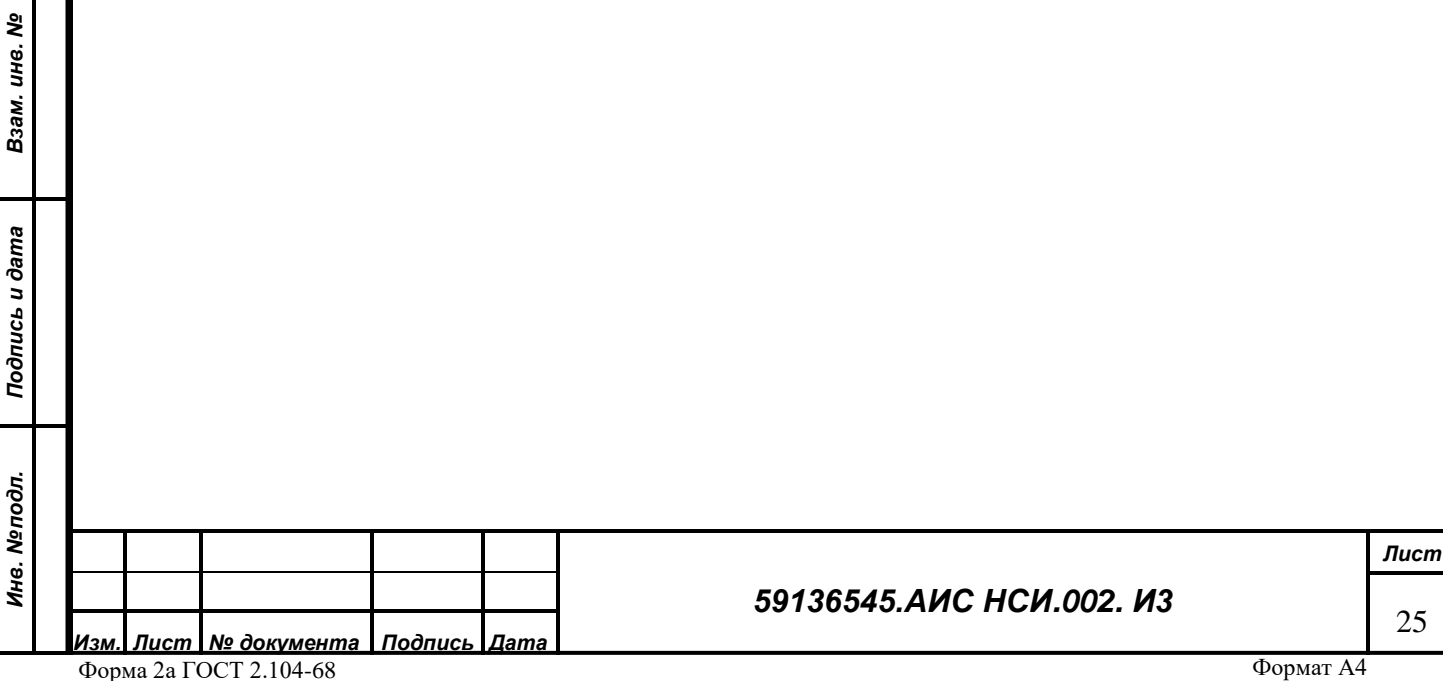

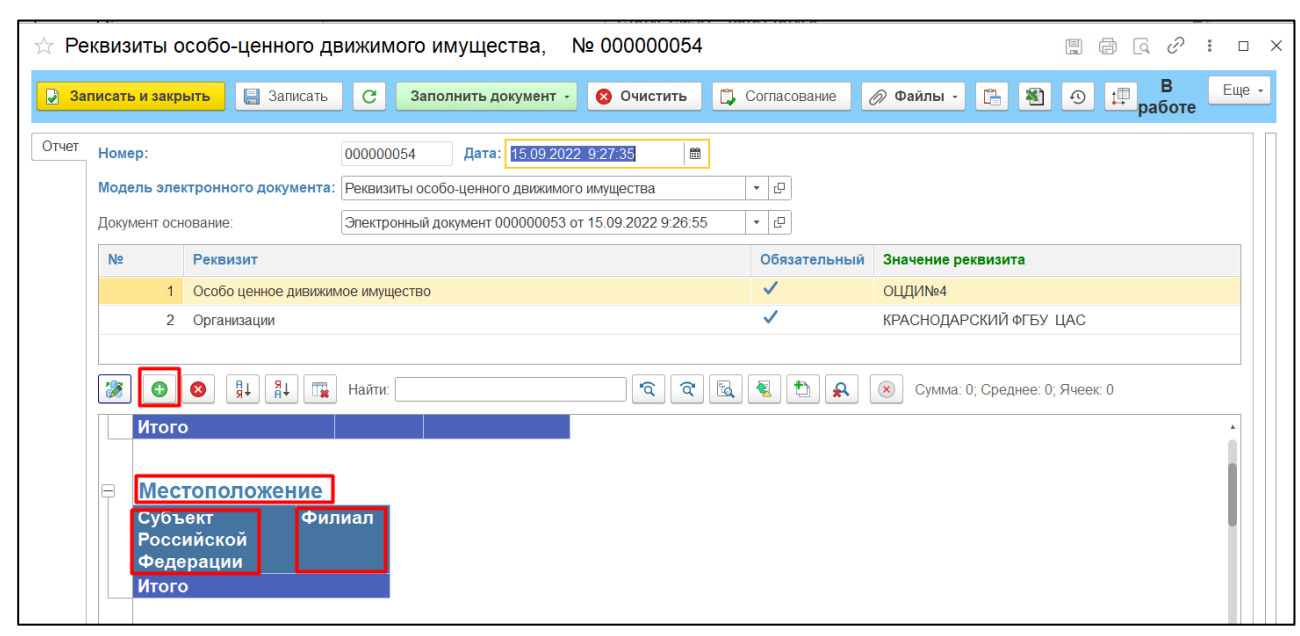

<span id="page-25-0"></span>В табличной части «Характеристика» пользователю необходимо выделить наименование табличной части «Характеристика» и нажать кнопку «Добавить» в левом верхнем углу документа «Реквизиты ОЦДИ» [\(Рисунок 37\)](#page-25-1).

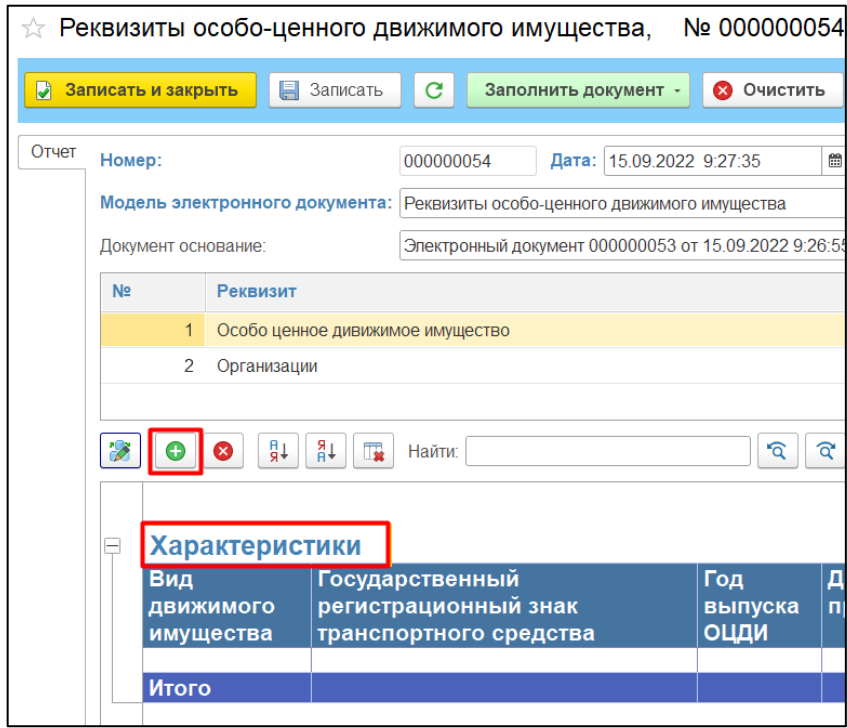

#### *Рисунок 37*

<span id="page-25-1"></span>На нужном поле реквизита необходимо заполнить:

•**Вид движимого имущества**, не является обязательным реквизитом, однако пользователь двойным нажатием по ячейке может выбрать вид движимого имущества или создать в справочнике «Вид движимого имущества» новый элемент и нажать «выбрать» [\(Рисунок 38\)](#page-26-0).

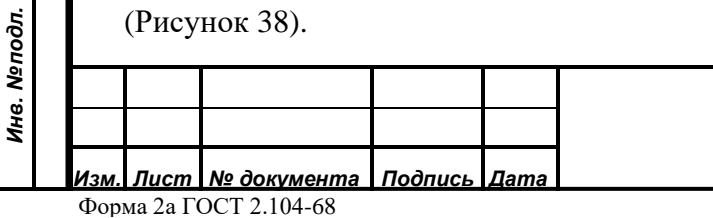

*Подпись и дата*

Подпись и дата

*Инв. № дубл.*

Инв. №дубл.

*Взам. инв. №*

*Подпись и дата*

Подпись и дата

#### *59136545.АИС НСИ.002. И3*

*Лист* 26

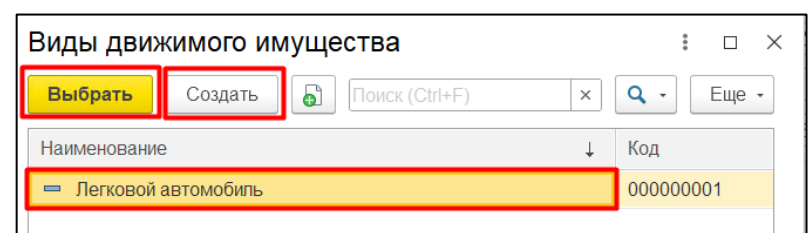

<span id="page-26-0"></span>• «Государственный регистрационный знак транспортного средства», «Документоснование приобретения ОЦДИ», «Номер распоряжения Минсельхоза России об утверждении перечня ОЦДИ (внесения изменений в перечень ОЦДИ)» - **являются обязательными реквизитами,** пользователь должен ввести данные в соответствующем окне формы.

•Дата распоряжения Минсельхоза России об утверждении перечня ОЦДИ (внесения изменений в перечень ОЦДИ) – является обязательным реквизитом, для удобства пользователя реализован выбор даты в календаре [\(Рисунок 39\)](#page-26-1).

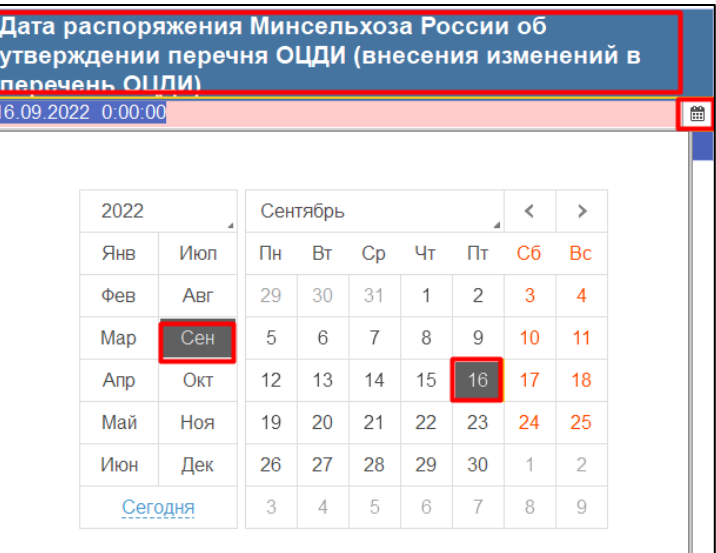

## *Рисунок 39*

<span id="page-26-1"></span>•Год выпуска ОЦДИ, не является обязательным реквизитом, но пользователь может ввести данные в соответствующем окне. [\(Рисунок 40\)](#page-26-2)

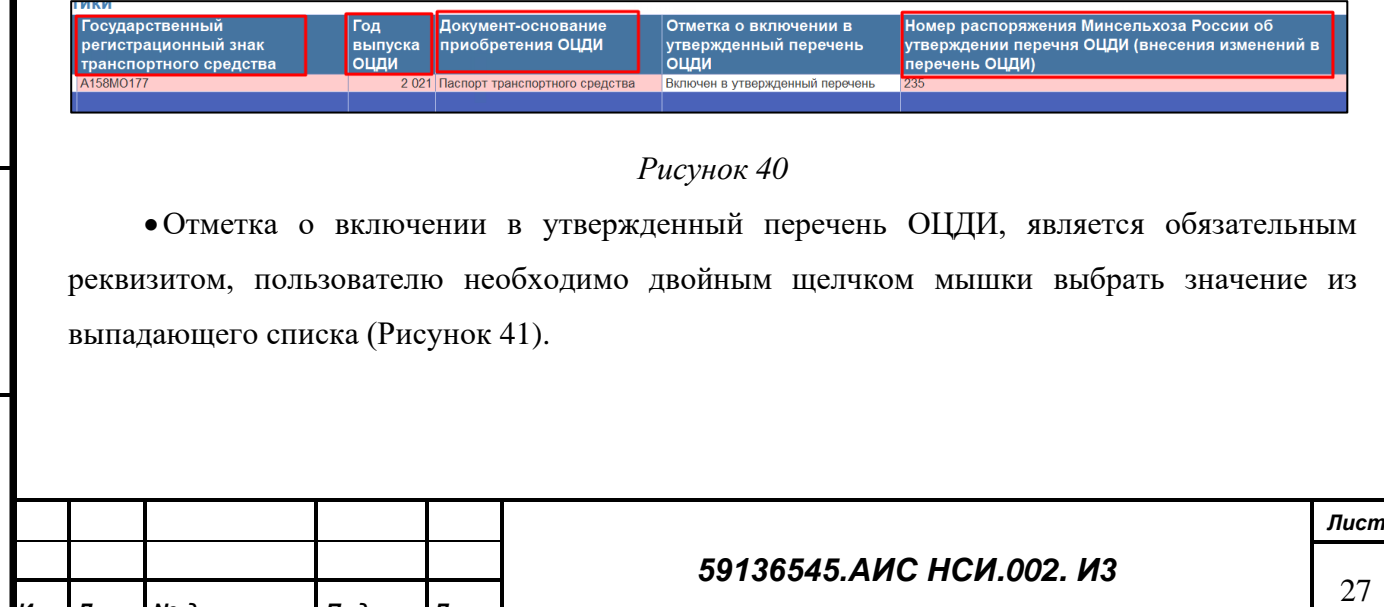

*Подпись и дата*

Подпись и дата

*Инв. № дубл.*

Инв. №дубл.

*Взам. инв. №*

<span id="page-26-2"></span>*Подпись и дата*

Подпись и дата

*Инв. № подл.*

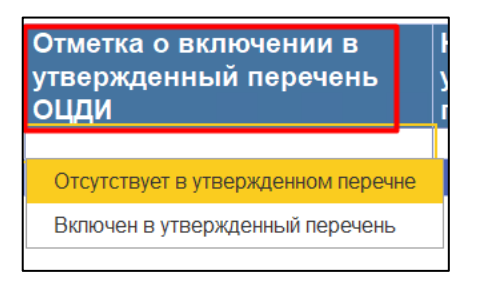

<span id="page-27-0"></span>• «Балансовая стоимость ОЦДИ», «Остаточная стоимость ОЦДИ», «Первоначальная стоимость ОЦДИ» являются обязательными реквизитами. [\(Рисунок 42\)](#page-27-1).

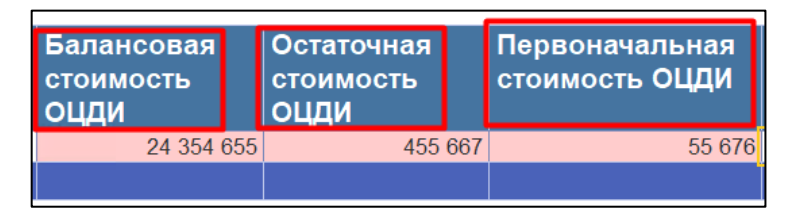

## *Рисунок 42*

<span id="page-27-1"></span>Также в данной табличной форме доступны для заполнения следующие реквизиты: «Объект подлежит исключению из утвержденного перечня» и «Объект передан в пользование третьим лицам» в которых пользователю необходимо выбрать соответствующее значение из выпадающего списка [\(Рисунок 43\)](#page-27-2).

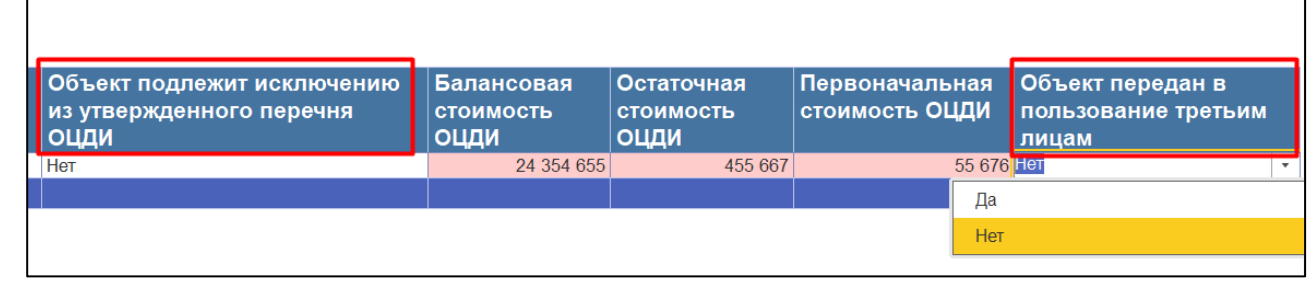

## *Рисунок 43*

<span id="page-27-2"></span>В таблице «Дополнительная информация» пользователю с помощью двойного щелчка мыши на нужном поле реквизита необходимо заполнить [\(Рисунок 44\)](#page-28-0):

• «Дата постановки ОЦДИ на бухгалтерский учет», является обязательным реквизитом

• «Дата внесения сведений об ОЦДИ в РФС АПК», является обязательным реквизитом

В таблице «Примечание» пользователю с помощью двойного щелчка мыши на нужном поле реквизита при необходимости можно заполнить:

• «Примечание организации»

*Подпись и дата*

Подпись и дата

*Инв. № дубл.*

Инв. №дубл.

*Взам. инв. №*

*Подпись и дата*

Подпись и дата

- «Примечание организации, обеспечивающей ведение РФС АПК»
- «Принятое решение по объекту» [\(Рисунок 44\)](#page-28-0)

Инв. Меподл. *Инв. № подл. Лист 59136545.АИС НСИ.002. И3* 28 *Изм. Лист № документа Подпись Дата* Формат А4 Форма 2а ГОСТ 2.104-68

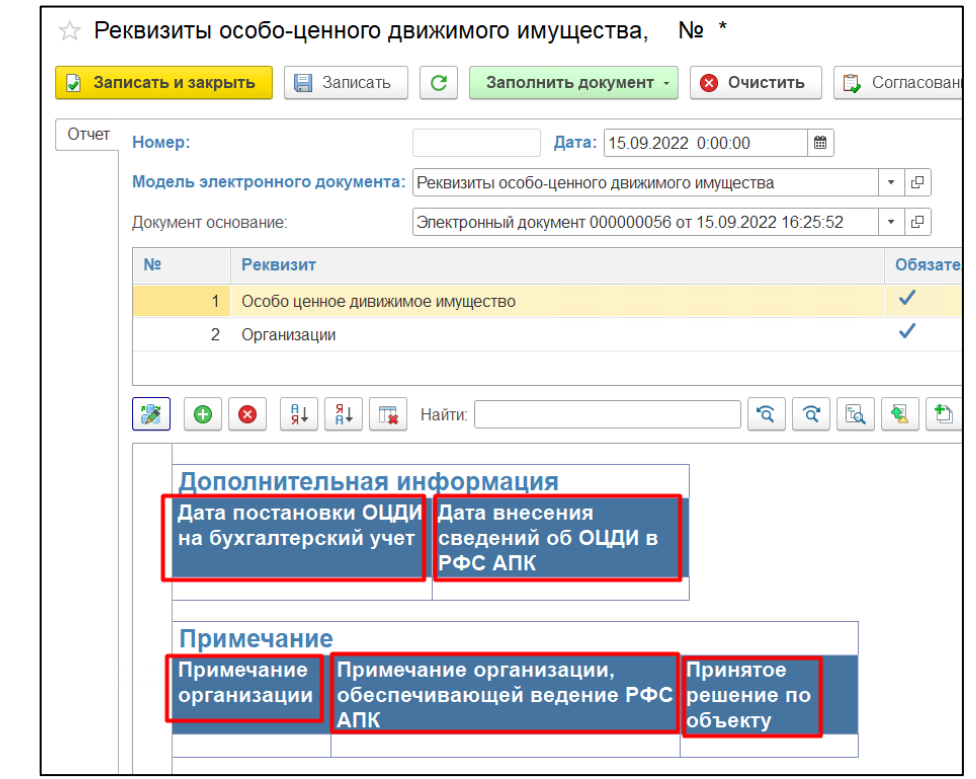

<span id="page-28-0"></span>Для того, что внести изменения в карточку объекта ОЦДИ пользователю необходимо подтвердить достоверность внесенных данных [\(Рисунок 45\)](#page-28-1).

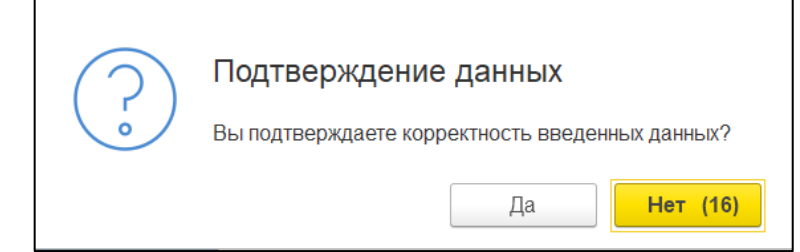

#### *Рисунок 45*

<span id="page-28-1"></span>В случае если пользователь нажмет «Да» документ записывается автоматически. В случае если пользователь нажмет «Нет» внесенные изменения не записываются, и Система отображает уведомление об этом [\(Рисунок 46\)](#page-28-2).

<span id="page-28-2"></span>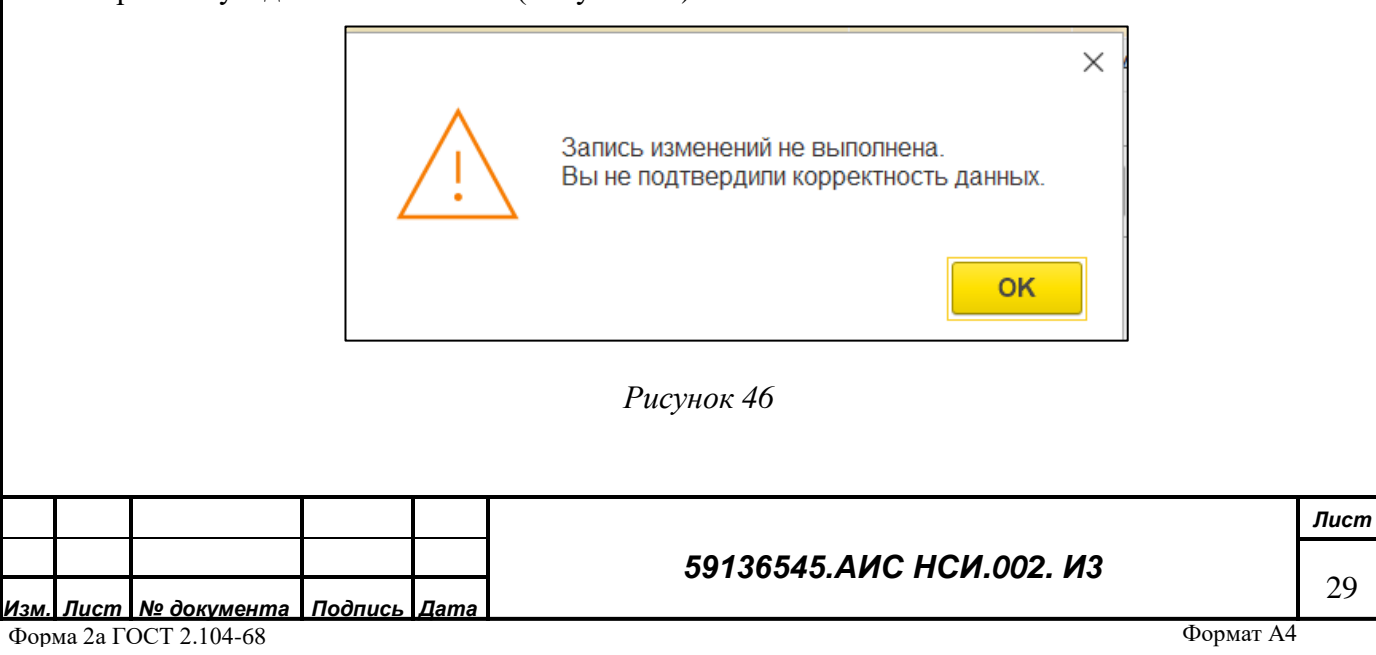

<span id="page-29-1"></span>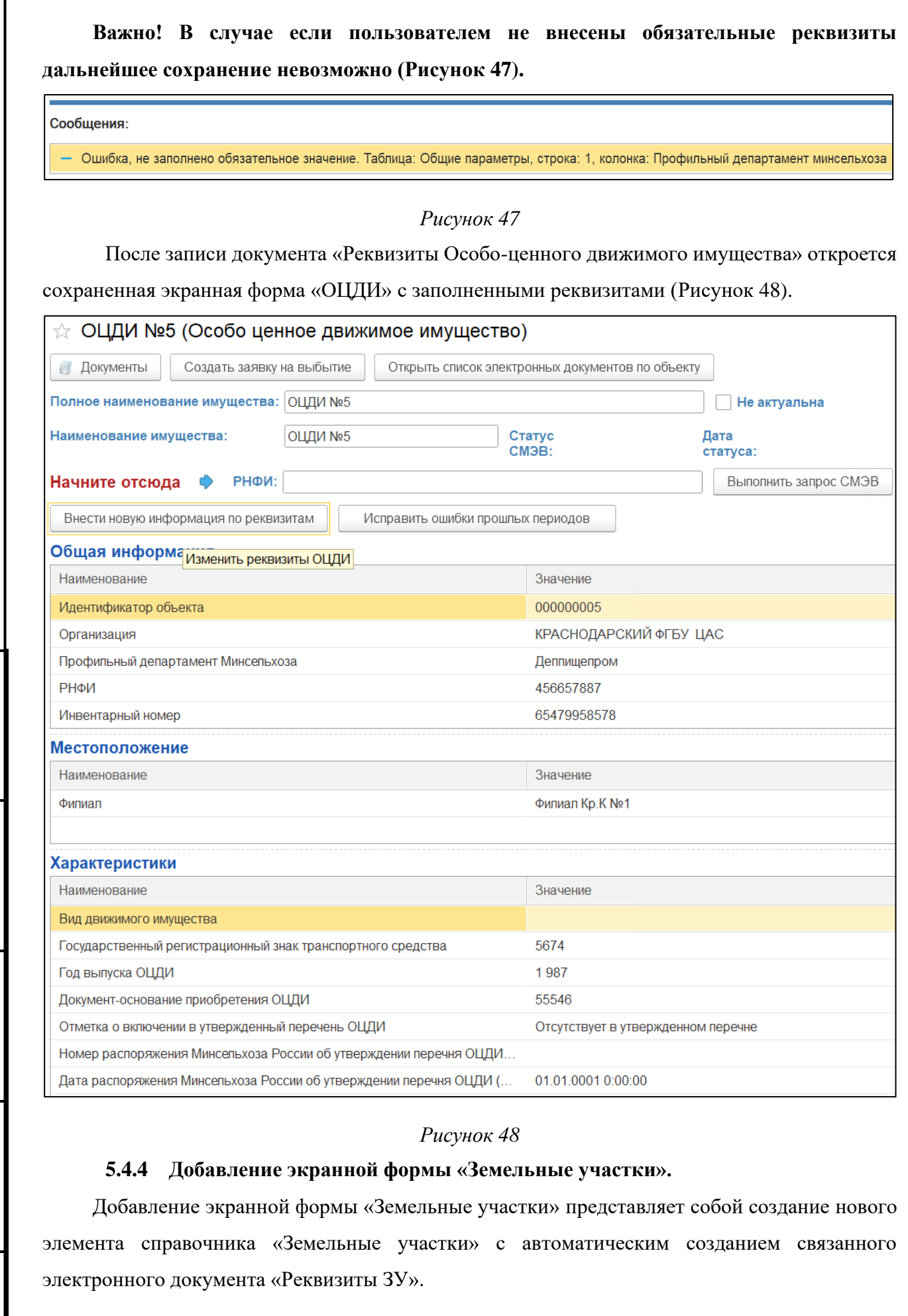

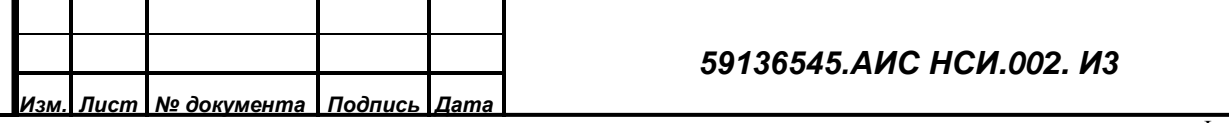

Подпись и дата

*Инв. № дубл.*

Инв. Медубл.

*Взам. инв. №*

<span id="page-29-2"></span><span id="page-29-0"></span>*Подпись и дата*

Подпись и дата

*Инв. № подл.*

Инв. Меподл.

*Лист*

30

Для добавления экранной формы «Земельные участки» («ЗУ») пользователю необходимо:

Зайти в функциональный блок «Имущество АПК» (двойным щелчком левой кнопкой мыши) - «Земельные участки» (*[Рисунок 49](#page-30-1)*).

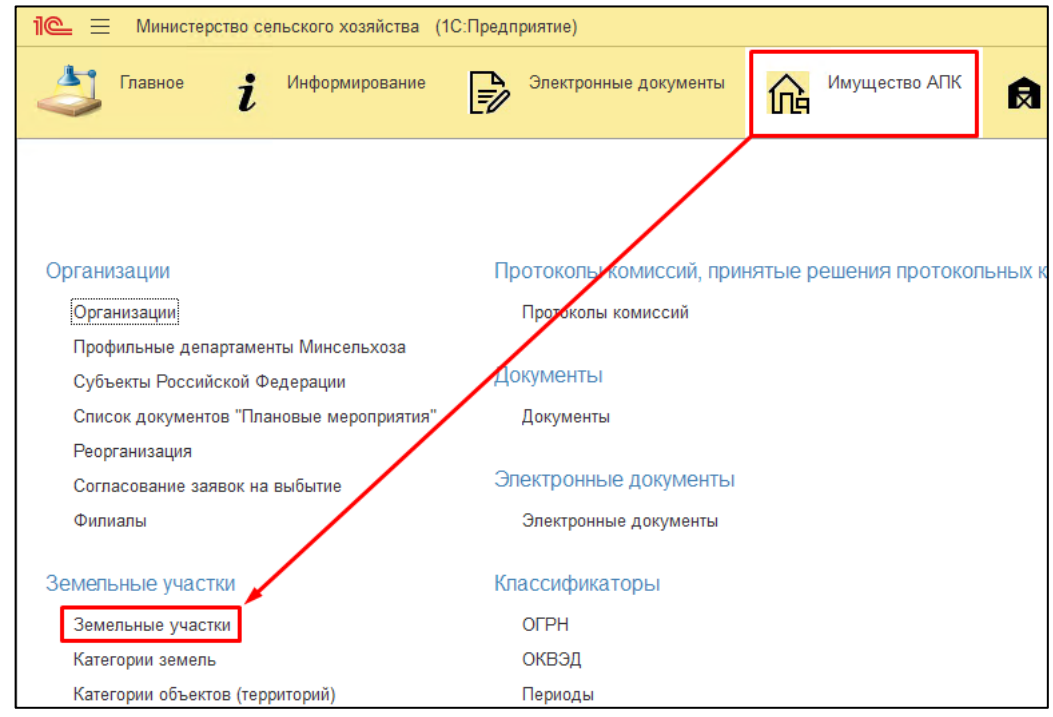

#### *Рисунок 49*

<span id="page-30-1"></span>Также для пользователя доступен иной способ добавления экранной формы «Земельные участки» («ЗУ»). Для этого необходимо зайти в функциональный блок «Земельные участки» - раздел «Земельные участки» (*[Рисунок 50](#page-30-2)*).

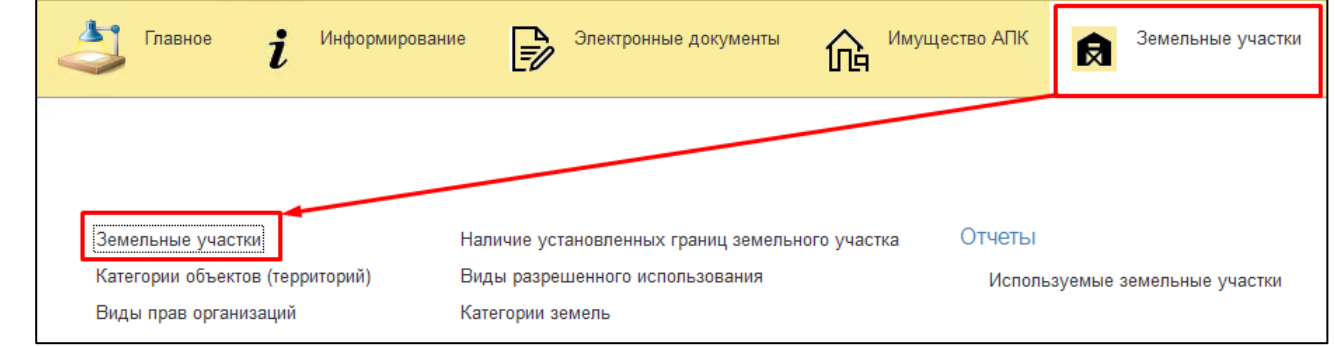

## *Рисунок 50*

<span id="page-30-2"></span>Процесс создания объекта ЗУ, аналогичный описанному в Разделе [5.4.1](#page-17-6) функционального блока «ОЦДИ»

## **5.4.5 Заявка на присоединение объекта ЗУ к организации**

<span id="page-30-0"></span>Для установления принадлежности объекта ЗУ к определенной организации пользователю необходимо зайти в экранную форму «Организации», далее выбрать

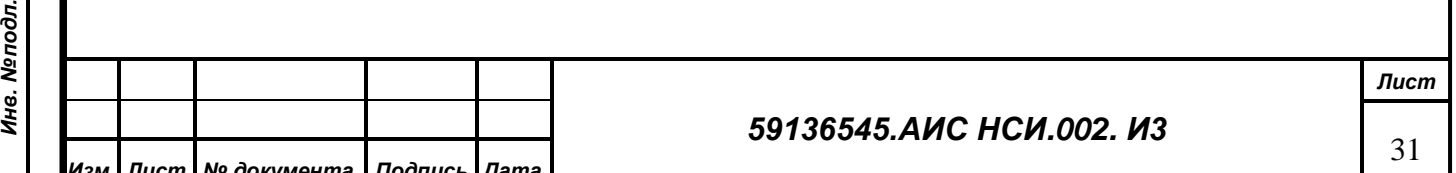

*Изм. Лист № документа Подпись Дата* Форма 2а ГОСТ 2.104-68

*Подпись и дата*

Подпись и дата

*Инв. № дубл.*

Инв. №дубл.

*Взам. инв. №*

*Подпись и дата*

 $\mathbf{s}$ 

Подпись и дата

организацию, к которой нужно добавить объект, после чего в открывшейся карточке «Организации» нажать на вкладку «Создать заявку на поступление» и во всплывающем меню выбрать «Земельные участки». Процесс добавления ЗУ к организации аналогичен ранее описанному в разделе [5.4.1.](#page-17-6)

#### **5.4.6 Редактирование экранной формы «Земельные участки».**

<span id="page-31-0"></span>После прикрепления объекта ЗУ к организации у пользователя появляется возможность внесения информации в экранную форму «ЗУ», для этого необходимо нажать «Внести новую информацию по реквизитам» [\(Рисунок 51\)](#page-31-1).

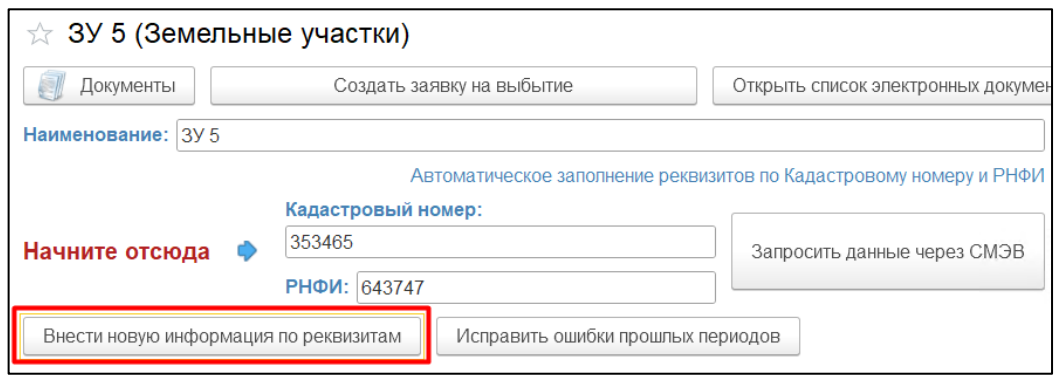

## *Рисунок 51*

<span id="page-31-1"></span>Откроется электронный документ «Реквизиты земельного участка», где будет доступен ввод данных в табличную форму. Ввод данных осуществляется аналогично разделу 3 функционального блока «ОЦДИ».

В таблицу «Общая информация» необходимо ввести «Инвентарный номер объекта» (обязательный для заполнения реквизит).

В таблицу «Местоположение». Пользователь может ввести следующие данные [\(Рисунок](#page-32-0)  [52\)](#page-32-0):

- •Субъект РФ,
- •Адрес;

*Подпись и дата*

Подпись и дата

*Инв. № дубл.*

Инв. №дубл.

*Взам. инв. №*

*Подпись и дата*

Подпись и дата

*Инв. № подл.*

Инв. Мелодл.

•Филиал.

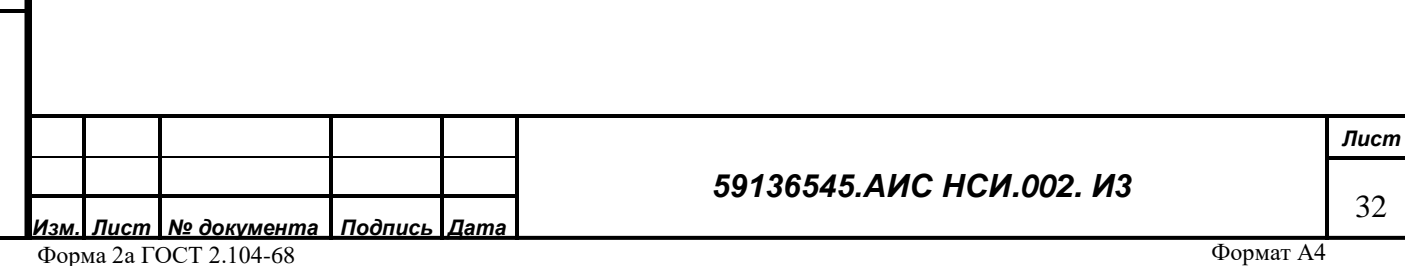

<span id="page-32-0"></span>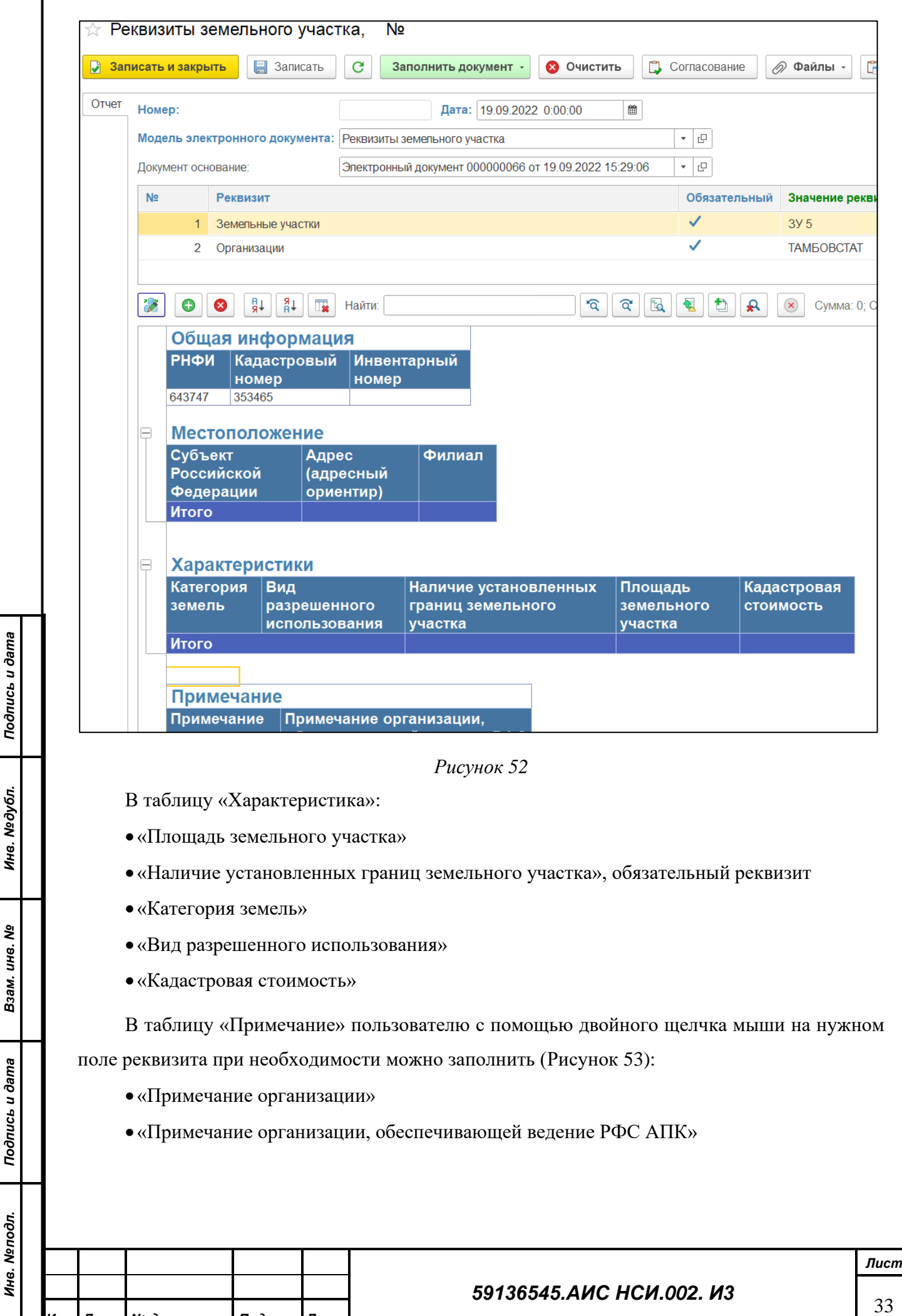

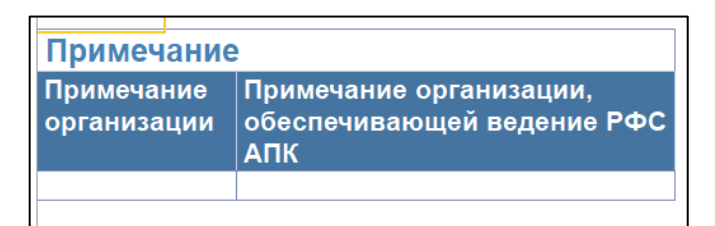

<span id="page-33-0"></span>Для того, что внести изменения в карточку объекта ЗУ пользователю необходимо нажать на кнопку «Записать и закрыть» и подтвердить достоверность внесенных данных. Если данные не будут подтверждены, Система отобразит сообщение [\(Рисунок 54\)](#page-33-1).

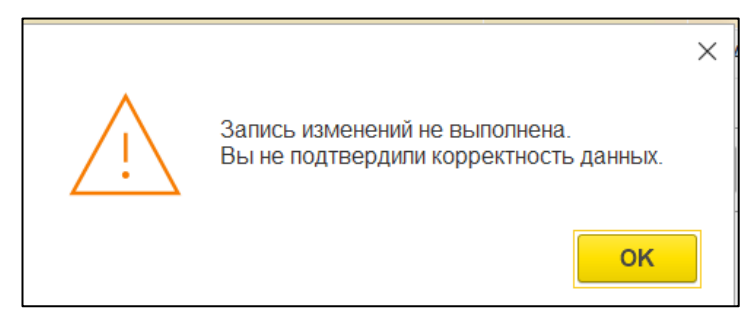

#### *Рисунок 54*

<span id="page-33-1"></span>Если у объекта оформлены права, пользователь может внести информацию на вкладку «Правовой режим», нажав на кнопку «Внести новую информацию правового режима» [\(Рисунок 55\)](#page-33-2).

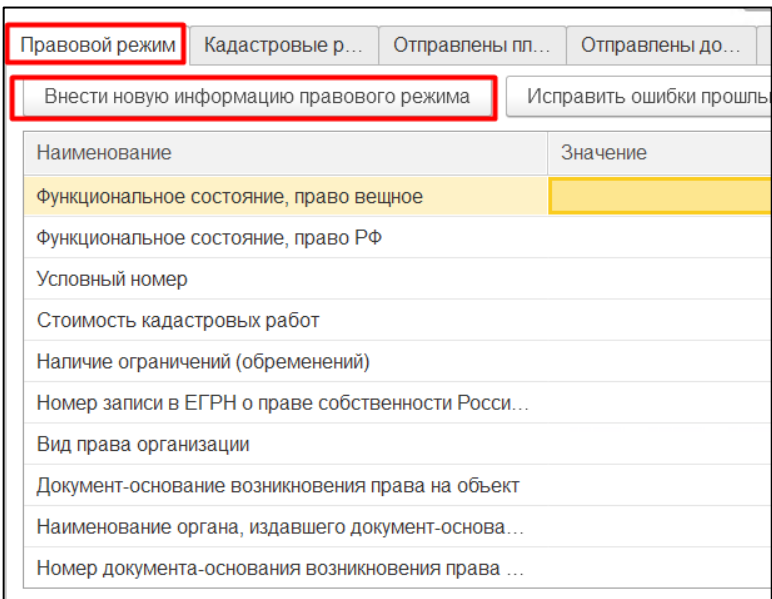

## *Рисунок 55*

<span id="page-33-2"></span>Откроется электронный документ «Правовой режим земельного участка», где пользователь может ввести реквизиты в таблицах «Общие параметры» и «Сведения

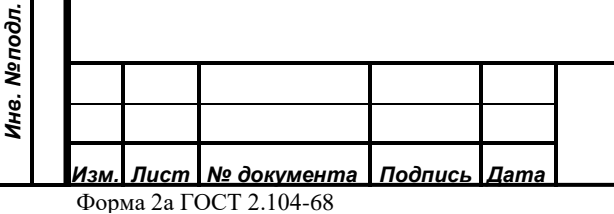

*Подпись и дата*

Подпись и дата

*Инв. № дубл.*

Инв. №дубл.

*Взам. инв. №*

*Подпись и дата*

Подпись и дата

## *59136545.АИС НСИ.002. И3*

*Лист*

34

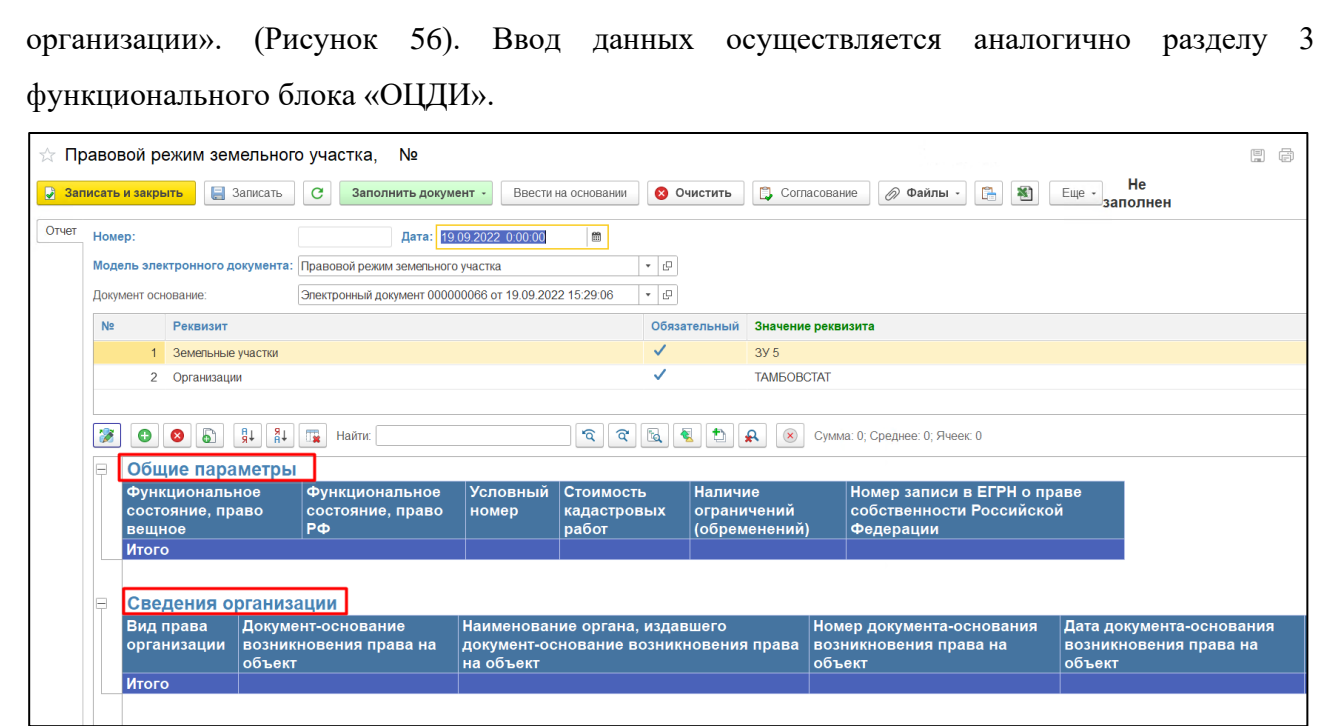

*Рисунок 56*

<span id="page-34-0"></span>В таблице «Общие параметры» пользователю необходимо заполнить:

• «Функциональное состояние, право вещное» является обязательным реквизитом. В

открывшемся окне необходимо выбрать соответствующее значение [\(Рисунок 57\)](#page-34-1).

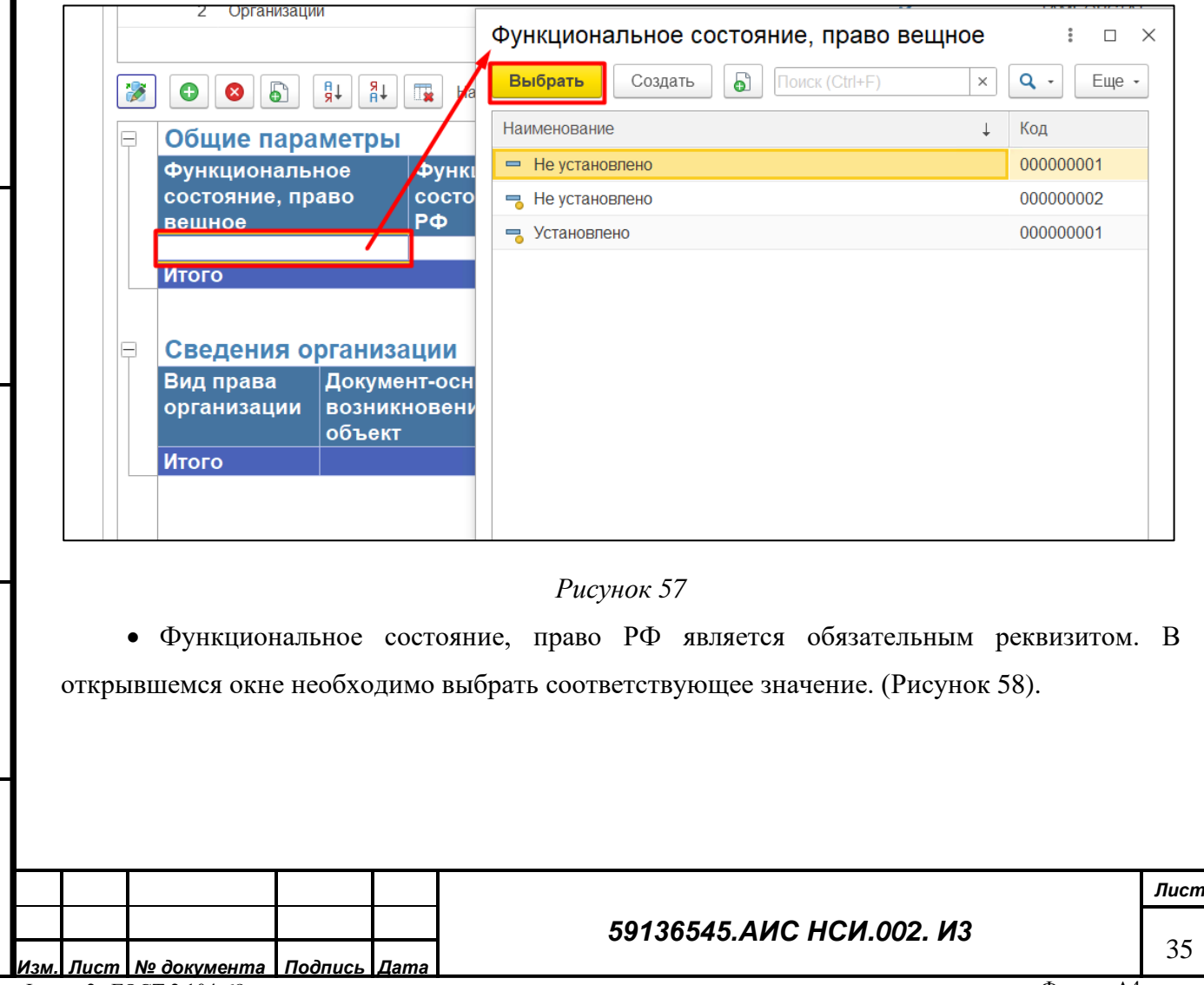

*Подпись и дата*

Подпись и дата

*Инв. № дубл.*

Инв. Медубл.

*Взам. инв. №*

<span id="page-34-1"></span>*Подпись и дата*

Подпись и дата

*Инв. № подл.*

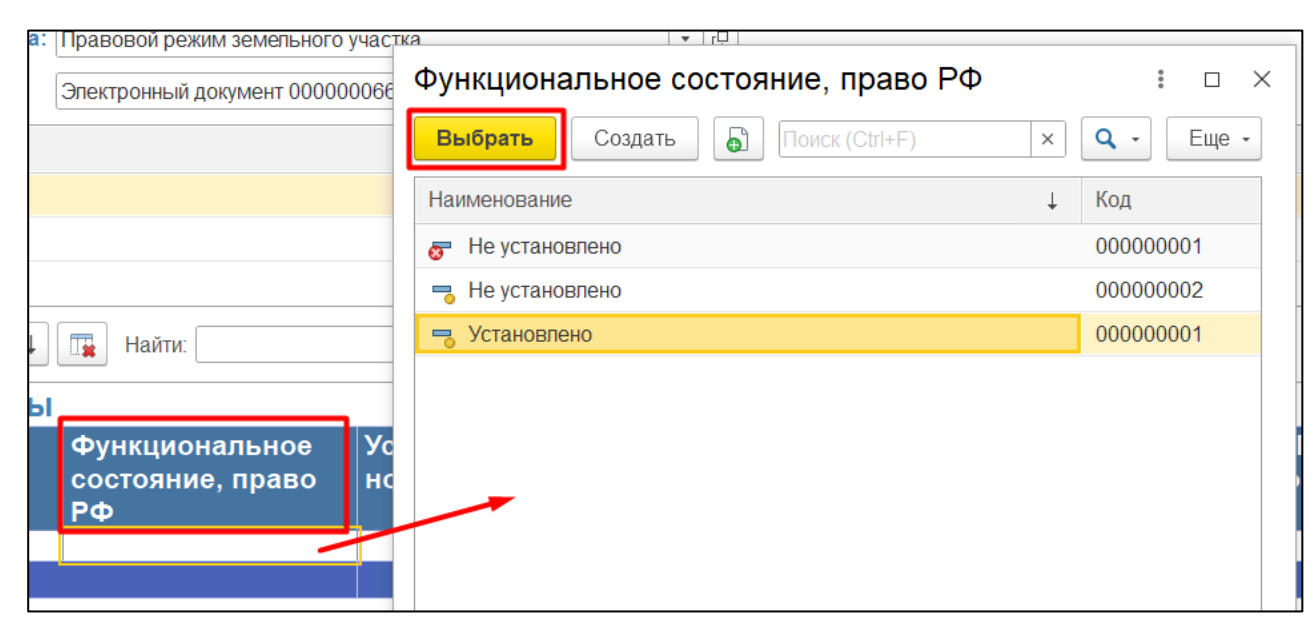

- <span id="page-35-0"></span>• «Условный номер» - не является обязательным реквизитом.
- «Стоимость кадастровых работ» не является обязательным реквизитом.
- «Наличие ограничений (обременений)» не является обязательным реквизитом, при

необходимости пользователь может выбрать из выпадающего списка. [\(Рисунок 59\)](#page-35-1).

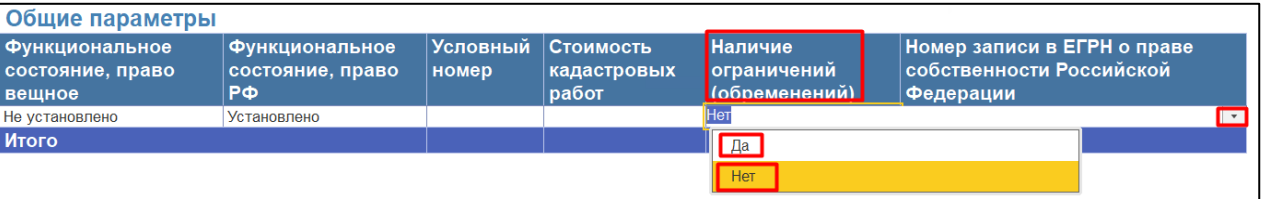

#### *Рисунок 59*

<span id="page-35-1"></span>• «Номер записи в ЕГРН о праве собственности Российской Федерации» не является обязательным реквизитом, при необходимости заполнения данные внести в соответствующую колонку.

В таблице «Сведения организации» пользователю необходимо внести информацию по следующим реквизитам:

• «Вид права организации» не является обязательным реквизитом. В открывшейся электронной форме необходимо выбрать соответствующее значение. [\(Рисунок 60\)](#page-36-0).

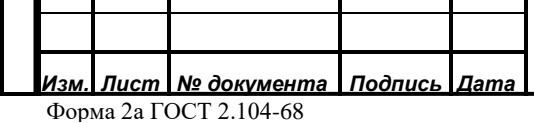

*Подпись и дата*

Подпись и дата

*Инв. № дубл.*

Инв. №дубл.

*Взам. инв. №*

*Подпись и дата*

Подпись и дата

*Инв. № подл.*

Инв. Меподл.

## *59136545.АИС НСИ.002. И3*
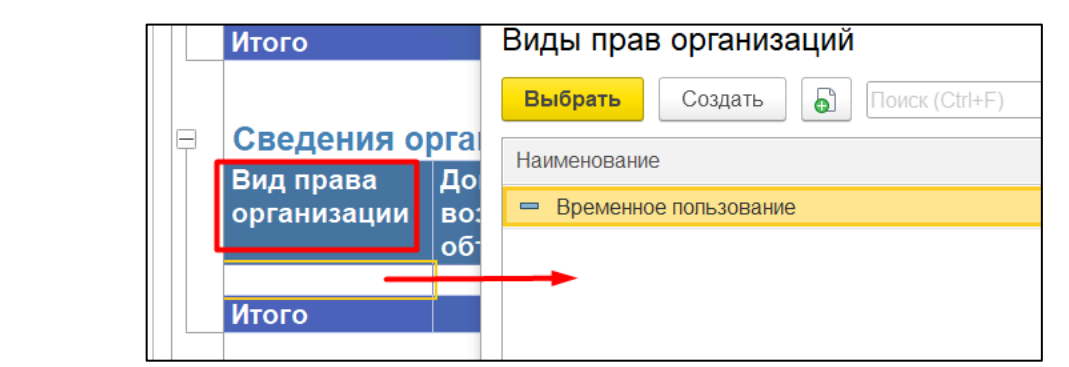

• «Документ- основание возникновения права на объект» является обязательным реквизитом.

• «Наименование органа, издавшего документ-основание возникновения права на объект» не является обязательным реквизитом.

• «Номер документа-основания возникновения права на объект» не является обязательным реквизитом.

• «Дата документа-основания возникновения права на объект» не является обязательным реквизитом.

• «Номер записи в ЕГРН о вещном праве организации» не является обязательным реквизитом.

• «Дата записи в ЕГРН о вещном праве организации» не является обязательным реквизитом.

*Подпись и дата*

Подпись и дата

*Инв. № дубл.*

Инв. №дубл.

*Взам. инв. №*

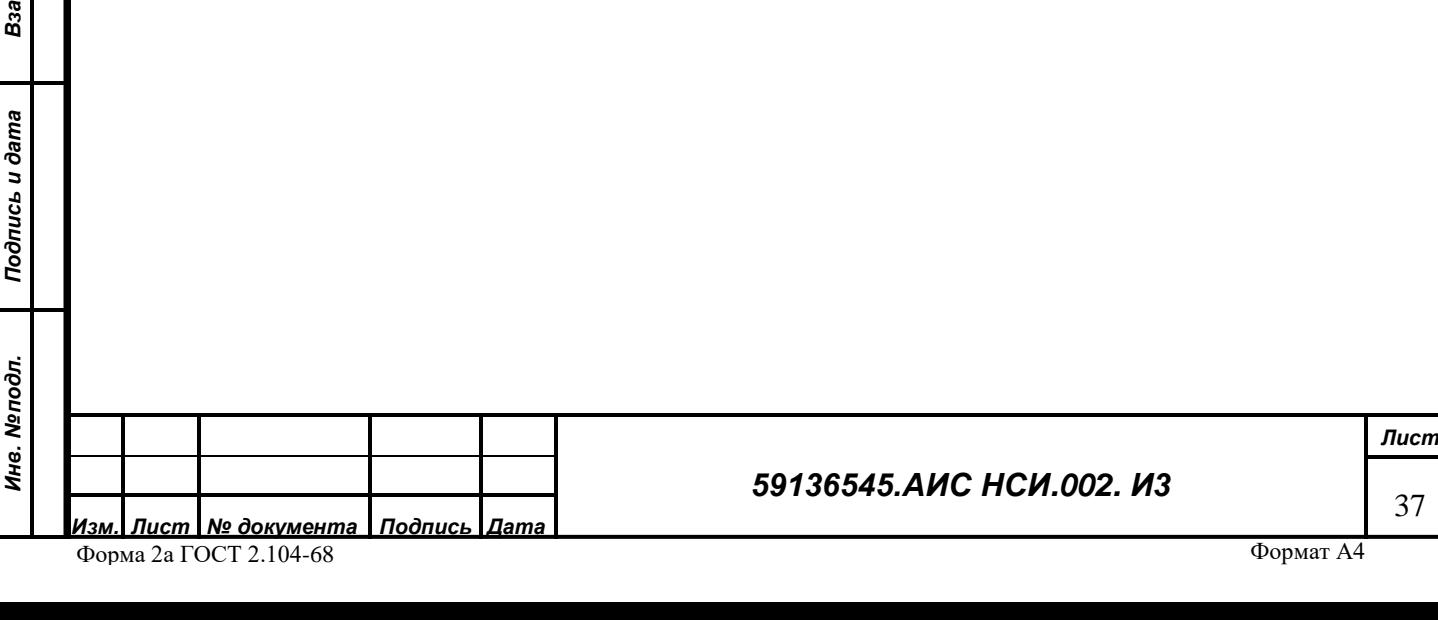

Для сохранения внесенных изменений необходимо нажать на кнопку «Записать и закрыть».

Если в реквизитах Правового режима «Функциональное состояние, право вещное» или «Функциональное состояние, право РФ» стоит значение «Не установлено», то становятся активными для заполнения вкладки по стадиям оформления прав. [\(Рисунок 61\)](#page-37-0).

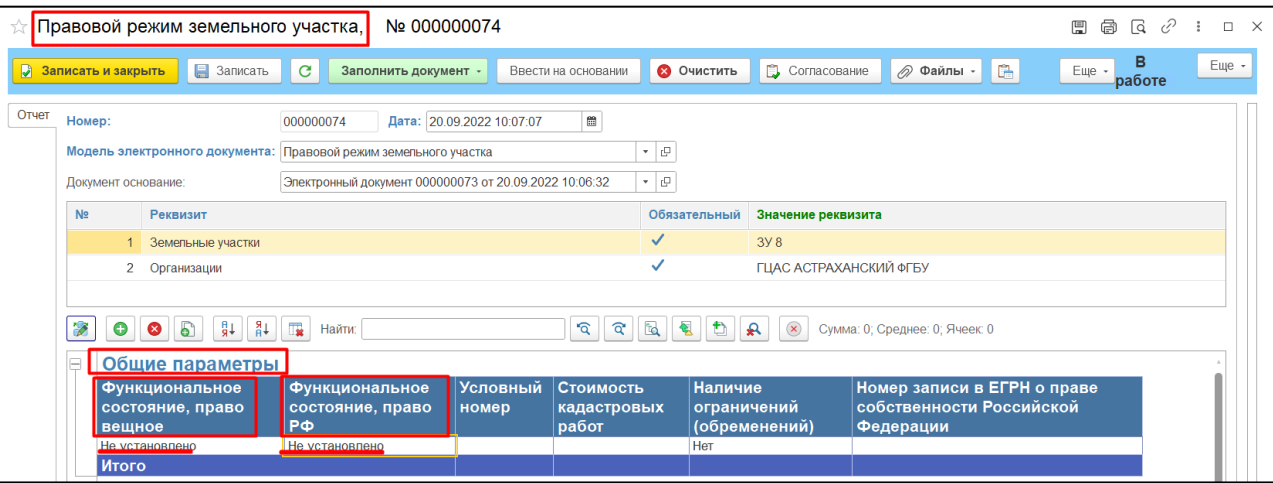

#### *Рисунок 61*

<span id="page-37-0"></span>На вкладке «Кадастровые работы» при нажатии на кнопку «Внести новую информацию» для пользователя становится доступно выбор стадий, относящихся к кадастровым работам [\(Рисунок 62\)](#page-37-1).

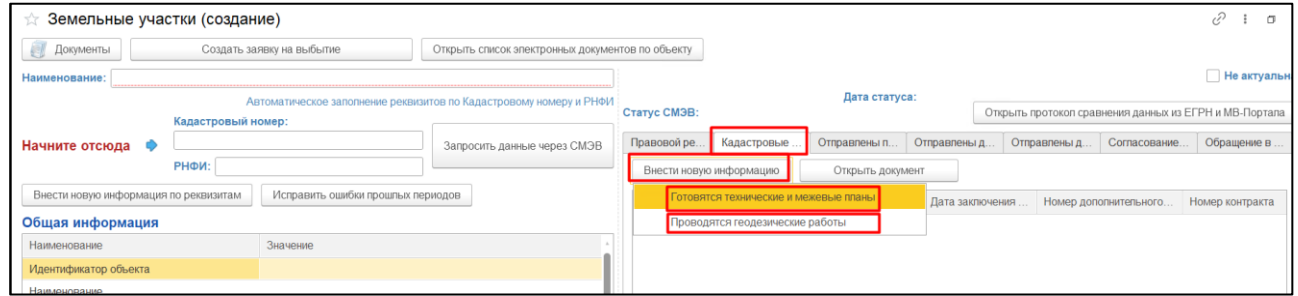

#### *Рисунок 62*

<span id="page-37-1"></span>После выбора соответствующей стадии откроется электронный документ «Кадастровые работы для земельного участка». Автоматически в поле «Значение реквизита» подтягивается Земельный участок, по которому открыта карточка. В табличной части автоматически отражается выбранная стадия. Пользователь может ввести данные по заключенному контракту по данной стадии, заполнив реквизиты [\(Рисунок 63\)](#page-38-0):

- «Номер контракта»,
- «Дата заключения контракта»,
- «Срок выполнения работ по контракту»
- •при наличии дополнительного соглашения заполнить номер и дату в соответствующих
- графах.

*Подпись и дата*

Подпись и дата

*Инв. № дубл.*

Инв. №дубл.

*Взам. инв. №*

*Подпись и дата*

Подпись и дата

*Инв. № подл.*

Инв. Меподл.

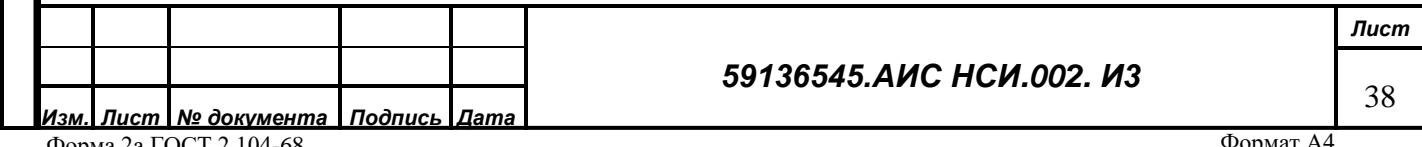

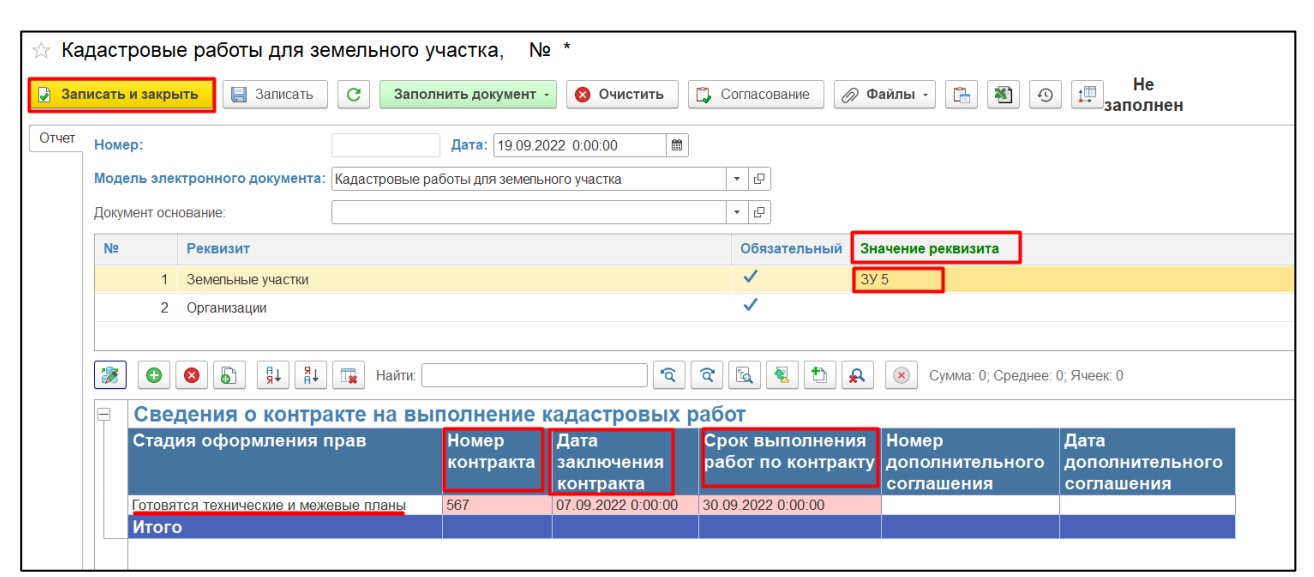

<span id="page-38-0"></span>Для сохранения внесенных записей необходимо нажать кнопку «Записать». После записи документа при необходимости пользователь сможет добавить документ-основание на проводимые работы, методика аналогичная и описывалась в функциональный блок «ОЦДИ» в разделе [0.](#page-20-0)

Аналогично можно внести данные по остальным стадиям оформления прав. Например при выборе стадии «Направление планов для постановки ГКУ (земельного участка)» в открывшейся форме пользователю необходимо в табличной части формы «Стадия оформления прав» выбрать в какой государственный орган подается план [\(Рисунок 64\)](#page-38-1) и в зависимости от этого проставить признак «да» или «нет» в табличной части графах «В Росреестр» и «В Росимущество».

*Подпись и дата*

Подпись и дата

<span id="page-38-1"></span>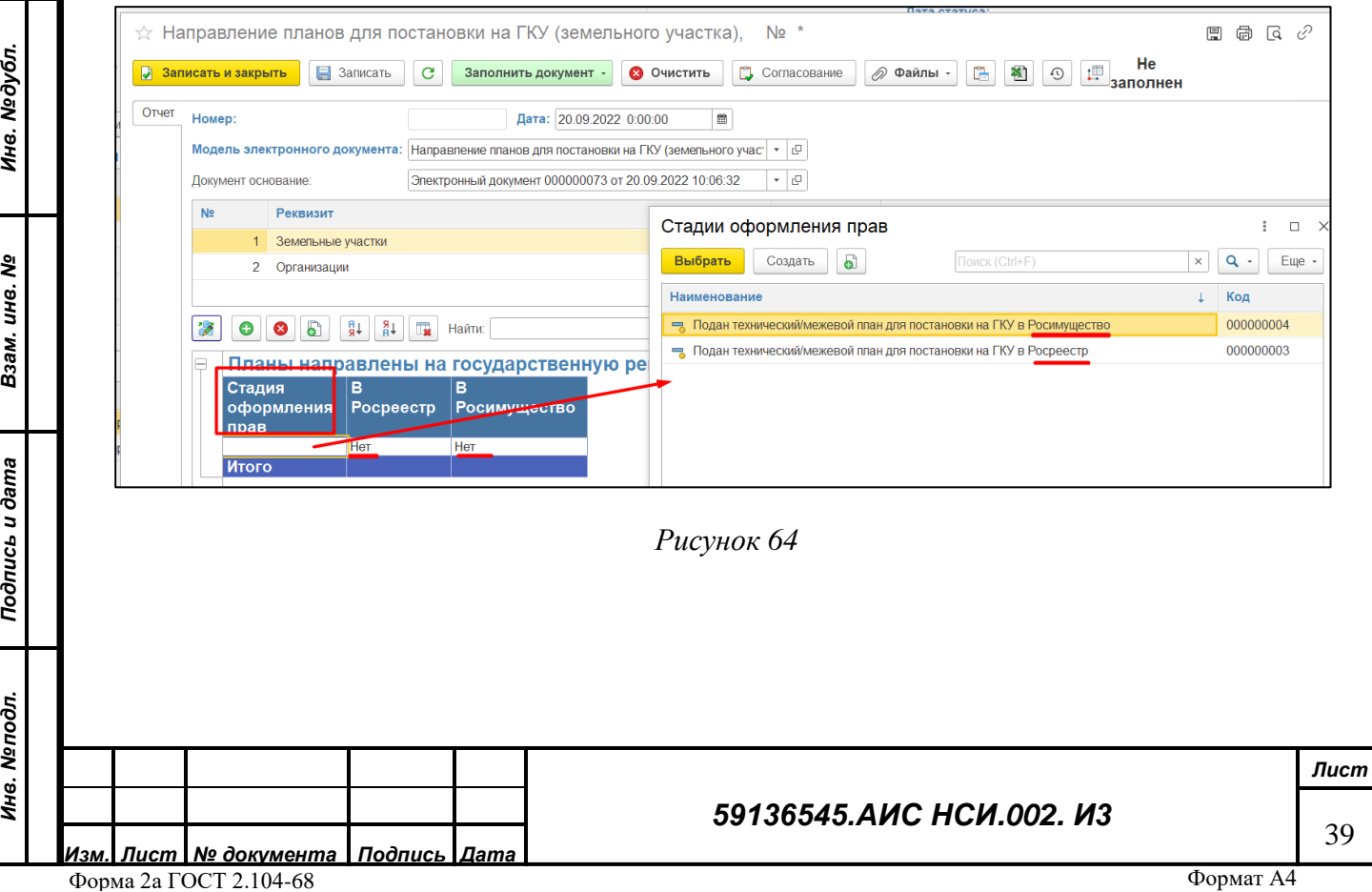

Если в правовом режиме в поле «Наличие ограничений (обременений)» стоит значение «да», то появляется активна для заполнения вкладка «Наличие ограничений (обременений)» [\(Рисунок 65\)](#page-39-0)

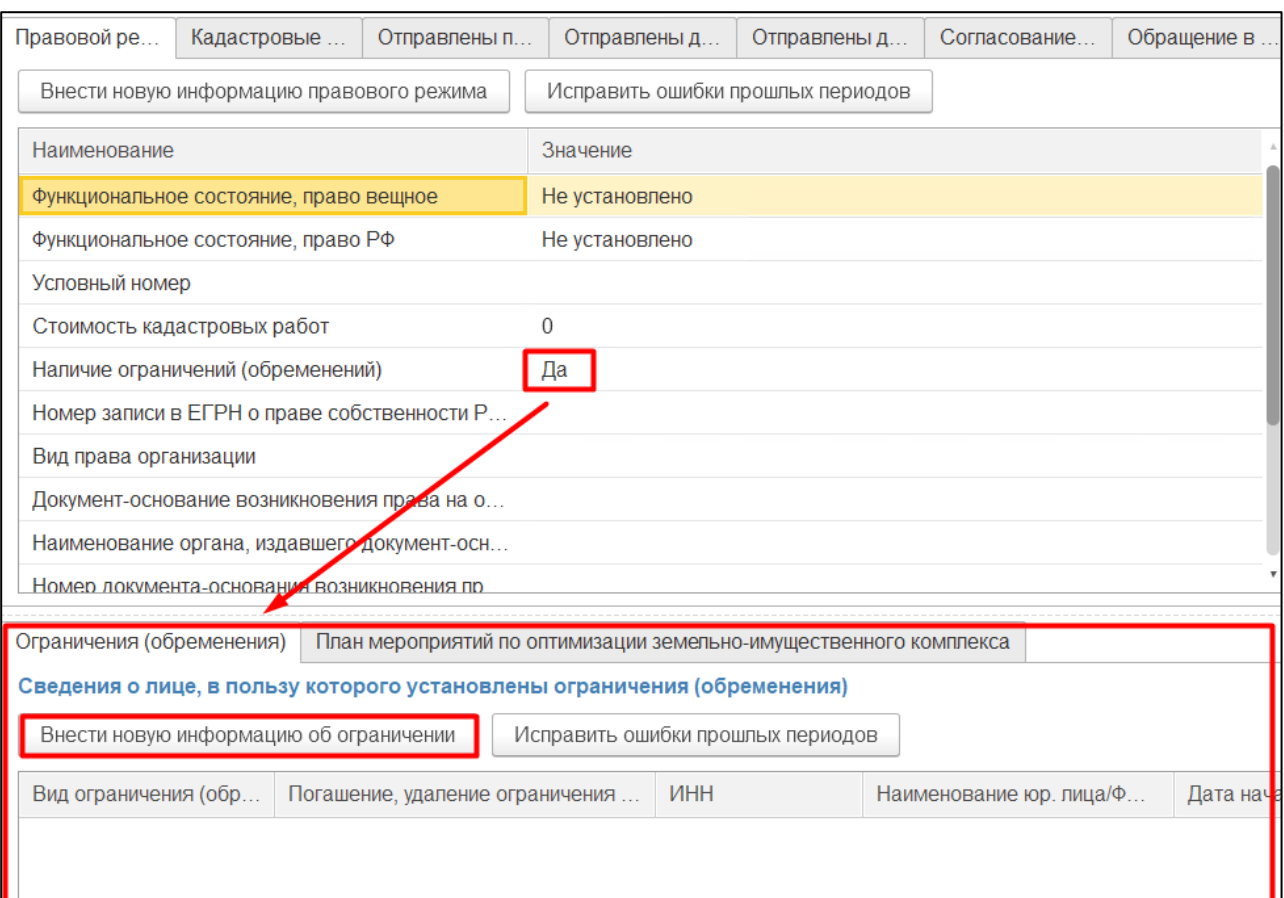

#### *Рисунок 65*

#### <span id="page-39-0"></span>**5.4.7 Ограничение (обременение) «Земельного участка»**

<span id="page-39-1"></span>Для того, чтобы внести информацию об ограничении на объект ЗУ пользователю необходимо нажать на кнопку «Внести информацию об ограничении» [\(Рисунок 65\)](#page-39-0). Далее откроется экранная форма «Ограничение (обременение) земельного участка». Пользователю станет доступен для ввода новый реквизит «Юридическое (физическое) лицо». Для заполнения нажать на кнопку «Вывести из списка» и «Показать все» [\(Рисунок 66\)](#page-40-0)

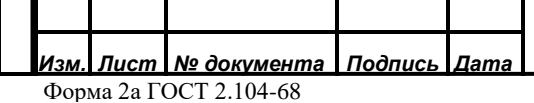

*Подпись и дата*

Подпись и дата

*Инв. № дубл.*

Инв. Медубл.

*Взам. инв. №*

*Подпись и дата*

Подпись и дата

*Инв. № подл.*

Инв. Меподл.

#### *59136545.АИС НСИ.002. И3*

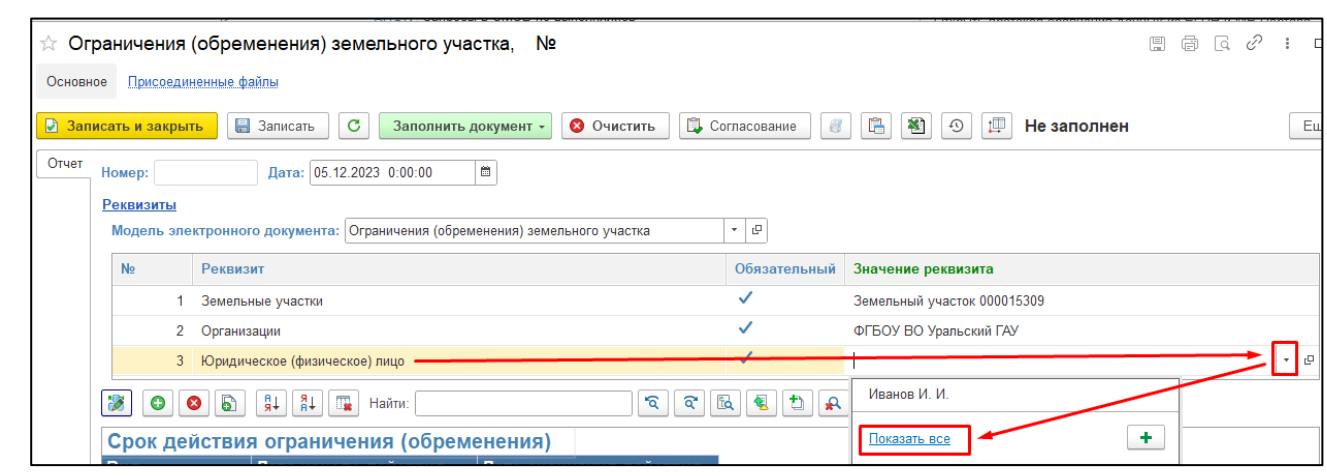

<span id="page-40-0"></span>Откроется список с юридическими физическими лицами. Найти нужное наименование можно через поле Поиска, либо пролистать список вручную. Выделить нужное наименование курсором мыши и нажать кнопку Выбрать [\(Рисунок 67\)](#page-40-1).

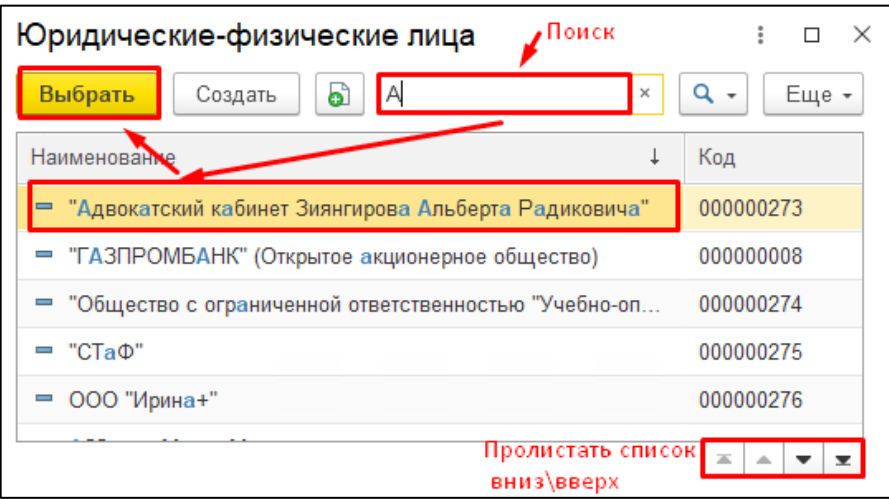

*Подпись и дата*

Подпись и дата

*Инв. № дубл.*

Инв. №дубл.

#### *Рисунок 67*

<span id="page-40-1"></span>Если в списке нет нужного наименование через кнопку «Создать», в открывшемся окне необходимо заполнить ИНН Юридического лица, Наименование и Полное наименование, нажать кнопку «Записать закрыть» [\(Рисунок 68\)](#page-41-0).

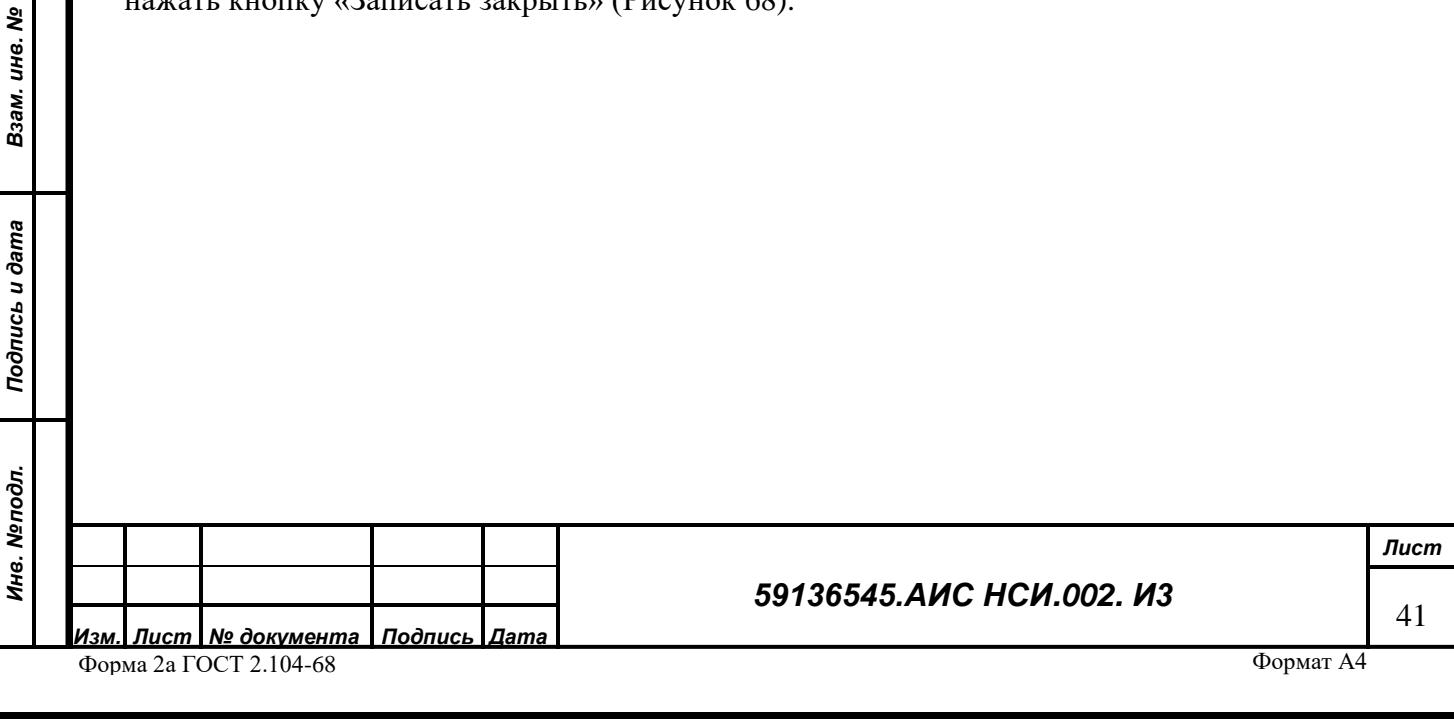

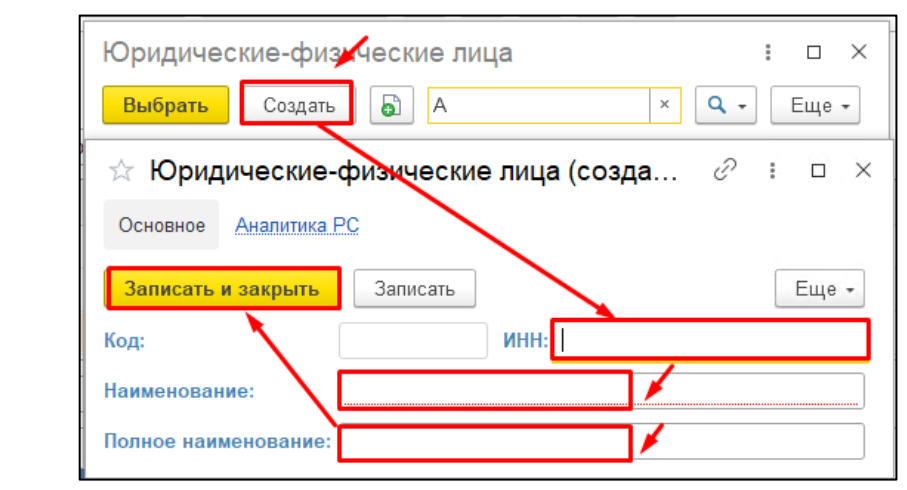

<span id="page-41-0"></span>Указав реквизиты документа, необходимо заполнить две табличные части: «Срок действия ограничения» и «Характеристики ограничения» [\(Рисунок 69\)](#page-41-1).

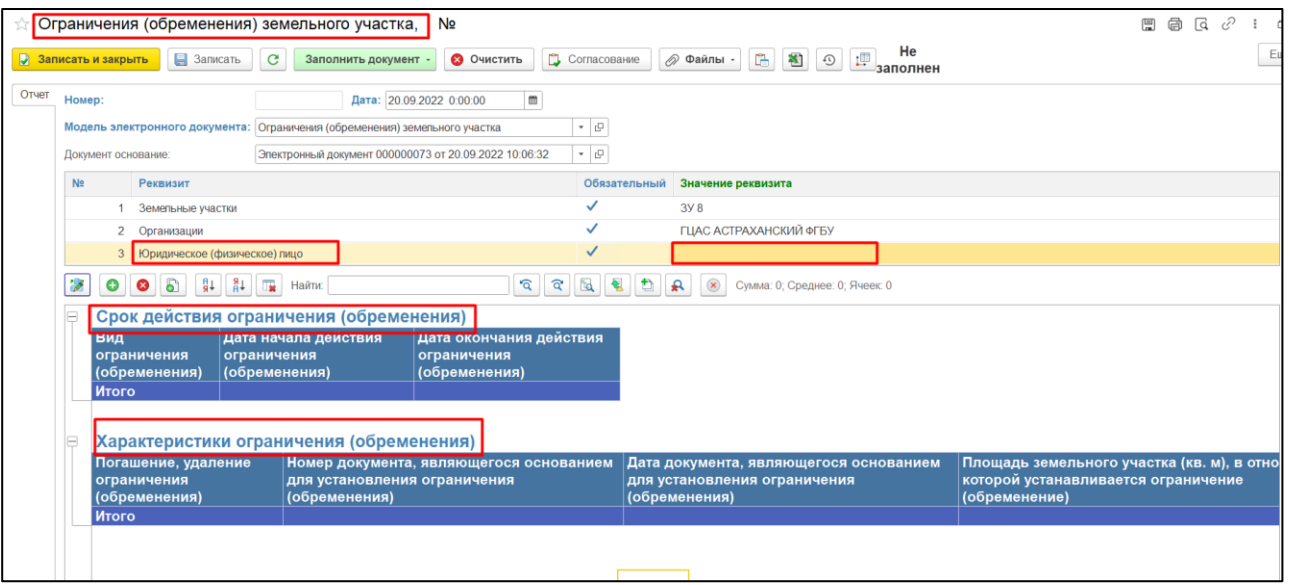

*Подпись и дата*

Подпись и дата

*Инв. № дубл.*

Инв. №дубл.

*Взам. инв. №*

*Рисунок 69*

<span id="page-41-1"></span>Для добавления новой строки в табличную часть, необходимо установить курсор мыши на наименование таблицы и нажать кнопку «Добавить», ниже появится строка доступная для заполнения данных [\(Рисунок 70\)](#page-42-0).

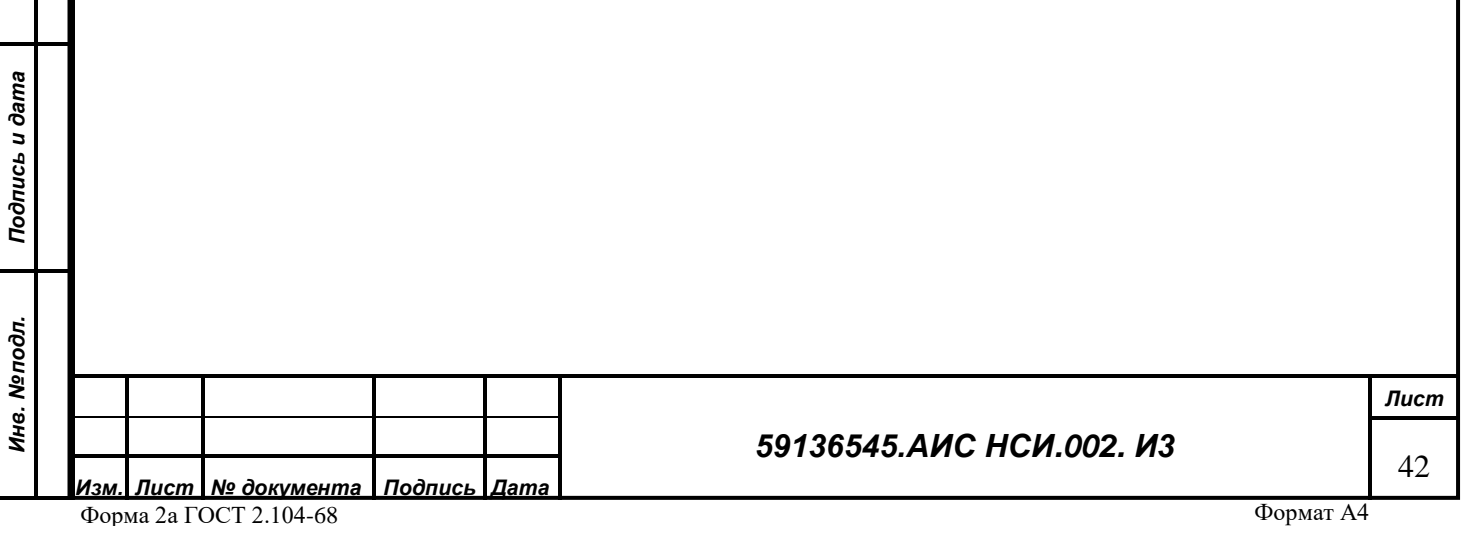

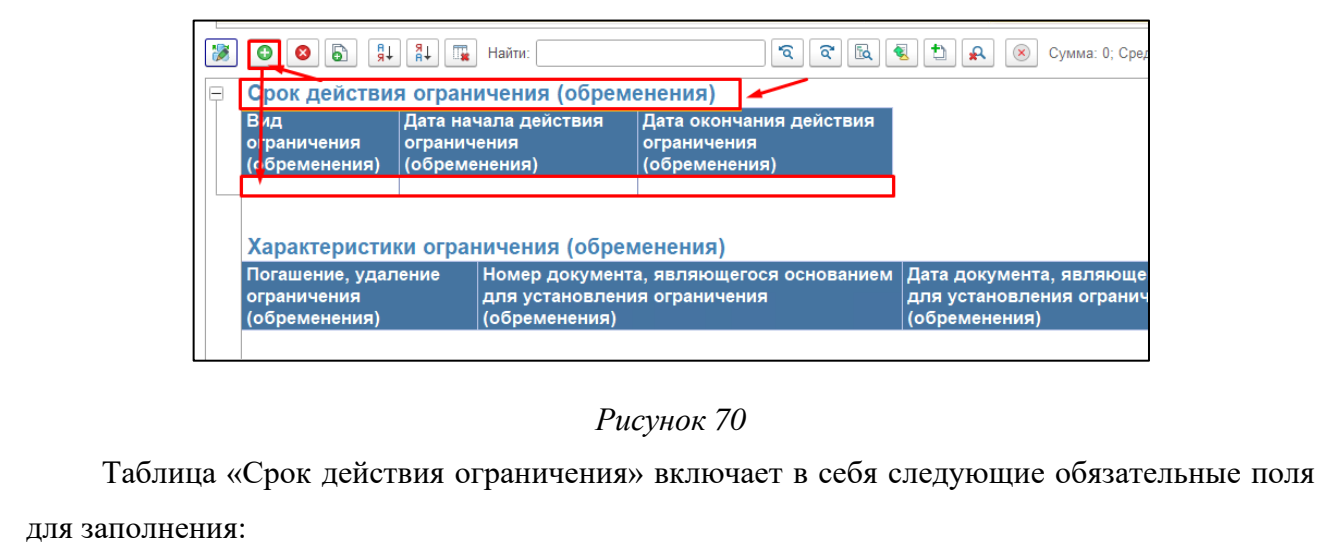

<span id="page-42-0"></span>• Вид ограничения (обременения). Для заполнения щелкнуть два раза левой кнопкой мыши. Откроется окно со списком с видами ограничений (обременений), необходимо выделить нужный вид и нажать кнопку «Выбрать» (*[Рисунок 71](#page-42-1)*)

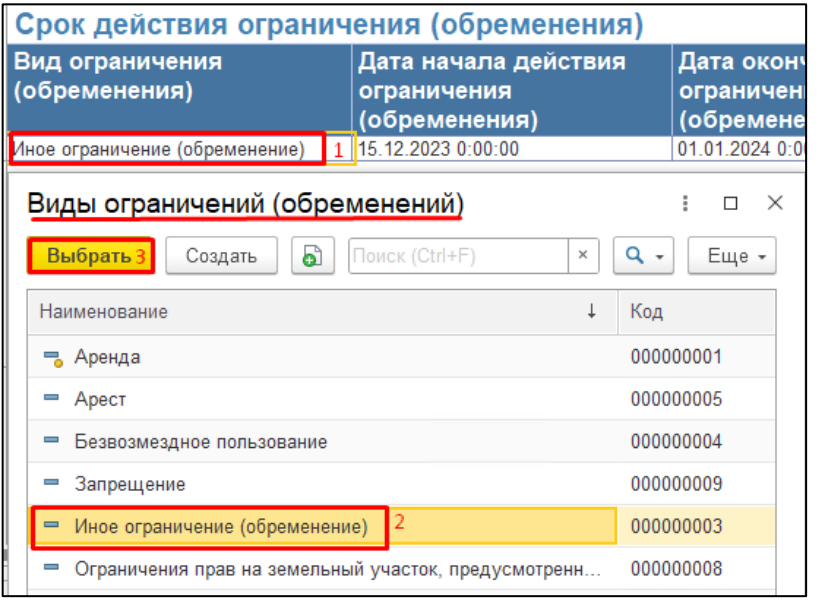

*Подпись и дата*

Подпись и дата

*Инв. № дубл.*

Инв. №дубл.

*Взам. инв. №*

*Рисунок 71*

<span id="page-42-1"></span>• Дата начала действия ограничения (обременения) – вручную заполнить число, месяц, год, при необходимости указать время (часы, минуты, секунды) (*[Рисунок 72](#page-42-2)*).

<span id="page-42-2"></span>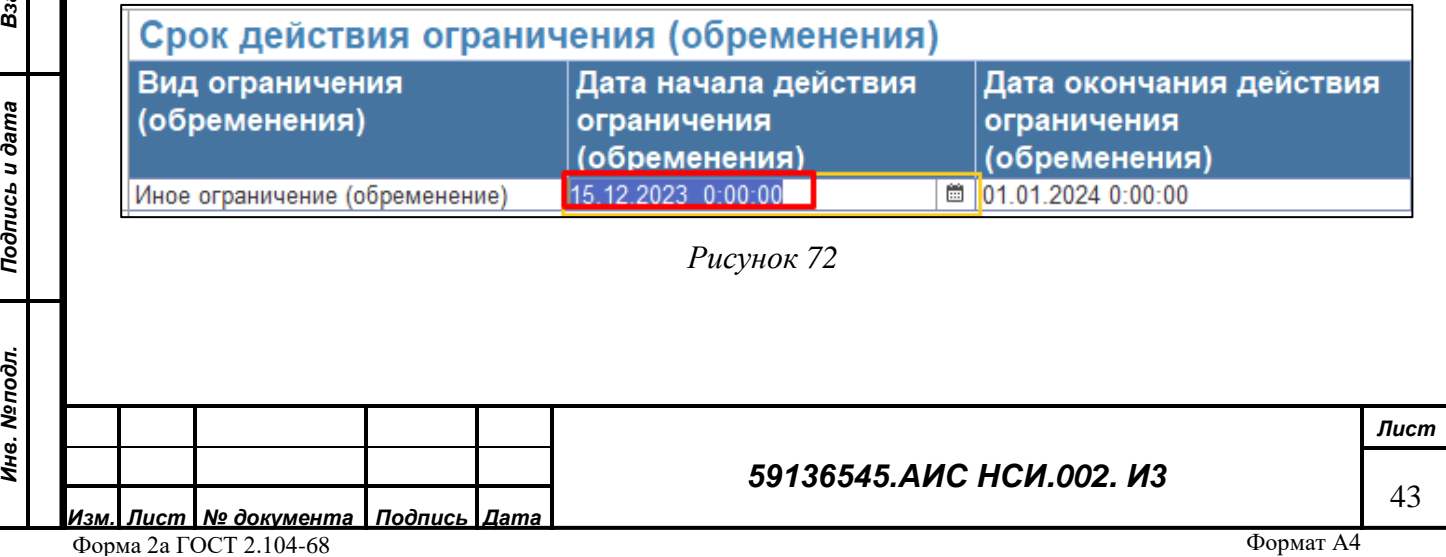

• Дата окончания действия ограничения (обременения) – вручную заполнить число, месяц, год, при необходимости указать время (часы, минуты, секунды) (аналогичное заполнение см. *[Рисунок 72](#page-42-2)*).

Таблица «Характеристики ограничения» включает в себя следующие обязательные поля для заполнения:

• Погашение, удаление ограничения (обременения). Для заполнения щелкнуть два раза левой кнопкой мыши. Откроется окно со списком погашения, удаление ограничения (обременения), необходимо выделить нужный элемент и нажать кнопку «Выбрать» (*[Рисунок 73](#page-43-0)*).

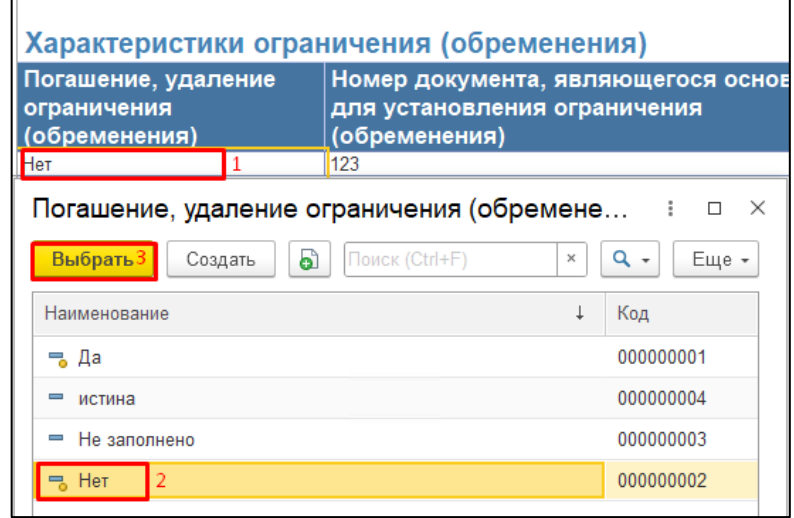

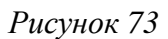

<span id="page-43-0"></span>• Номер документа, являющегося основанием для установления ограничения (обременения) – номер заполняется вручную (*[Рисунок 74](#page-43-1)*).

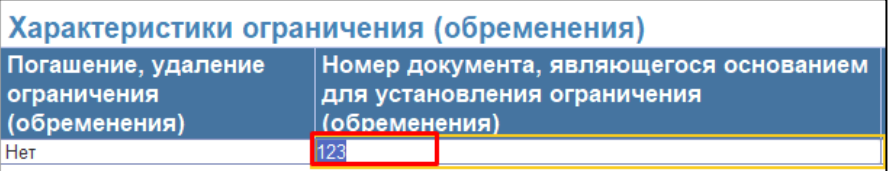

#### *Рисунок 74*

- <span id="page-43-1"></span>• Дата документа, являющегося основанием для установления ограничения (обременения) - вручную заполнить число, месяц, год, при необходимости указать время (часы, минуты, секунды) (аналогичное заполнение см. *[Рисунок 72](#page-42-2)*).
- Площадь земельного участка (кв. м), в отношении которой устанавливается ограничение (обременение) - вручную заполнить площадь.
- Размер платы в рублях в расчете за 1 месяц, уплачиваемой лицом, в пользу которого установлено ограничение (обременение) - вручную заполнить размер платы.

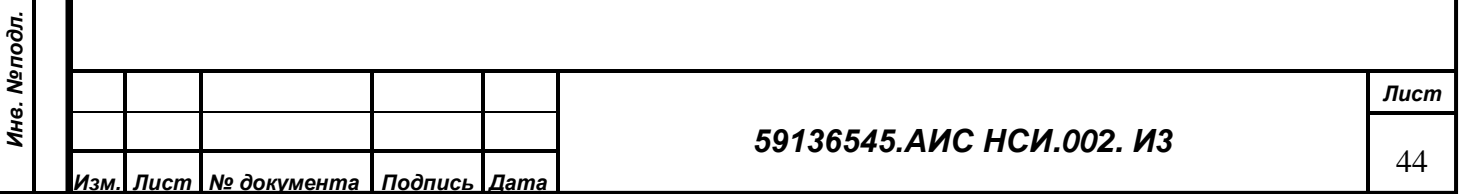

*Подпись и дата*

Подпись и дата

*Инв. № дубл.*

Инв. №дубл.

*Взам. инв. №*

*Подпись и дата*

Подпись и дата

- Номер документа о согласовании установления ограничения (обременения) Минсельхозом России - номер заполняется вручную (аналогичное заполнение см. *[Рисунок 74](#page-43-1)*).
- Дата документа о согласовании установления ограничения (обременения) Минсельхозом России - вручную заполнить число, месяц, год, при необходимости указать время (часы, минуты, секунды) (аналогичное заполнение см. *[Рисунок 72](#page-42-2)*).
- Номер документа о согласовании установления ограничения (обременения) Росимуществом - номер заполняется вручную (аналогичное заполнение см. *[Рисунок](#page-43-1)  [74](#page-43-1)*).
- Дата документа о согласовании установления ограничения (обременения) Росимуществом - вручную заполнить число, месяц, год, при необходимости указать время (часы, минуты, секунды) (аналогичное заполнение см. *[Рисунок 72](#page-42-2)*).
- Номер документа о государственной регистрации ограничения (обременения) номер заполняется вручную (аналогичное заполнение см. *[Рисунок 74](#page-43-1)*).
- Дата документа о государственной регистрации ограничения (обременения) вручную заполнить число, месяц, год, при необходимости указать время (часы, минуты, секунды) (аналогичное заполнение см. *[Рисунок 72](#page-42-2)*).
- Примечание вручную заполнить комментарий к строке.

*Подпись и дата*

Подпись и дата

*Инв. № дубл.*

Инв. №дубл.

*Взам. инв. №*

 $\mathbf{g}$ 

Для сохранения информации пользователю необходимо нажать «Записать и закрыть» либо «Записать» [\(Рисунок 75\)](#page-44-0).

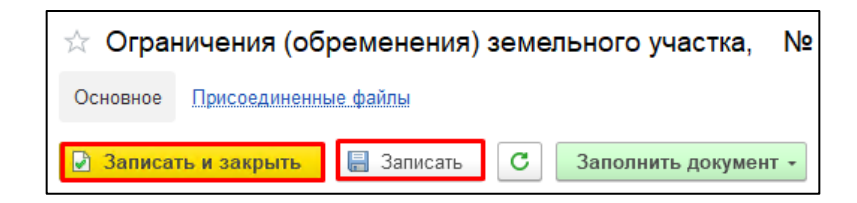

#### *Рисунок 75*

<span id="page-44-0"></span>После записи электронного документа в карточке ЗУ на вкладке Ограничения (обременения) отобразятся заполненные сведения и характеристики [\(Рисунок 76\)](#page-45-0).

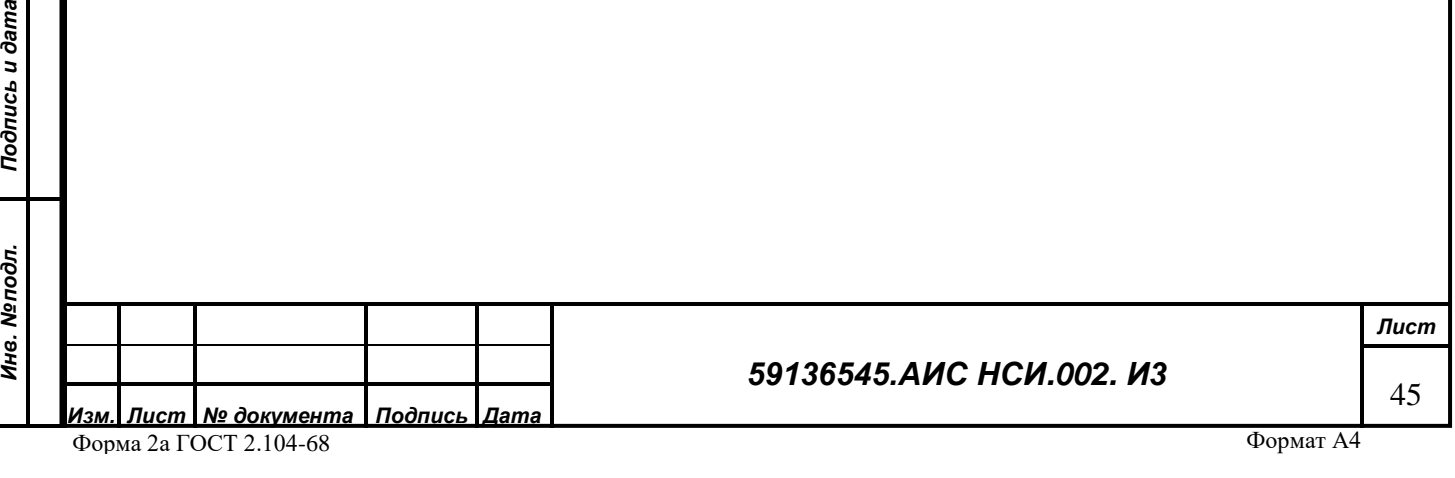

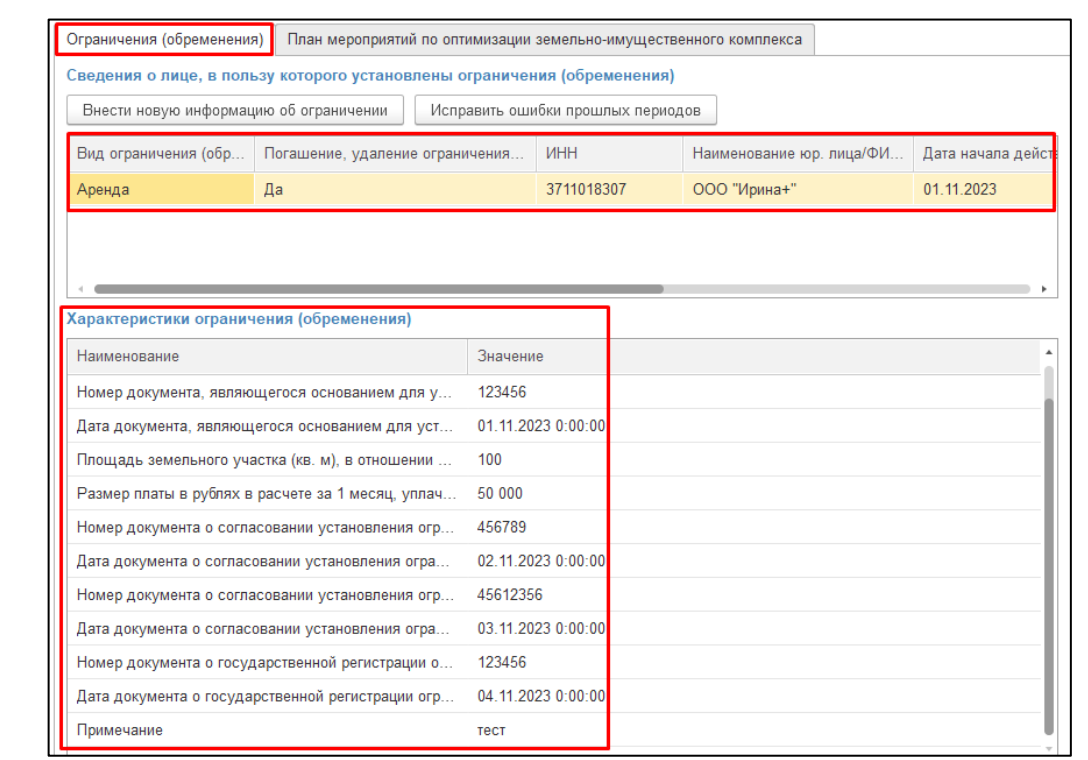

<span id="page-45-0"></span>После этого документ «Ограничения (обременения) земельного участка» отобразится в списке общих форм документов, открыть который можно нажав на кнопку «Открыть список электронных документов по объекту» (*[Рисунок 77](#page-45-1)*).

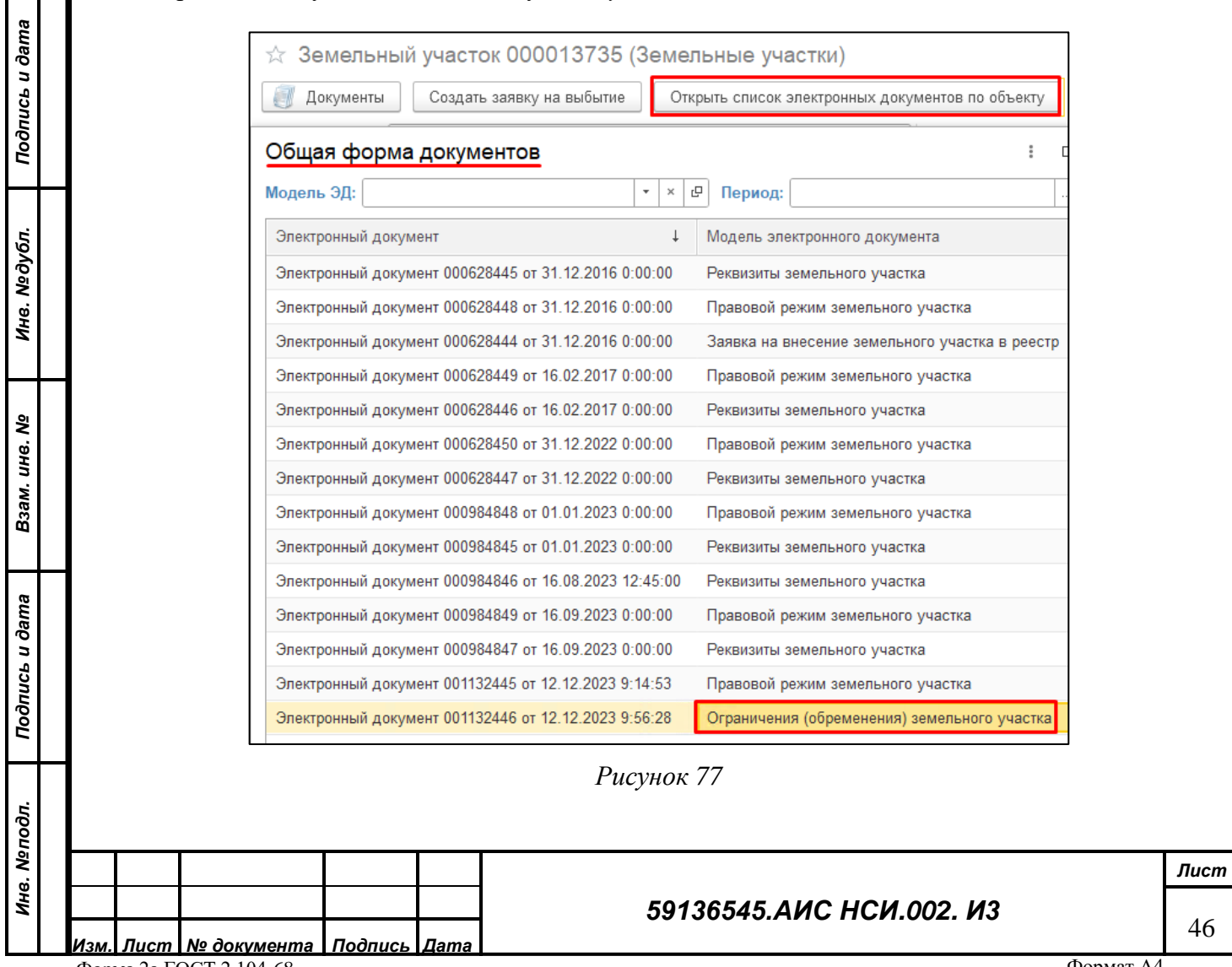

*Инв. № дубл.*

*Взам. инв. №*

<span id="page-45-1"></span>*Инв. № подл.*

Ине. Мелодл. Подпись и дата

Внести новую информацию в документ об ограничении (обременении) или исправить ошибки прошлых периодов можно в самой карточке ЗУ в блоке «Ограничения (Обременения)» нажав на соответствующие кнопки (*[Рисунок 78](#page-46-0)*).

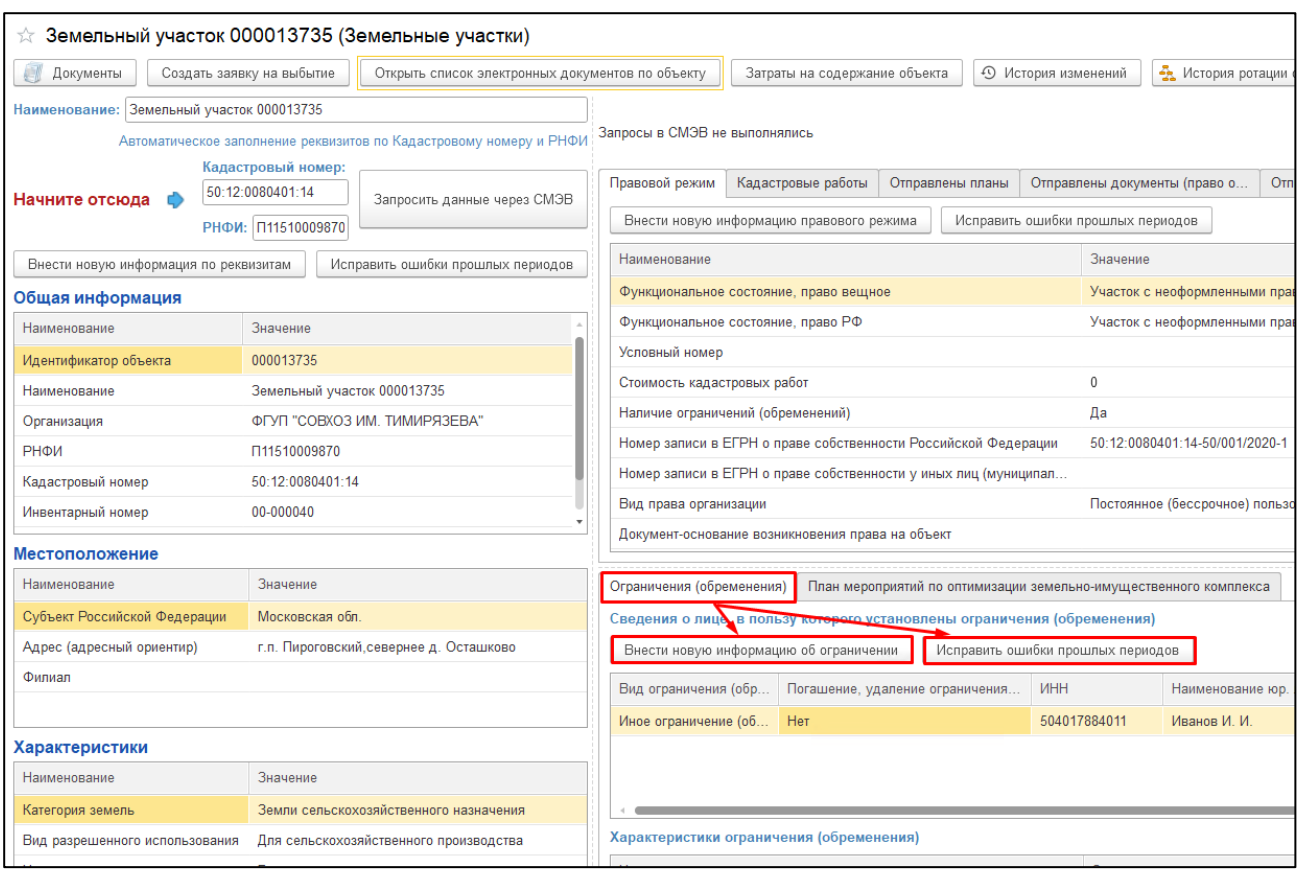

#### *Рисунок 78*

#### **5.4.8 Погашение, удаление ограничения (обременения)**

<span id="page-46-0"></span>Для погашения, удаления ограничения (обременения), в карточке ЗУ через кнопку «Внести новую информацию об ограничении» (см. пункт [5.4.7,](#page-39-1) [Рисунок 78\)](#page-46-0), в экранной форме «Ограничение (обременение) земельного участка» (см. пункт [5.4.7,](#page-39-1) [Рисунок 69\)](#page-41-1), необходимо в табличной части «Характеристики ограничения» из списка элементов справочника выбрать «Да» (см. пункт [5.4.7,](#page-39-1) [Рисунок 73\)](#page-43-0). Тогда в карточке ЗУ, на вкладке «Ограничения (обременения)» отобразится информация о погашении, удалении ограничения (обременения) (*[Рисунок 79](#page-47-0)*).

*Подпись и дата*

Подпись и дата

*Инв. № дубл.*

Инв. №дубл.

*Взам. инв. №*

*Подпись и дата*

Подпись и дата

*Инв. № подл.*

Инв. Меподл.

#### *59136545.АИС НСИ.002. И3*

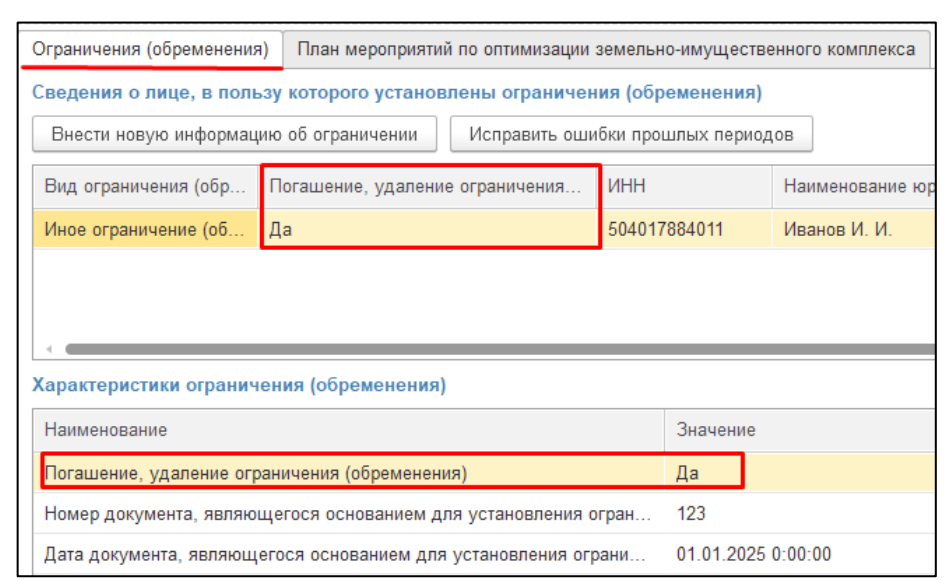

*Рисунок 79*

<span id="page-47-0"></span>**5.4.9 Работа с функциональным блоком «Объекты капитального строительства»**  Работа с функциональным блоком «Объекты капитального строительства» аналогична работе с функциональным блоком «Земельные участки». (см. раздел [5.4.4,](#page-29-0) [5.4.5,](#page-30-0) [5.4.6\)](#page-31-0).

**5.4.10 Исправление ошибок прошлых периодов при работе с объектом имущества**

Если для объекта имущества (ЗУ, ОЦДИ, ОКС) необходимо исправить данные прошлых периодов (например, обнаружена опечатка или неправильно записан номер телефона или адрес), тогда в блоке «Общая информация» необходимо нажать кнопку «Исправить ошибки прошлых периодов» [\(Рисунок 80\)](#page-47-1).

<span id="page-47-1"></span>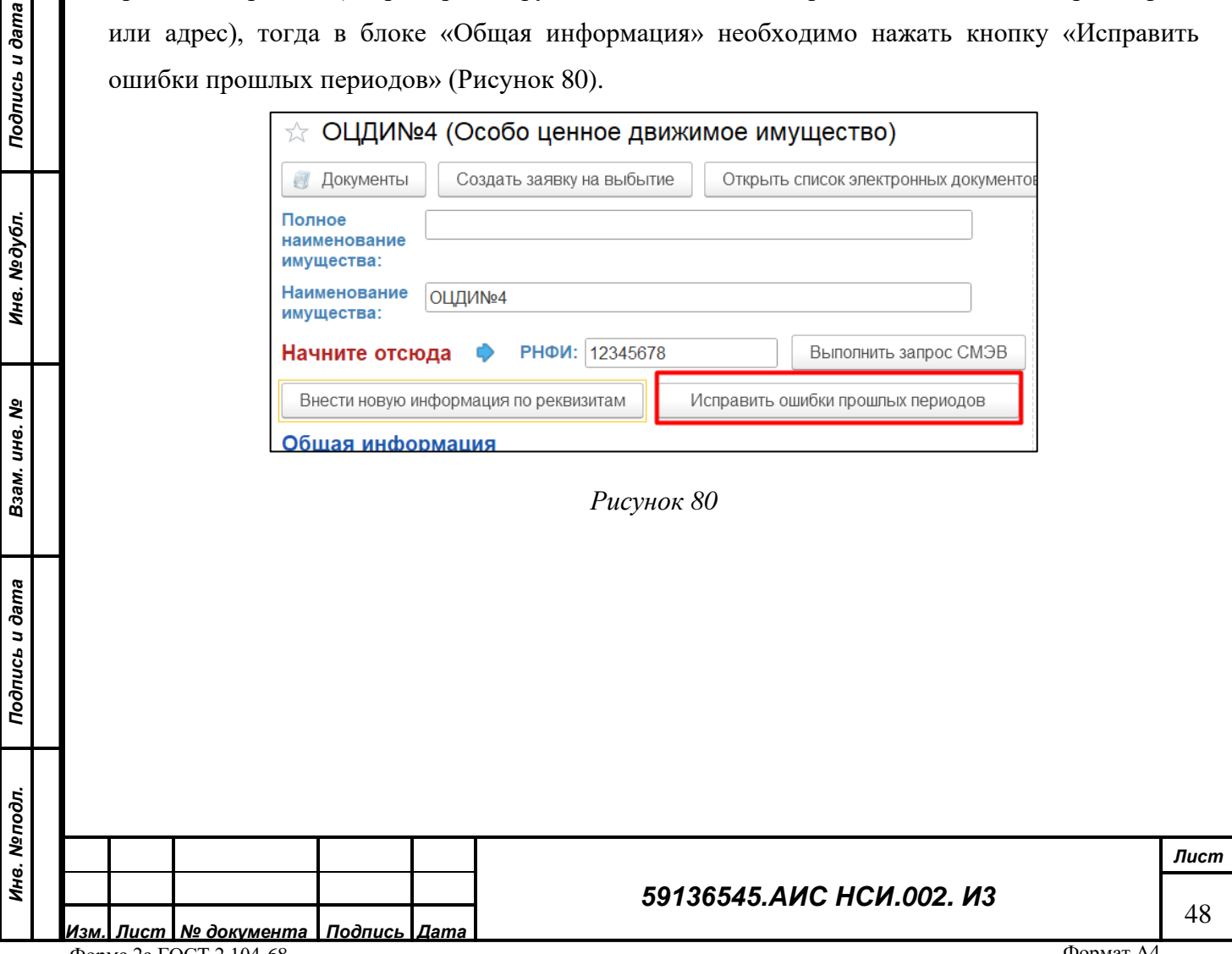

Из списка открыть электронный документ, в который необходимо внести изменение, внести необходимые исправления и записать [\(Рисунок 81\)](#page-48-0). При этом новый электронный документ создаваться не будет.

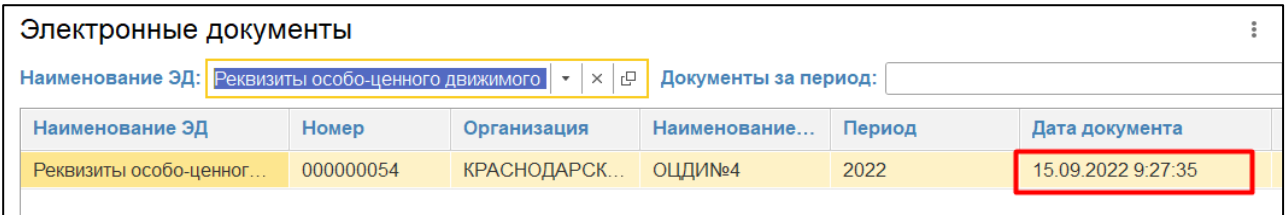

<span id="page-48-0"></span>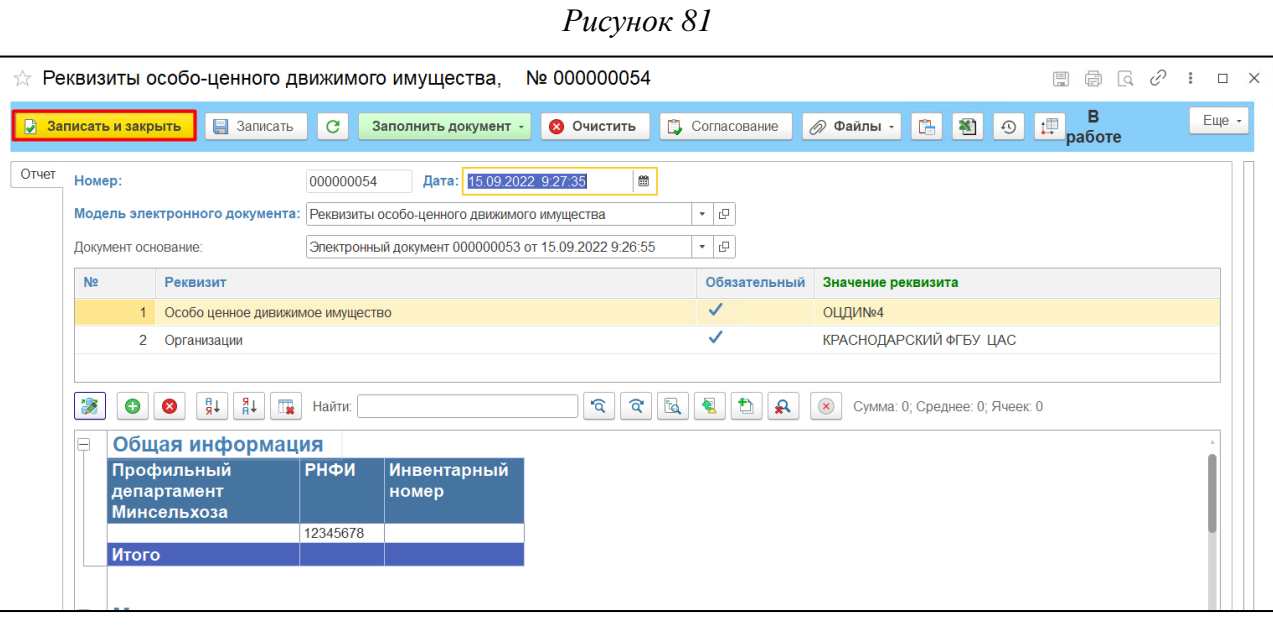

*Рисунок 82*

## **5.4.11 История изменений реквизитов объекта имущества**

*Подпись и дата*

Подпись и дата

У пользователя есть возможность просмотра истории изменений, вносимых в экранную

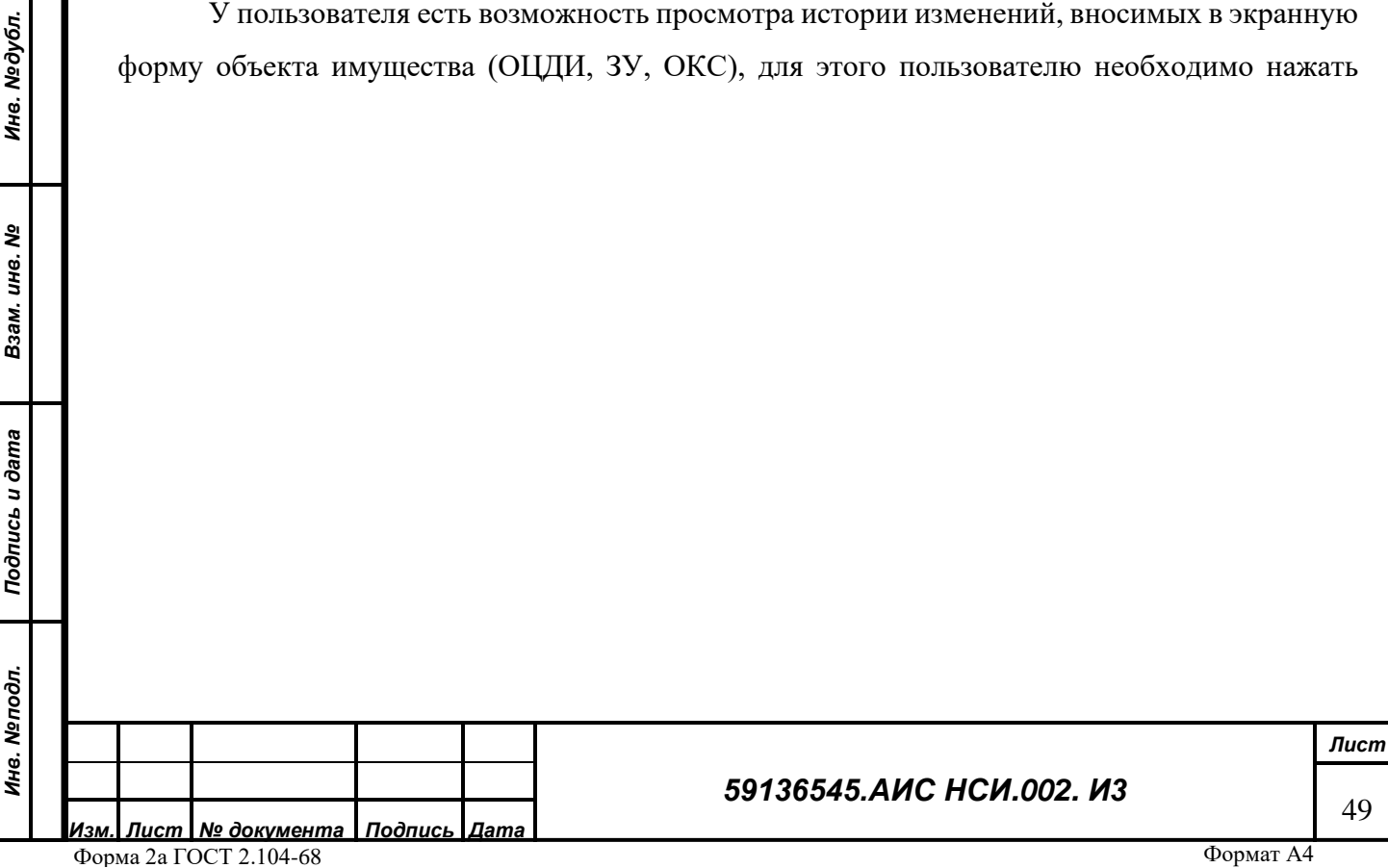

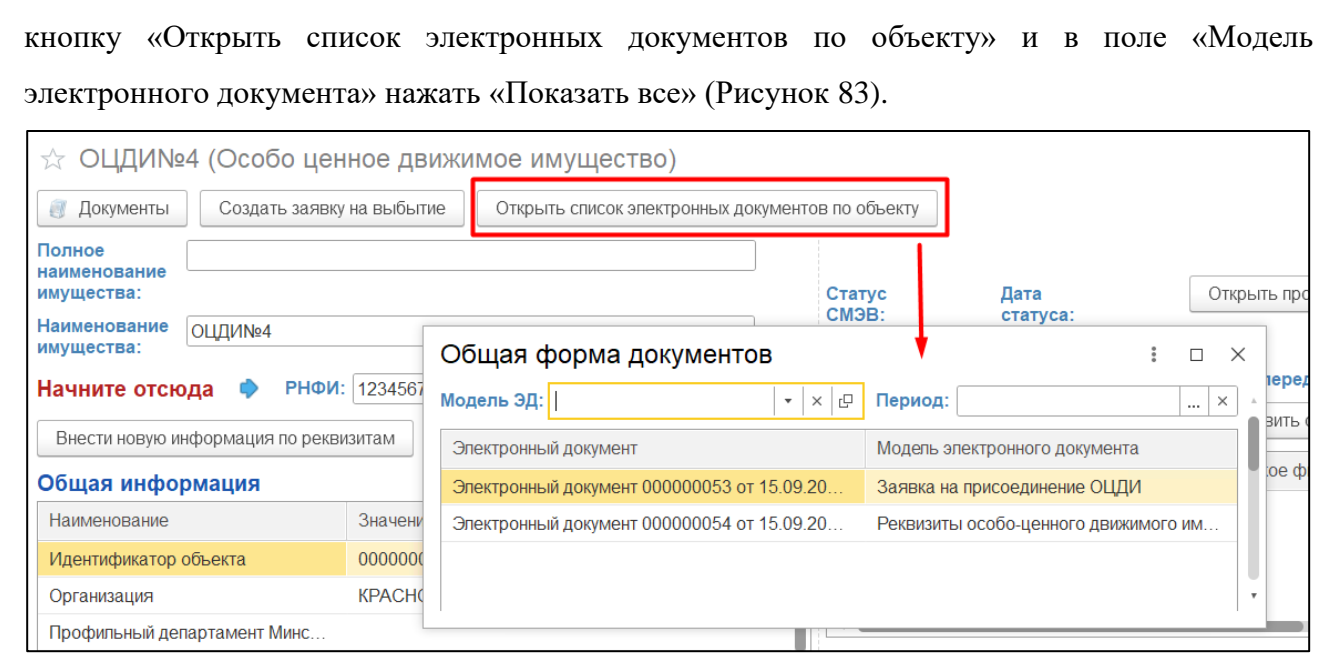

<span id="page-49-0"></span>Откроется список со всеми созданными электронными документами с отображением даты изменения [\(Рисунок 84\)](#page-49-1). Пользователь может открыть любой из документов двойным щелчком мыши на нем.

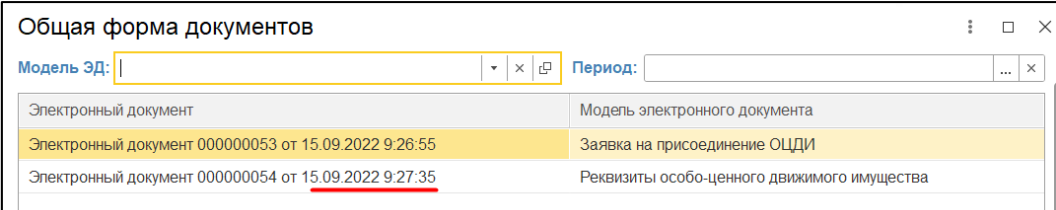

Эпись и дата

<span id="page-49-1"></span>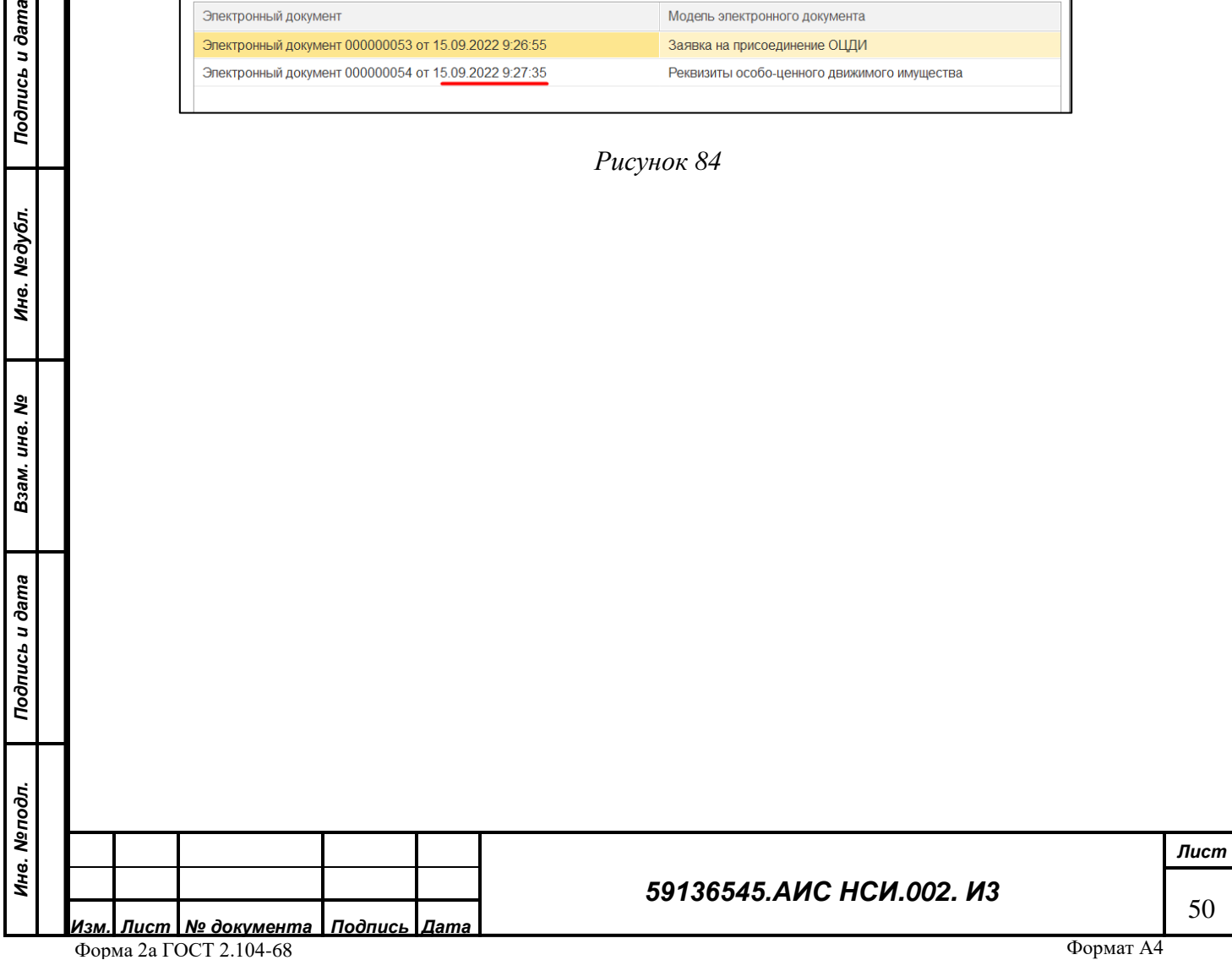

Либо в поле Период выбрать дату изменений и например, просмотреть изменения, которые были добавлены в сентябре 2022 года и нажать «Выбрать» [\(Рисунок 85\)](#page-50-0). Общий список отобразит только те электронные документы, которые были созданы в сентябре.

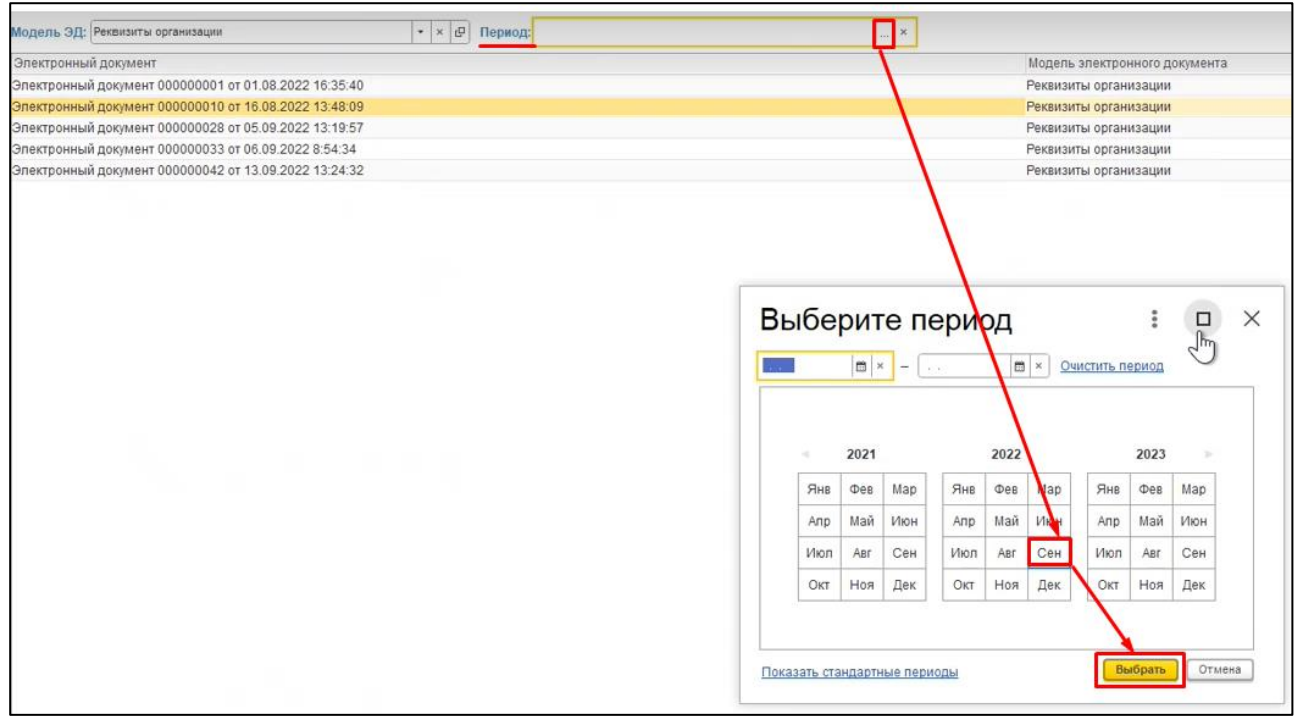

### *Рисунок 85*

<span id="page-50-0"></span>Весь список исправленных реквизитов по дате изменений можно посмотреть, нажав на

<span id="page-50-1"></span>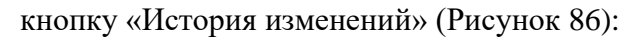

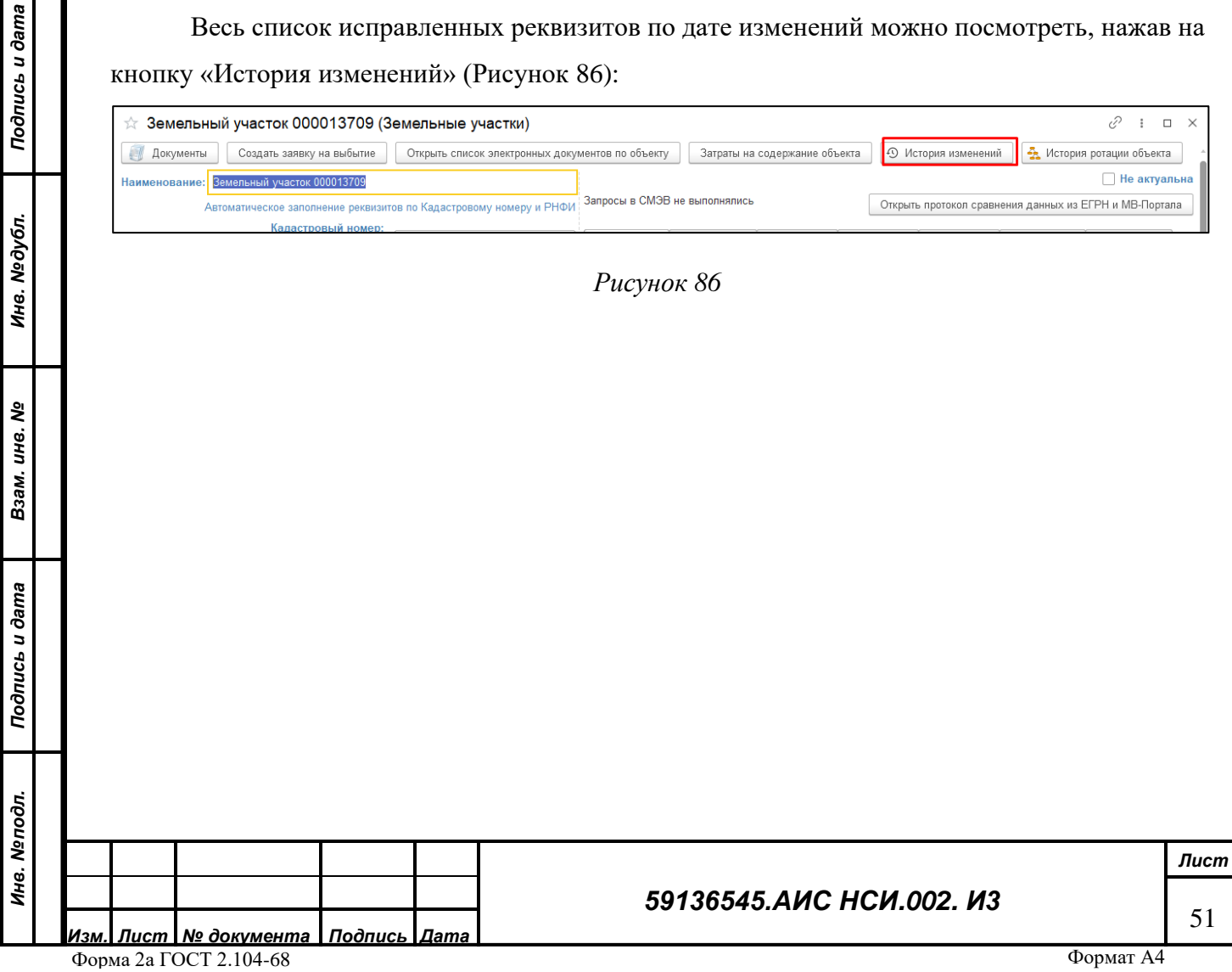

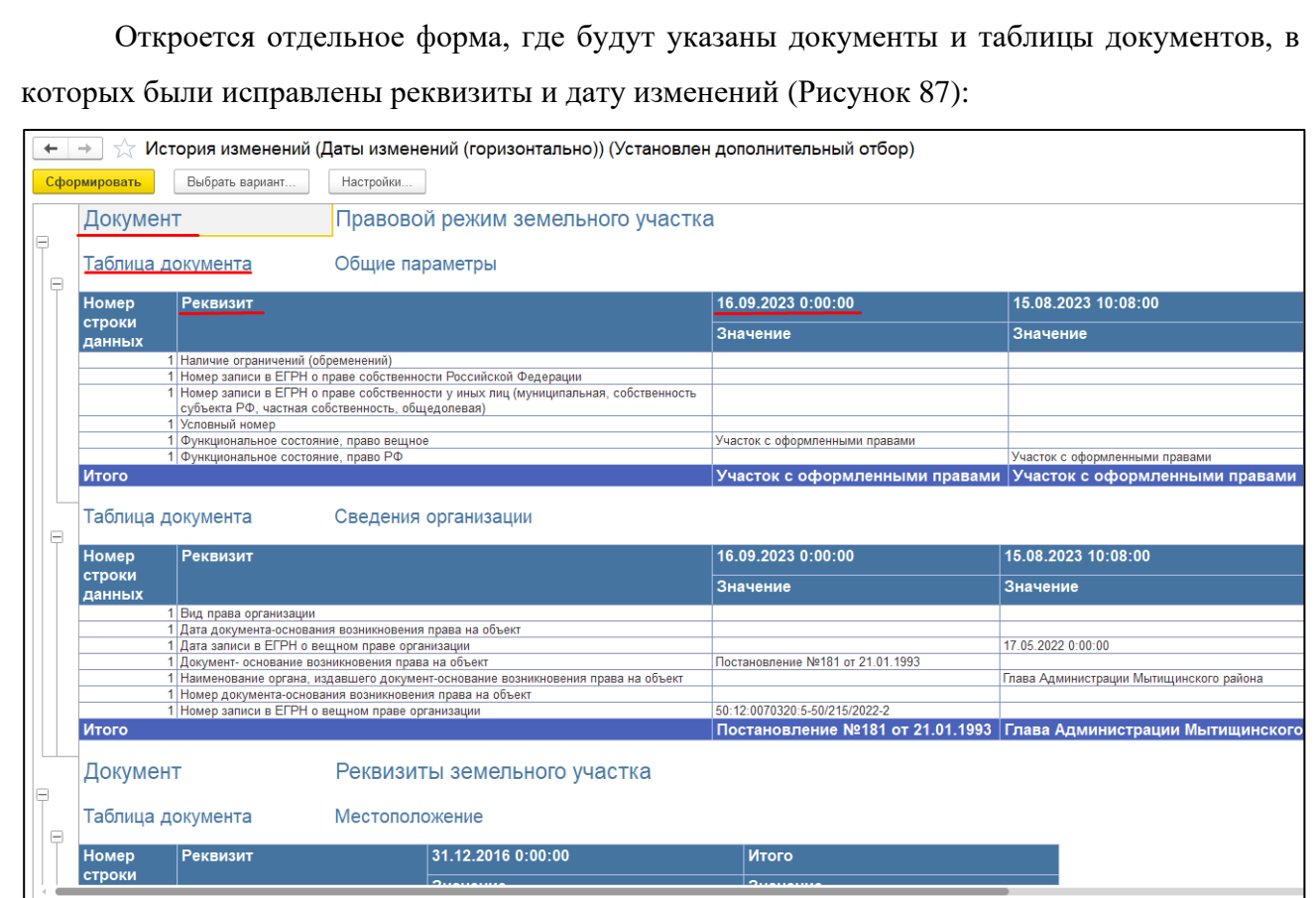

*Рисунок 87*

## **5.4.12 Выбытие объектов имущества.**

<span id="page-51-0"></span>*Подпись и дата*

Подпись и дата

В случае если объект имущества (ЗУ, ОЦДИ, ОКС) выбывает из организации пользователю необходимо:

<span id="page-51-1"></span>5.4.12.1.1 Открыть карточку объекта, который выбывает из организации, нажать кнопку «Создать заявку на выбытие» [\(Рисунок 88\)](#page-51-1).

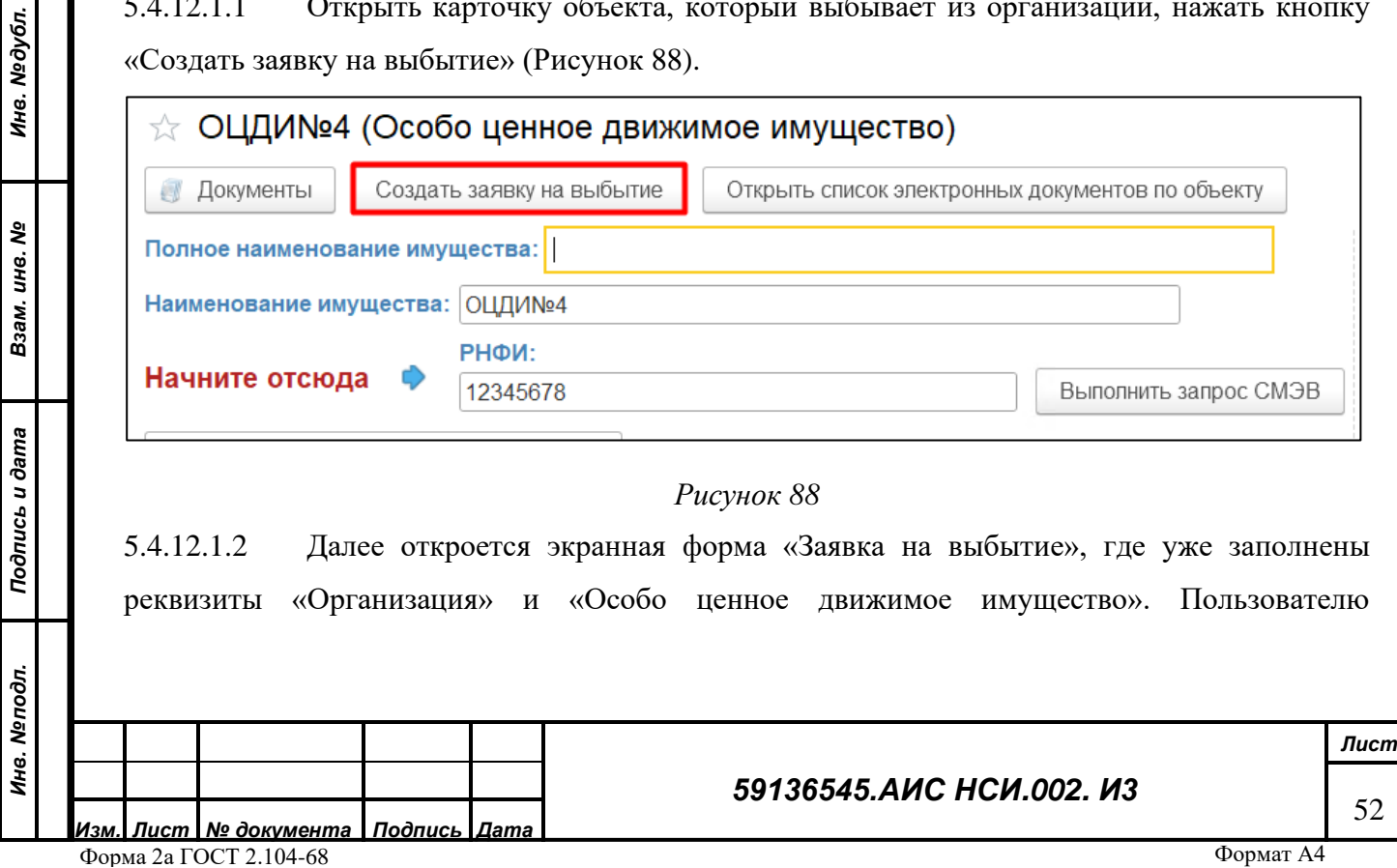

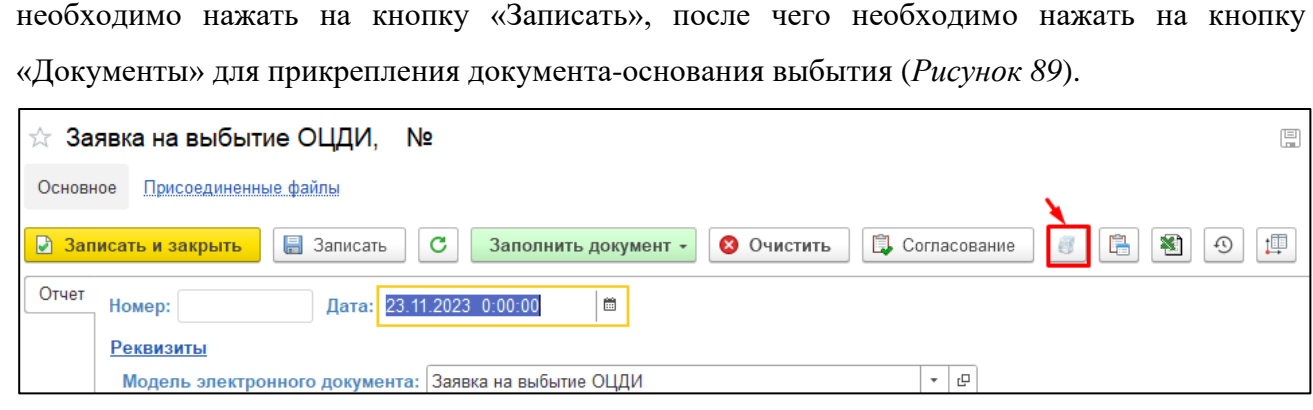

*Рисунок 89*

<span id="page-52-0"></span>5.4.12.1.3 Откроется окно «Присоединенные файлы», нажать кнопку «Добавить» и выбрать «Файл с диска» [\(Рисунок 90\)](#page-52-1).

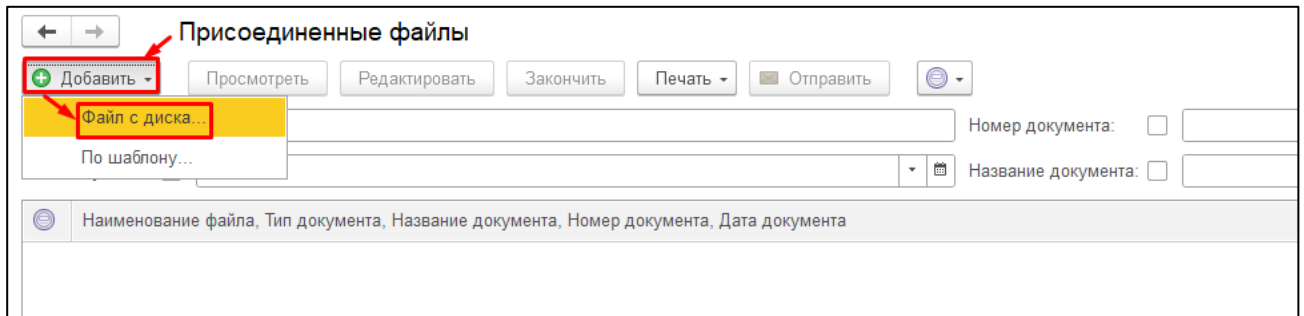

## *Рисунок 90*

<span id="page-52-1"></span>5.4.12.1.4 В открывшемся окне нажать кнопку «Загрузить», выбрать нужный файл и нажать «Открыть» [\(Рисунок 91\)](#page-53-0).

*Подпись и дата*

Подпись и дата

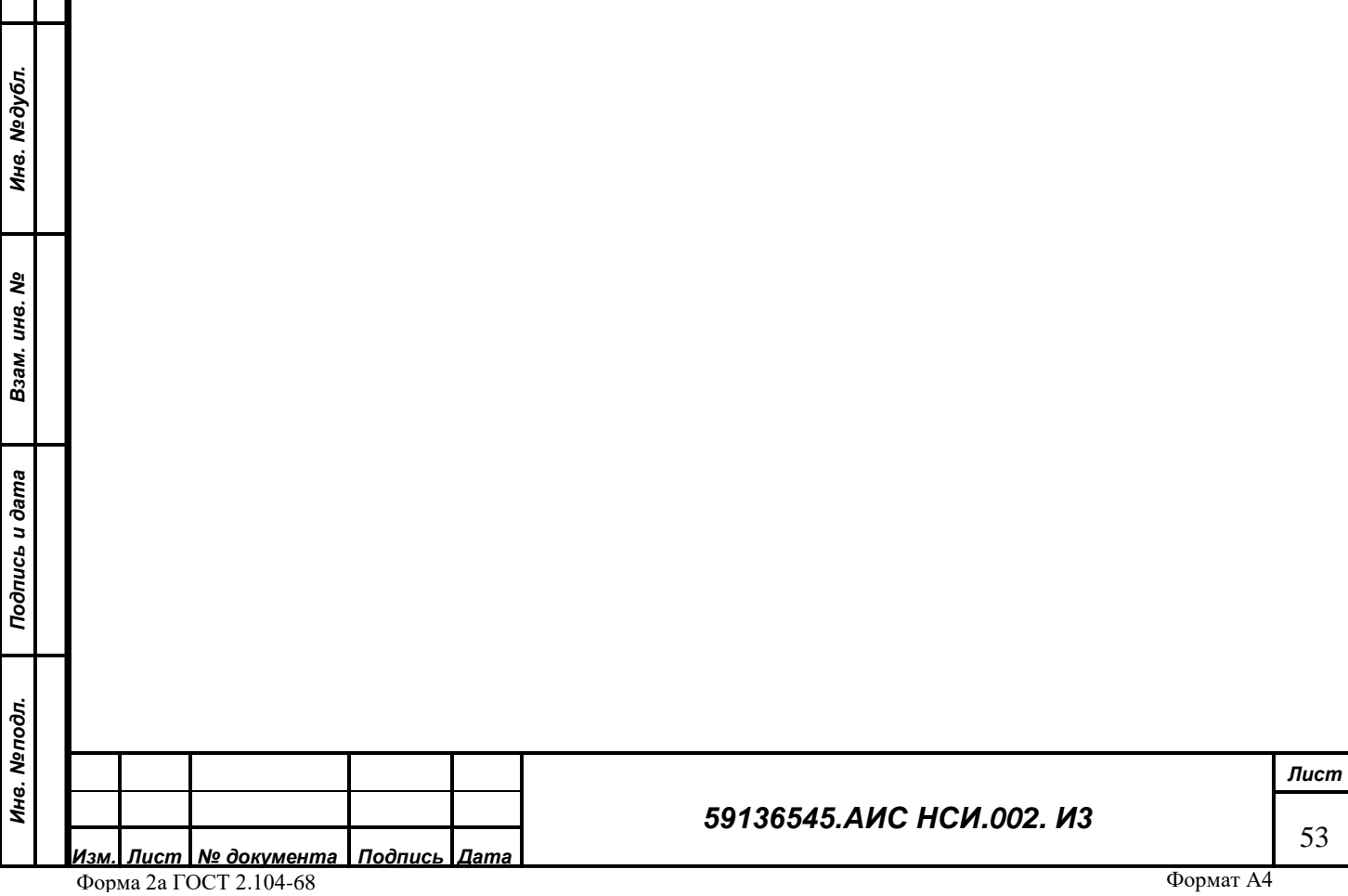

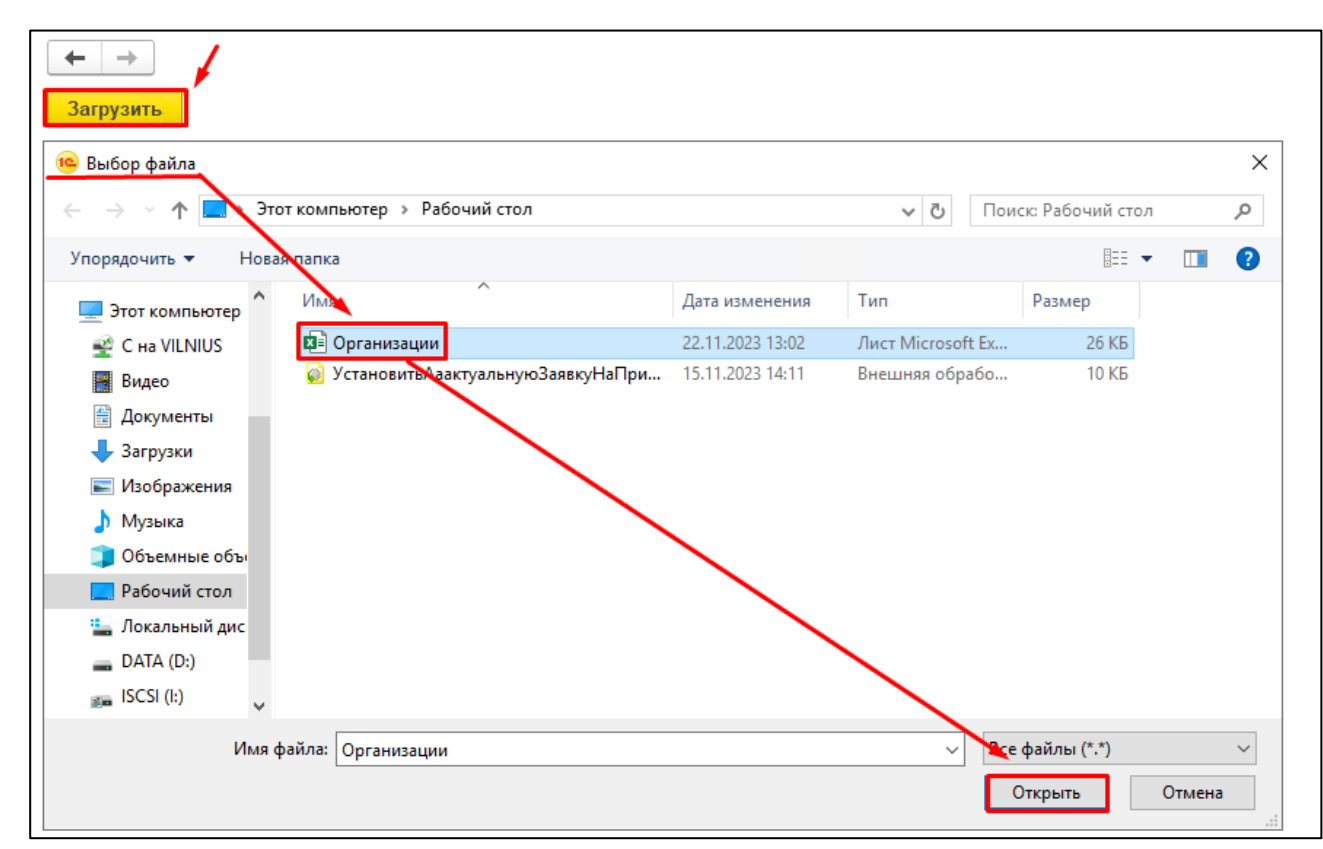

# <span id="page-53-0"></span>**5.4.12.1.5** Файл отобразиться в присоединенных файлах, после этого окно можно

<span id="page-53-1"></span>закрыть, нажав на крестик (*[Рисунок 92](#page-53-1)*).

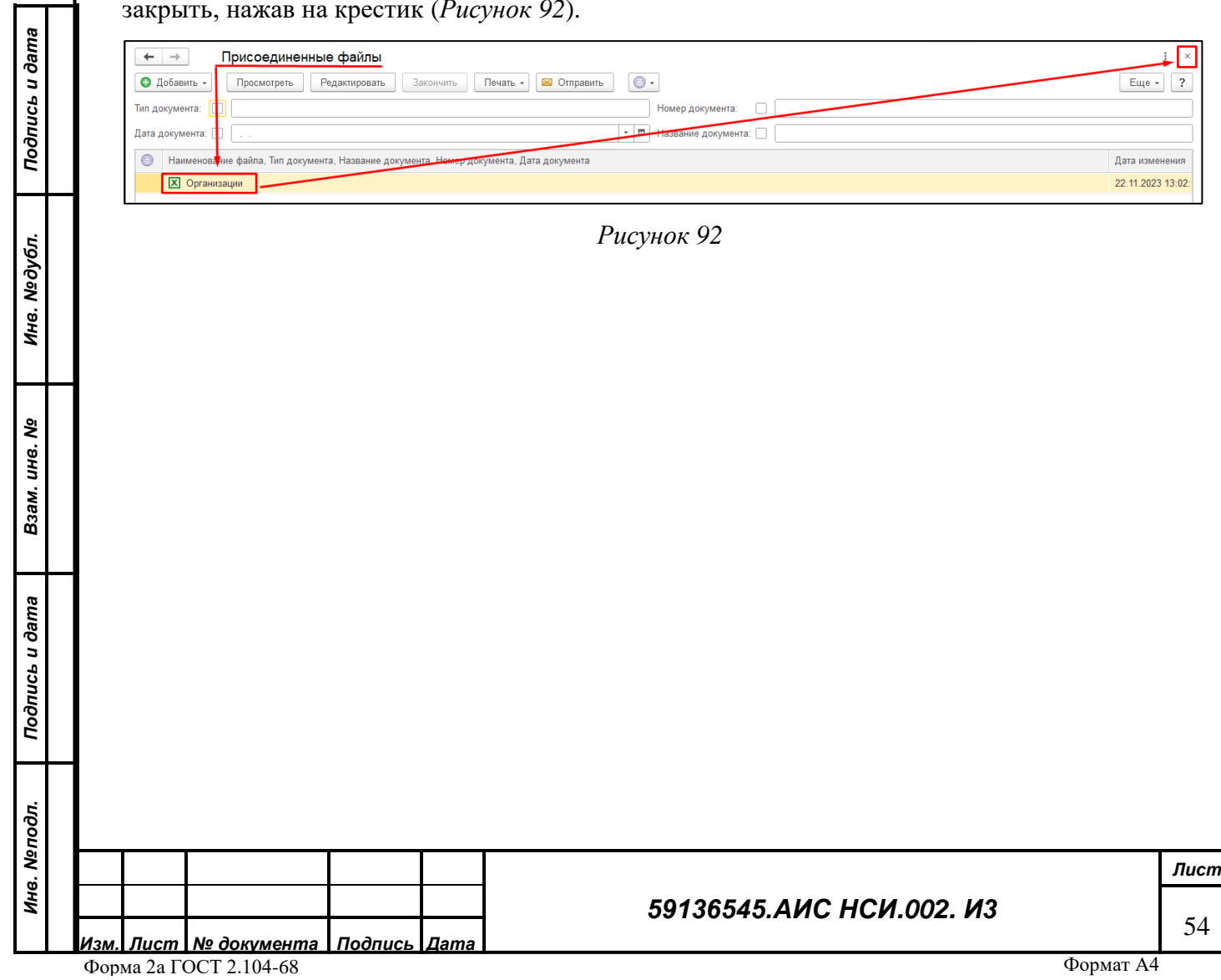

5.4.12.1.6 После этого пользователю необходимо нажать на кнопку «Записать и закрыть».

5.4.12.1.7 После того, как ответственный пользователь организации согласовал заявку на выбытие в карточке объекта ОЦДИ будет отсутствовать информация о прикрепленной организации [\(Рисунок 93\)](#page-54-0). Таким образом объект выбыл из организации.

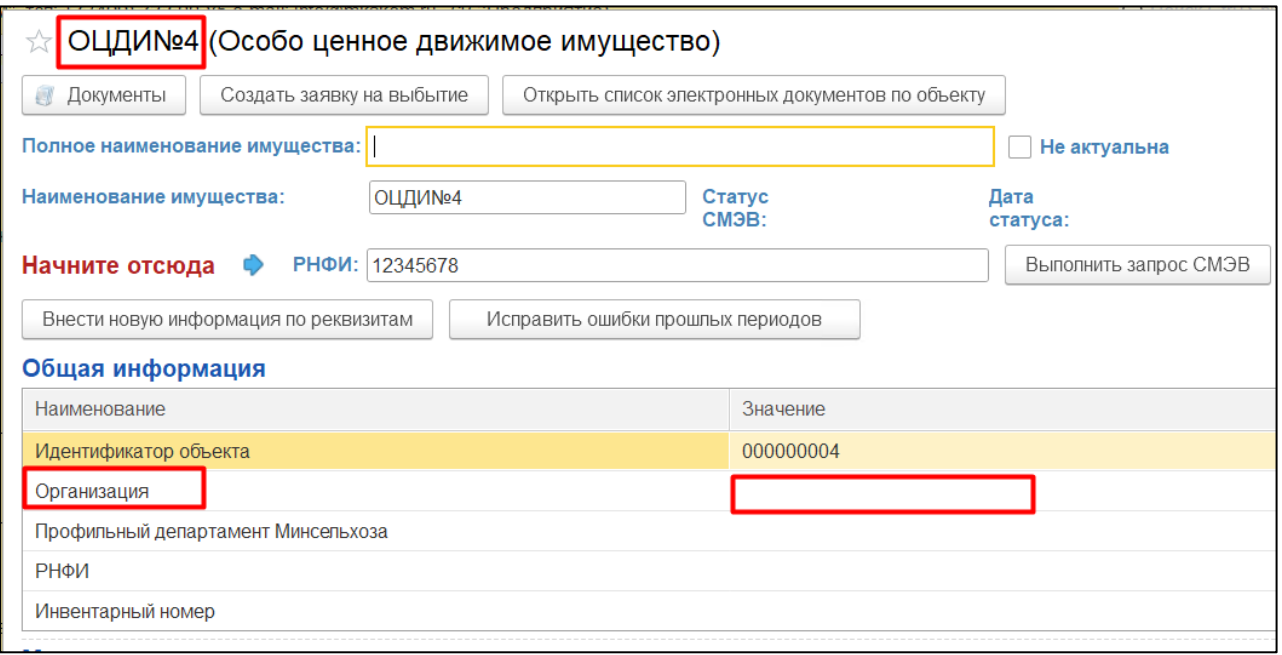

*Рисунок 93*

#### <span id="page-54-0"></span>**5.4.13 Присоединение файлов**

*Подпись и дата*

Подпись и дата

*Инв. № дубл.*

Инв. Медубл.

*Взам. инв. №*

<span id="page-54-1"></span>*Подпись и дата*

Подпись и дата

*Инв. № подл.*

Инв. Меподл.

В экранной форме любого из объектов имущества для пользователей есть возможность загрузки файлов в формате XML, XLS, XLSX, DOC, DOCX, PDF, JPG, GIF, объемом не более 50 Мб каждый, общим объемом не более 50 Гб.

5.4.13.1.1 Для того, чтобы прикрепить файл, пользователю необходимо перейти на вкладку «Документы» в верхней части экранной формы [\(Рисунок 94\)](#page-54-1).

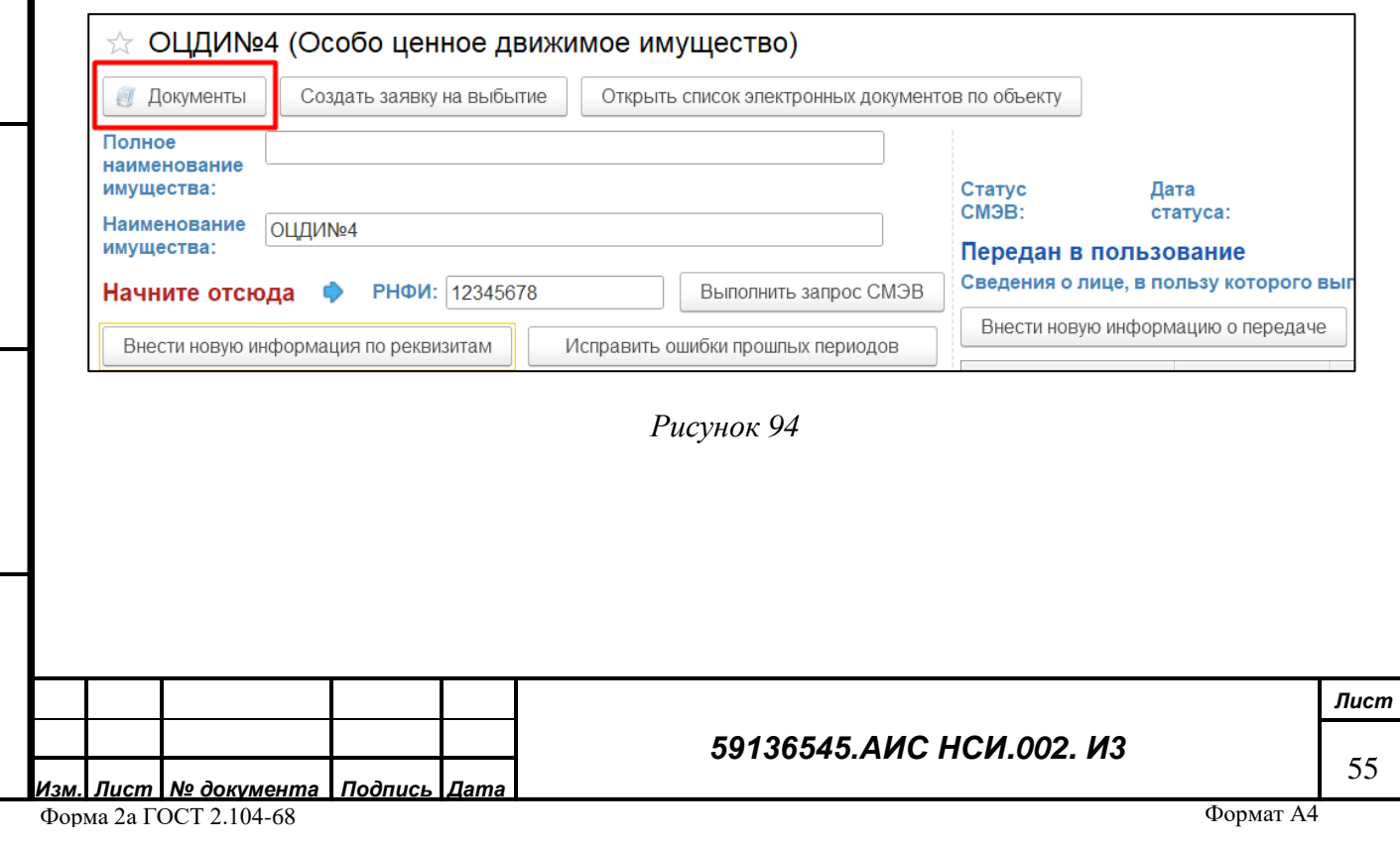

5.4.13.1.2 Открывается форма «Присоединенные файлы». Чтобы добавить файл, пользователю необходимо нажать на кнопку «Добавить» и выбрать «Файл с диска» [\(Рисунок](#page-55-0)  [95\)](#page-55-0).

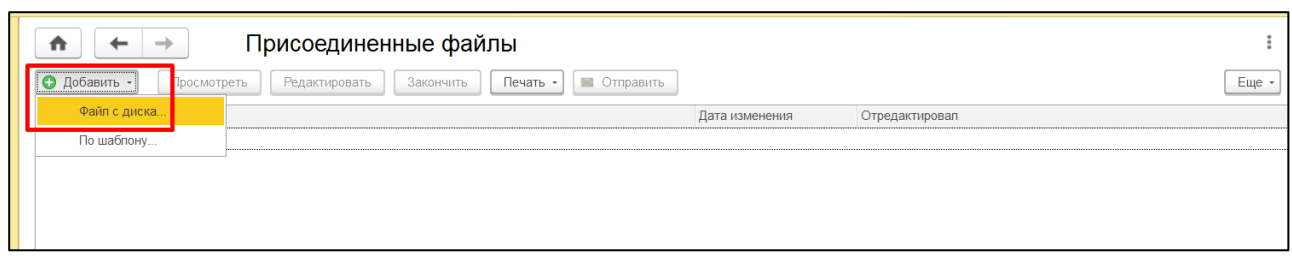

*Рисунок 95*

<span id="page-55-0"></span>5.4.13.1.3 Открывается окно выбора файла, пользователю нужно выбрать файл и нажать на кнопку «Открыть» [\(Рисунок 96\)](#page-55-1).

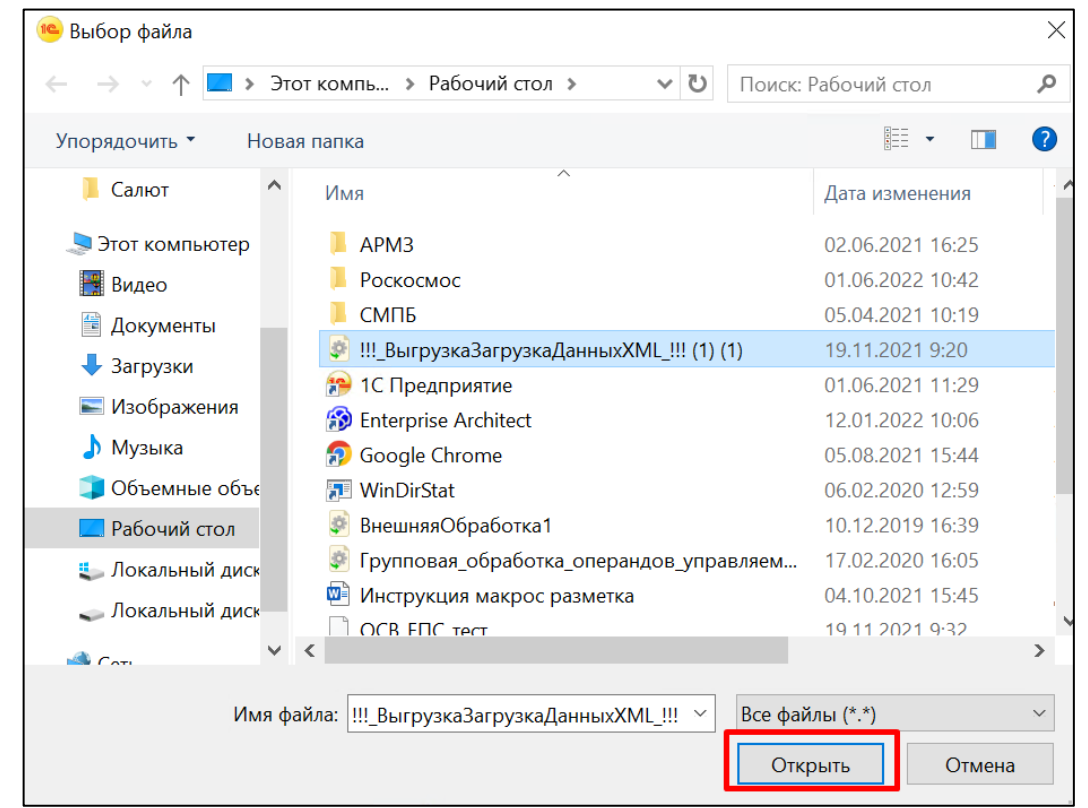

*Подпись и дата*

Подпись и дата

*Инв. № дубл.*

Инв. №дубл.

*Взам. инв. №*

#### *Рисунок 96*

<span id="page-55-1"></span>5.4.13.1.4 Для того, чтобы посмотреть, отредактировать или распечатать присоединенный файл, пользователю необходимо нажать на соответствующие кнопки в верхней части формы присоединенных файлов [\(Рисунок 97\)](#page-55-2).

<span id="page-55-2"></span>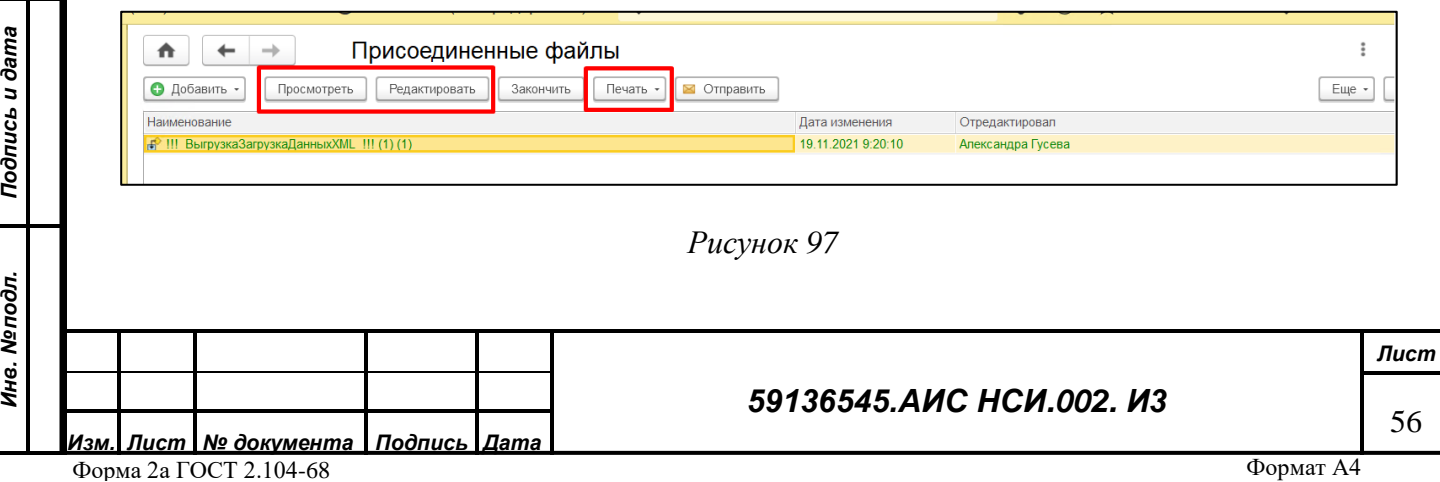

#### **5.4.14 Настройка фильтров для поиска экранной формы объектов имущества**

При необходимости пользователь может настраивать отборы (фильтры) для поиска экранной формы объектов имущества, для этого пользователю необходимо: Особо-ценное движимое имущество

5.4.14.1.1 Открыть список экранных форм «Организации» (см. п. [4\)](#page-9-0).

5.4.14.1.2 Нажать кнопку «Еще» - «Настроить список» [\(Рисунок 98\)](#page-56-0).

| €<br>Особо ценное движимое имущество<br>$\times$<br>$\rightarrow$ |           |                     |            |  |                                        |                                  |
|-------------------------------------------------------------------|-----------|---------------------|------------|--|----------------------------------------|----------------------------------|
| $\bullet$<br>Создать                                              |           |                     |            |  | Поиск (Ctrl+F)<br>$\times$ Q           | <br>Еще -<br>$\;$<br>----------- |
| Наименование                                                      | Код       | Полное наименование | РНФИ       |  | <b>• Создать</b>                       | Ins                              |
| $=$ OLIAM No 1                                                    | 000000001 |                     | 6543245654 |  | • Скопировать                          | F <sub>9</sub>                   |
| $=$ OLL/ $\mu$ M <sup>2</sup>                                     | 000000002 |                     |            |  | Изменить                               | F <sub>2</sub>                   |
| = ОЩДИ №3                                                         | 000000003 |                     |            |  | • Пометить на удаление / Снять пометку | Del                              |
| • ОЩДИ №5                                                         | 000000005 | ОЦДИ №5             |            |  | <b>x</b> Удалить                       | Shift+Del                        |
| <b>6</b> ОЦДИ №6                                                  | 000000006 | <b>ОЦДИ №6</b>      |            |  | С Обновить                             | F <sub>5</sub>                   |
| - ОЦДИ№4                                                          | 000000004 |                     | 12345678   |  | Найти: Наименование - ОЦДИ №1          | Ctrl+Alt+F                       |
|                                                                   |           |                     |            |  | О Расширенный поиск                    | $Alt + F$                        |
|                                                                   |           |                     |            |  | <b>Q</b> Отменить поиск                | $Ctrl + Q$                       |
|                                                                   |           |                     |            |  | Е Настроить список.                    |                                  |

*Рисунок 98*

<span id="page-56-0"></span>5.4.14.1.3 В открывшемся окне настройки списка на вкладке «Отбор» пользователь выбирает реквизит, по которому нужно сделать отбор, далее нажимает кнопку «Выбрать» [\(Рисунок 99\)](#page-56-1)

<span id="page-56-1"></span>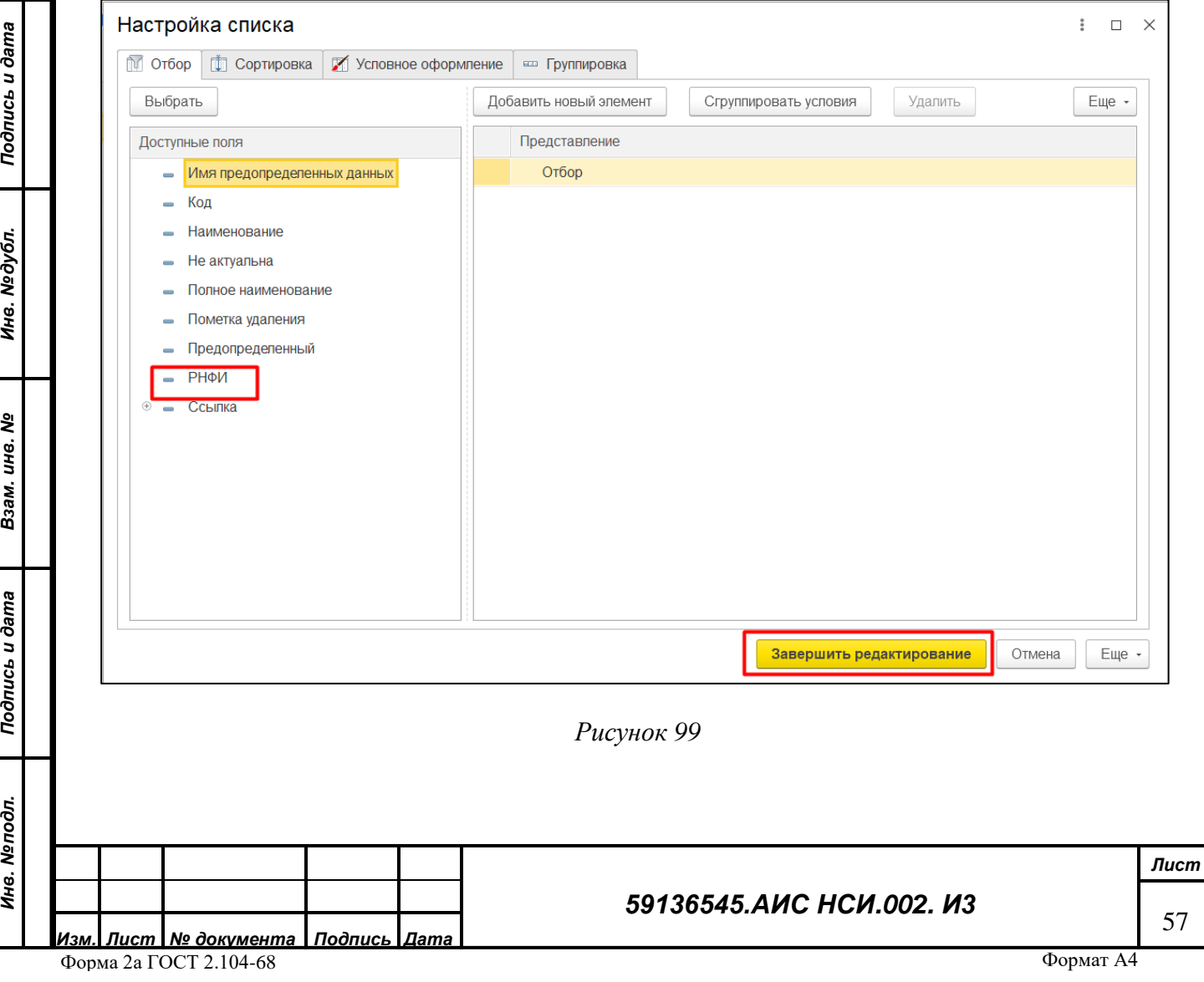

5.4.14.1.4 Выбранный отбор появляется в правой части окна настройки списка. Пользователю необходимо выбрать вид сравнения из выпадающего списка и установить значение отбора [\(Рисунок 100\)](#page-57-0).

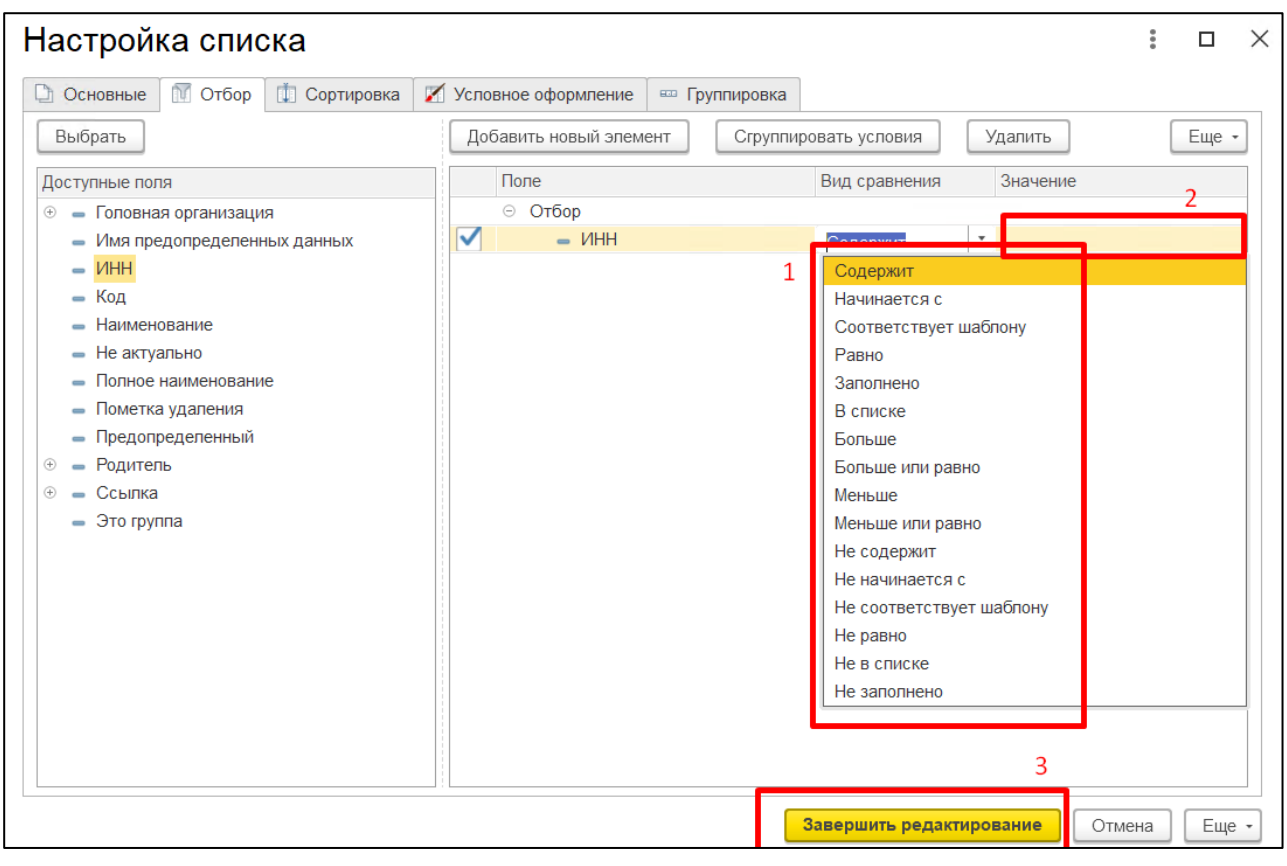

#### *Рисунок 100*

<span id="page-57-0"></span>**Важно! При необходимости пользователь может устанавливать несколько отборов** 

## **одновременно.**

*Подпись и дата*

Подпись и дата

*Инв. № дубл.*

Инв. №дубл.

*Взам. инв. №*

#### **5.4.15 Формирование списка объектов имущества по заданным параметрам**

5.4.15.1.1 Для вывода списка объектов имущества (ОЦДИ, ЗУ, ОКС) необходимо в правом верхнем углу нажать кнопку «Еще» и из всплывающего списка выбрать «Вывести список» [\(Рисунок 101\)](#page-58-0):

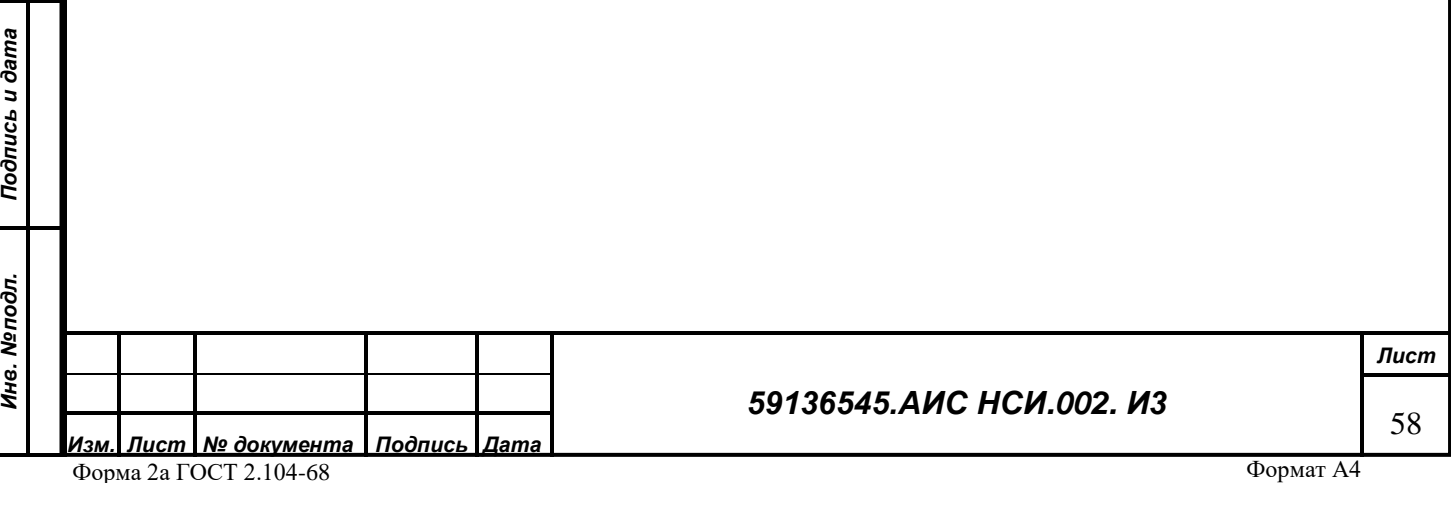

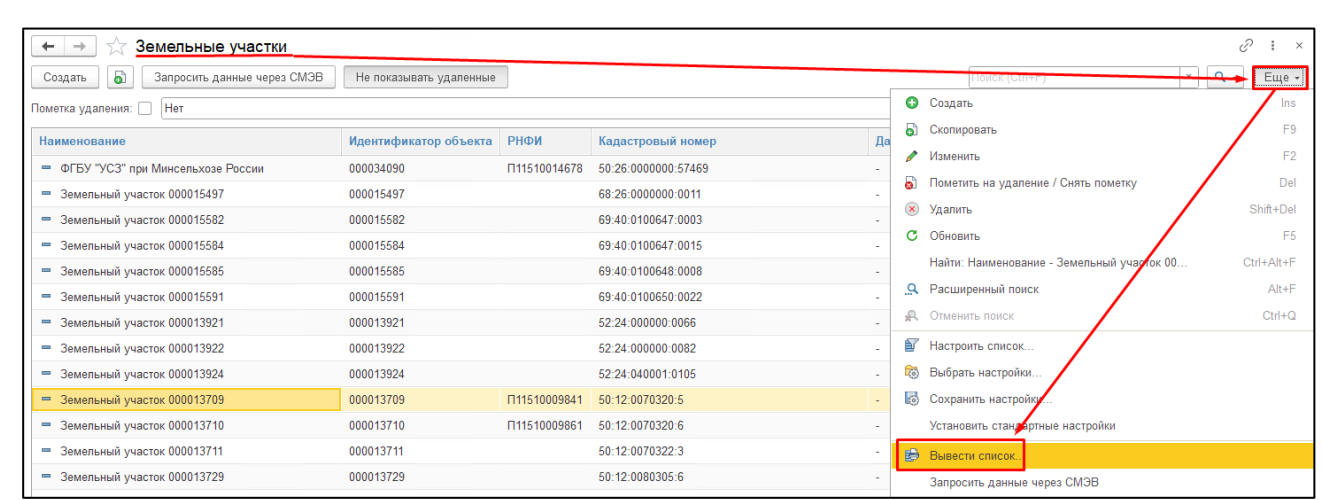

<span id="page-58-0"></span>5.4.15.1.2 В открывшемся окне необходимо установить галки на против колонок, которые необходимо вывести. При необходимости вывести не весь список объектов можно выделить несколько строк из всего списка и установить галку «Только выделенные». Нажать кнопку «Ок» [\(Рисунок 102\)](#page-58-1):

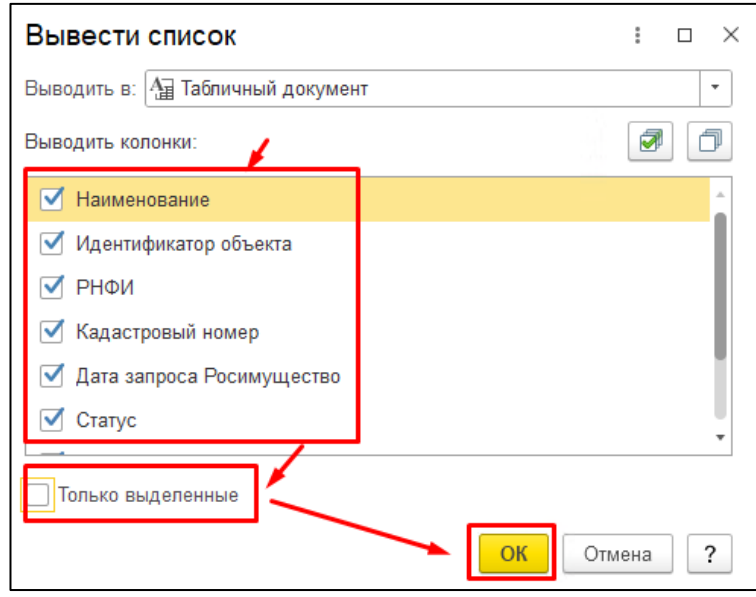

*Подпись и дата*

Подпись и дата

*Инв. № дубл.*

Инв. №дубл.

*Рисунок 102*

<span id="page-58-2"></span><span id="page-58-1"></span>5.4.15.1.3 Откроется список объектов по установленным параметрам. Для сохранения списка необходимо нажать на «три точки» -> Файл -> Сохранить как [\(Рисунок 103\)](#page-58-2):

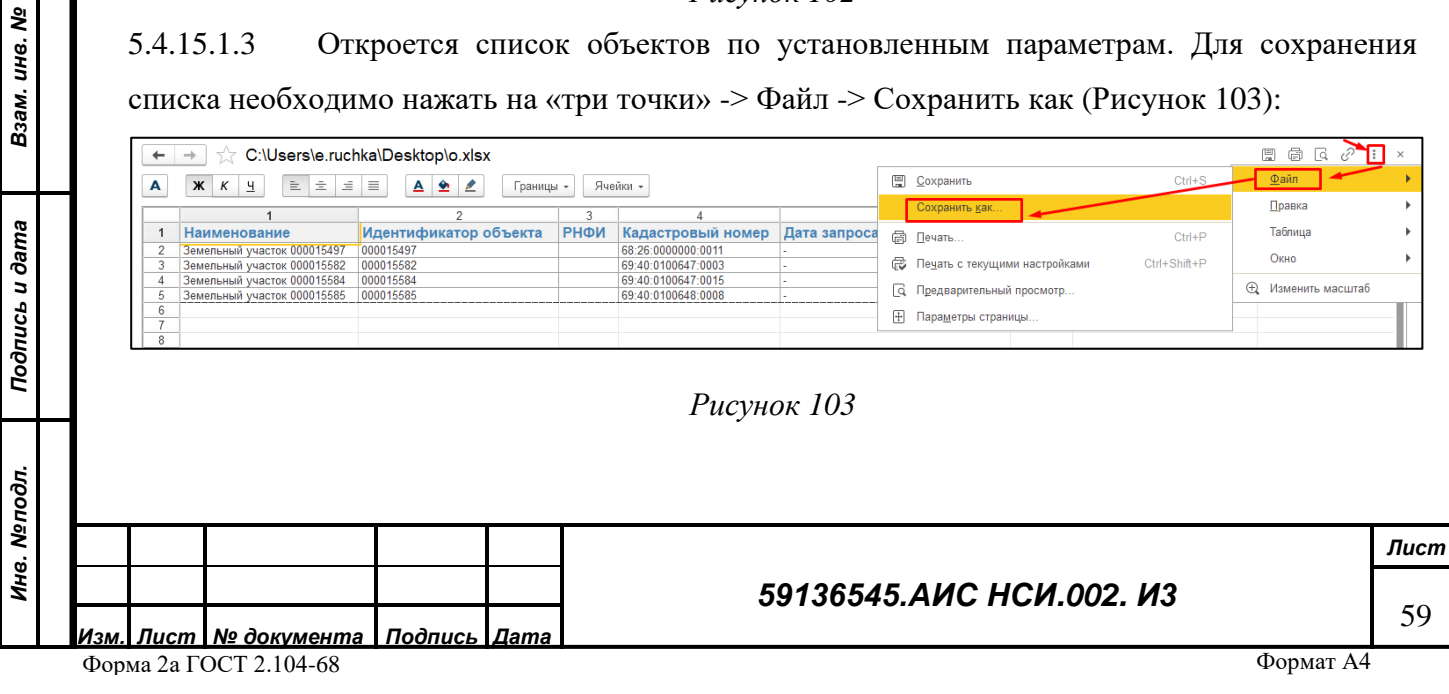

5.4.15.1.4 Далее ввести имя файла, выбрать тип файла, выбрать папку для сохранения и нажать кнопку «Сохранить» [\(Рисунок 104\)](#page-59-0):

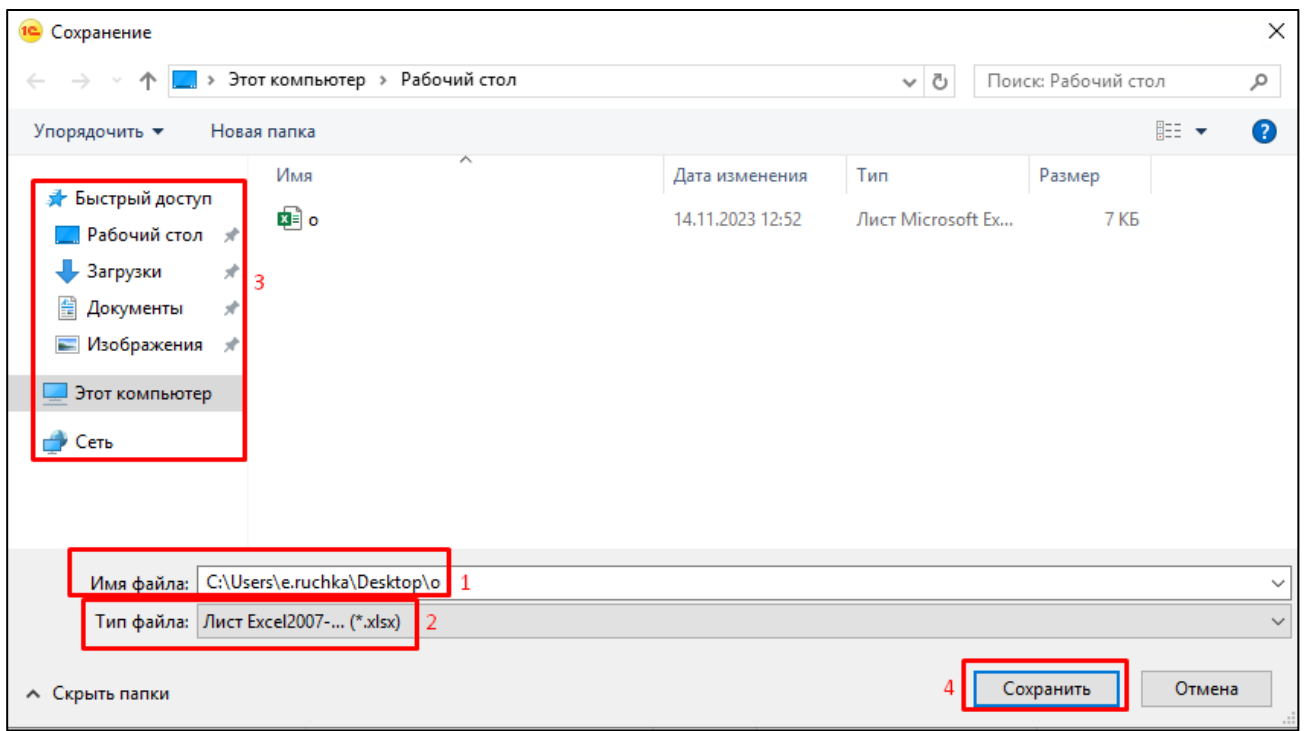

*Рисунок 104*

#### <span id="page-59-0"></span>**5.5 Заключительные действия**

Не требуются.

*Подпись и дата*

Подпись и дата

*Инв. № дубл.*

Инв. №дубл.

*Взам. инв. №*

*Подпись и дата*

Подпись и дата

*Инв. № подл.*

Инв. Меподл.

## **6 РАБОТА С ФУНКЦИОНАЛЬНЫМ БЛОКОМ «ДОКУМЕНТЫ»**

#### **6.1 Наименование операции**

Работа с функциональным блоком «Документы».

#### **6.2 Условия, при соблюдении которых возможно выполнение операции**

Выполнена успешная авторизация в Подсистеме.

#### **6.3 Подготовительные действия**

Не требуются.

#### **6.4 Основные действия требуемой операции**

#### **6.4.1 Добавление «Документа» к объекту**

Перейти в функциональный блок «Имущество АПК». Выбрать «Документы» [\(Рисунок](#page-60-0)  [105\)](#page-60-0).

*Изм. Лист № документа Подпись Дата* Форма 2а ГОСТ 2.104-68

#### *59136545.АИС НСИ.002. И3*

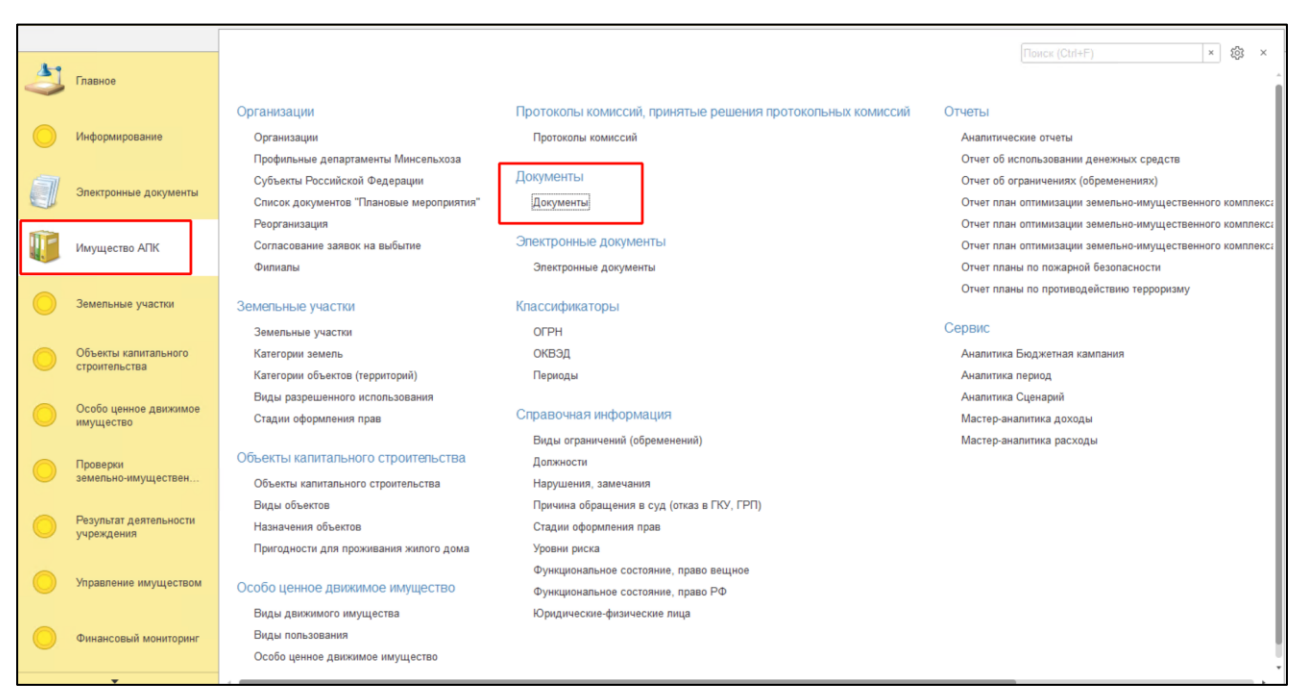

#### <span id="page-60-0"></span>Нажать на кнопку «Добавить» (*[Рисунок](#page-60-1) 106*).  $+$   $+$   $\frac{1}{2}$ Все файлы  $\overline{c^2 + x}$  $\sum$  Главное [ Добавить | Просмотреть | Отменить редактирование | Загрузить из СЭДО | Найти... | Отменить поиск  $E = 7$  $| \cdot |$ Информирование **В Наименование** -<br>Тип документа .<br>Название документа .<br>Номер документа .<br>Дата докул 2020 F. TECT OOO 2020 F.<br>200000005 or 26.11.2022 E .<br>Ктронные докум m Имущество АПК **•** Новый текстовый документ Копмлект документов (Документы, не .<br>Мельные участки <u>манические деяти совмещение документы деятили детей.</u><br>В замечания по сайту ава 01.11.2022 ававва  $\circ$  = C3 (перепись населения в Incoming Bp-2107040 Вх. Письмо № Вр-2107040 18.08.2021 Объекты капитального  $\mathbb{F}$   $\Box$   $\Box$   $\Box$ ◎ 囚 ВОЛЖНИИГИМ ФГБНУ<br>2022 г. 000000003 от ... обо ценное дві<br>vщество **• • В** Баланс организации 2024 роверки<br>:мельно-имуществен. ◎ 因 Баланс организации 2022 <sup>©</sup> **A** POMALUKA 000 2022 r. ьтат дея <sup>3</sup> **EX** POMALLIKA OOO 2022 r.  $\bigcirc$   $\bigcirc$ ,<br>Игравление имуществом <sup>©</sup> **A** POMAILIKA 000 2022 r. Финансовый мониторин  $\bigcirc$   $\overline{B}$  POMALIKA 000 2022 r  $\mathbb{Z}$   $\mathbb{A}$   $\mathbb{Z}$   $\mathbb{Z}$ *Рисунок 106* которому будет прикреплен документ [\(Рисунок 107\)](#page-61-0).

*Подпись и дата*

Подпись и дата

*Инв. № дубл.*

Инв. Медубл.

*Взам. инв. №*

*Подпись и дата*

Подпись и дата

<span id="page-60-1"></span>Из выпадающего списка выбрать один из предложеных вариантов типа объекта, к

*Лист*

61

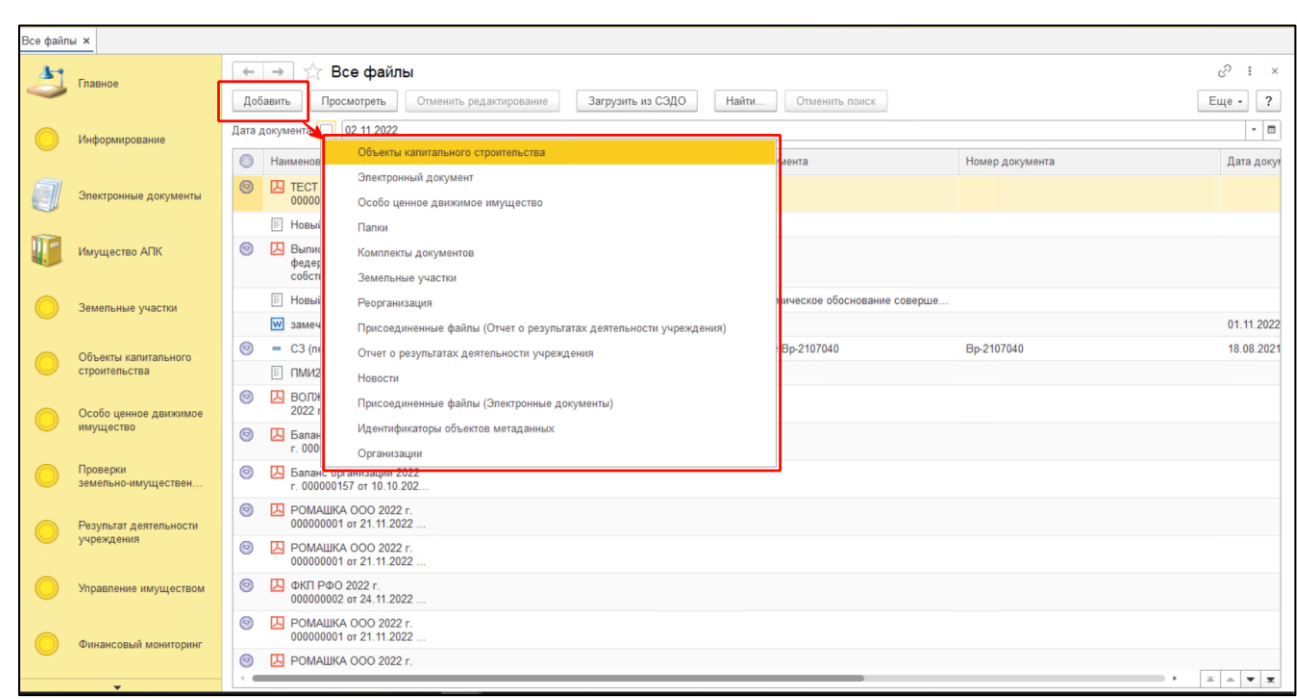

<span id="page-61-0"></span>Из открывшегося справочника выбрать объект к которому будет прикреплен документ [\(Рисунок 108\)](#page-61-1).

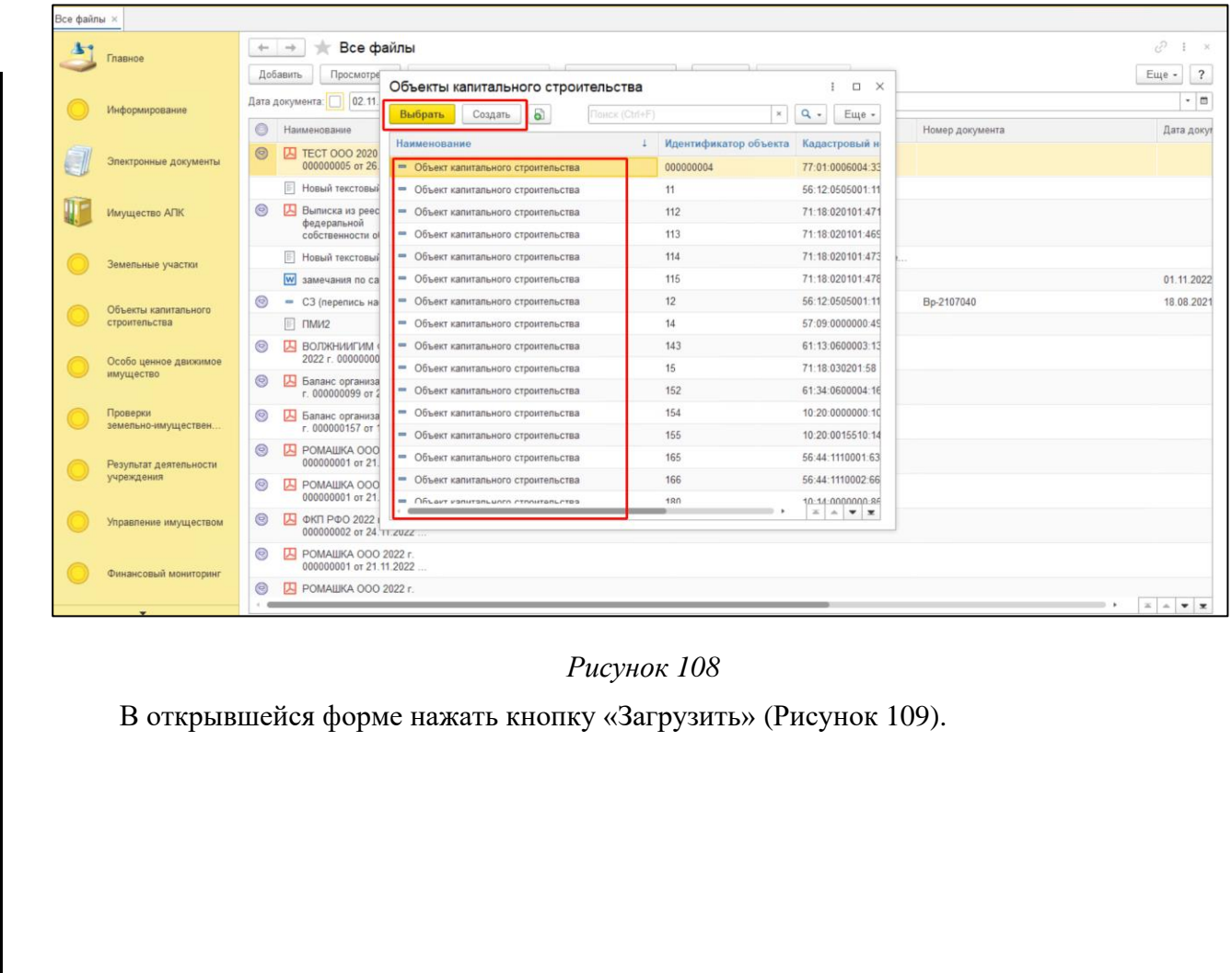

*Подпись и дата*

Подпись и дата

*Инв. № дубл.*

Инв. №дубл.

*Взам. инв. №*

*Подпись и дата*

<span id="page-61-1"></span>Подпись и дата

*Инв. № подл.*

Инв. Меподл.

## *59136545.АИС НСИ.002. И3*

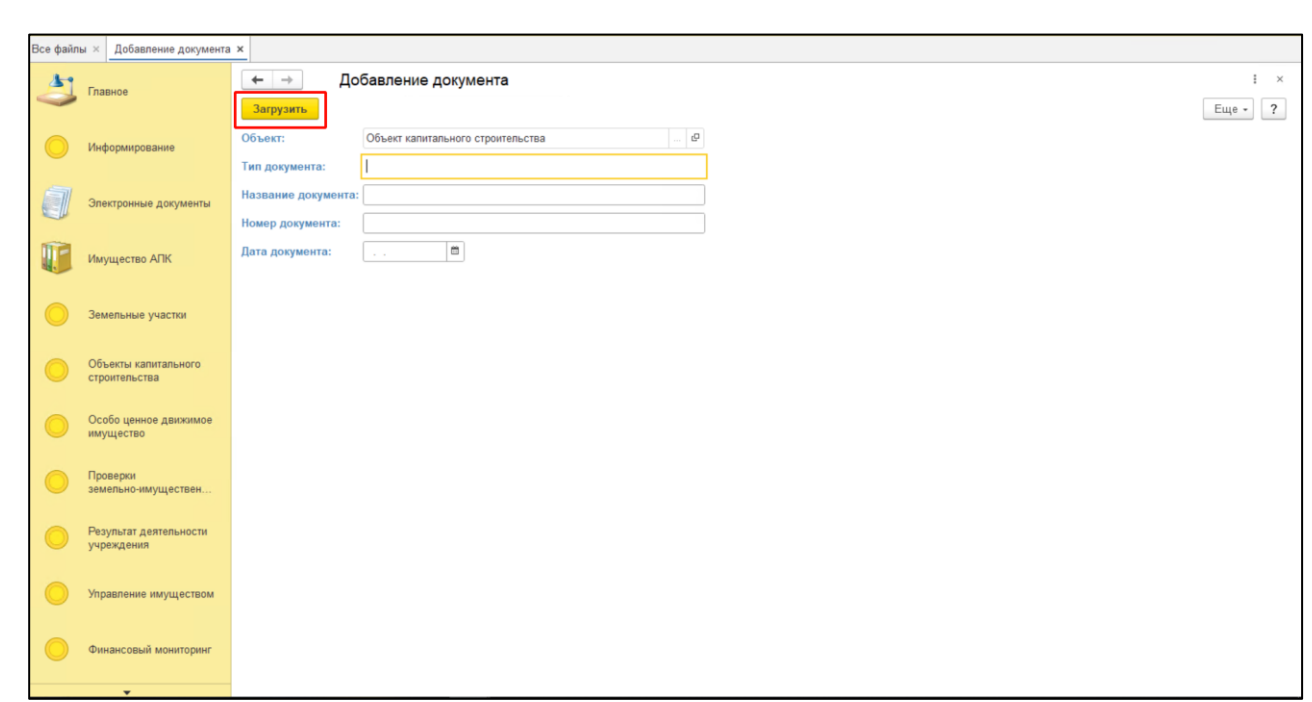

<span id="page-62-0"></span>В Проводнике указать необходимый путь и выбрать файл для загрузки. Нажать «Открыть» [\(Рисунок 110\)](#page-62-1).

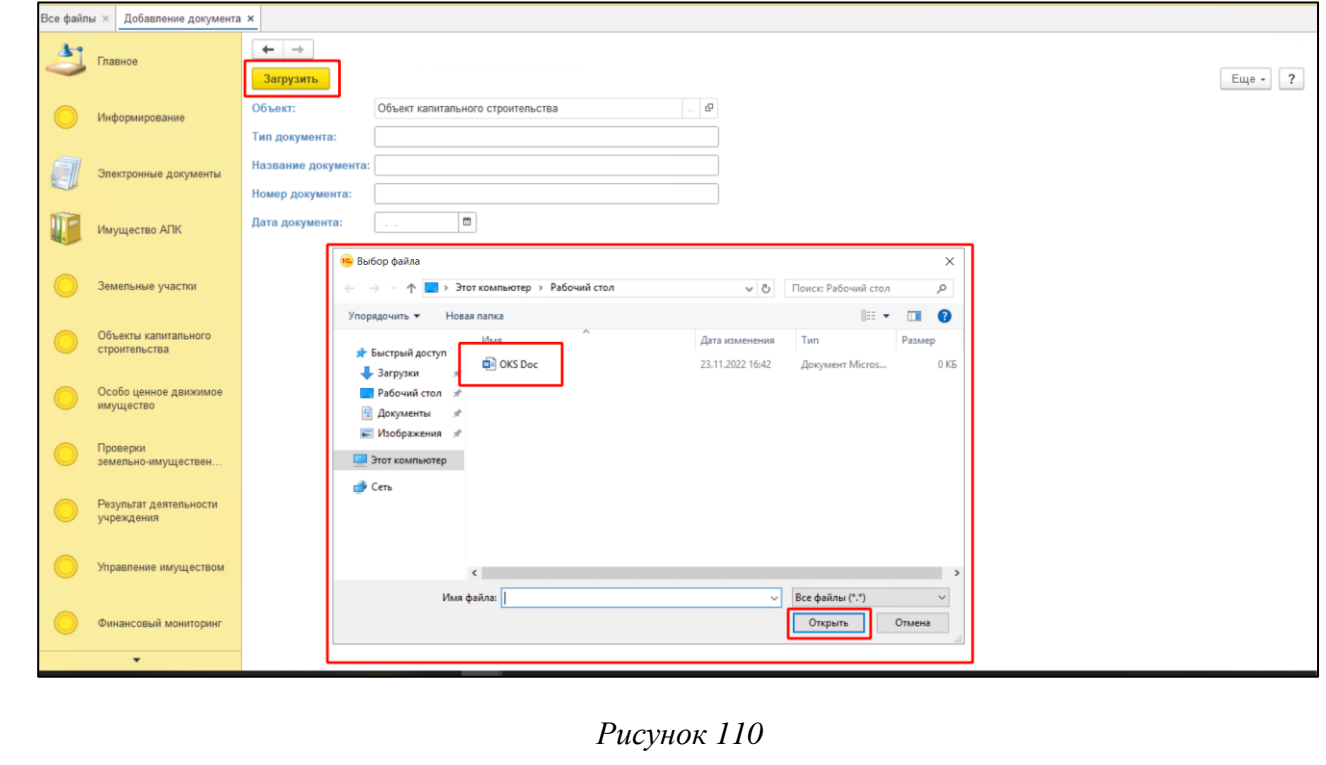

<span id="page-62-1"></span>Открыть экранную форму объекта по которому загружен документ в список экранных форм «Документы». Нажать кнопку «Документы». В открывшейся форме «Присоединенные файлы» отражен загруженный документ. Выбранный файл загрузился и отображается в списке документов. Выйти из экранной формы, нажав кнопку «Закрыть».

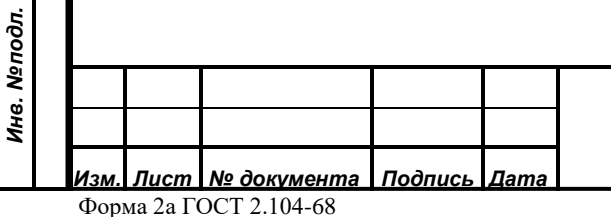

 $\mathbf I$ 

*Подпись и дата*

Подпись и дата

*Инв. № дубл.*

Инв. Медубл.

*Взам. инв. №*

*Подпись и дата*

Подпись и дата

#### *59136545.АИС НСИ.002. И3*

#### **6.4.2 Редактирование экранной формы «Документы»**

Для редактирования экранной формы «Документы» нажать правой кнопкой мыши по строке документа и выбрать «Открыть свойства файла». Экранная форма «Документы» доступна для редактирования [\(Рисунок 111\)](#page-63-0).

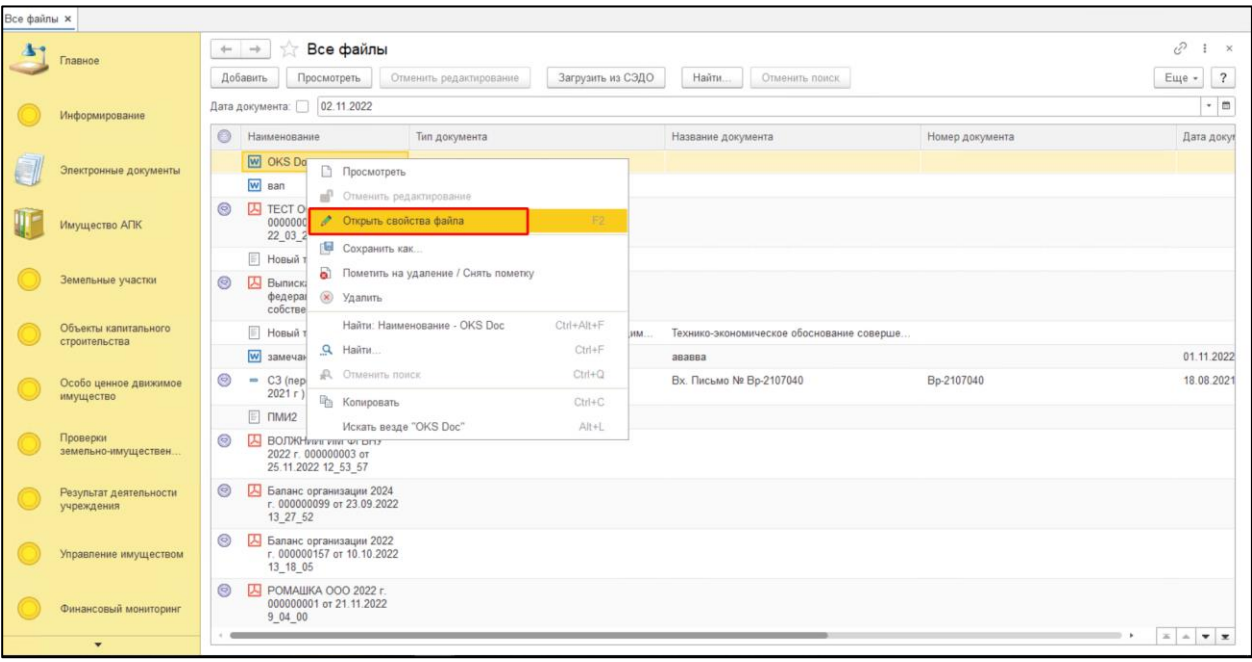

#### *Рисунок 111*

#### **6.4.3 Настройка фильтров для поиска экранной формы «Документы»**

<span id="page-63-0"></span>Для того, чтобы установить отбор (фильтр) для поиска экранной формы «Документы» в правом верхнем углу нажать на кнопку «Ещё» и в открывшемся списке выбрать «Настроить список». Перейти на вкладку отбор и перенести необходимые элементы для отбора из раздела «Доступные поля» в раздел «Отбор». Установить отбор по «Дата документа». Установить «Вид сравнения» - «Равно». Внести в колонке «Значение» - «Произвольная дата». В колонке «Дата» выбрать из календаря соответствующую дату. Отображен документ по ранее установленным отборам/фильтрам [\(Рисунок 112\)](#page-64-0).

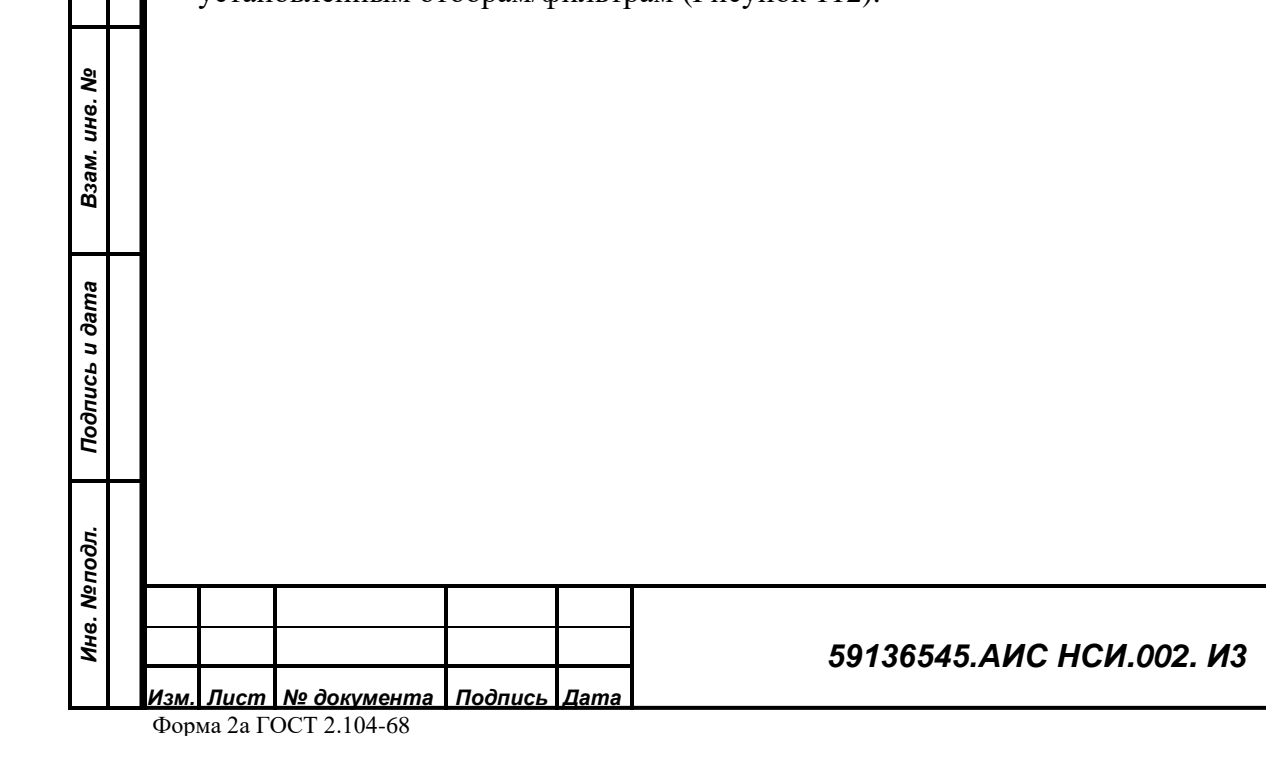

*Подпись и дата*

Подпись и дата

*Инв. № дубл.*

Инв. Медубл.

*Лист*

64

Формат А4

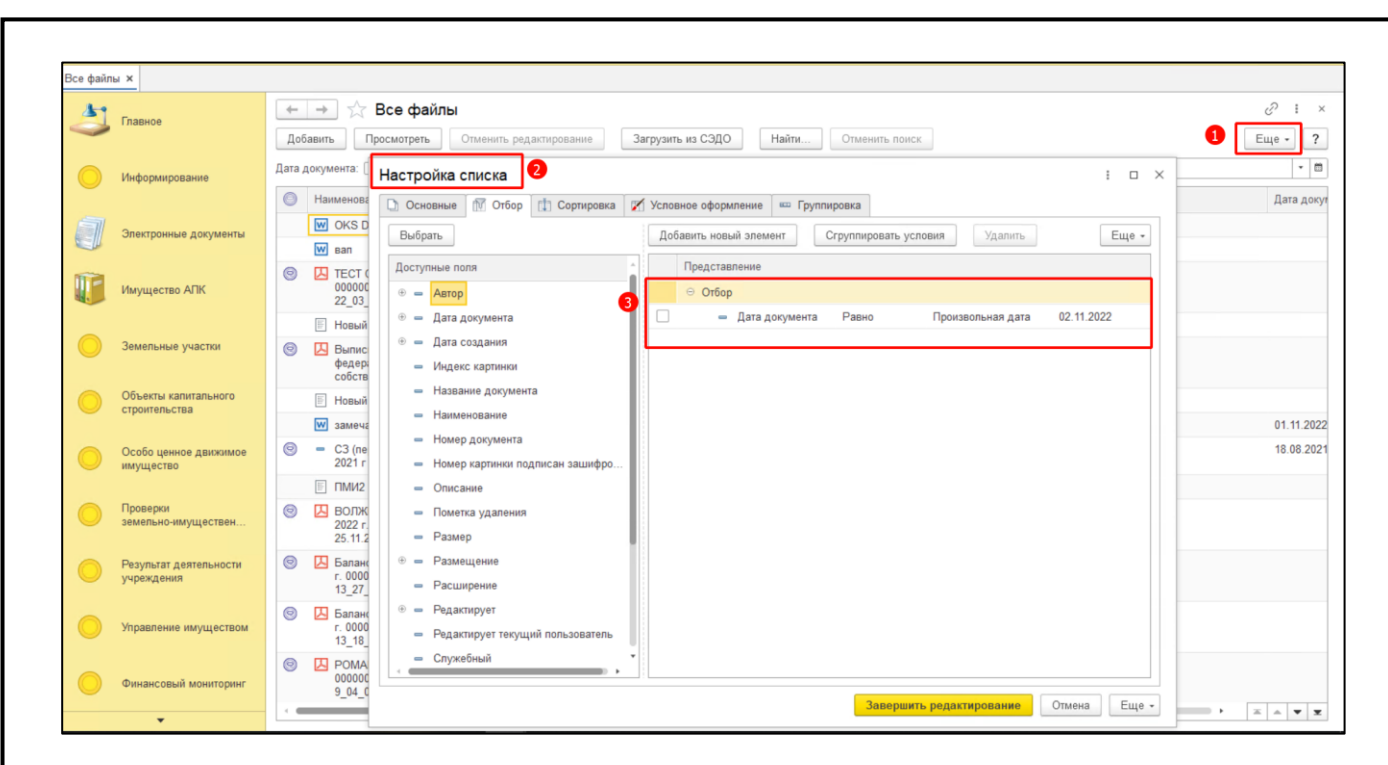

#### <span id="page-64-0"></span>**6.4.4 Удаление экранной формы «Документы»**

*Взам. инв. №*

<span id="page-64-1"></span>Подпись и дата

Инв. Меподл.

Инв. Медубл.

Для удаления экранной формы «Документы» из списка экранных форм нажать правой кнопкой мыши по строке документа. Выбрать «Удалить». В открывшемся окне нажать на кнопку «Да» [\(Рисунок 113,](#page-64-1) [Рисунок 114\)](#page-65-0).

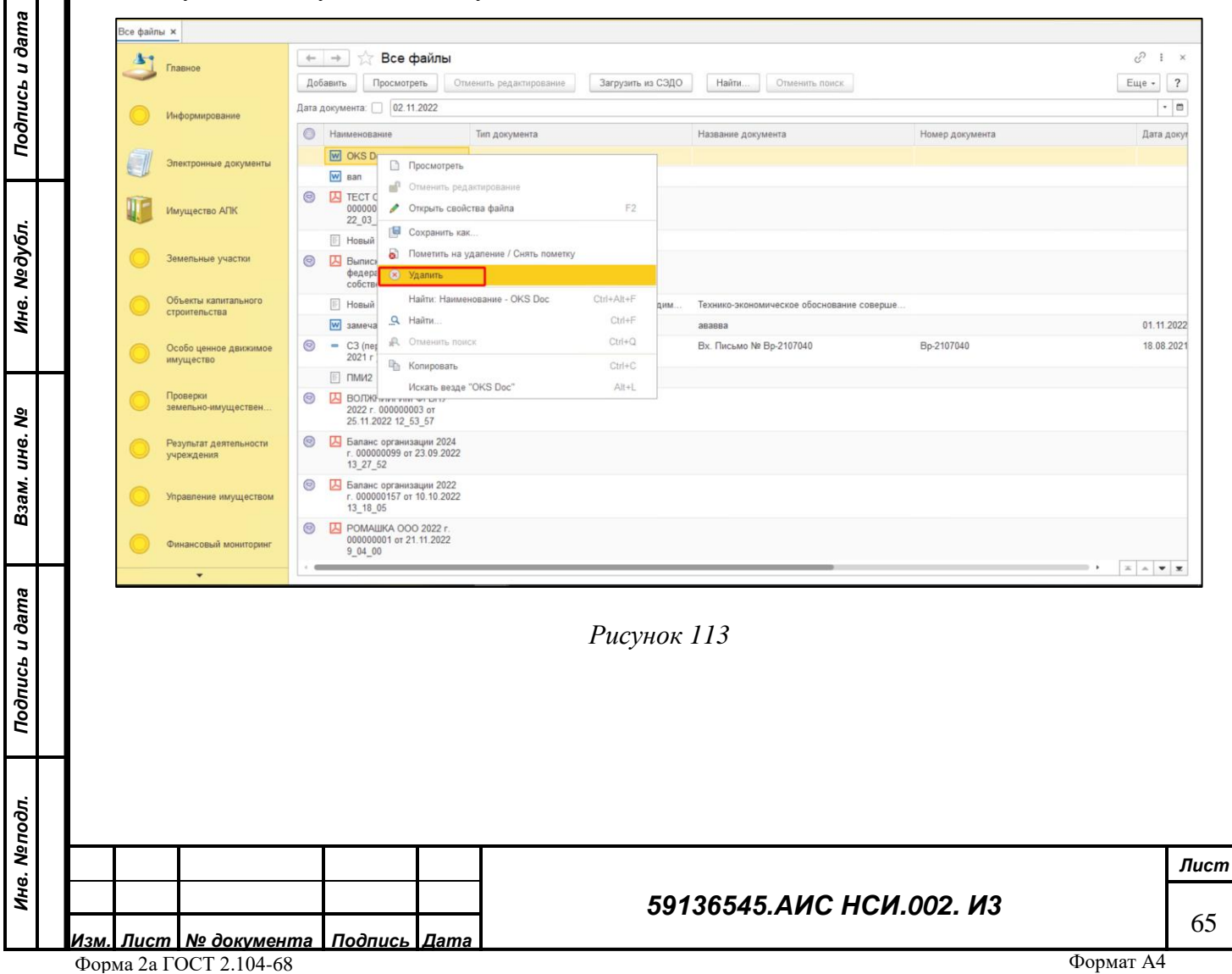

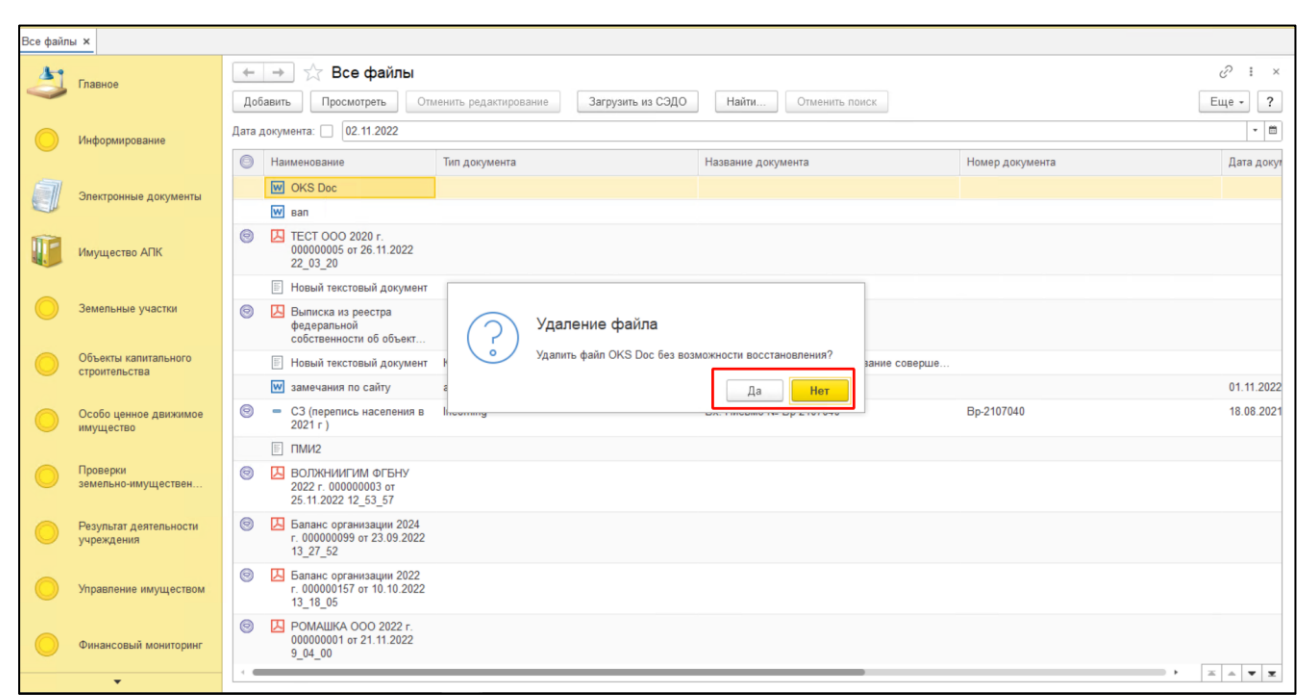

## <span id="page-65-0"></span>**6.4.5 Загрузка документа в Систему из СЭДО**

Для того, чтобы загрузить документ в Систему из СЭДО Минсельхоза России необходимо нажать на кнопку «Загрузить из СЭДО» [\(Рисунок 115\)](#page-65-1).

<span id="page-65-1"></span>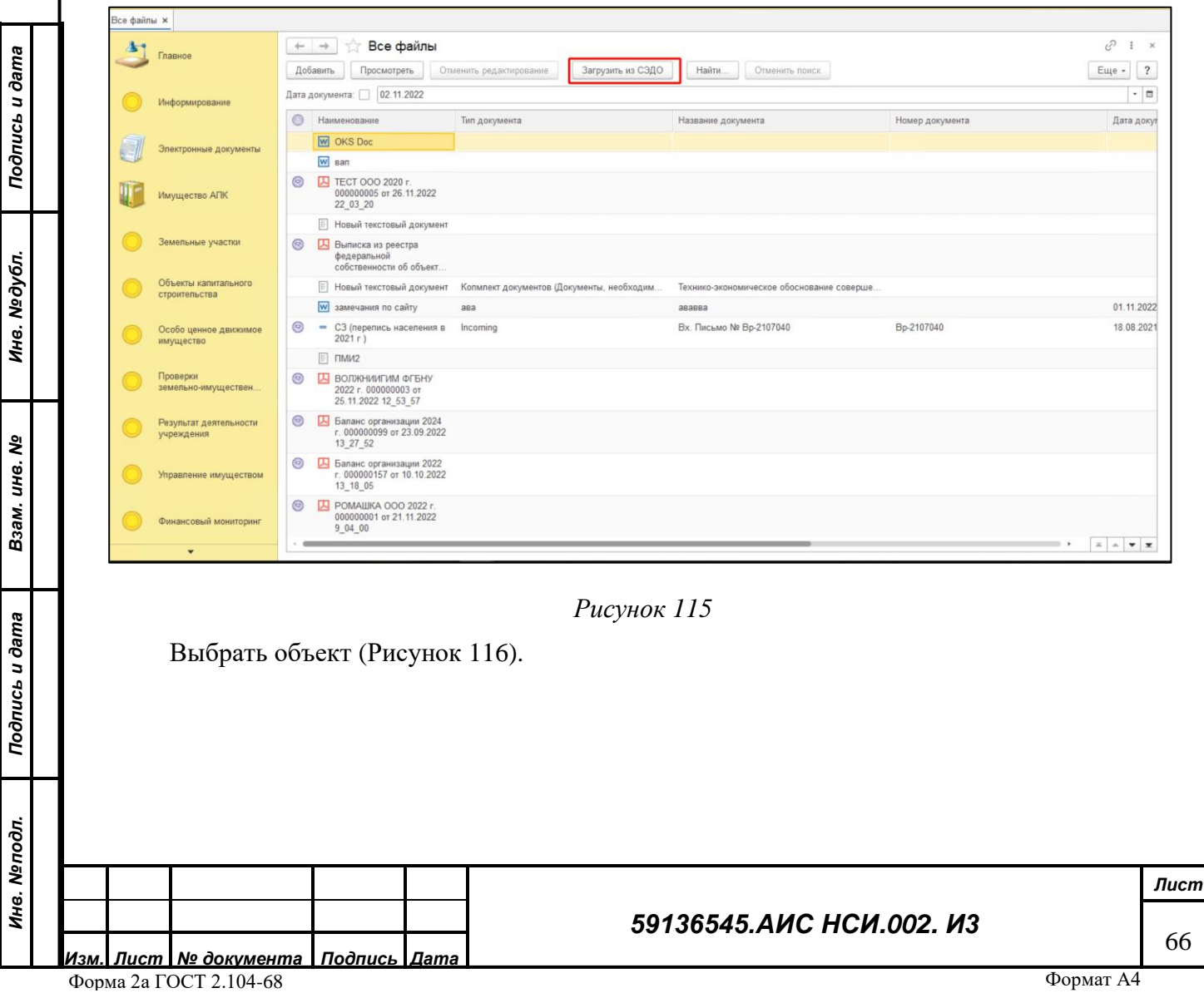

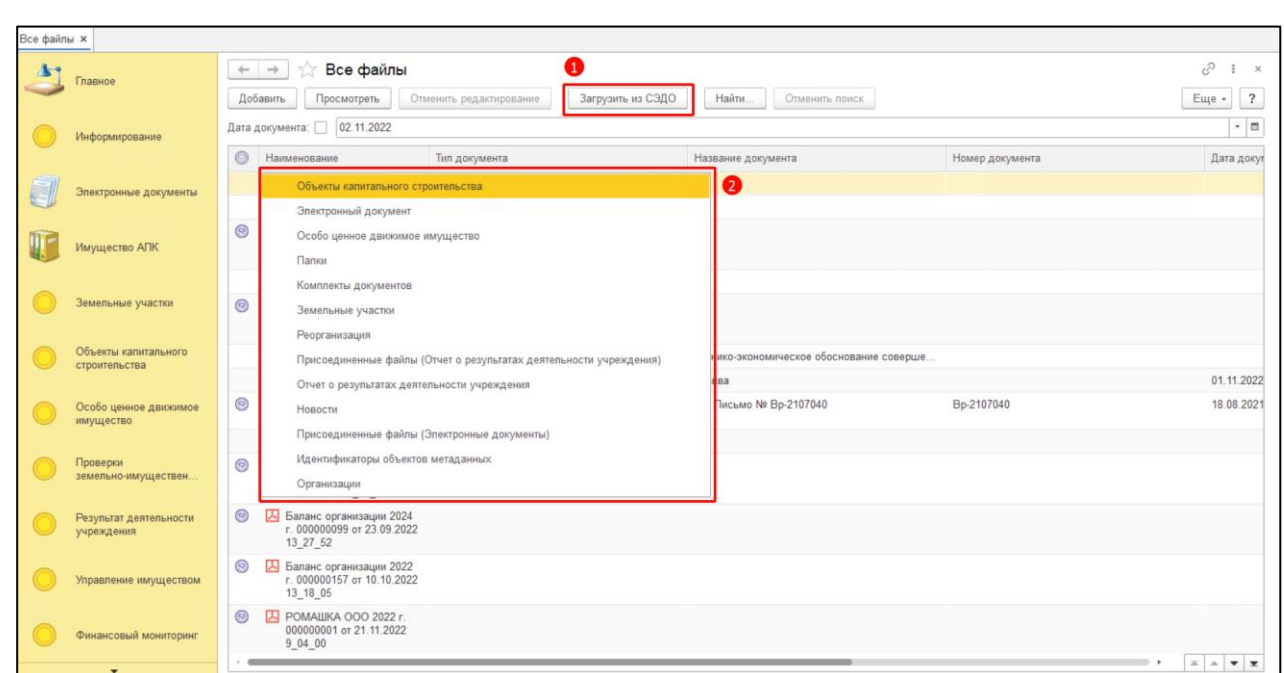

<span id="page-66-0"></span>В открывшейся форме в поля «№ документа» и «Дата документа» ввести подходящие по смыслу значения, соответствующие документу, который необходимо выгрузить из СЭДО Минсельхоза России. Нажать на кнопку «Подтвердить» [\(Рисунок 117\)](#page-66-1).

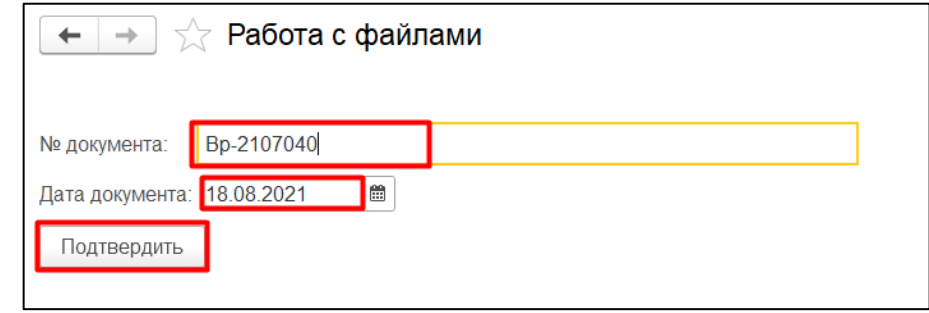

*Подпись и дата*

Подпись и дата

*Инв. № дубл.*

Инв. №дубл.

*Рисунок 117*

<span id="page-66-1"></span>Документ выгружен из СЭДО Минсельхоза России и отражен в списке документов Системы (*[Рисунок 118](#page-66-2)*).

<span id="page-66-2"></span>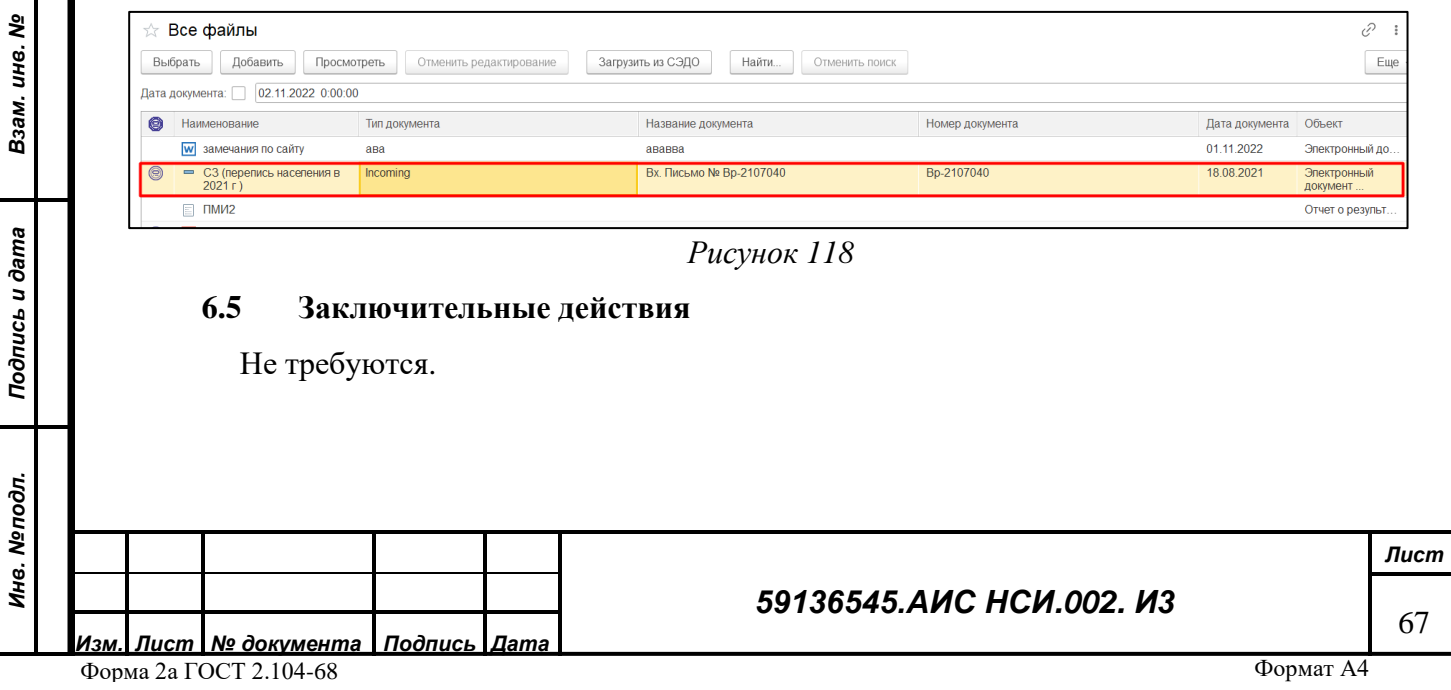

## **7 РАБОТА С ОТЧЕТАМИ**

#### **7.1 Наименование операции**

Работа с отчетами.

#### **7.2 Условия, при соблюдении которых возможно выполнение операции**

Выполнена успешная авторизация в Подсистеме.

#### **7.3 Подготовительные действия**

Не требуются.

*Инв. № дубл.*

Ине.

№дубл.

Подпись и дата

*Взам. инв. №*

Подпись и дата

<span id="page-67-0"></span>*Инв. № подл.*

Ине.

№подл.

#### **7.4 Основные действия требуемой операции**

Перейти в функциональный блок «Имущество АПК». Выбрать «Отчеты» (*[Рисунок 119](#page-67-0)*).

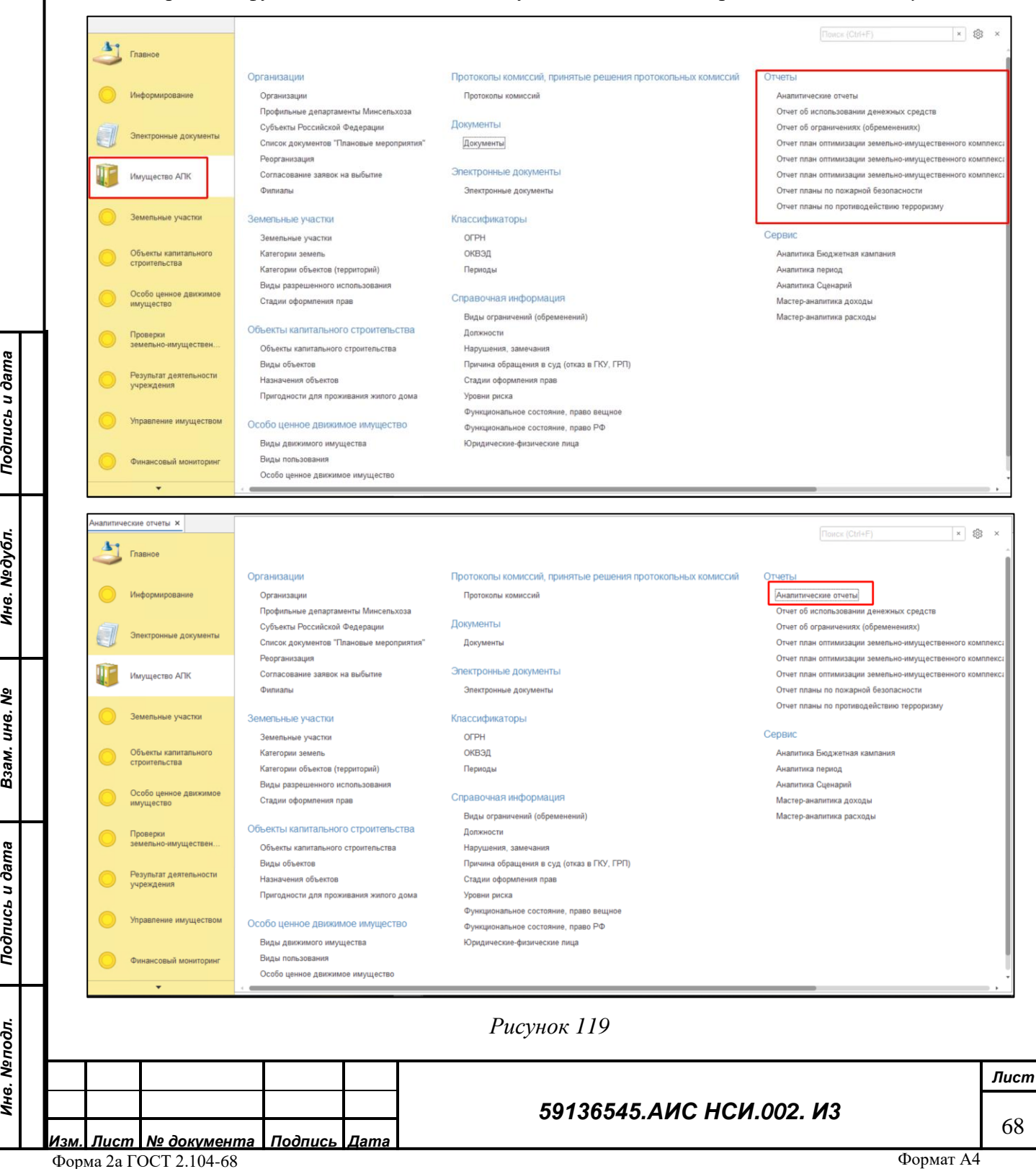

#### **7.4.1 Отчет об используемых земельных участках**

Открыть «Отчет об используемых земельных участках». Установить флаг в поле «Дата» для формирования отчета на определенную дату. Нажать на кнопку «Сформировать» (*[Рисунок](#page-69-0)  [120](#page-69-0)*).

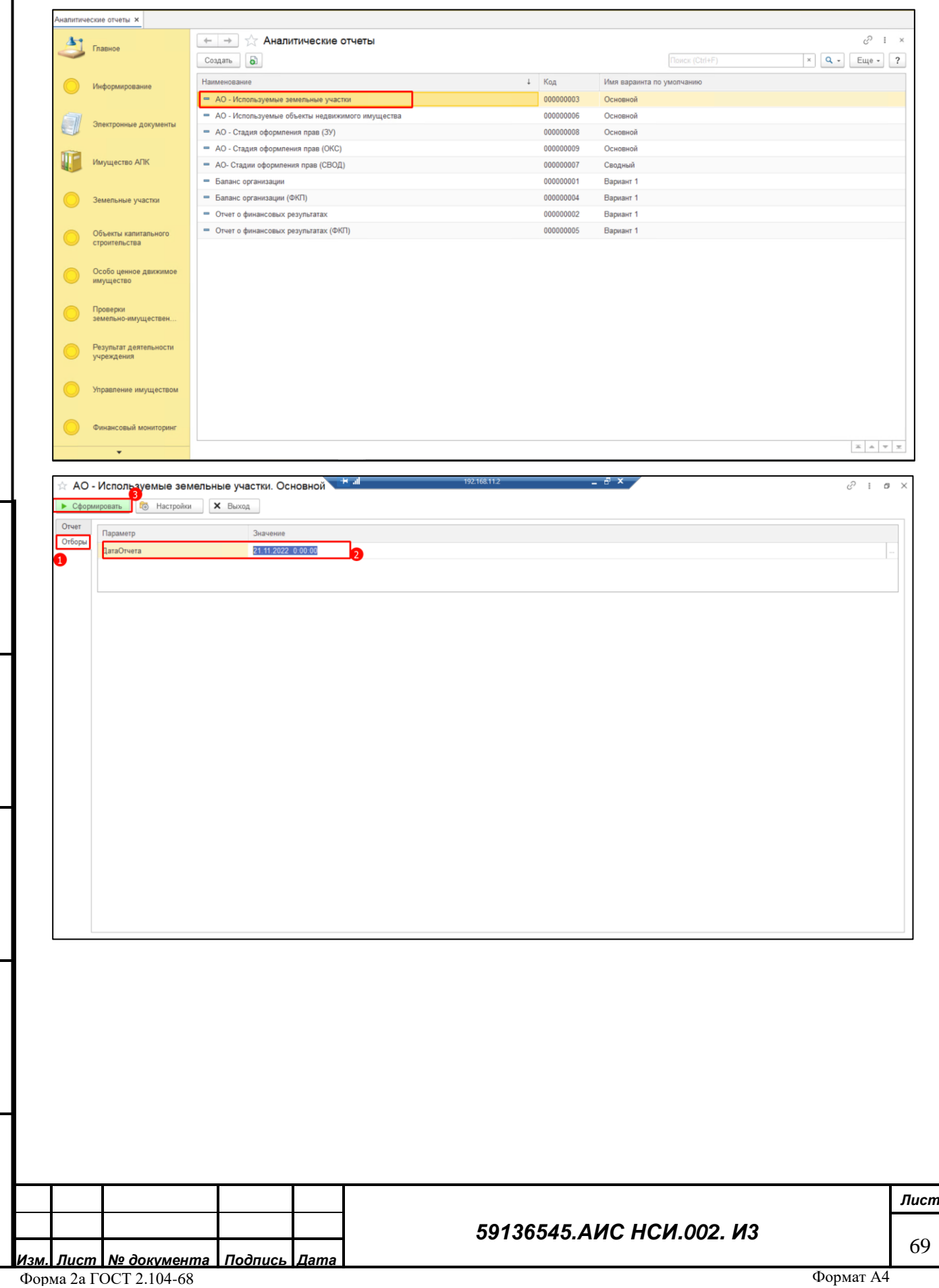

*Подпись и дата*

Подпись и дата

*Инв. № дубл.*

Инв. Медубл.

*Взам. инв. №*

*Подпись и дата*

Подпись и дата

*Инв. № подл.*

Инв. Меподл.

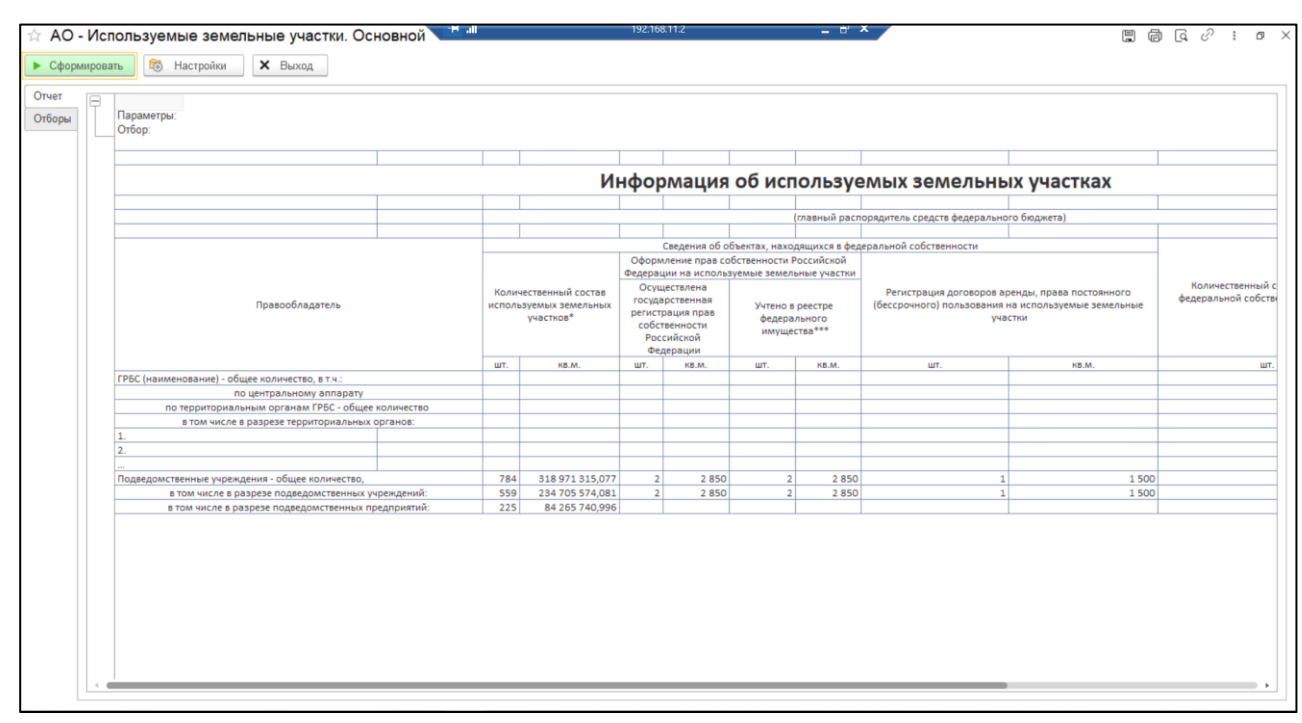

<span id="page-69-0"></span>Для того, чтобы сохранить данные отчета в файл формата xlsx необходимо нажать на кнопку «Сохранить», расположенную в верхней части формы Отчета. В Проводнике указать необходимый путь, выбрать «Тип файла» - «Лист Excel 2007 (\*xls)» и нажать «Сохранить» (*[Рисунок 121](#page-69-1)*).

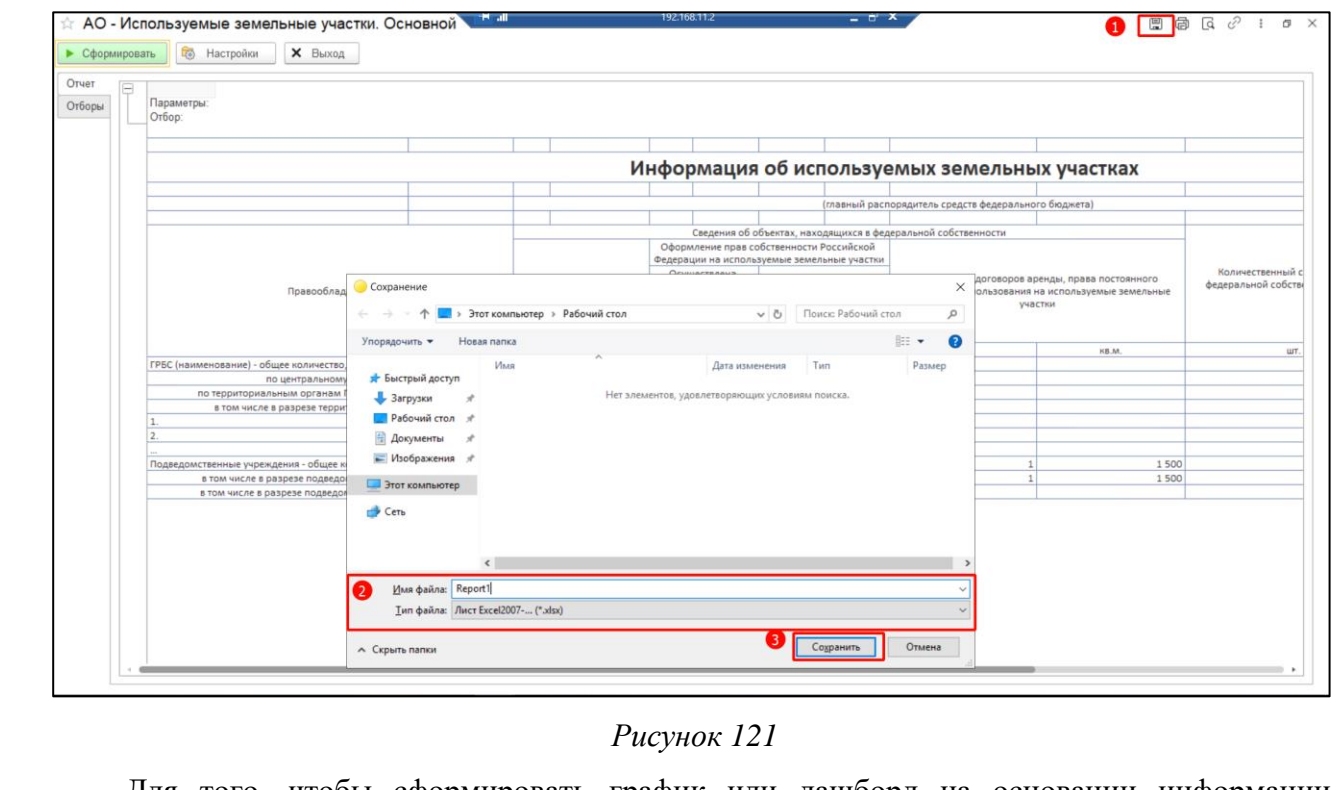

*Подпись и дата*

Подпись и дата

*Инв. № дубл.*

Инв. Медубл.

*Взам. инв. №*

*Подпись и дата*

Подпись и дата

<span id="page-69-1"></span>Для того, чтобы сформировать график или дашборд на основании информации, содержащейся в сформированном отчете необходимо перейти в окно формирования графиков и дашбордов. Нажать кнопку «Закрыть» (*[Рисунок 122](#page-70-0)*).

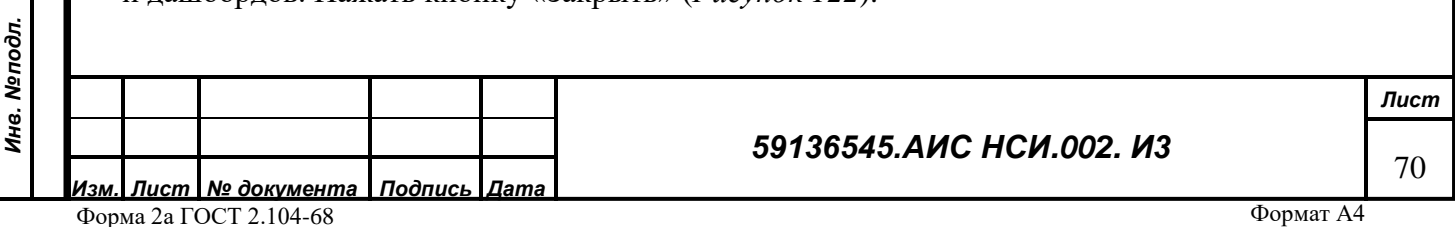

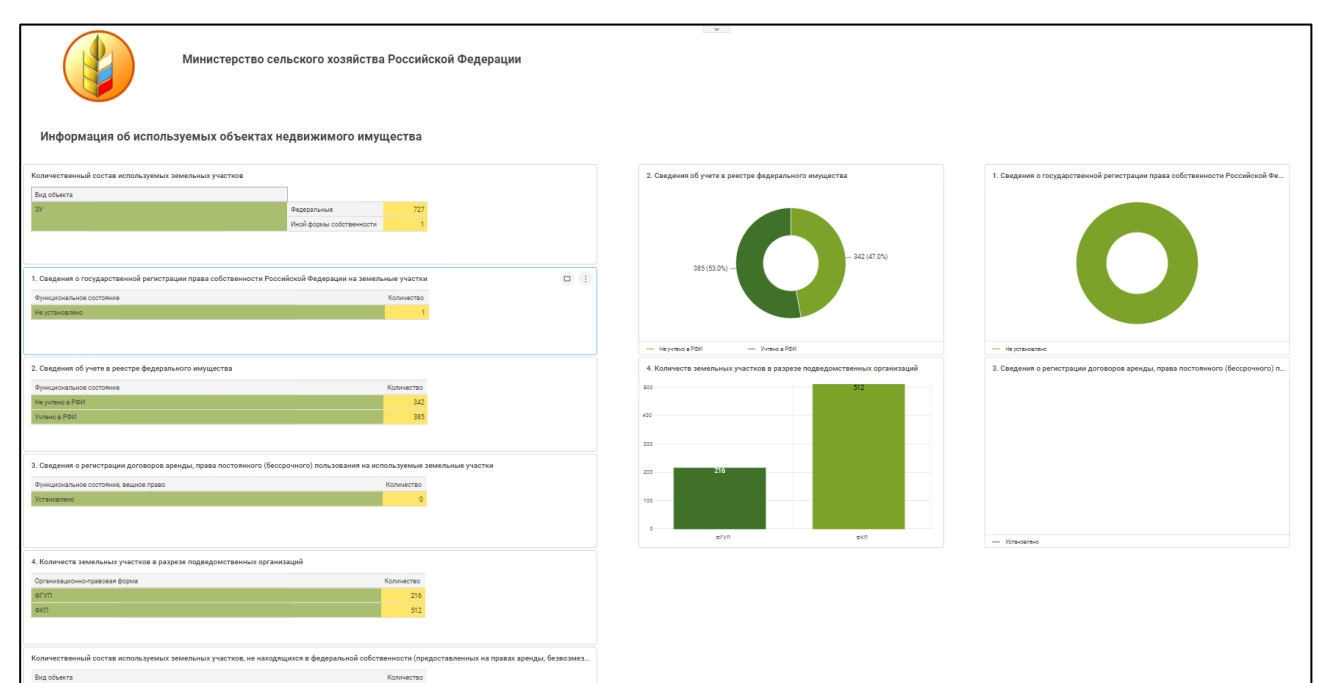

*Рисунок 122*

## <span id="page-70-0"></span>**7.4.2 Отчет об используемых объектах недвижимого имущества (за исключением земельных участков)**

Открыть «Отчет об используемых объектах недвижимого имущества (за исключением земельных участков)» (*[Рисунок 123](#page-71-0)*).

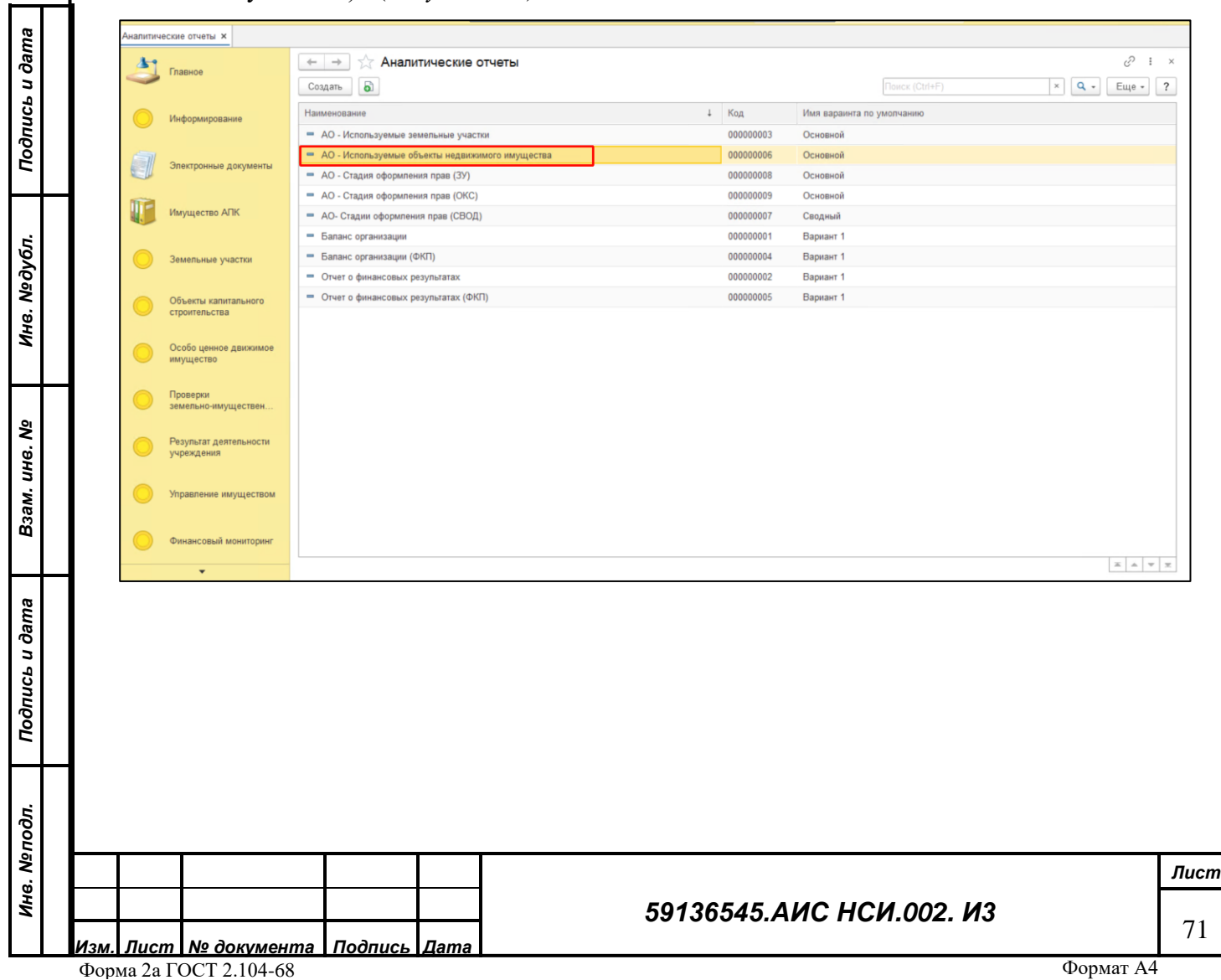

*Инв. № дубл.*

*Взам. инв. №*

*Инв. № подл.*

Инв. Мелодл. Подпись и дата

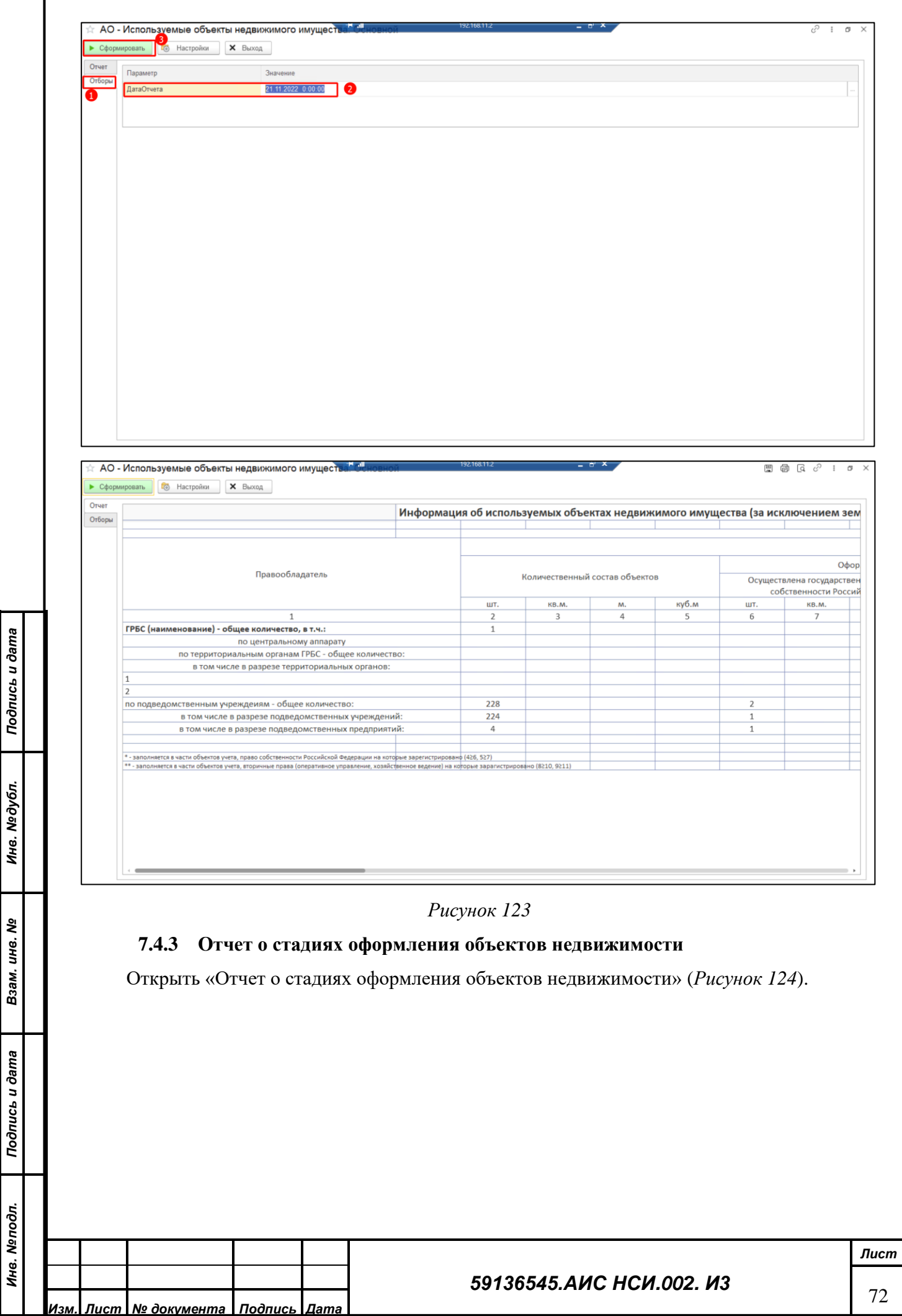

<span id="page-71-0"></span>Форма 2а ГОСТ 2.104-68
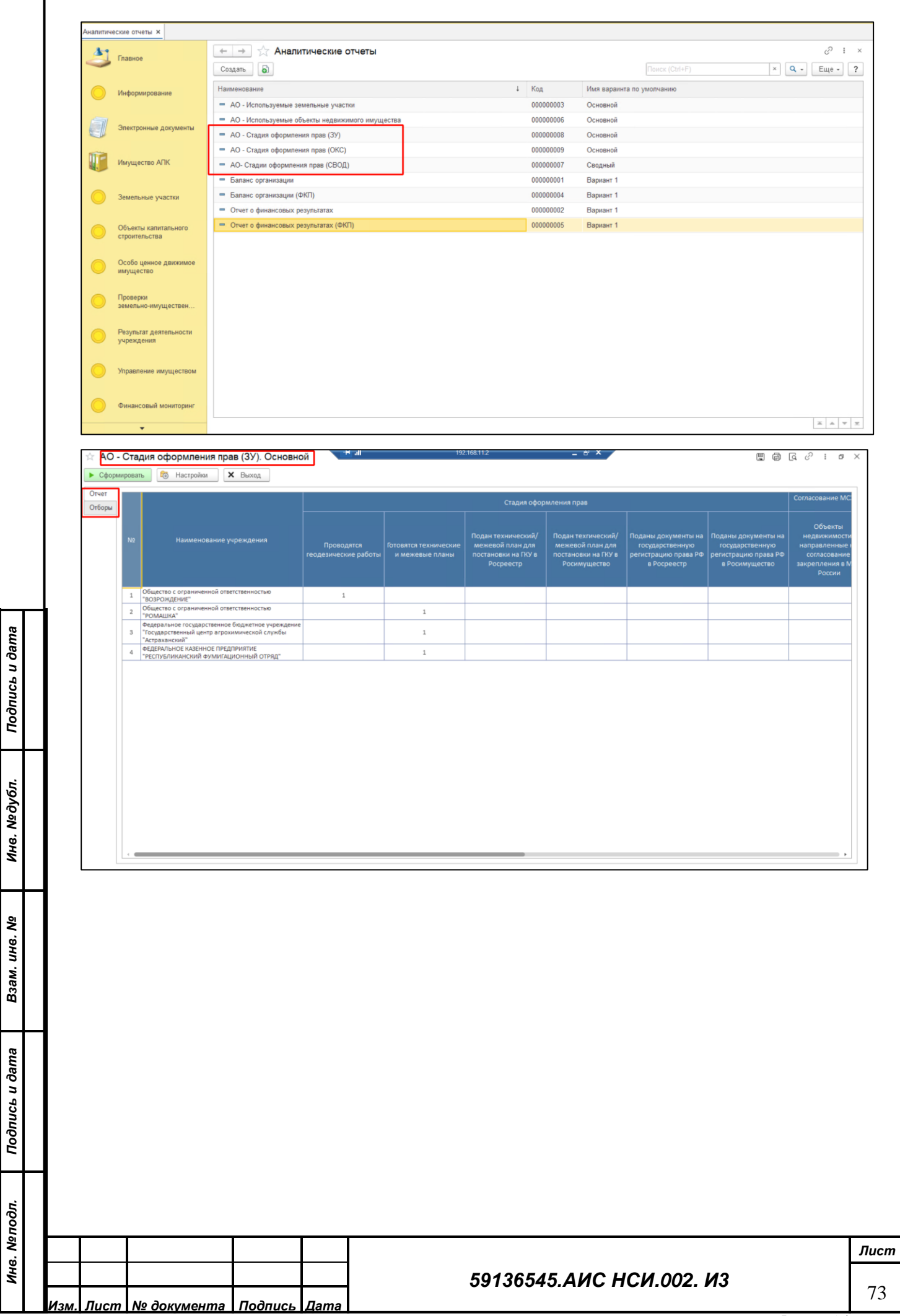

*Инв. № подл.*

j,

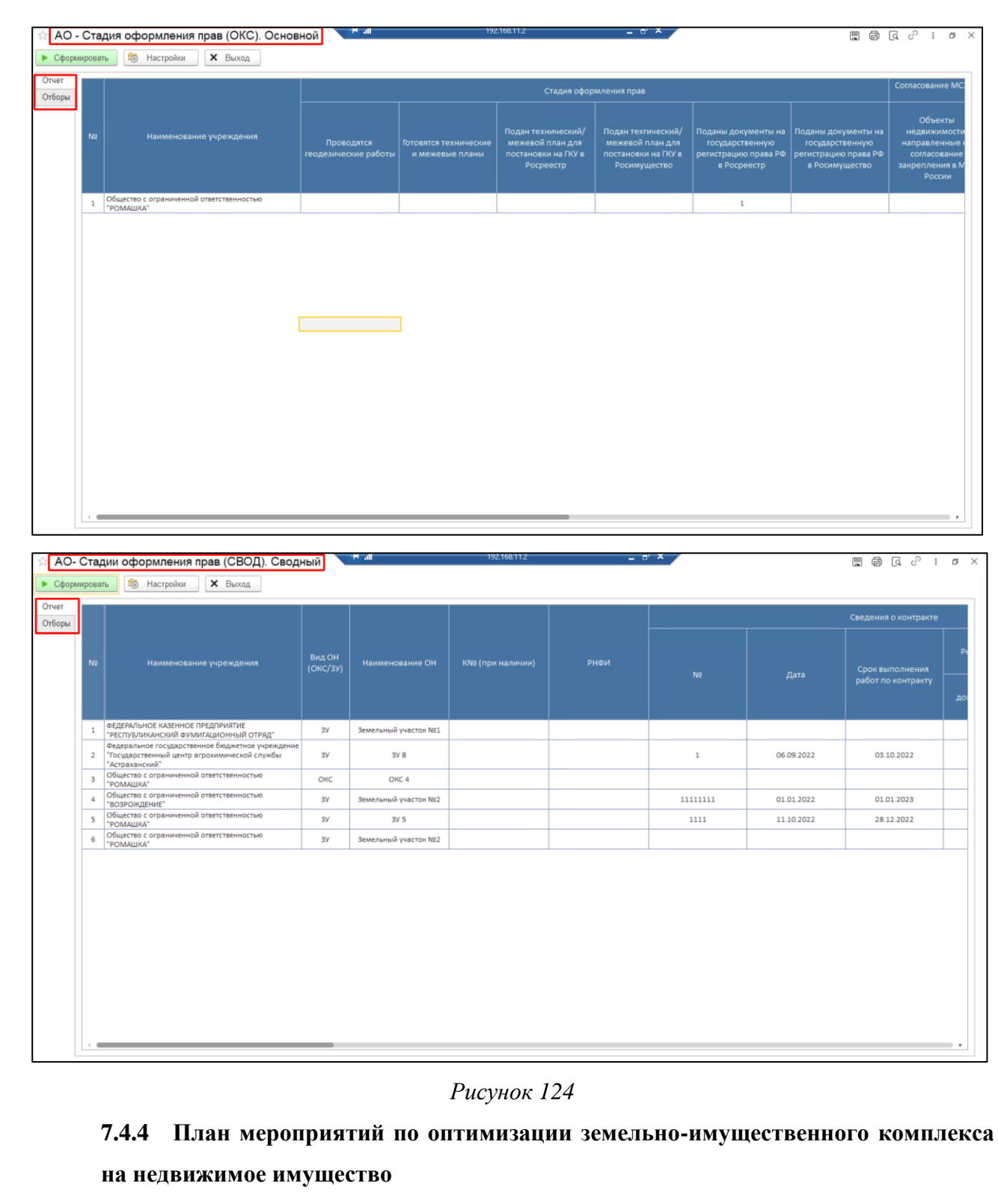

Открыть «План мероприятий по оптимизации земельно-имущественного комплекса на недвижимое имущество подведомственных Минсельхозу России государственных унитарных предприятий, федеральных казенных предприятий и федеральных государственных бюджетных учреждений» (*[Рисунок 125](#page-75-0)*).

*Подпись и дата*

Подпись и дата

*Инв. № дубл.*

Инв. №дубл.

*Взам. инв. №*

*Подпись и дата*

Подпись и дата

*Инв. № подл.*

Инв. Меподл.

## *59136545.АИС НСИ.002. И3*

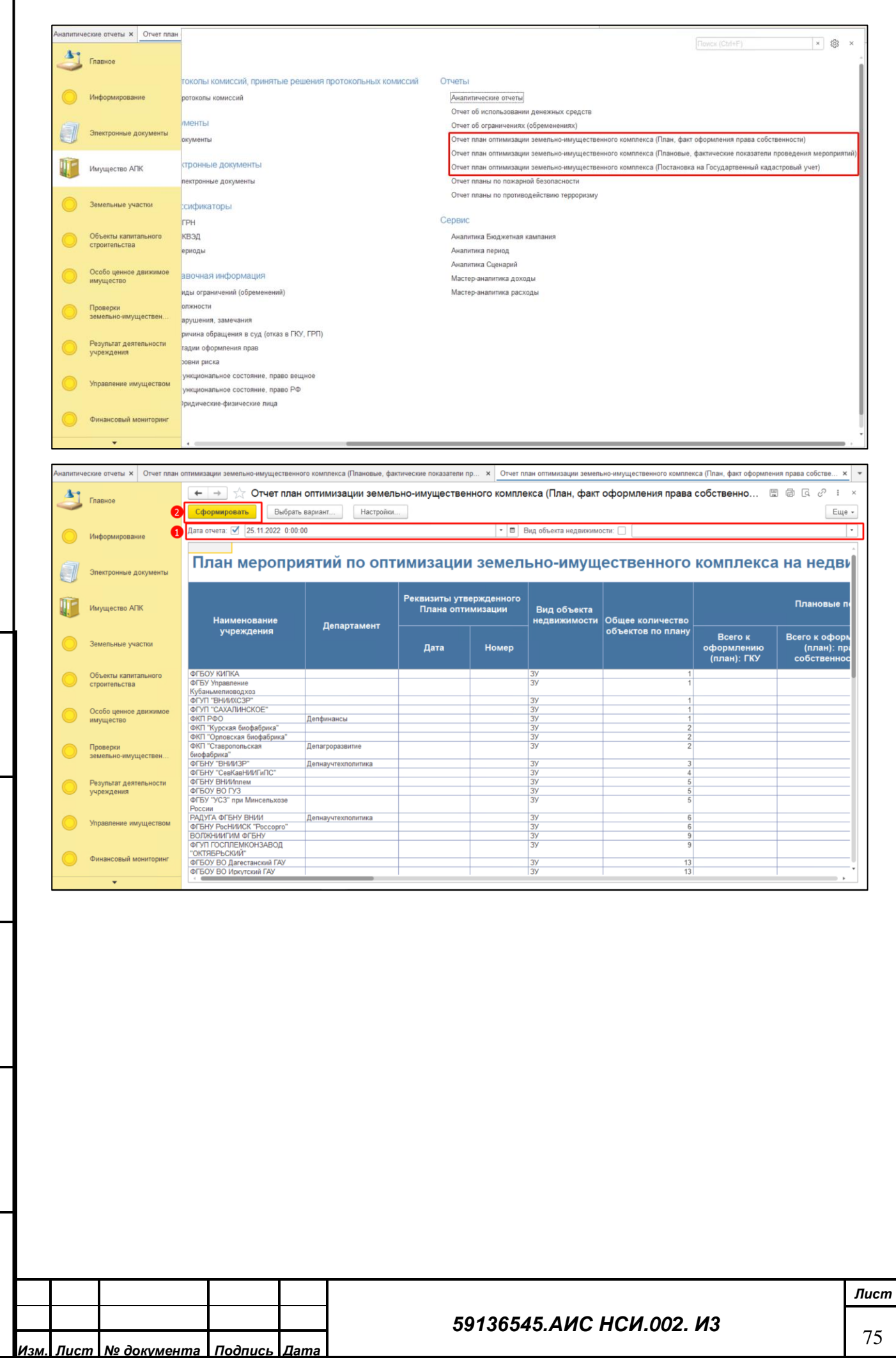

*Подпись и дата*

Подпись и дата

*Инв. № дубл.*

Инв. Медубл.

*Взам. инв. №*

*Подпись и дата*

Подпись и дата

*Инв. № подл.*

Инв. Меподл.

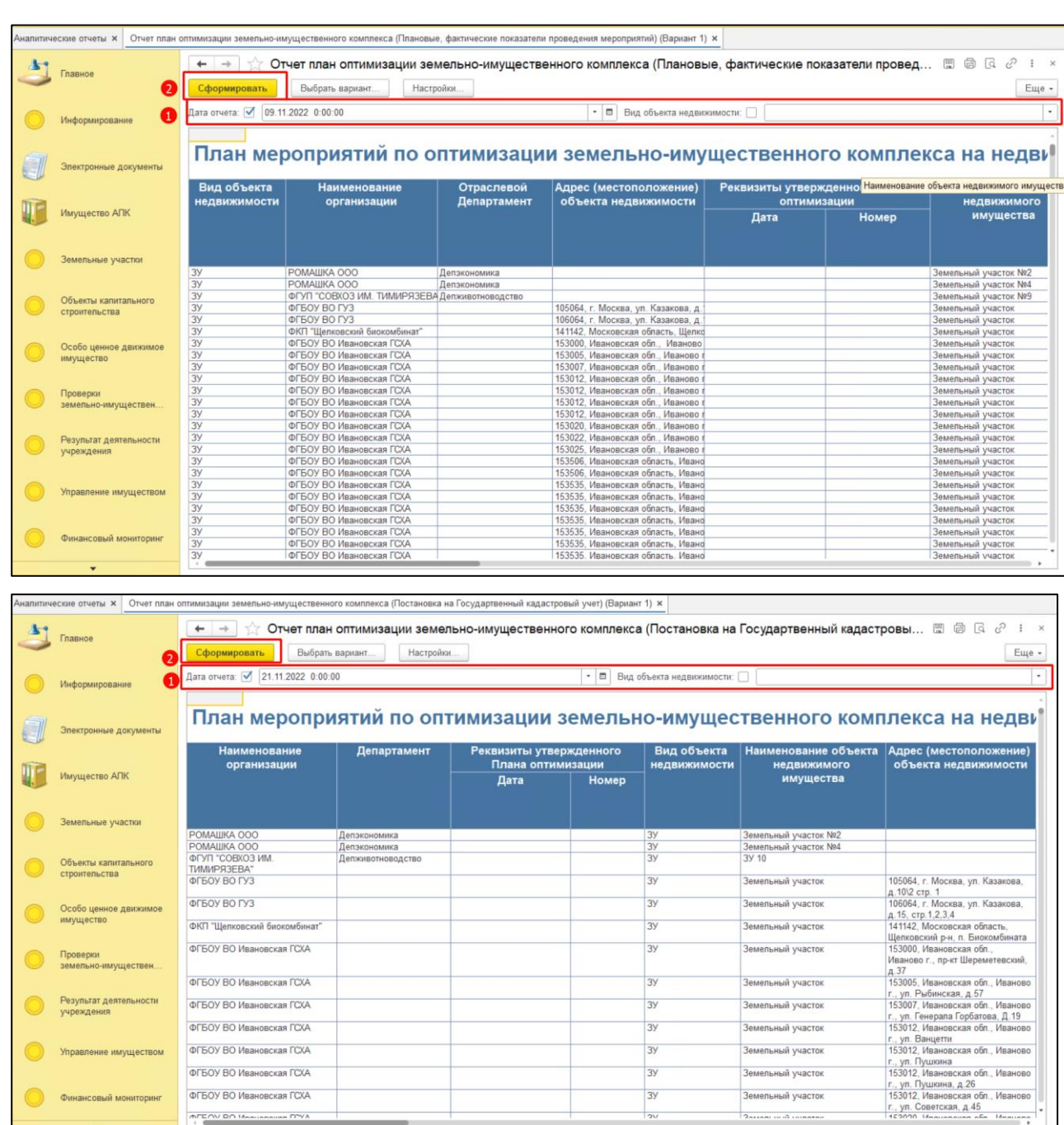

# <span id="page-75-0"></span>**7.4.5 План мероприятий по обеспечению пожарной безопасности на объектах недвижимого имущества**

Открыть «План мероприятий по обеспечению пожарной безопасности на объектах недвижимого имущества подведомственных Минсельхозу России государственных унитарных предприятий, федеральных казенных предприятий и федеральных государственных бюджетных учреждений» (*[Рисунок 128](#page-78-0)*).

*Подпись и дата*

Подпись и дата

*Инв. № дубл.*

Инв. №дубл.

*Взам. инв. №*

*Подпись и дата*

Подпись и дата

*Инв. № подл.*

Инв. Меподл.

## *59136545.АИС НСИ.002. И3*

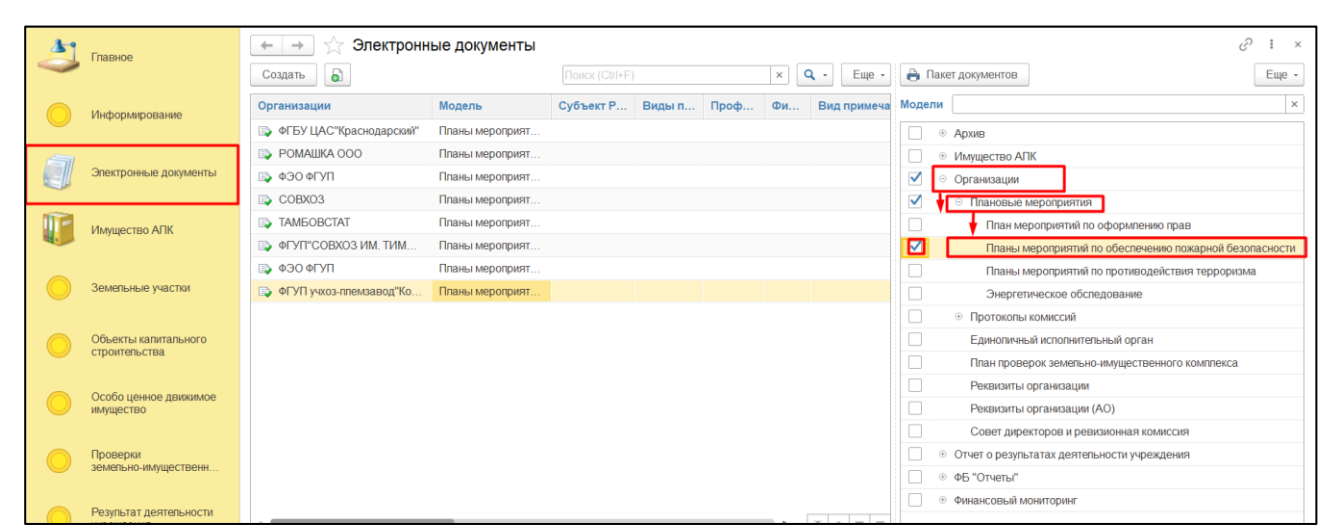

Заполнить поля подходящими по смыслу значениями. Нажать на кнопку «Записать». Для того, чтобы сохранить данные электронного документа в файл формата xlsx необходимо перейти в раздел «Печатная форма» и нажать кнопку «Сохранить ПФ». В открывшемся окне нажать на кнопку «Сохранить». В Проводнике указать необходимый путь и нажать «Сохранить» (*[Рисунок 127](#page-77-0)*).

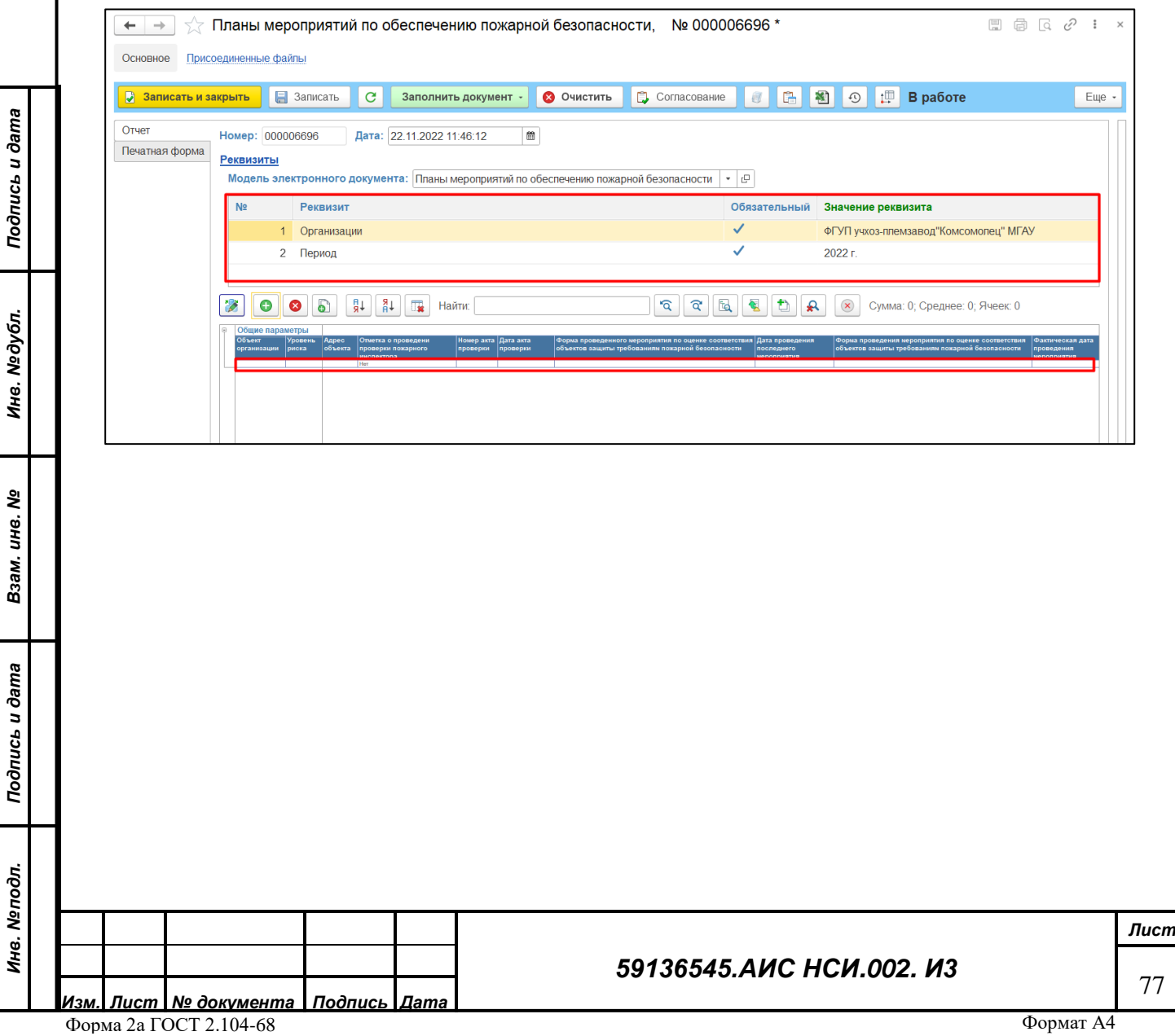

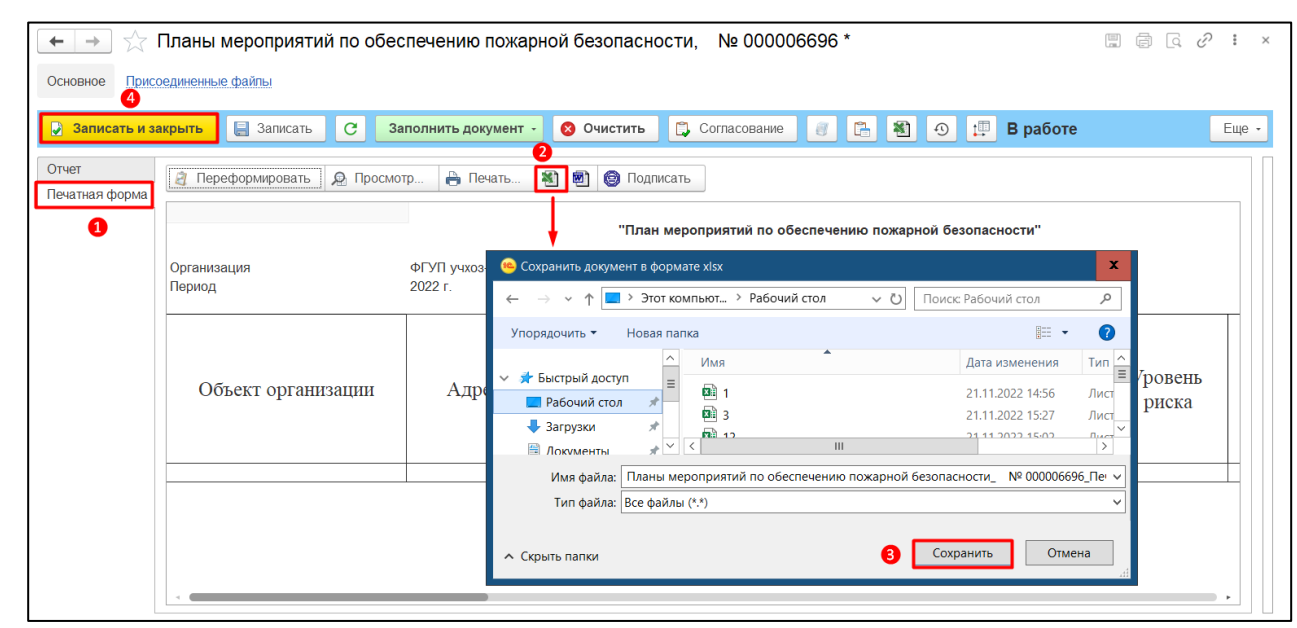

*Рисунок 127*

# <span id="page-77-0"></span>**7.4.6 Отчет о реализации «Плана мероприятий по обеспечению пожарной безопасности на объектах недвижимого имущества»**

Открыть «Отчет о реализации «Плана мероприятий по обеспечению пожарной безопасности на объектах недвижимого имущества подведомственных Минсельхозу России государственных унитарных предприятий, федеральных казенных предприятий и федеральных государственных бюджетных учреждений».

*Подпись и дата*

Подпись и дата

*Инв. № дубл.*

Инв. №дубл.

*Взам. инв. №*

*Подпись и дата*

Подпись и дата

*Инв. № подл.*

Инв. Меподл.

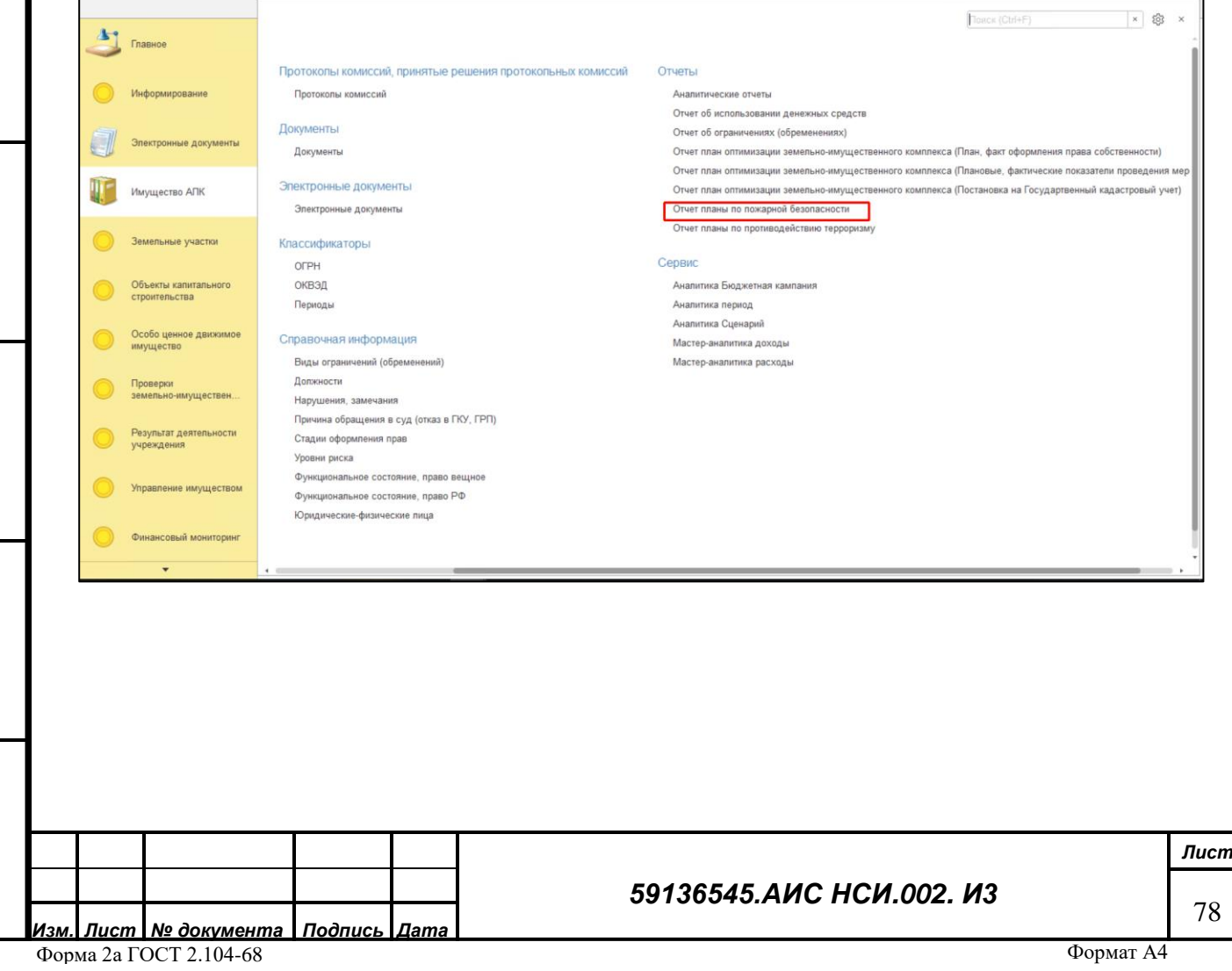

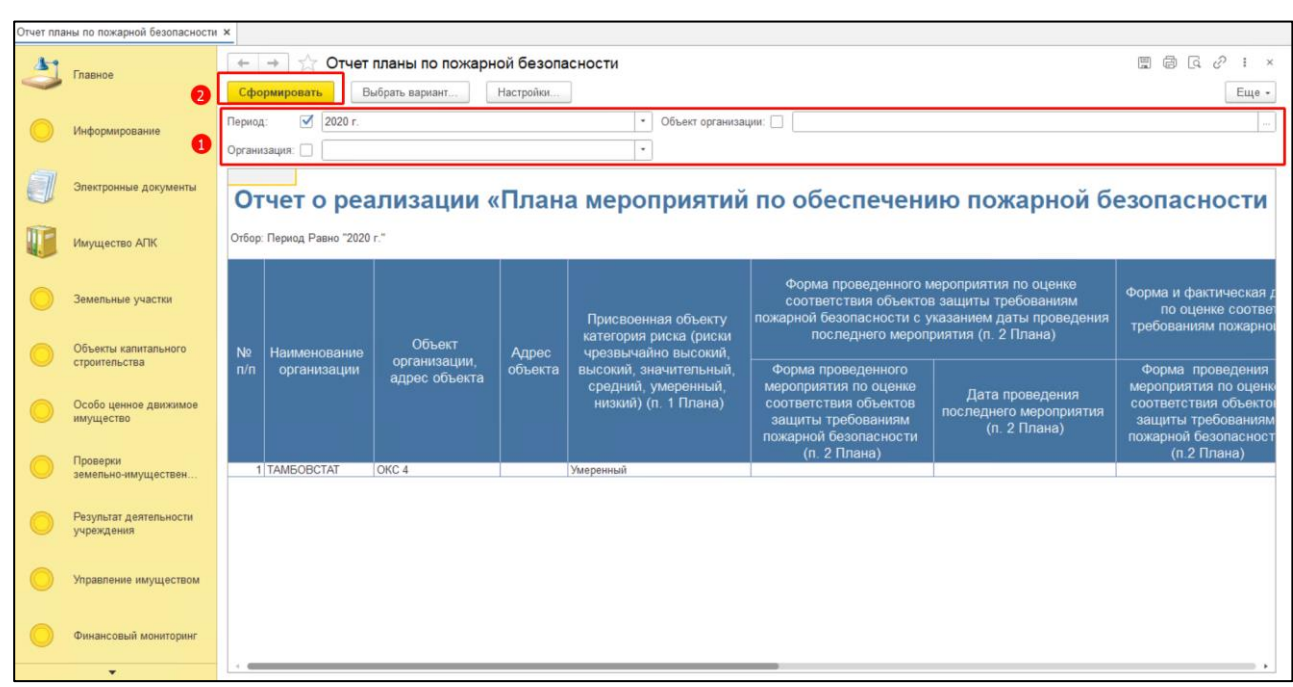

# <span id="page-78-0"></span>**7.4.7 План мероприятий по противодействию терроризму на объектах недвижимого имущества**

Открыть «План мероприятий по противодействию терроризму на объектах недвижимого имущества подведомственных Минсельхозу России государственных унитарных предприятий, федеральных казенных предприятий и федеральных государственных бюджетных учреждений» (*[Рисунок 129](#page-78-1)*).

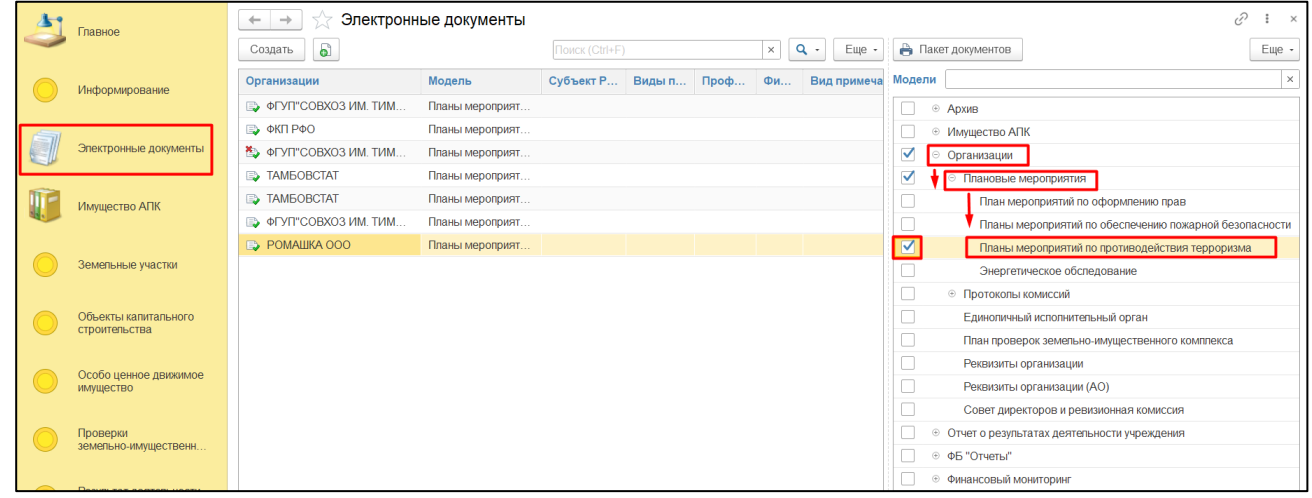

#### *Рисунок 129*

<span id="page-78-1"></span>Заполнить поля подходящими по смыслу значениями. Нажать на кнопку «Записать». Для того, чтобы сохранить данные электронного документа в файл формата xlsx необходимо перейти в раздел «Печатная форма» и нажать кнопку «Сохранить ПФ». В открывшемся окне нажать на кнопку «Сохранить». В Проводнике указать необходимый путь и нажать «Сохранить» (*[Рисунок 130](#page-79-0)*).

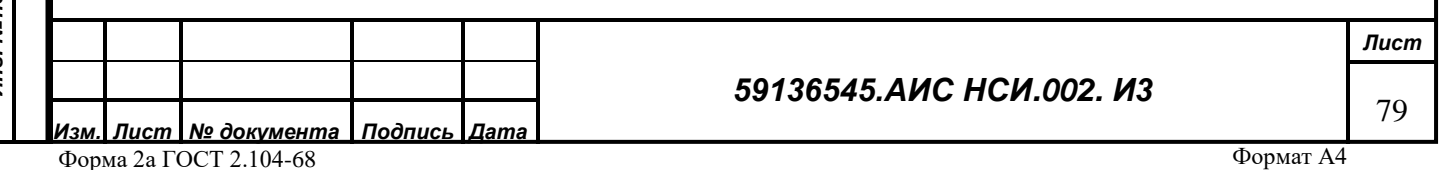

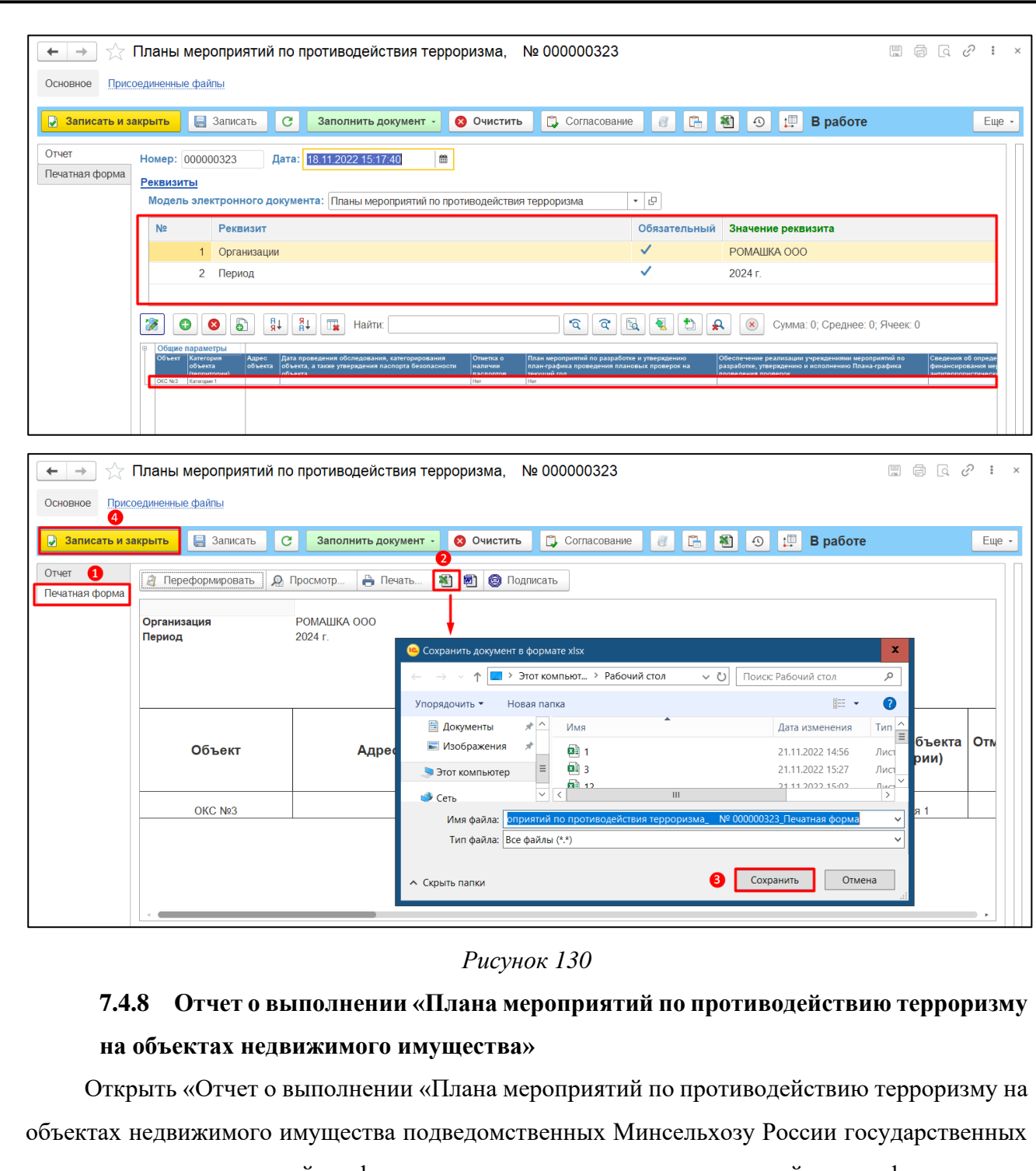

унитарных предприятий, федеральных казенных предприятий и федеральных государственных бюджетных учреждений» (*[Рисунок 131](#page-80-0)*).

*Подпись и дата*

Подпись и дата

<span id="page-79-0"></span>*Инв. № дубл.*

Инв. №дубл.

*Взам. инв. №*

*Подпись и дата*

Подпись и дата

*Инв. № подл.*

Инв. Мелодл.

## *59136545.АИС НСИ.002. И3*

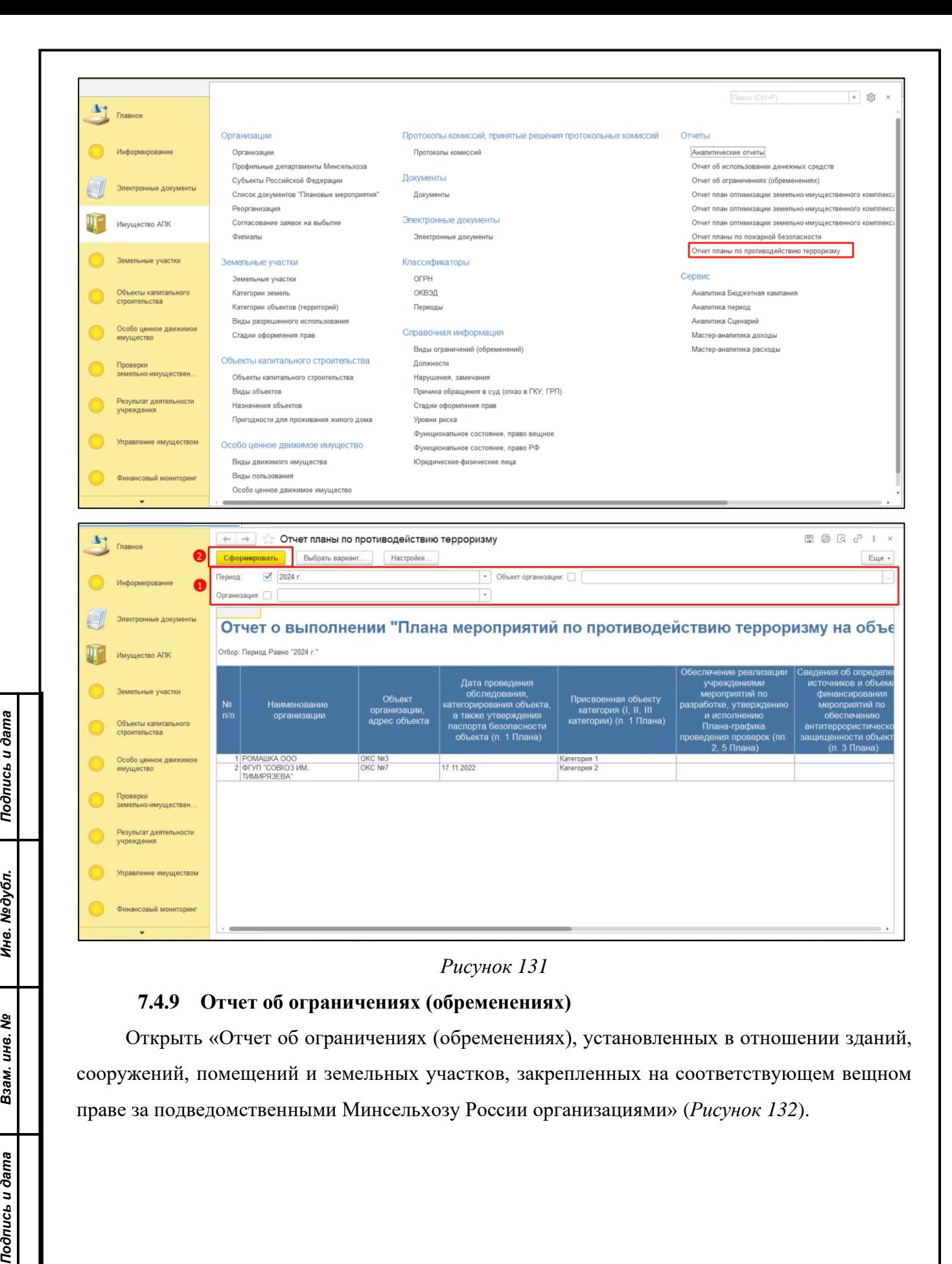

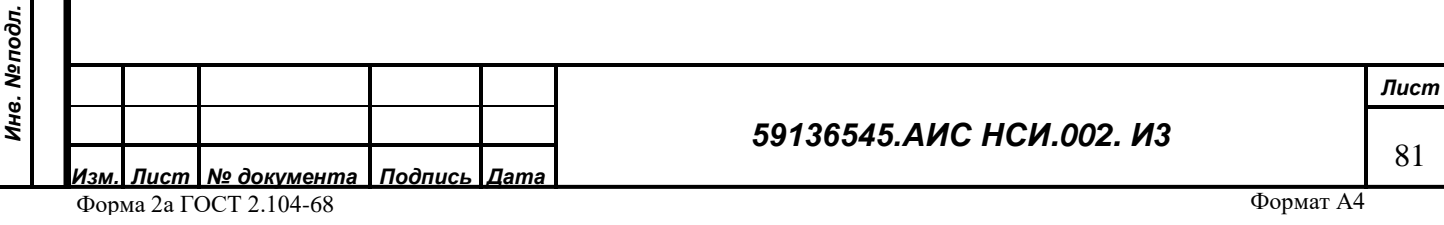

*Взам. инв. №*

Подпись и дата

Подпись и дата

**Медубл.** 

<span id="page-80-0"></span>Инв. 1

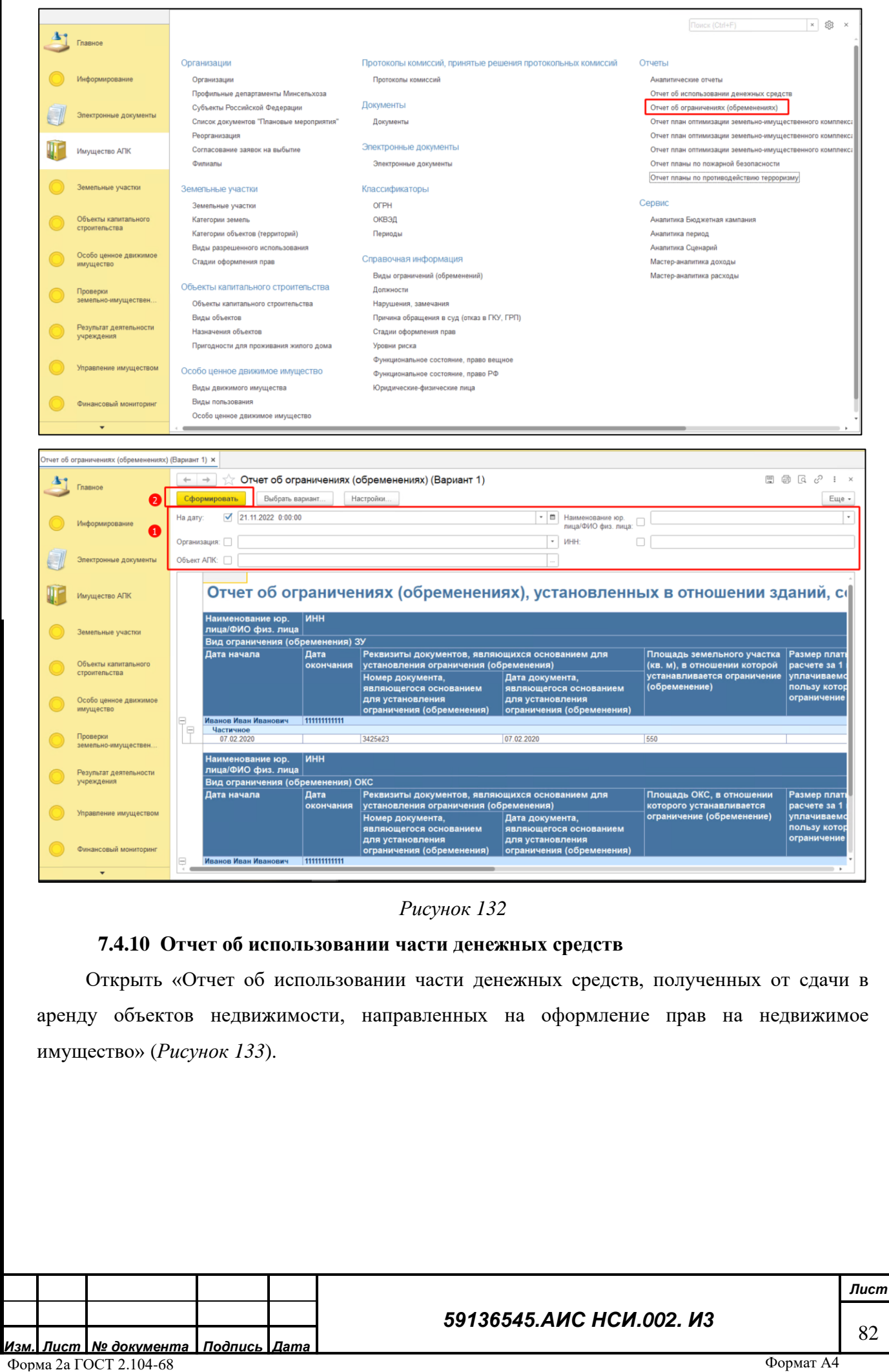

<span id="page-81-0"></span>Подпись и дата *Подпись и дата* №дубл. *Инв. № дубл.* Ине. *Взам. инв. №* Подпись и дата *Подпись и дата* Инв. Меподл. *Инв. № подл.*

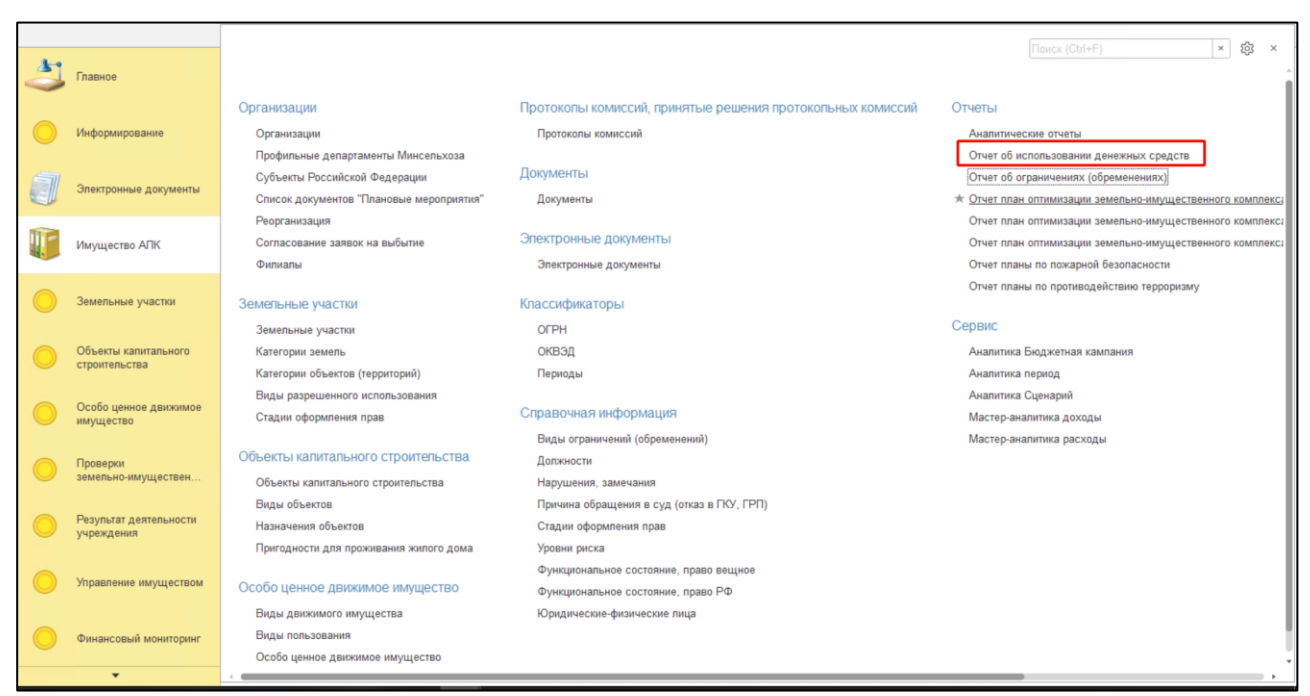

<span id="page-82-0"></span>Для того, чтобы сформировать отчет по «организации», по «отраслевому департаменту Минсельхоза России», по «субъекту РФ» необходимо: установить флаг в поле «Организация» и выбрать организацию из доступных вариантов справочника; установить флаг в поле «Отраслевой департамент Минсельхоза России» и выбрать департамент из доступных вариантов справочника; установить флаг в поле «Субъект РФ» и выбрать субъект из доступных вариантов справочника. Нажать на кнопку «Сформировать» (*[Рисунок 134](#page-82-1)*).

<span id="page-82-1"></span>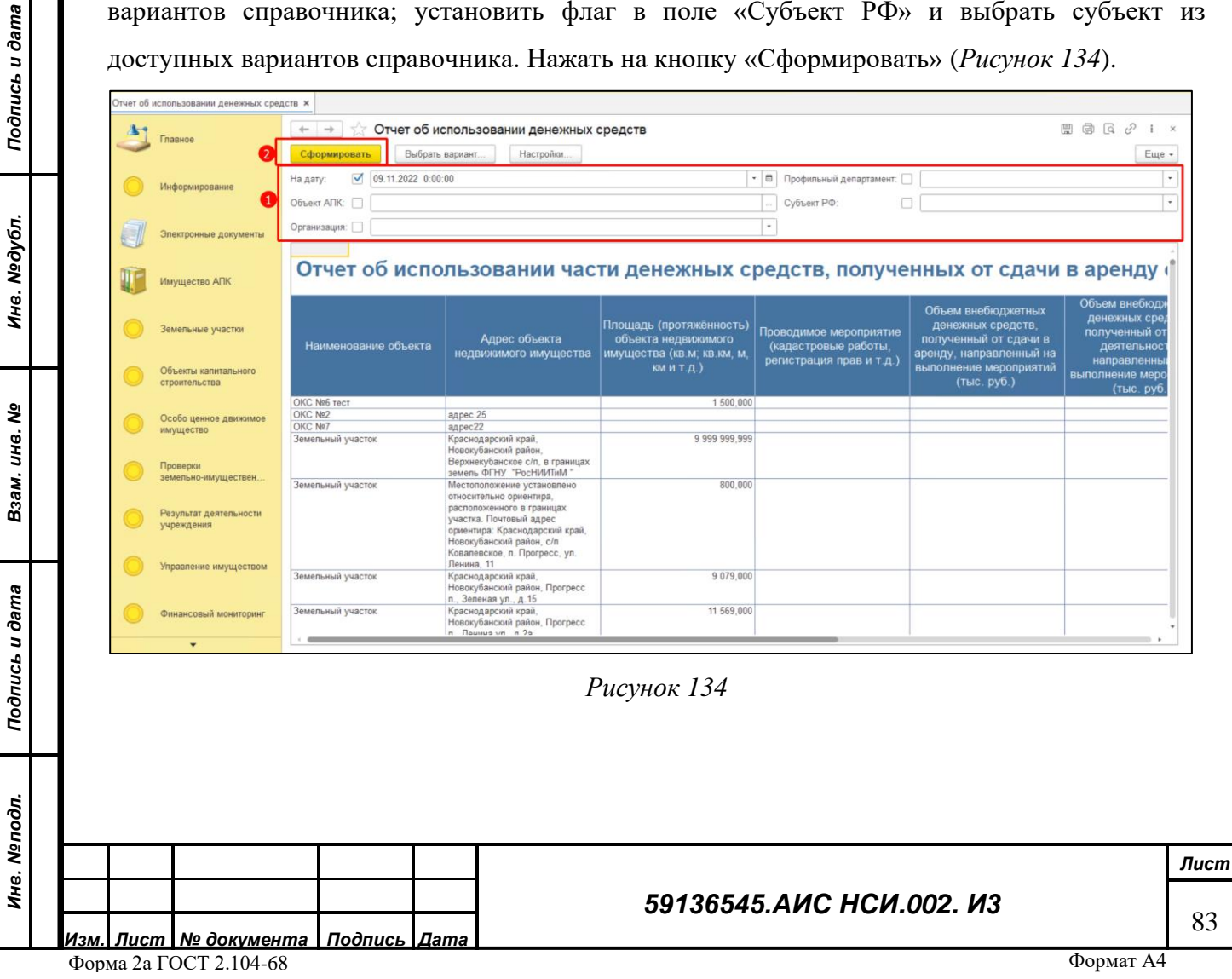

# **7.4.11 Программа деятельности федерального государственного унитарного предприятия**

Открыть ФСД «Программа деятельности федерального государственного унитарного предприятия» (*[Рисунок 135](#page-83-0)*).

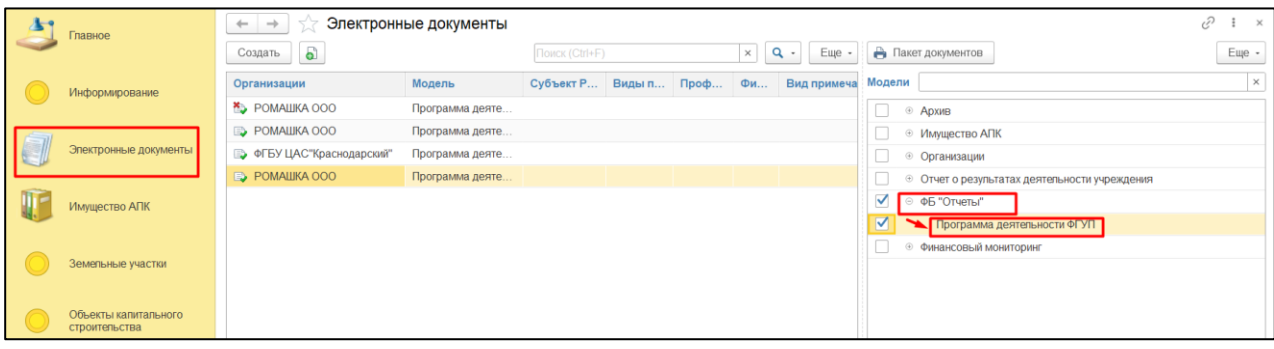

#### *Рисунок 135*

<span id="page-83-0"></span>Нажать на кнопку «Документы», расположенную в верхней части ФСД. В открывшейся форме «Присоединенные файлы» нажать кнопку «Добавить». Из всплывающего списка нажать «Файл с диска». В открывшемся окне нажать кнопку «Загрузить». В Проводнике указать необходимый путь и выбрать файл для загрузки. Нажать «Открыть». Нажать на кнопку «Записать и закрыть» (*[Рисунок 136](#page-84-0)*).

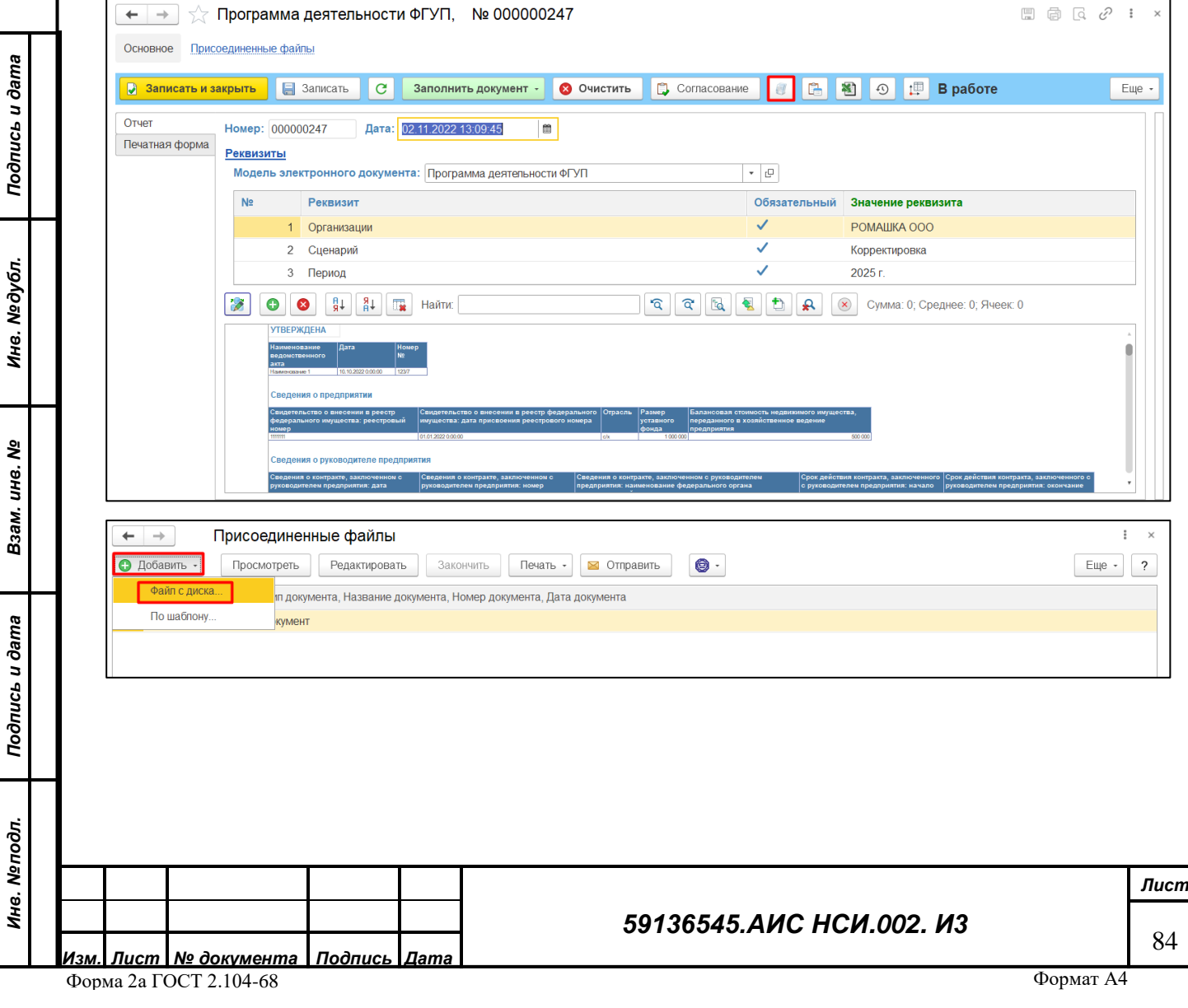

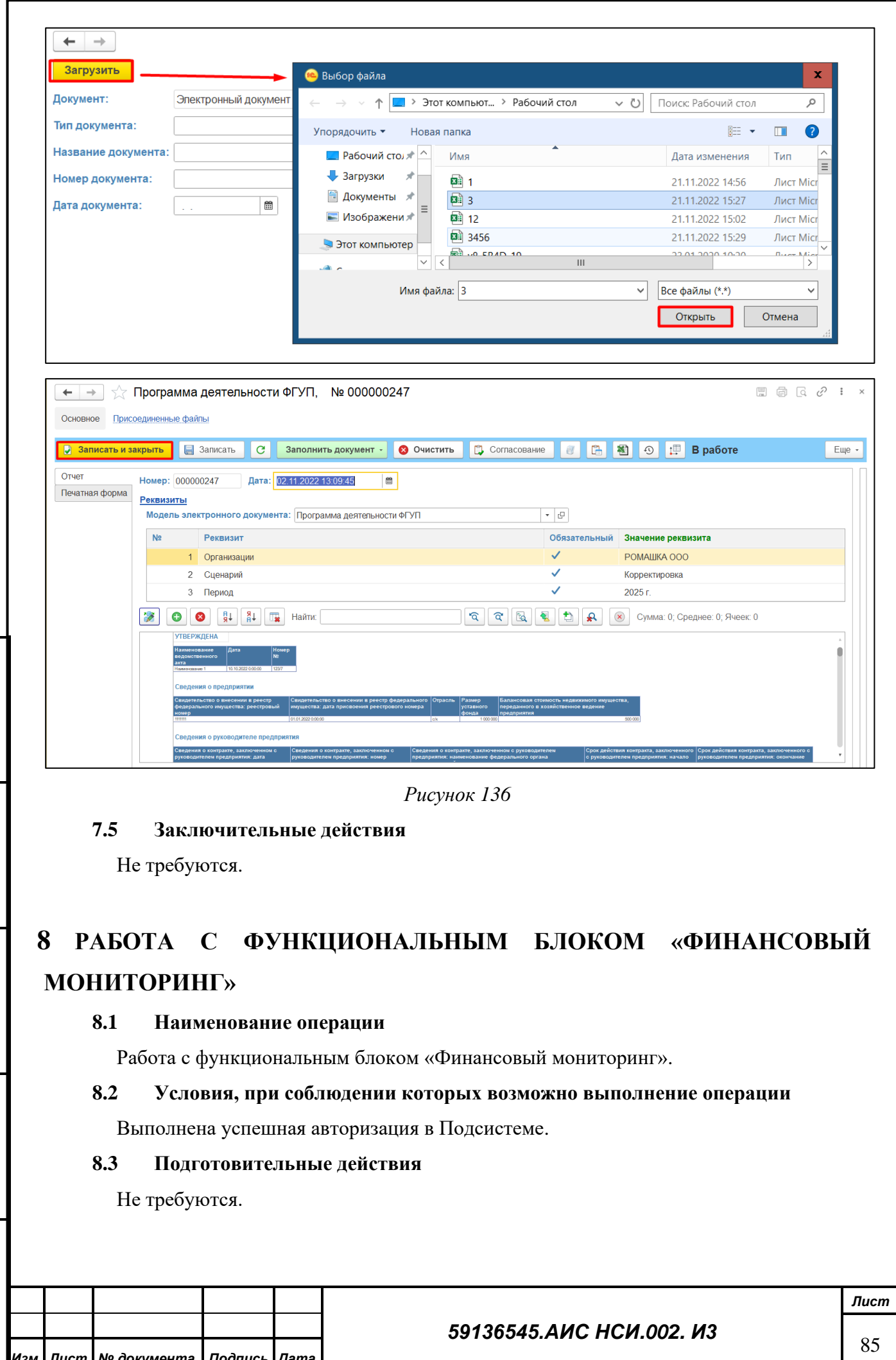

*Изм. Лист № документа Подпись Дата* Форма 2а ГОСТ 2.104-68

*Подпись и дата*

Подпись и дата

<span id="page-84-0"></span>*Инв. № дубл.*

Инв. Медубл.

*Взам. инв. №*

*Подпись и дата*

Подпись и дата

*Инв. № подл.*

Инв. Меподл.

Формат А4

## **8.4 Основные действия требуемой операции**

<span id="page-85-0"></span>*Подпись и дата*

Подпись и дата

*Инв. № дубл.*

Инв. №дубл.

*Взам. инв. №*

<span id="page-85-1"></span>*Подпись и дата*

Подпись и дата

*Инв. № подл.*

Инв. Мелодл.

## **8.4.1 Добавление экранной формы «Совет директором и Ревизионная комиссия»**

Перейти в функциональный блок «Финансовый мониторинг». Открыть экранную форму «Совет директором и Ревизионная комиссия» (*[Рисунок 137](#page-85-0)*).

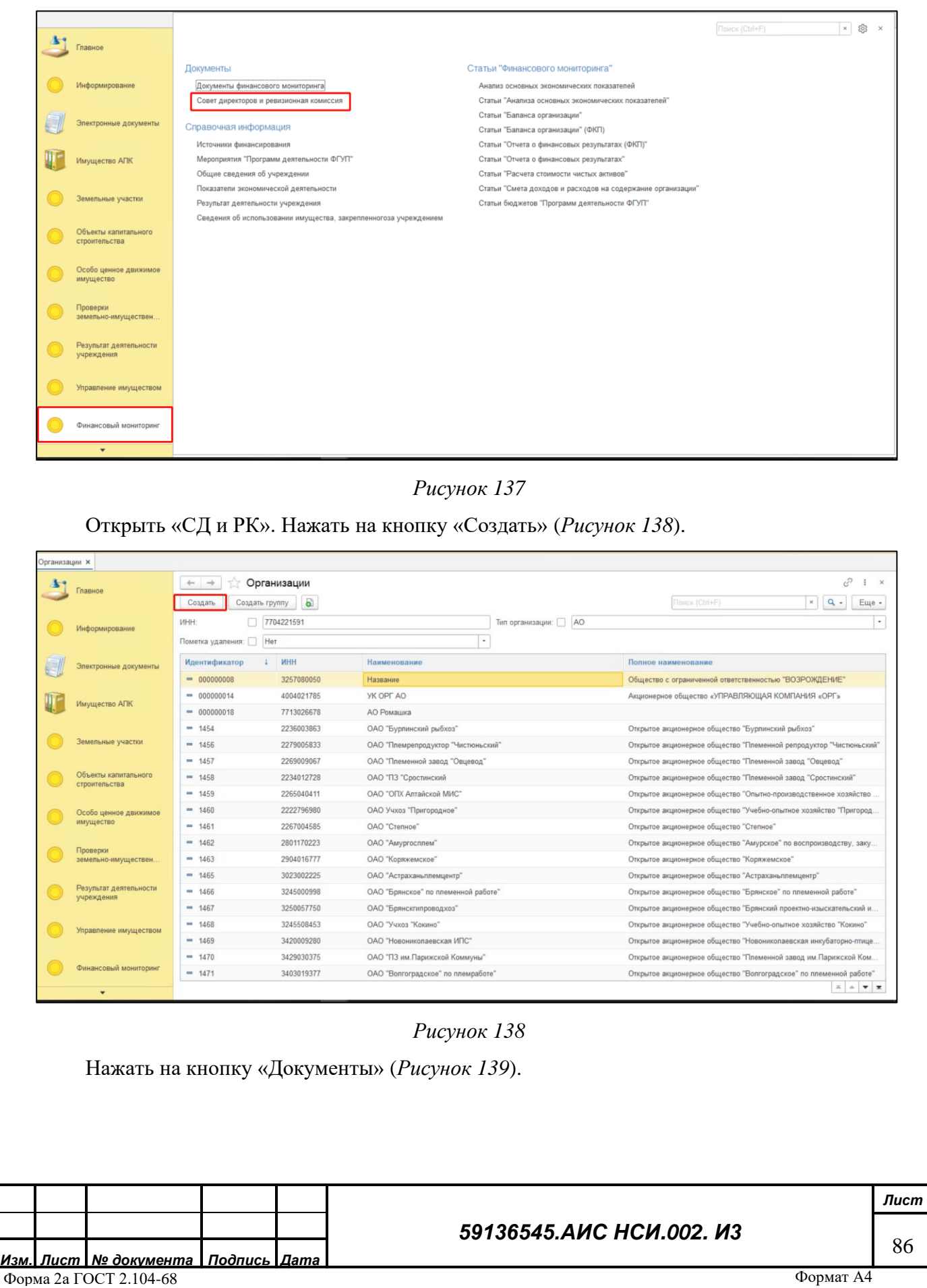

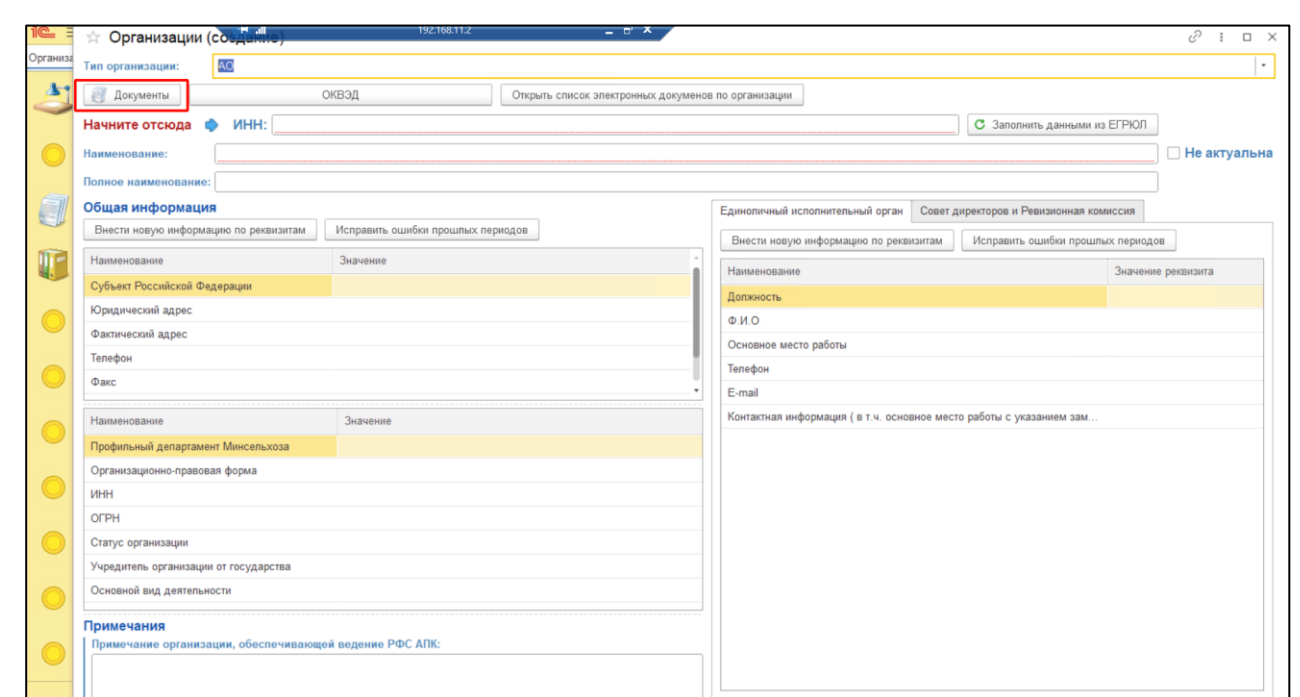

<span id="page-86-0"></span>В открывшемся разделе «Документы» нажать кнопку «Добавить». Из всплывающего списка нажать «Файл с диска» (*[Рисунок 140](#page-86-1)*).

<span id="page-86-1"></span>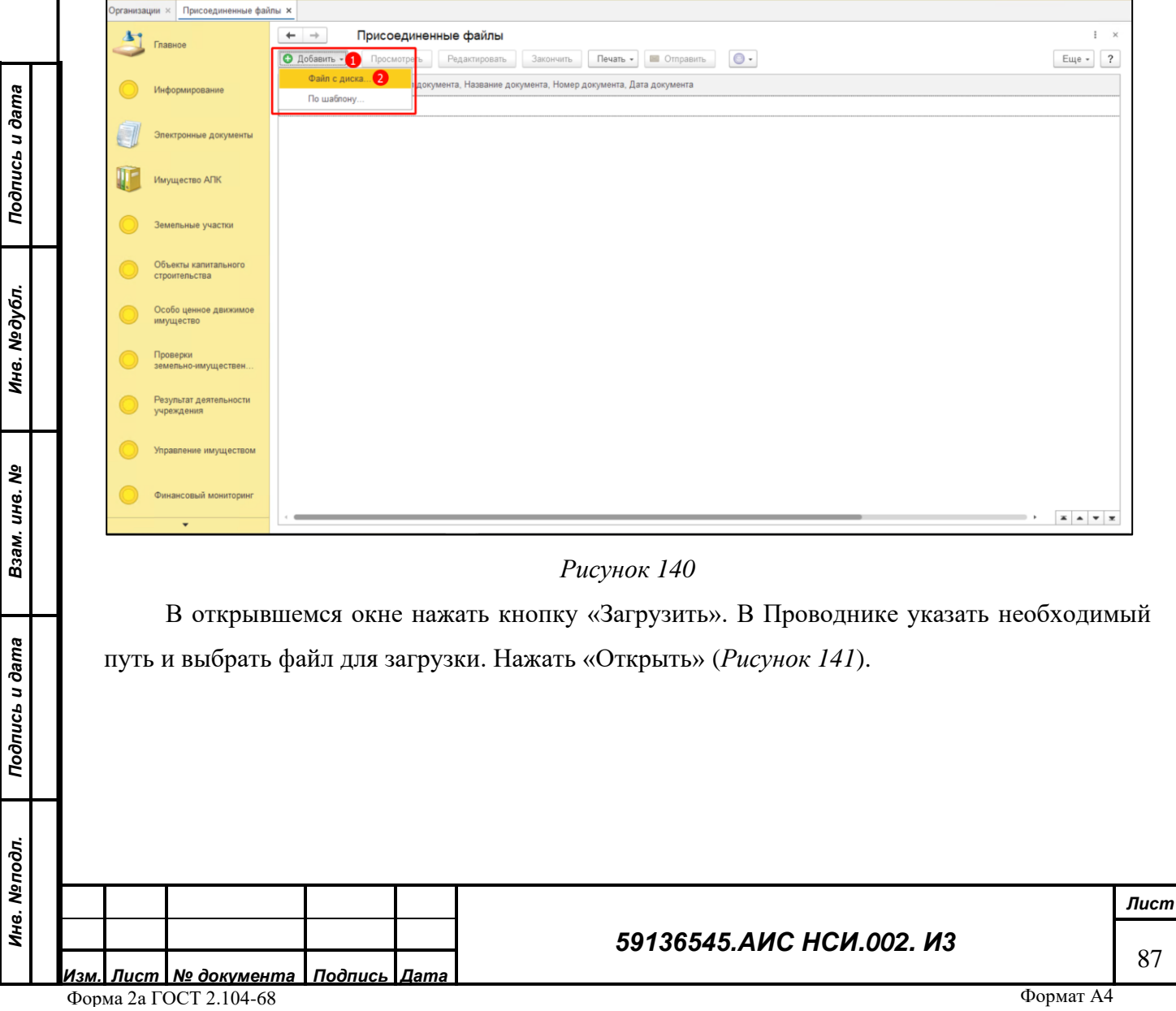

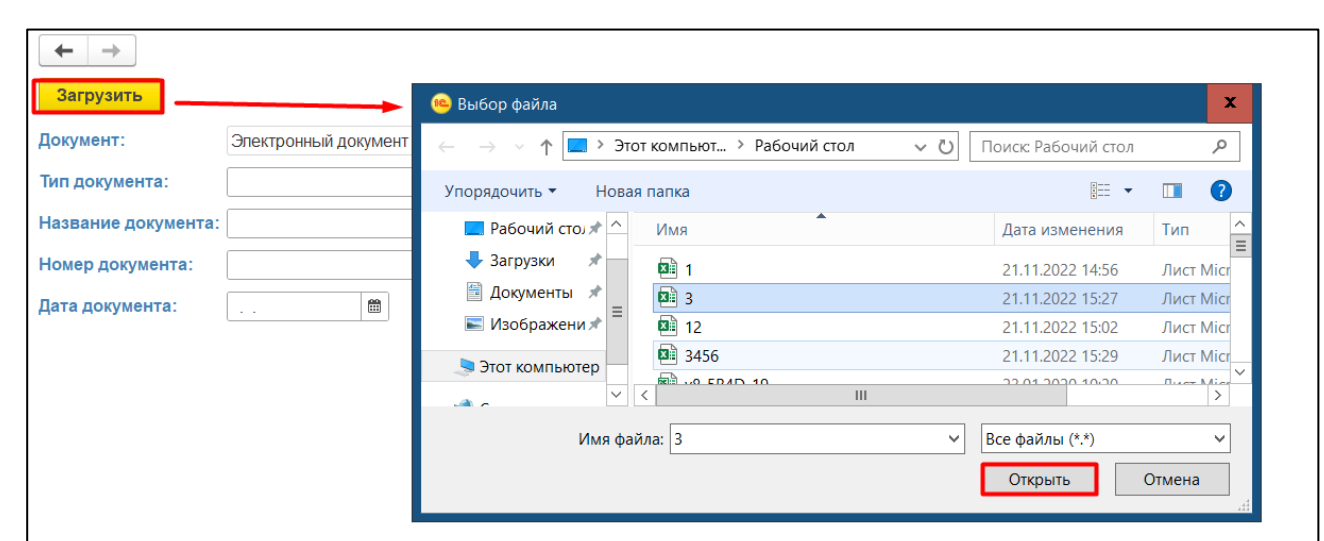

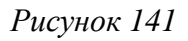

## <span id="page-87-0"></span>**8.4.2 Редактирование экранной формы «СД и РК»**

Для редактирования экранной формы «СД и РК» нажать правой кнопкой мыши по строке организации и выбрать «Изменить» (*[Рисунок 142](#page-87-1)*).

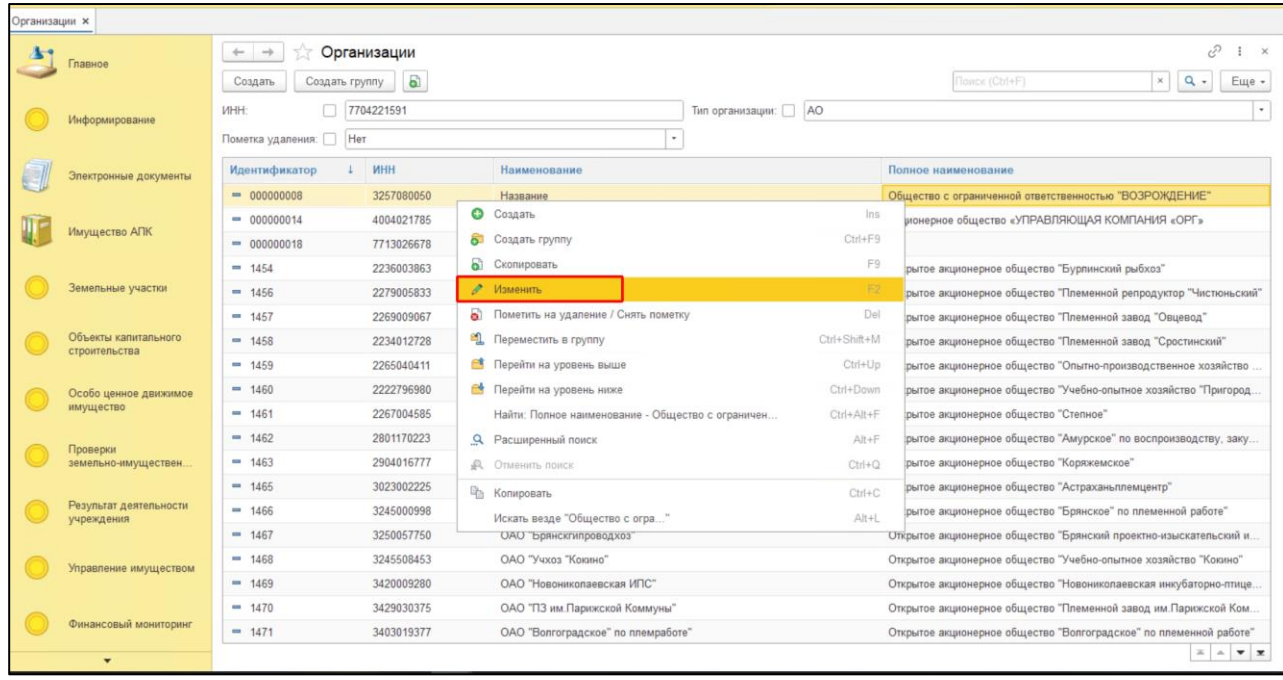

## *Рисунок 142*

## <span id="page-87-1"></span>**8.4.3 Перевод экранной формы «СД и РК» в неактивное состояние.**

Для того, чтобы перевести экранную форму «СД и РК» в неактивное состояние с отметкой о неактуальности содержащейся в ней информации необходимо в правом верхнем углу установить флаг в поле «Не актуальна» (*[Рисунок 143](#page-88-0)*).

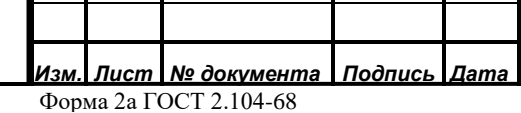

*Подпись и дата*

Подпись и дата

*Инв. № дубл.*

Инв. Медубл.

*Взам. инв. №*

*Подпись и дата*

Подпись и дата

*Инв. № подл.*

Инв. Меподл.

## *59136545.АИС НСИ.002. И3*

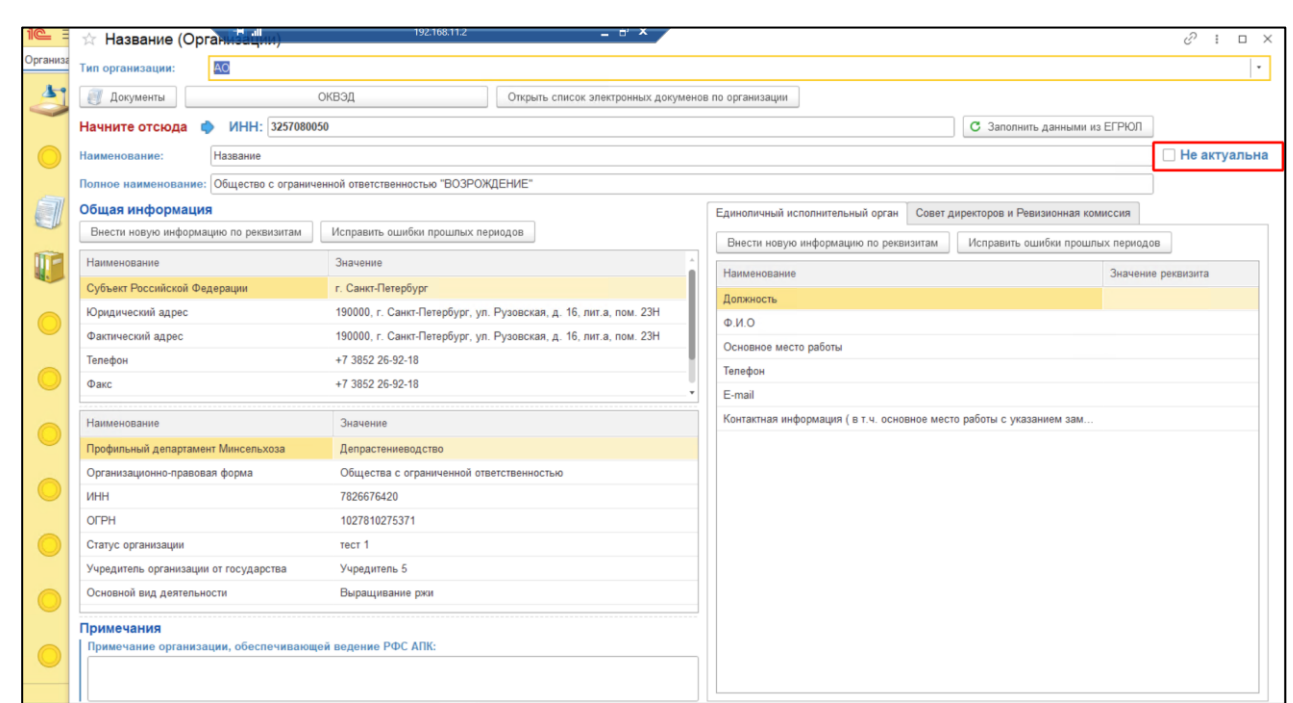

# <span id="page-88-0"></span>**8.4.4 Настройка фильтров для поиска «СД и РК»**

*Подпись и дата*

Подпись и дата

*Инв. № дубл.*

Инв. Медубл.

*Взам. инв. №*

<span id="page-88-1"></span>*Инв. № подл.*

Инв. Мелодл. Подпись и дата

Для того, чтобы установить отбор (фильтр) для поиска экранных форм «Организации» в правом верхнем углу нажать на кнопку «Ещё» и в открывшемся списке выбрать «Настроить список».

Перейти на вкладку отбор и перенести необходимые элементы для отбора из раздела «Доступные поля» в раздел «Отбор».

Установить отбор по «ИНН». «Вид сравнения» - «Содержит». Внести необходимые данные в колонке «Значение» (*[Рисунок 144](#page-88-1)*).

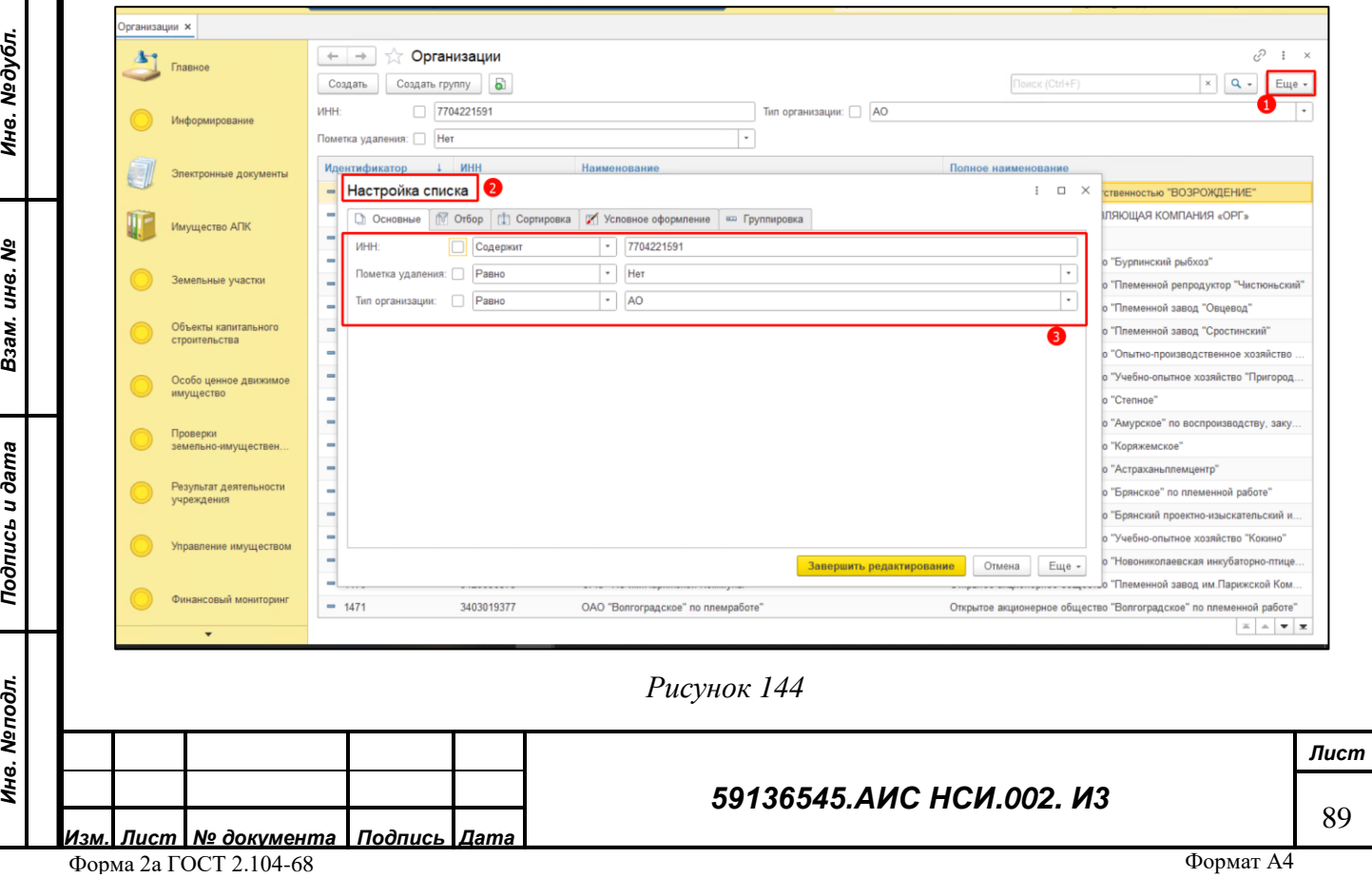

## **8.4.5 Удаление экранной формы «СД и РК»**

Для удаления экранной формы «СД и РК» нажать правой кнопкой мыши по строке организации. Выбрать «Пометить на удаление» (*[Рисунок 145](#page-89-0)*).

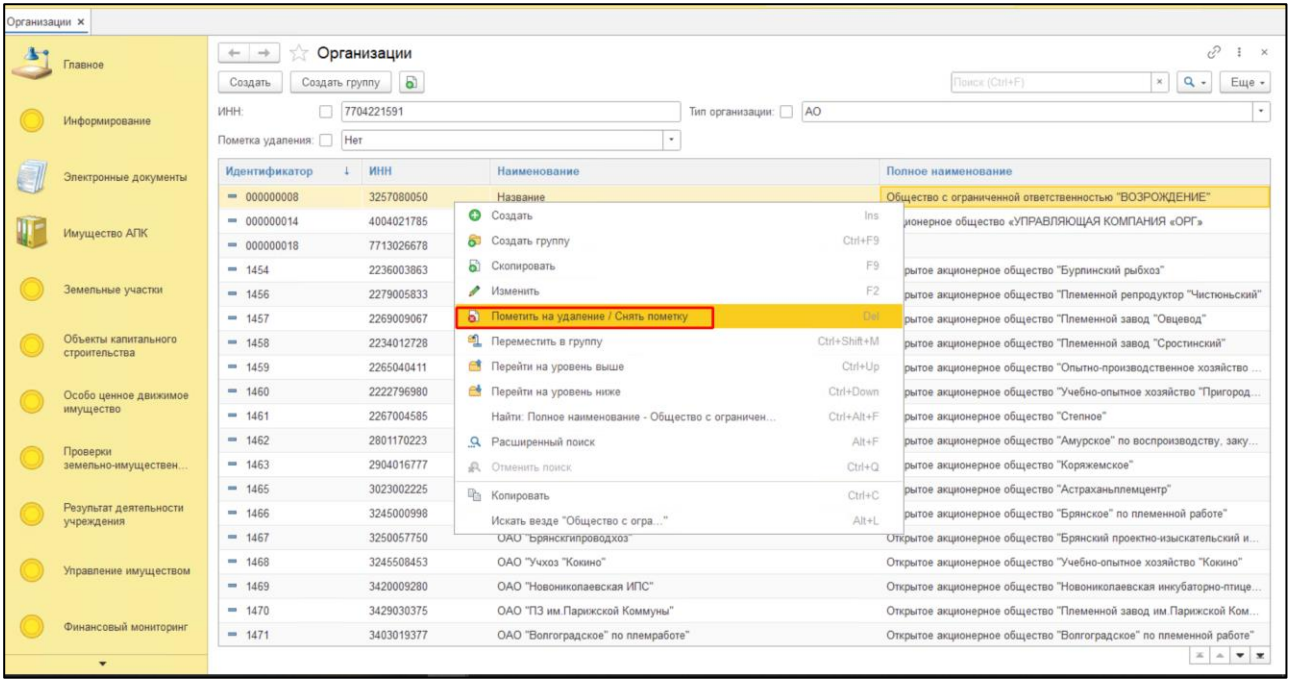

*Рисунок 145*

<span id="page-89-0"></span>Установить отбор по полю «Пометка удаления». Установить «Вид сравнения» - «Равно». Внести в колонке «Значение» - «Нет». Нажать кнопку «Завершить редактирование» (*[Рисунок](#page-89-1)  [146](#page-89-1)*).

<span id="page-89-1"></span>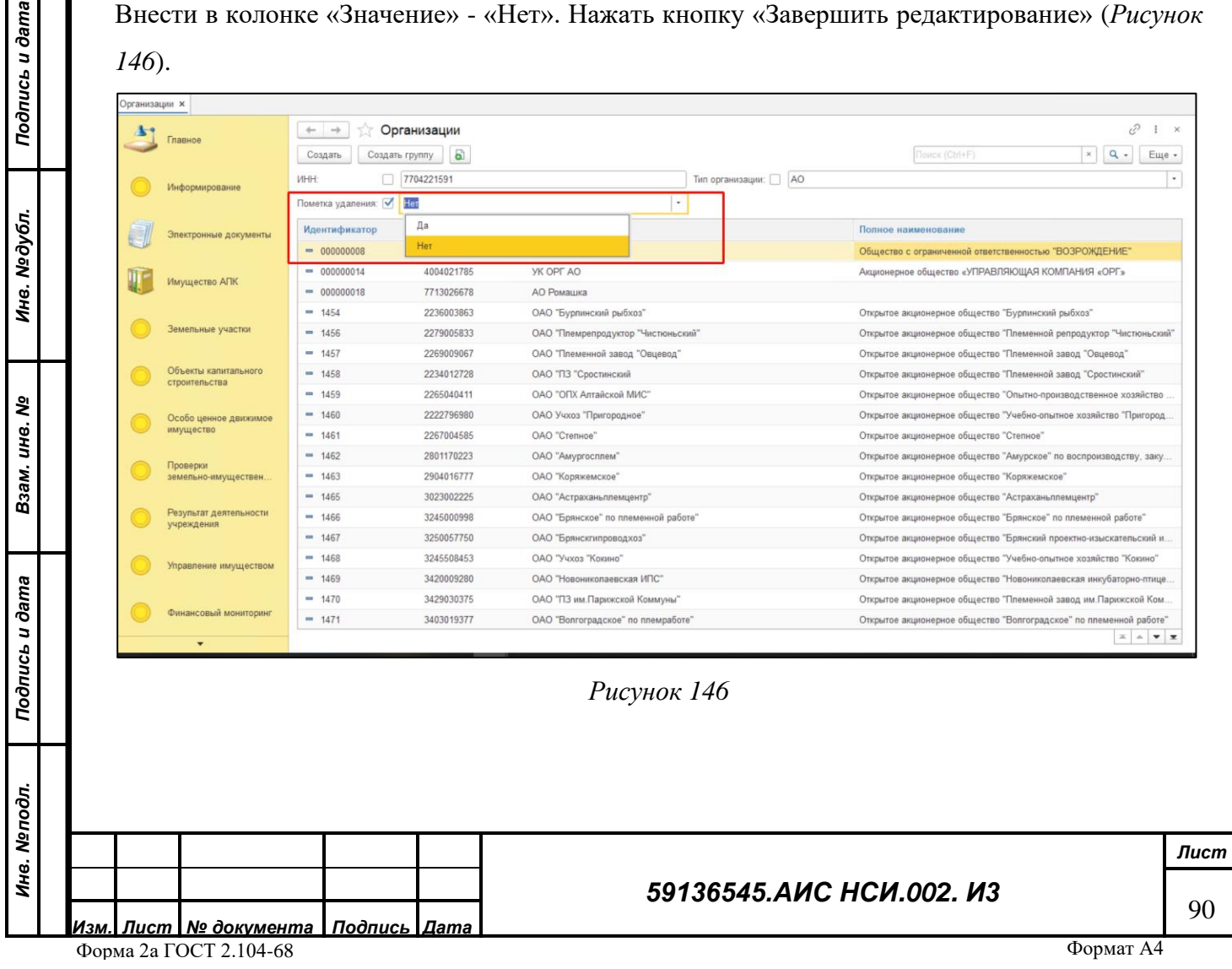

#### **8.4.6 Документы финансового мониторинга**

Перейти в функциональный блок «Финансовый мониторинг». Открыть «Документы финансового мониторинга» (*[Рисунок 146](#page-89-1)*).

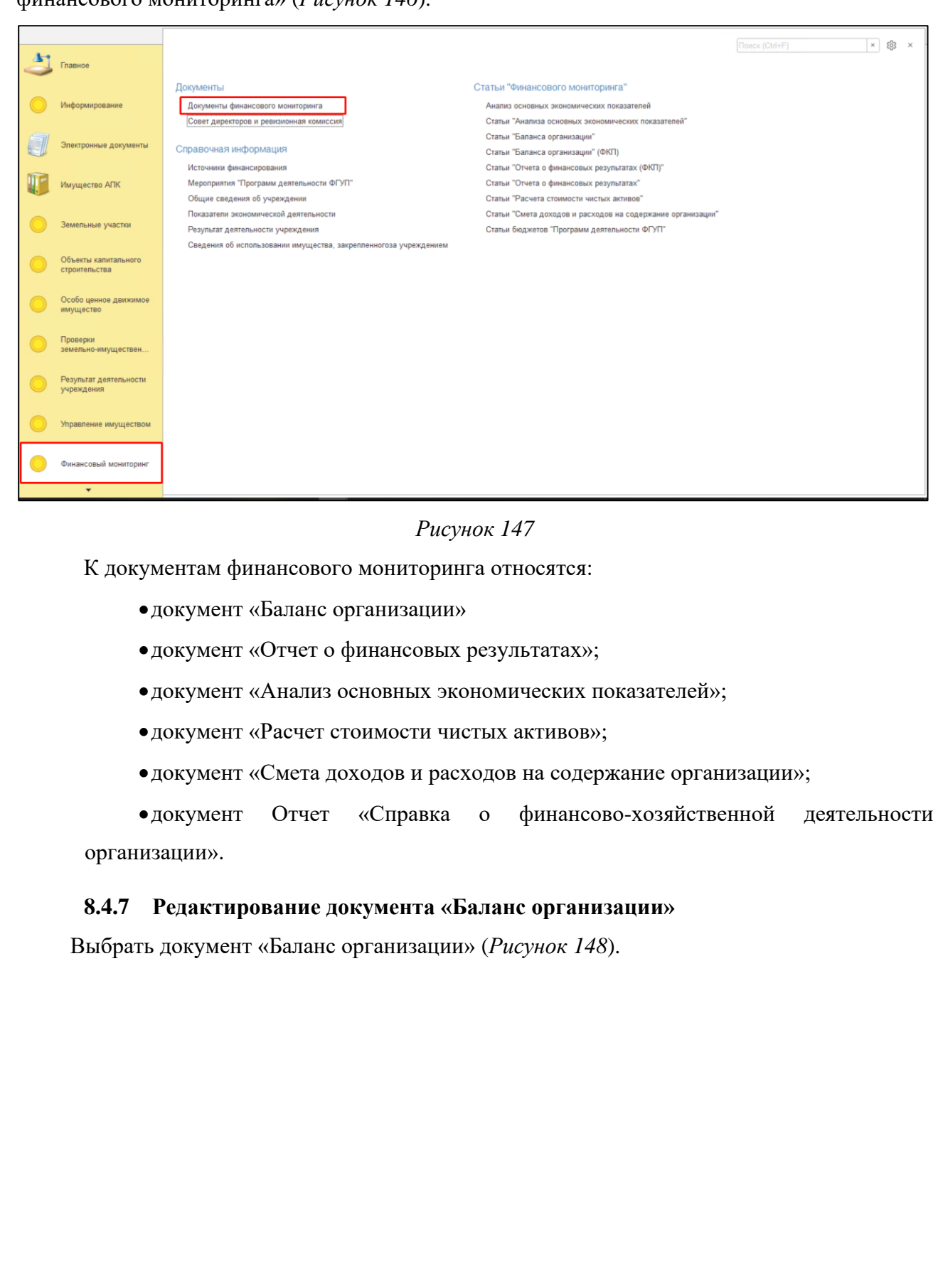

*Подпись и дата*

Подпись и дата

*Инв. № дубл.*

Инв. №дубл.

<span id="page-90-0"></span>*Взам. инв. №*

*Подпись и дата*

Подпись и дата

*Инв. № подл.*

Инв. Мелодл.

91

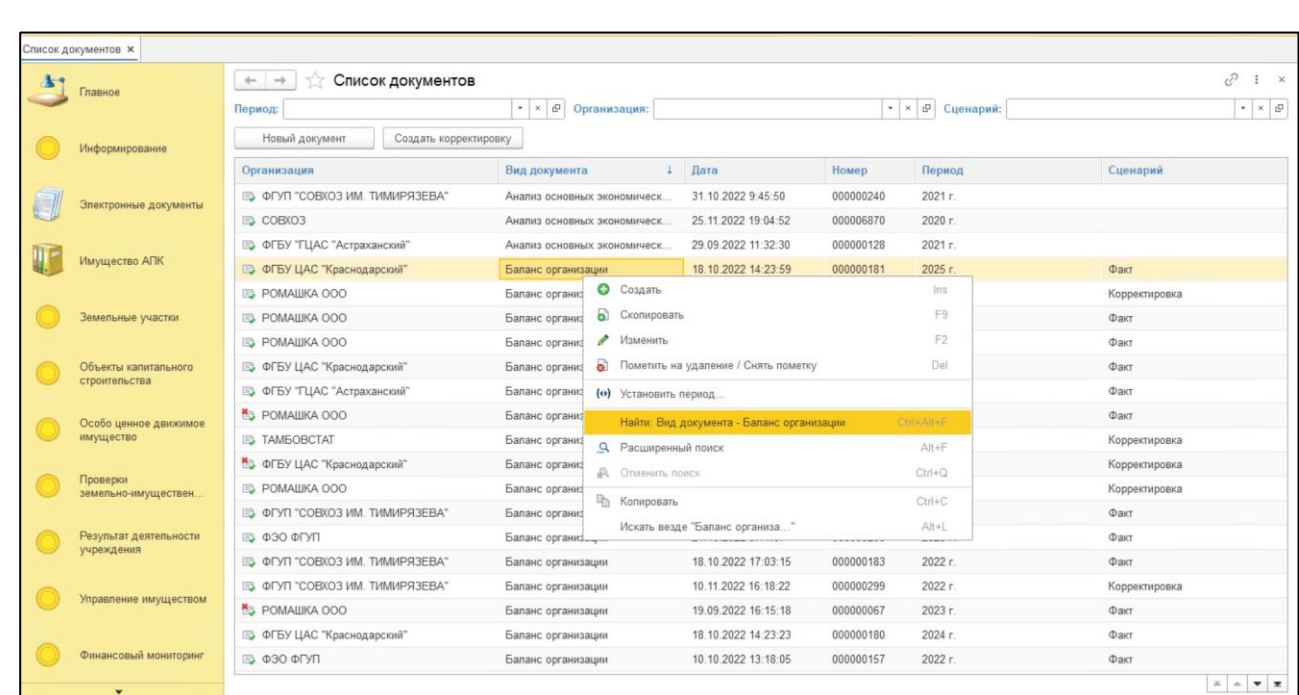

<span id="page-91-0"></span>Нажать правой кнопкой мыши и выбрать «Изменить» (*[Рисунок 149](#page-91-1)*).

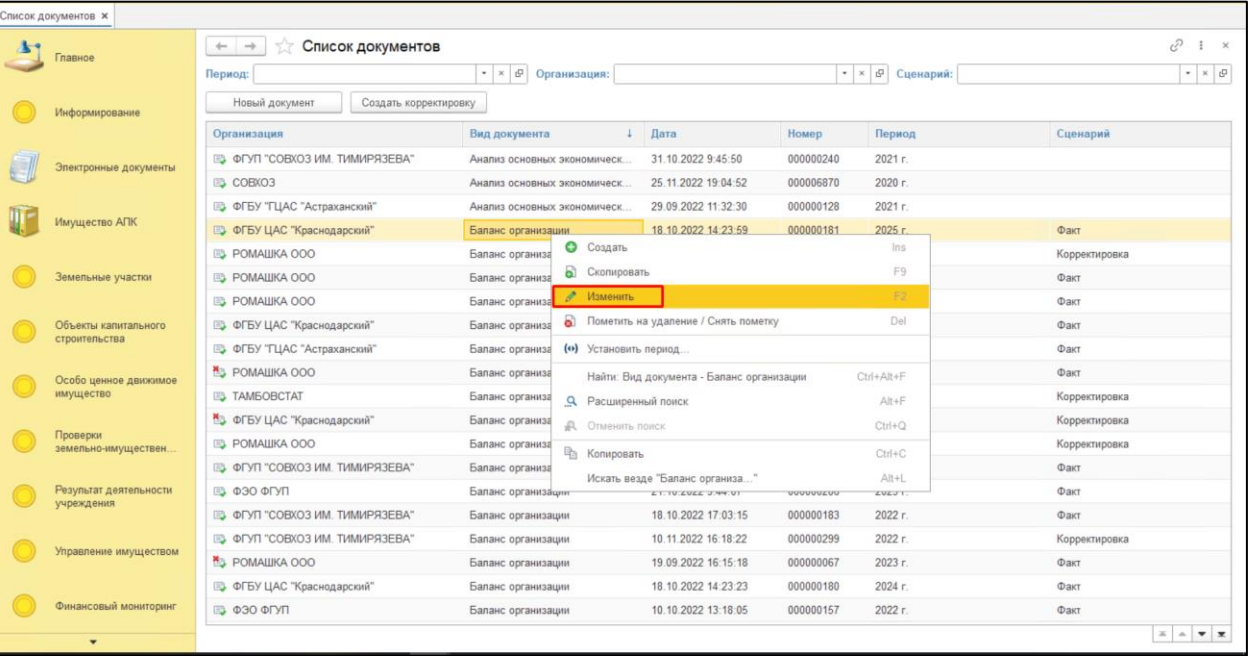

## *Рисунок 149*

## <span id="page-91-1"></span>**8.4.8 Сохранение данных «Баланса организации» в файле**

<span id="page-91-2"></span>Для того, чтобы сохранить данные «Баланса организации» в файл формата xlsx необходимо перейти в раздел «Печатная форма» и нажать кнопку «Сохранить макет ПФ». В открывшемся окне нажать на кнопку «Сохранить». В Проводнике указать необходимый путь и нажать «Сохранить» (*[Рисунок 150](#page-93-0)*).

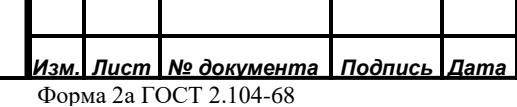

*Подпись и дата*

Подпись и дата

*Инв. № дубл.*

Инв. Медубл.

*Взам. инв. №*

*Подпись и дата*

Подпись и дата

*Инв. № подл.*

Инв. Мелодл.

#### *59136545.АИС НСИ.002. И3*

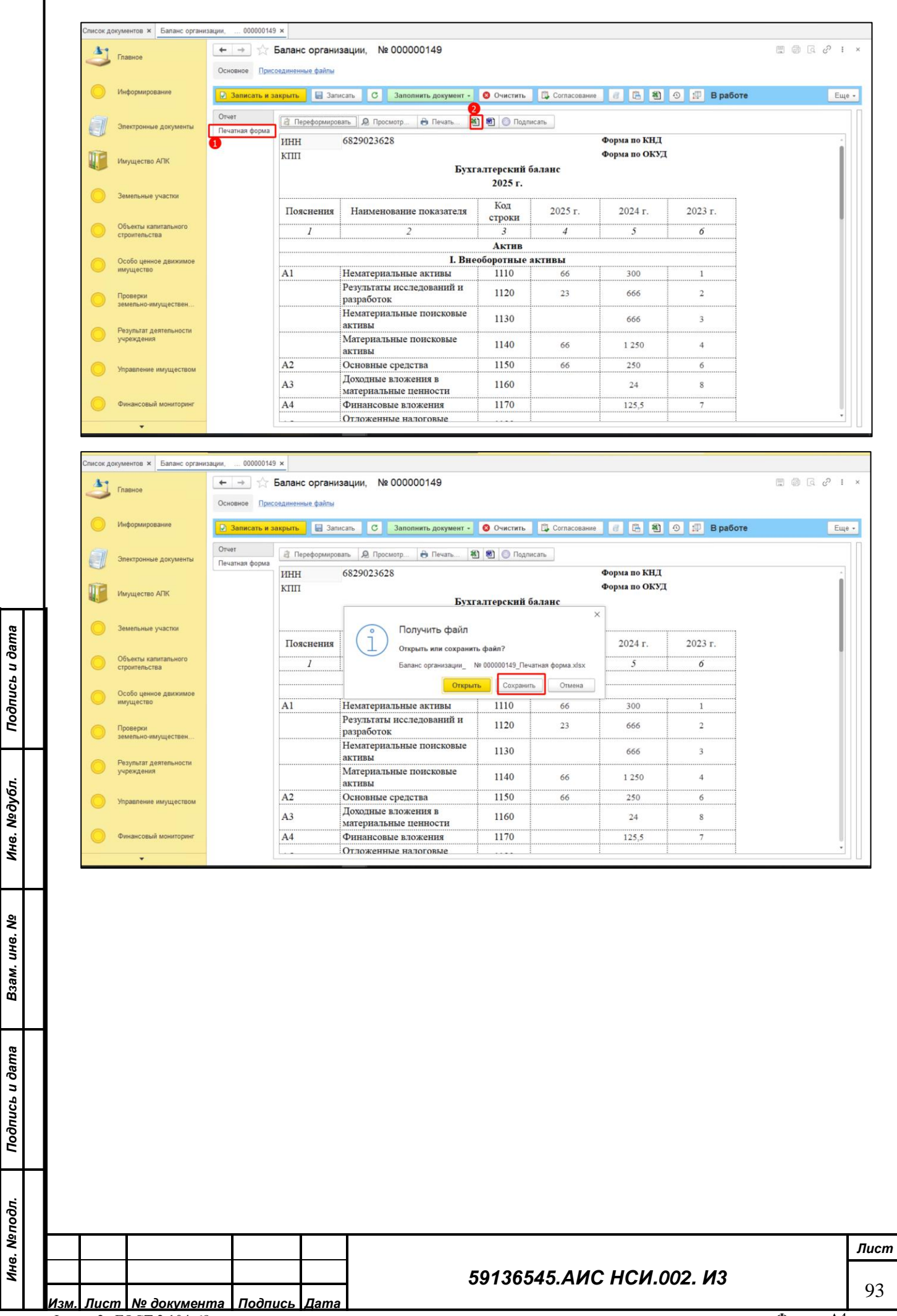

Форма 2а ГОСТ 2.104 -68

*Инв. № подл.*

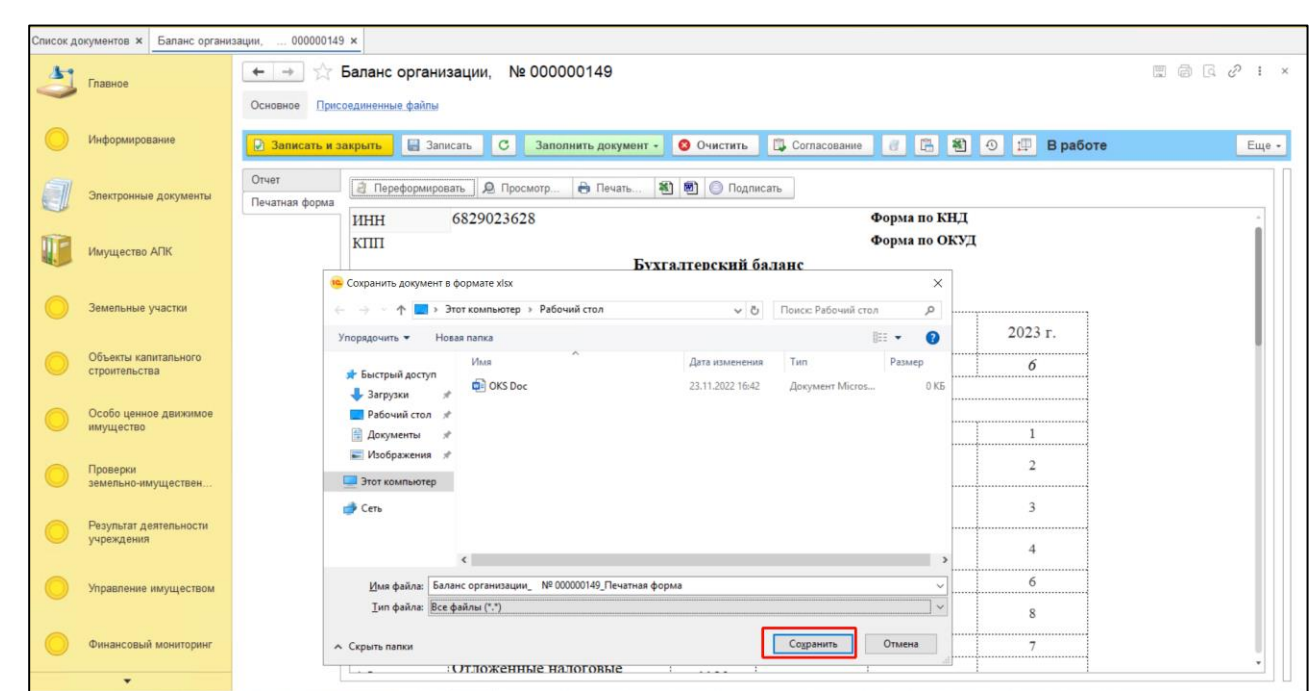

*Рисунок 150*

<span id="page-93-0"></span>Нажать на кнопку «Документы», расположенную в верхней части ФСД «Баланс организации» (*[Рисунок 151](#page-93-1)*).

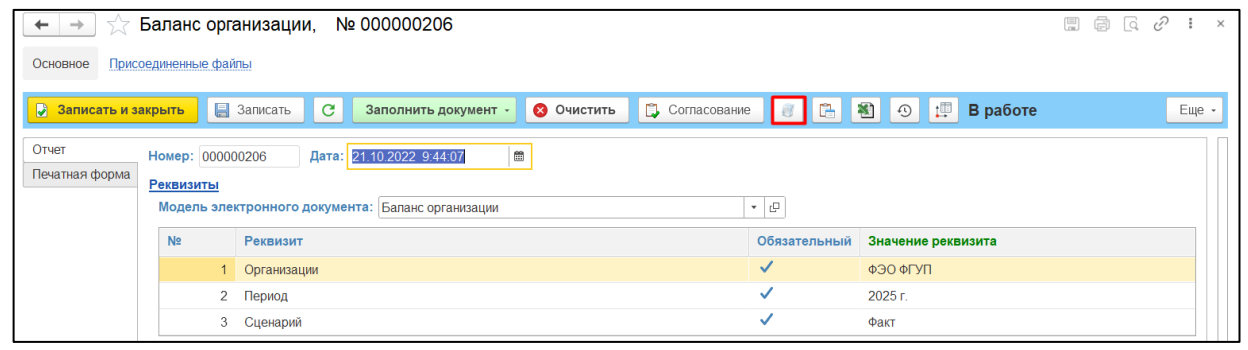

*Подпись и дата*

Подпись и дата

*Инв. № дубл.*

Инв. №дубл.

*Рисунок 151*

<span id="page-93-1"></span>В открывшейся форме «Присоединенные файлы» нажать кнопку «Добавить». Из всплывающего списка нажать «Файл с диска» (*[Рисунок 152](#page-94-0)*).

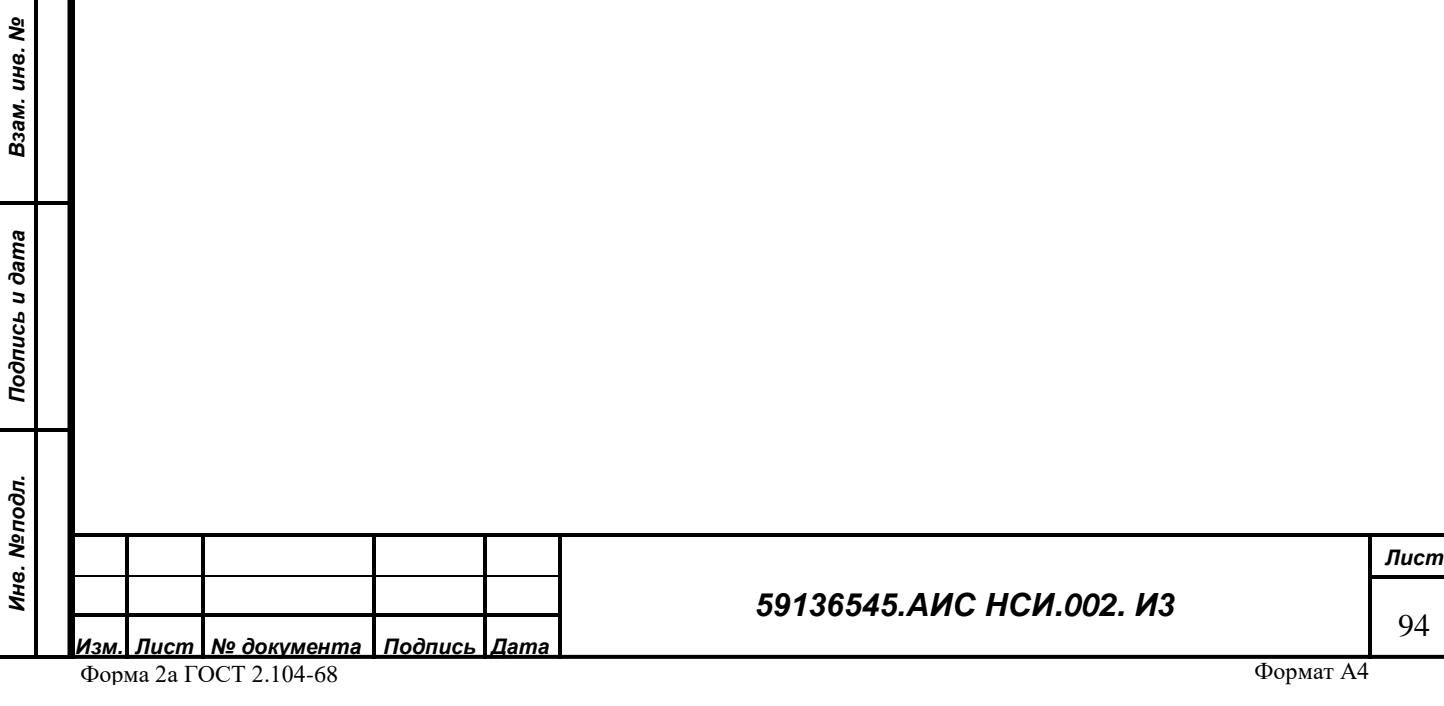

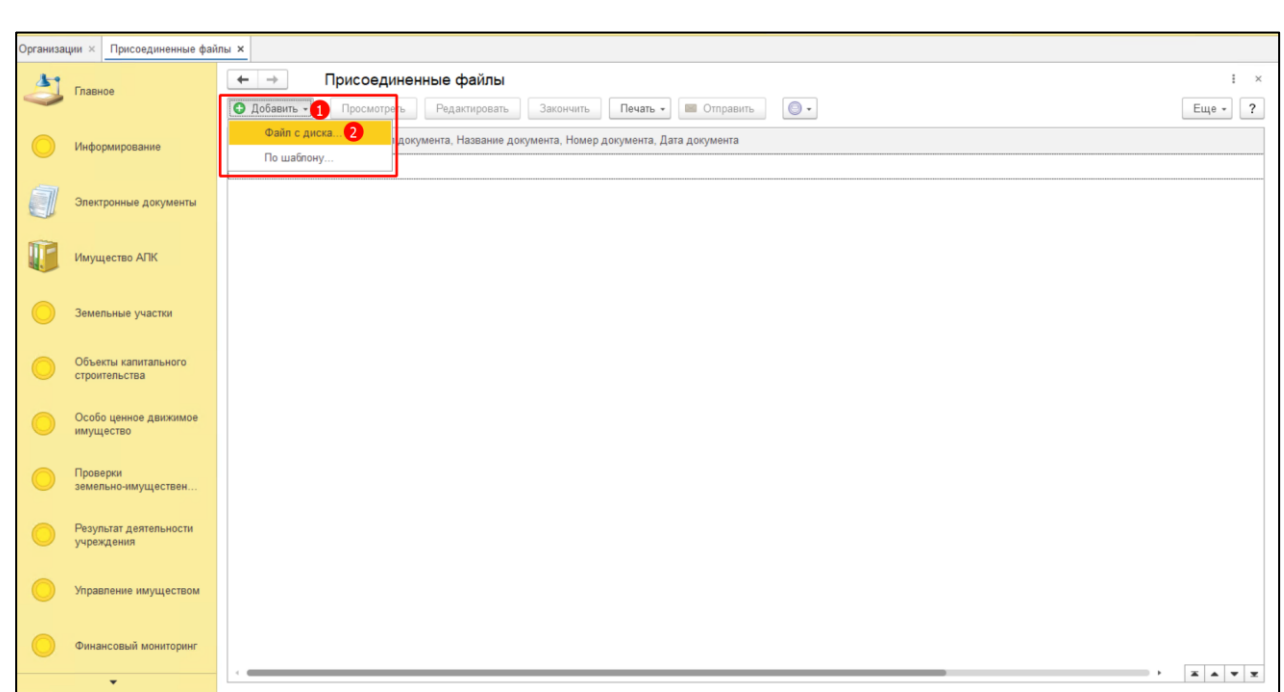

<span id="page-94-0"></span>В открывшемся окне нажать кнопку «Загрузить». В Проводнике указать необходимый путь и выбрать файл для загрузки. Нажать «Открыть» (*[Рисунок 153](#page-94-1)*).

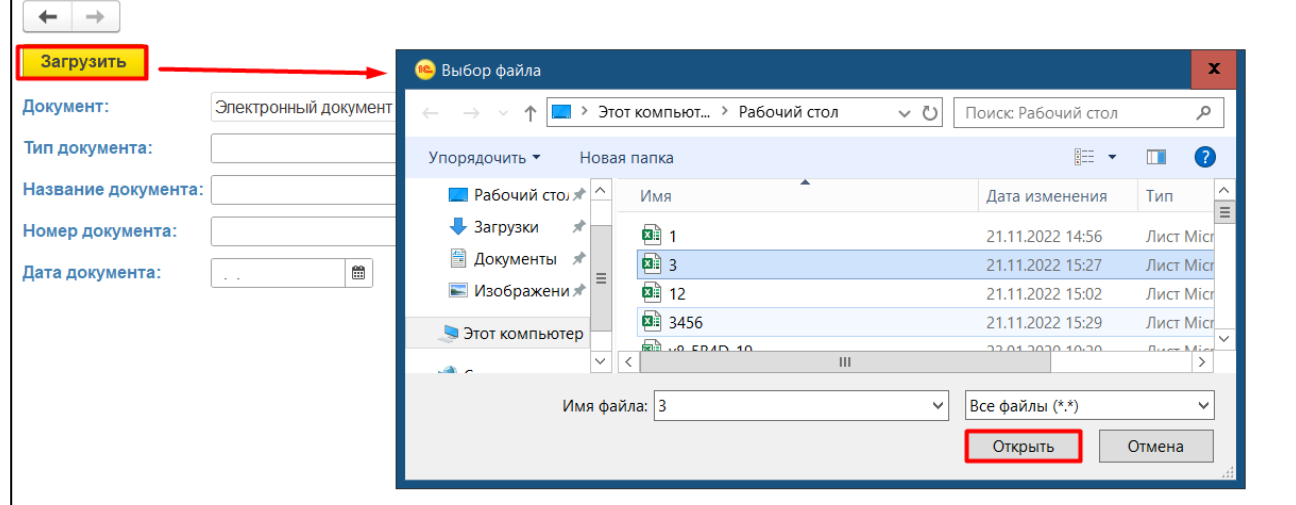

*Рисунок 153*

<span id="page-94-1"></span>Выйти из ФСД.

*Подпись и дата*

Подпись и дата

*Инв. № дубл.*

Инв. №дубл.

*Взам. инв. №*

*Подпись и дата*

Подпись и дата

*Инв. № подл.*

Ина. Меподл.

## **8.4.9 Настройка фильтров для поиска ФСД «Баланс организации»**

<span id="page-94-2"></span>Для того, чтобы установить отбор (фильтр) для поиска ФСД «Баланс организации» в верхней части экрана необходимо выбрать из трех возможных вариантов отбора (фильтра): «Период», «Организация», «Сценарий», либо использовать отборы (фильтры) совместно (*[Рисунок 154](#page-95-0)*).

## *59136545.АИС НСИ.002. И3*

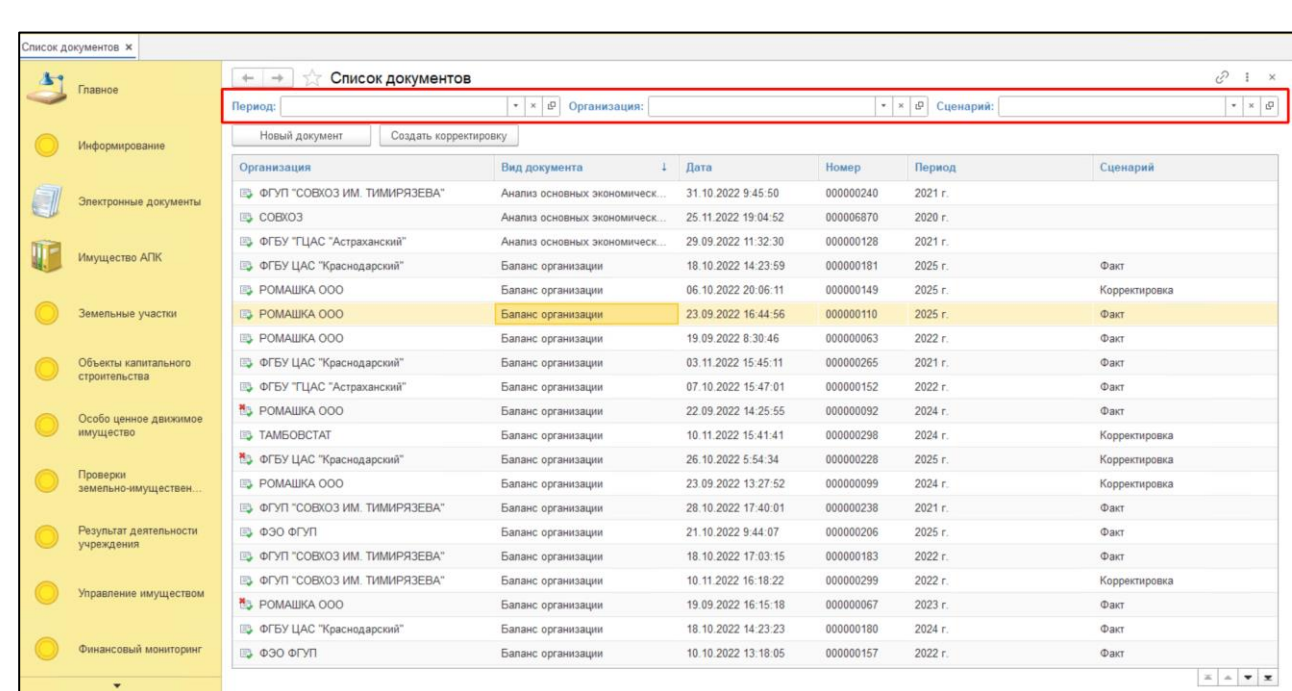

## **8.4.10 Удаление документа «Баланс организации»**

*Подпись и дата*

Подпись и дата

*Инв. № дубл.*

Инв. №дубл.

*Взам. инв. №*

<span id="page-95-1"></span>*Подпись и дата*

Подпись и дата

<span id="page-95-2"></span><span id="page-95-0"></span>Для удаления документа «Баланс организации» нажать правой кнопкой мыши по строке документа. Выбрать «Пометить на удаление» (*[Рисунок 155](#page-95-1)*).

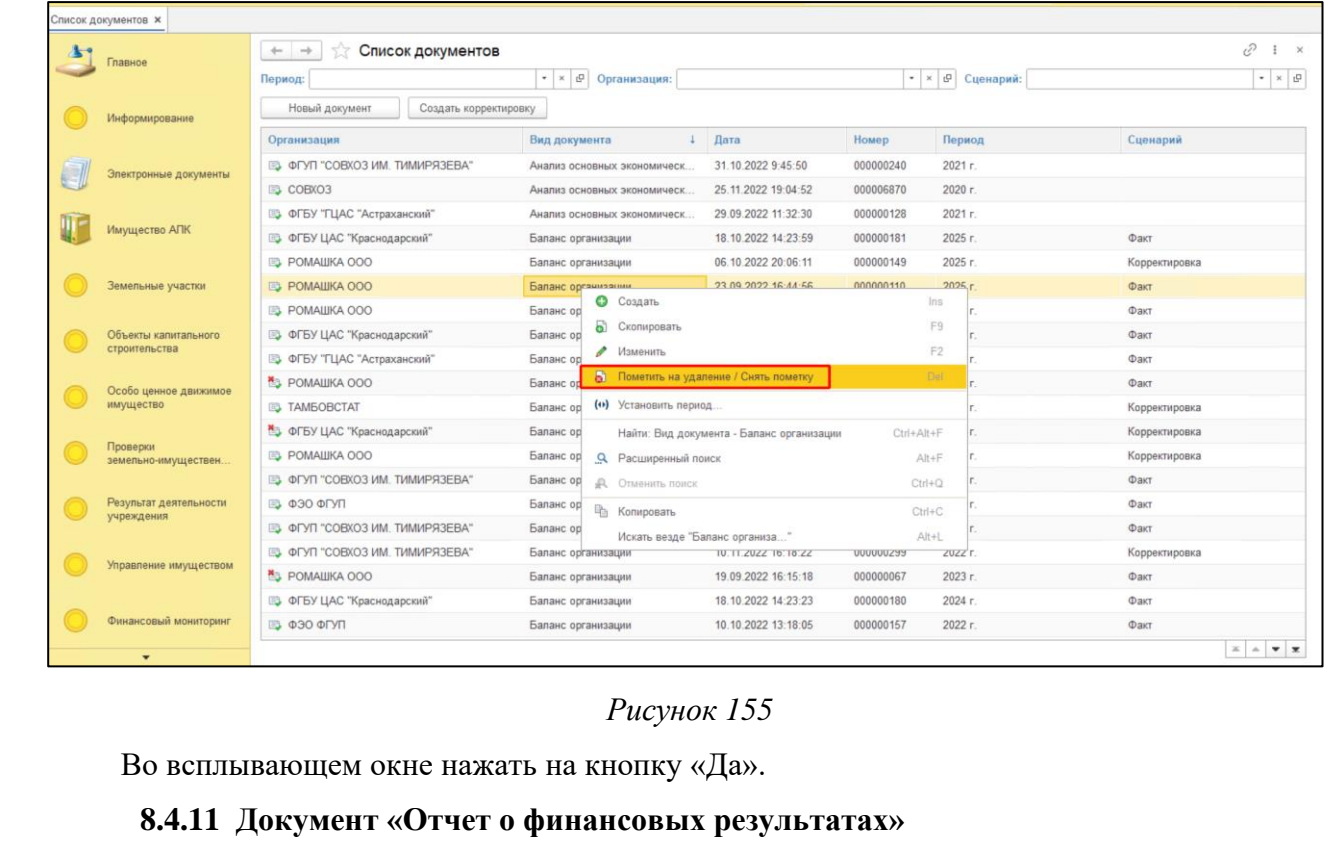

В пунктах [8.4.7,](#page-90-0) [8.4.8,](#page-91-2) [8.4.9,](#page-94-2) [8.4.10](#page-95-2) описаны аналогичные действия, которые пользователь

может выполнить с документом «Отчет о финансовых результатах».

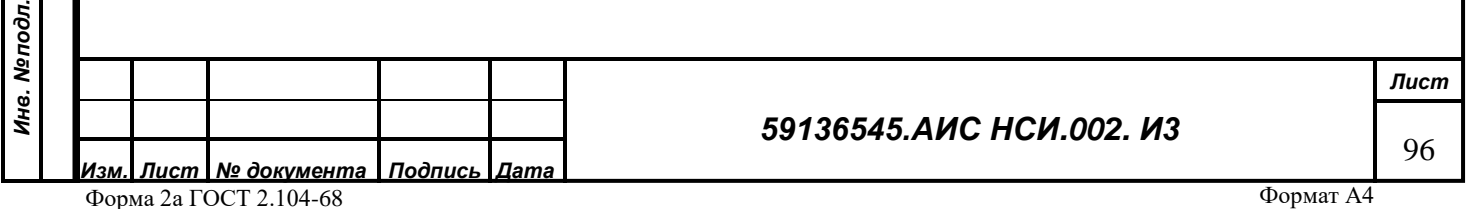

#### **8.4.12 Документ «Анализ основных экономических показателей»**

В пунктах [8.4.7,](#page-90-0) [8.4.8,](#page-91-2) [8.4.9,](#page-94-2) [8.4.10](#page-95-2) описаны аналогичные действия, которые пользователь может выполнить с документом «Анализ основных экономических показателей».

#### **8.4.13 Документ «Расчет стоимости чистых активов»**

В пунктах [8.4.7,](#page-90-0) [8.4.8,](#page-91-2) [8.4.9,](#page-94-2) [8.4.10](#page-95-2) описаны аналогичные действия, которые пользователь может выполнить с документом «Расчет стоимости чистых активов».

#### **8.4.14 Документ «Смета доходов и расходов на содержание организации»**

В пунктах [8.4.7,](#page-90-0) [8.4.8,](#page-91-2) [8.4.9,](#page-94-2) [8.4.10](#page-95-2) описаны аналогичные действия, которые пользователь может выполнить с документом «Смета доходов и расходов на содержание организации».

**8.4.15 Документ Отчет «Справка о финансово-хозяйственной деятельности организации».**

В пунктах [8.4.7,](#page-90-0) [8.4.8,](#page-91-2) [8.4.9,](#page-94-2) [8.4.10](#page-95-2) описаны аналогичные действия, которые пользователь может выполнить с документом Отчет «Справка о финансово-хозяйственной деятельности организации».

#### **8.5 Заключительные действия**

Не требуются.

*Подпись и дата*

Подпись и дата

*Инв. № дубл.*

Инв. №дубл.

*Взам. инв. №*

*Подпись и дата*

Подпись и дата

*Инв. № подл.*

Инв. Мелодл.

# **9 РАБОТА С ФУНКЦИОНАЛЬНЫМ БЛОКОМ «ПРОВЕРКИ ЗЕМЕЛЬНО-ИМУЩЕСТВЕННОГО КОМПЛЕКСА»**

#### **9.1 Наименование операции**

Работа с функциональным блоком «Проверки земельно-имущественного комплекса».

# **9.2 Условия, при соблюдении которых возможно выполнение операции**

Выполнена успешная авторизация в Подсистеме.

## **9.3 Подготовительные действия**

Не требуются.

#### **9.4 Основные действия требуемой операции**

**9.4.1 Создание экранной формы «Проверки земельно-имущественного комплекса подведомственных организаций».**

9.4.1.1.1 Перейти в функциональный блок «Проверки земельно-имущественного комплекса». Функциональный блок «Проверки земельно-имущественного комплекса» включает (*[Рисунок 156](#page-97-0)*):

o «Проверки земельно-имущественного комплекса подведомственных организаций»,

o «План проверок земельно-имущественного комплекса подведомственных

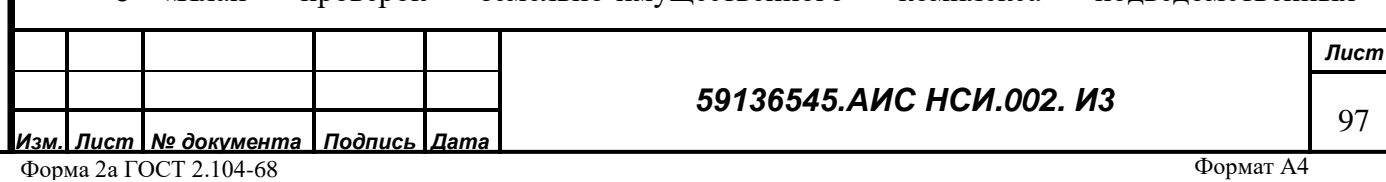

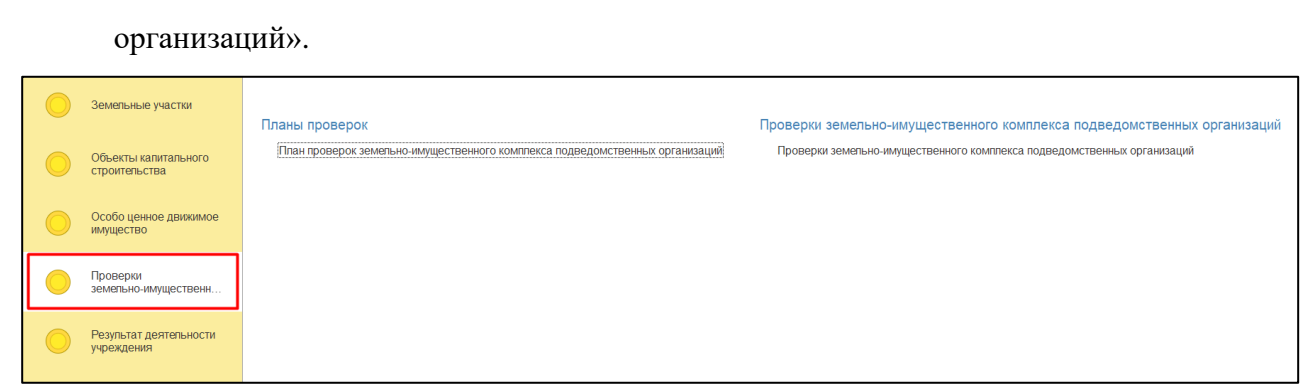

<span id="page-97-0"></span>9.4.1.1.2 Открыть «Проверки земельно-имущественного комплекса подведомственных организаций». Нажать на кнопку «Создать» (*[Рисунок 157](#page-97-1)*).

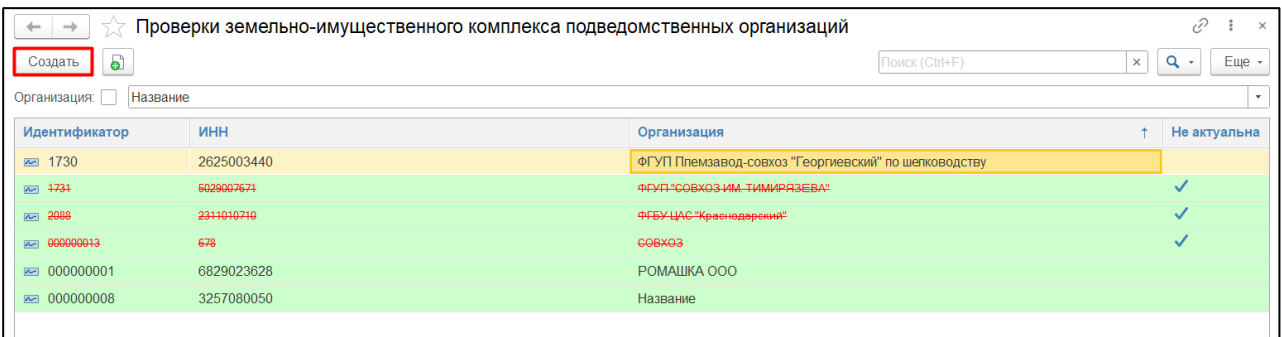

#### *Рисунок 157*

<span id="page-97-1"></span>9.4.1.1.3 Убедится, что открылась экранная форма «Проверки земельно-имущественного комплекса подведомственных организаций». В поле «Организация» выбрать из справочника организацию и нажать на кнопку «Записать» (*[Рисунок 158](#page-97-2)*).

*Подпись и дата*

Подпись и дата

*Инв. № дубл.*

Инв. №дубл.

*Взам. инв. №*

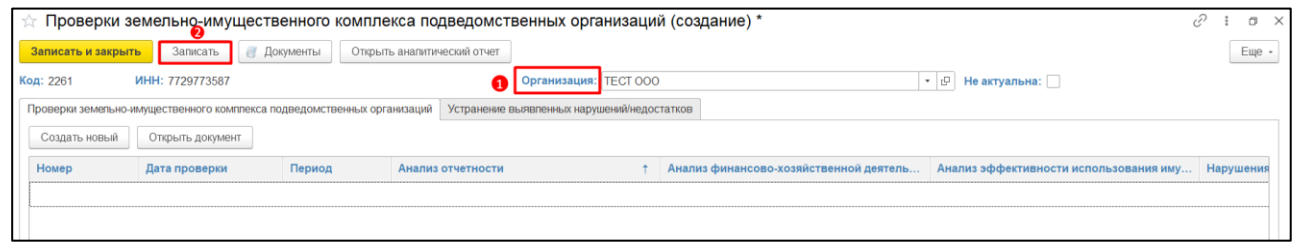

#### *Рисунок 158*

<span id="page-97-2"></span>**ВАЖНО! По одной организации можно создать только одну экранную форму «Проверки земельно-имущественного комплекса подведомственных организаций». Иначе система выдаст сообщение о невозможности сохранения внесенных данных [\(Рисунок 159\)](#page-98-0).**

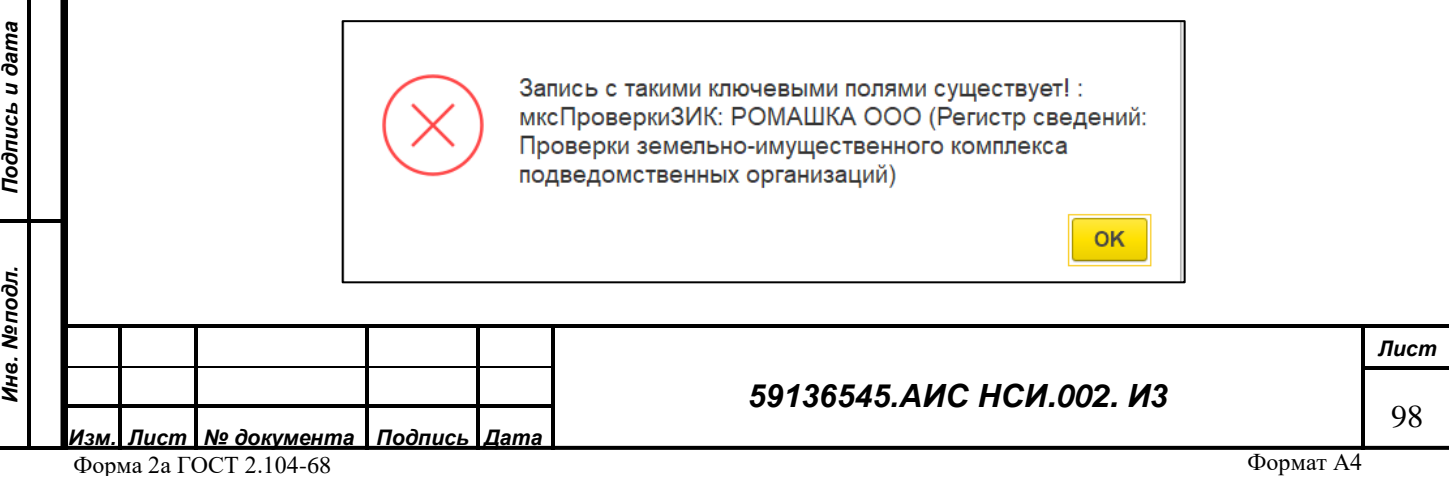

<span id="page-98-0"></span>9.4.1.1.4 Экранная форма «Проверки земельно-имущественного комплекса подведомственных организаций» содержит 2 вкладки:

<span id="page-98-3"></span>9.4.1.1.5 «Проверки земельно-имущественного комплекса подведомственных организаций». Для того, что пользователю внести информацию во вкладку. необходимо нажать на кнопку «Создать новый» (*[Рисунок 160](#page-98-1)*).

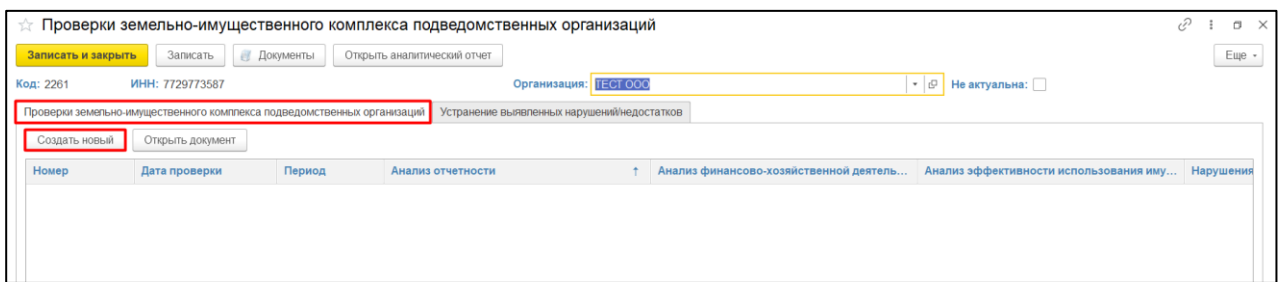

#### *Рисунок 160*

<span id="page-98-1"></span>9.4.1.1.6 В открывшемся электронном документе «Проверки земельно-имущественного комплекса подведомственных организаций» необходимо заполнить реквизиты (пункт 1, [Рисунок 161\)](#page-98-2).

<span id="page-98-4"></span>9.4.1.1.7 Для того, чтобы пользователю внести информацию в табличную часть электронного документа необходимо установить курсор мыши на заголовок табличной части и нажать на кнопку «Добавить» (пункт 2, [Рисунок 161\)](#page-98-2) и заполнить колонки необходимыми значениями» (пункт 3, [Рисунок 161\)](#page-98-2).

9.4.1.1.8 Для сохранения электронного документа и внесенной информации нажать на кнопку «Записать и закрыть» (пункт 4, *[Рисунок 161](#page-98-2)*).

*Подпись и дата*

Подпись и дата

<span id="page-98-2"></span>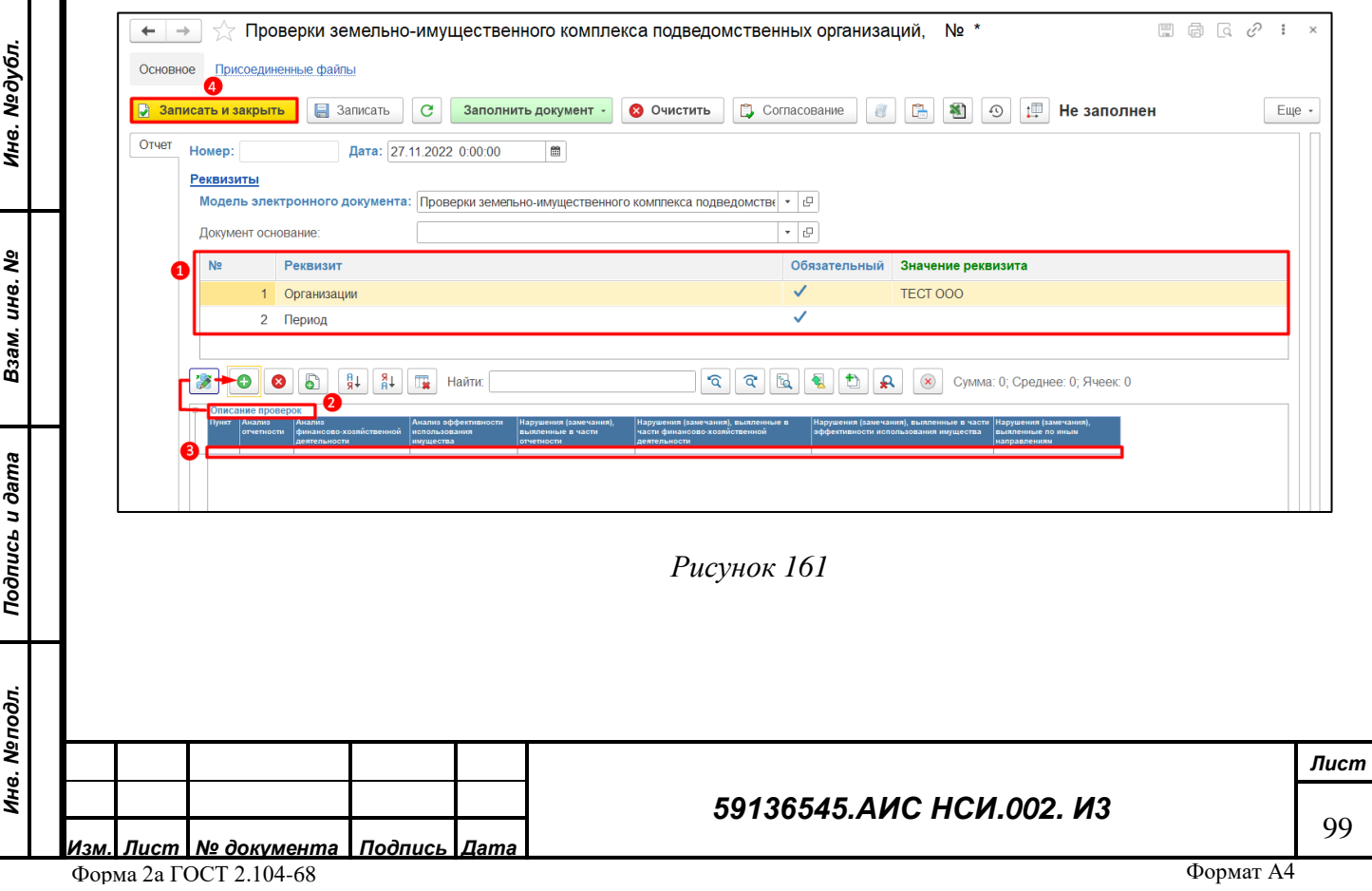

*ВАЖНО!* **Электронный документ необходимо заполнять последовательно: сначала заполнить реквизиты, а затем вносить информацию в табличную часть документа, в противном случае внесенные данные будут потеряны.**

9.4.1.1.9 «Устранение выявленных нарушений/недостатков». Для того, что пользователю внести информацию во вкладку. необходимо нажать на кнопку «Создать новый» и из выпадающего списка выбрать для какого объекта недвижимости будет вносится информация (*[Рисунок 162](#page-99-0)*).

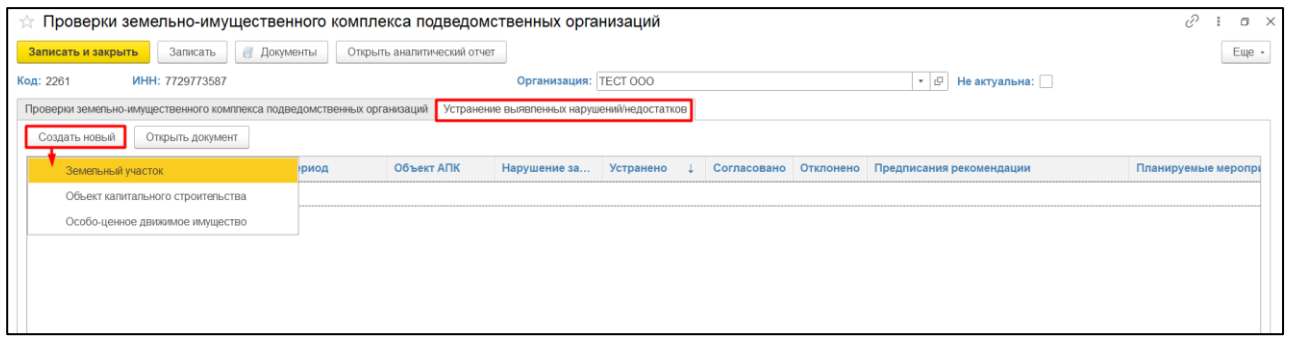

*Рисунок 162*

<span id="page-99-0"></span>9.4.1.1.10 Принцип заполнения открывшегося электронного документа «Устранение выявленных нарушений, недостатков…» аналогично вышеописанному в пп [9.4.1.1.5-](#page-98-3)[9.4.1.1.7](#page-98-4) для всех объектов имущества.

9.4.1.1.11 Нажать на кнопку «Записать и закрыть» (*[Рисунок 163](#page-99-1)*).

*Подпись и дата*

Подпись и дата

*Инв. № дубл.*

Инв. №дубл.

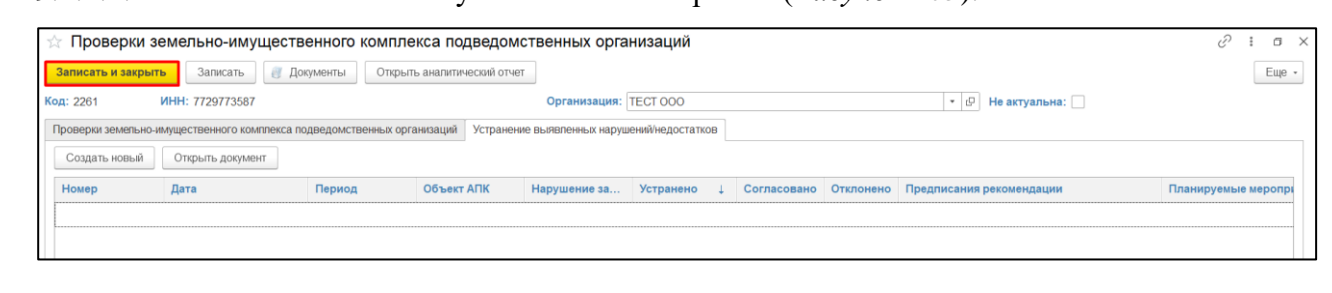

*Рисунок 163*

<span id="page-99-1"></span>9.4.1.1.12 Экранная форма «Проверки земельно-имущественного комплекса подведомственных организаций» создана (*[Рисунок 164](#page-100-0)*).

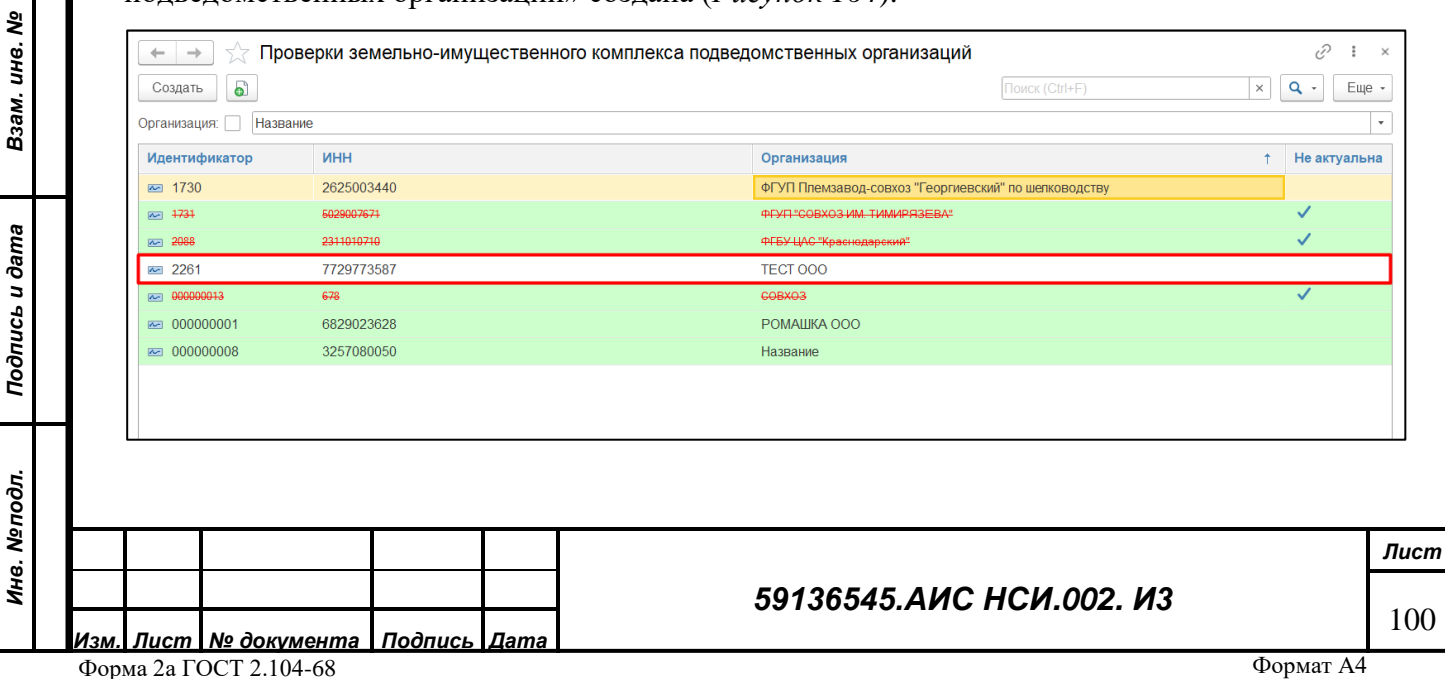

<span id="page-100-0"></span>**9.4.2 Загрузка документов в экранную форму «Проверки земельноимущественного комплекса подведомственных организаций».**

Для добавления документов в экранную форму «Проверки земельно-имущественного комплекса подведомственных организаций» пользователю необходимо:

9.4.2.1.1 Отрыть экранную форму «Проверки земельно-имущественного комплекса подведомственных организаций». Нажать на кнопку «Документы» (*[Рисунок 165](#page-100-1)*).

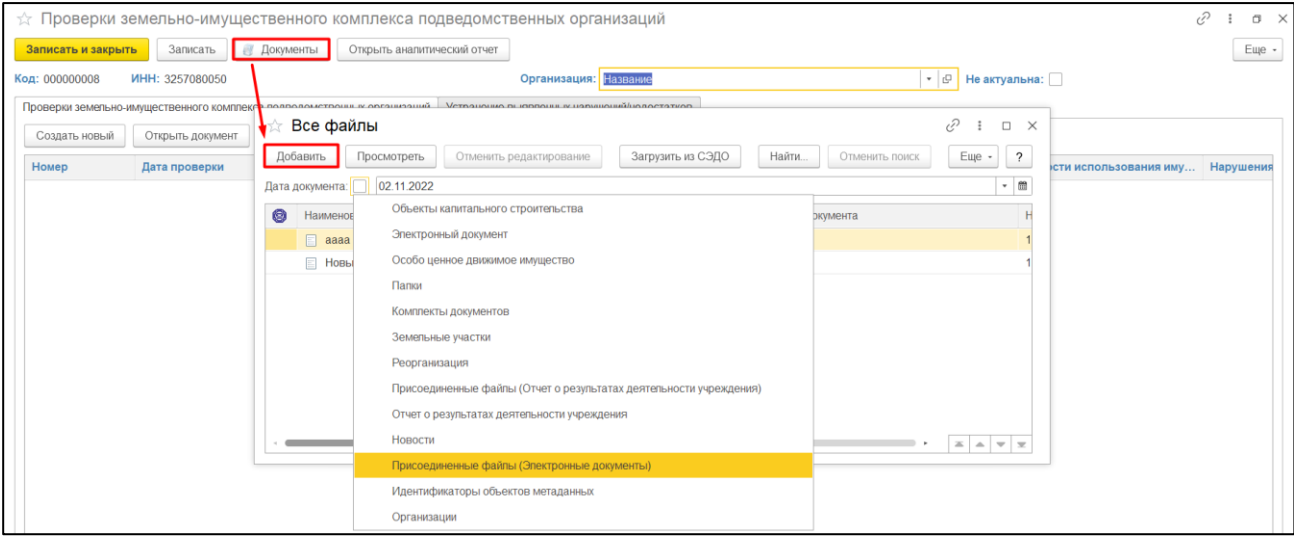

*Рисунок 165*

<span id="page-100-1"></span>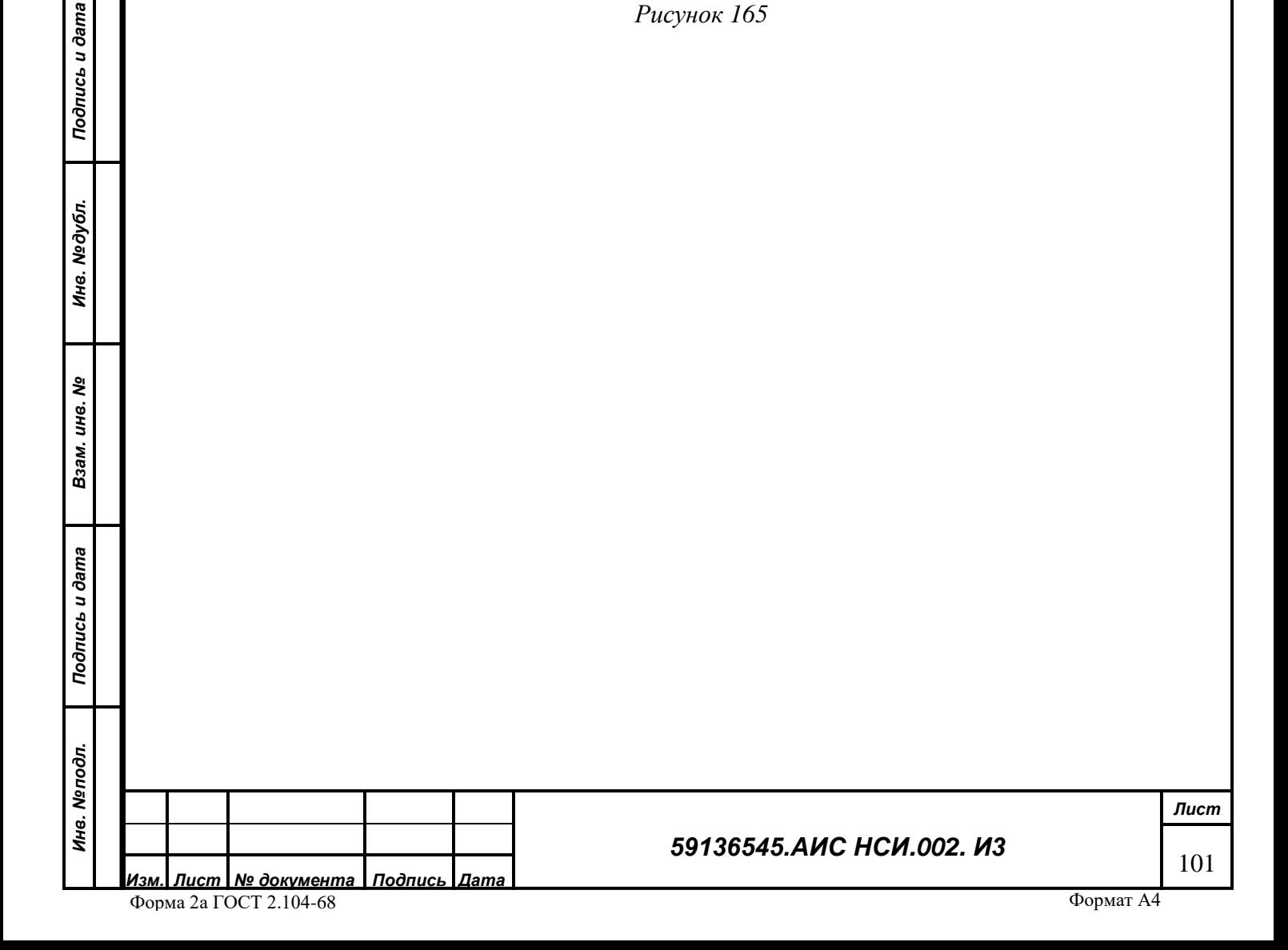

9.4.2.1.2 Выбрать раздел, к которому будет присоединен документ.

9.4.2.1.3 В открывшемся окне нажать кнопку «Загрузить». В Проводнике указать необходимый путь и выбрать файл для загрузки. Нажать «Открыть» (*[Рисунок 166](#page-101-0)*).

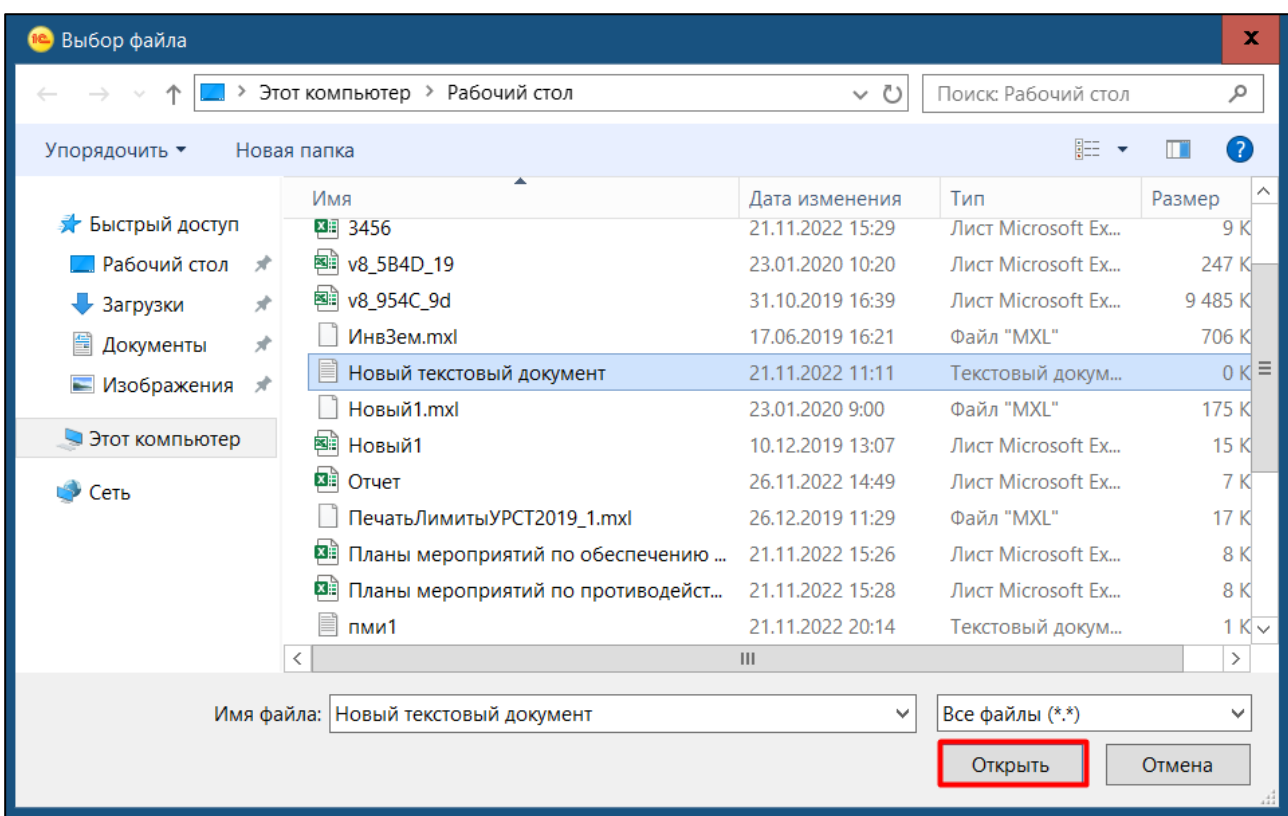

## *Рисунок 166*

<span id="page-101-1"></span><span id="page-101-0"></span>9.4.2.1.4 Выбранный файл загрузился и отображается в списке документов. Нажать «закрыть». Нажать на кнопку «Записать и закрыть» (*[Рисунок 167](#page-101-1)*).

*Подпись и дата*

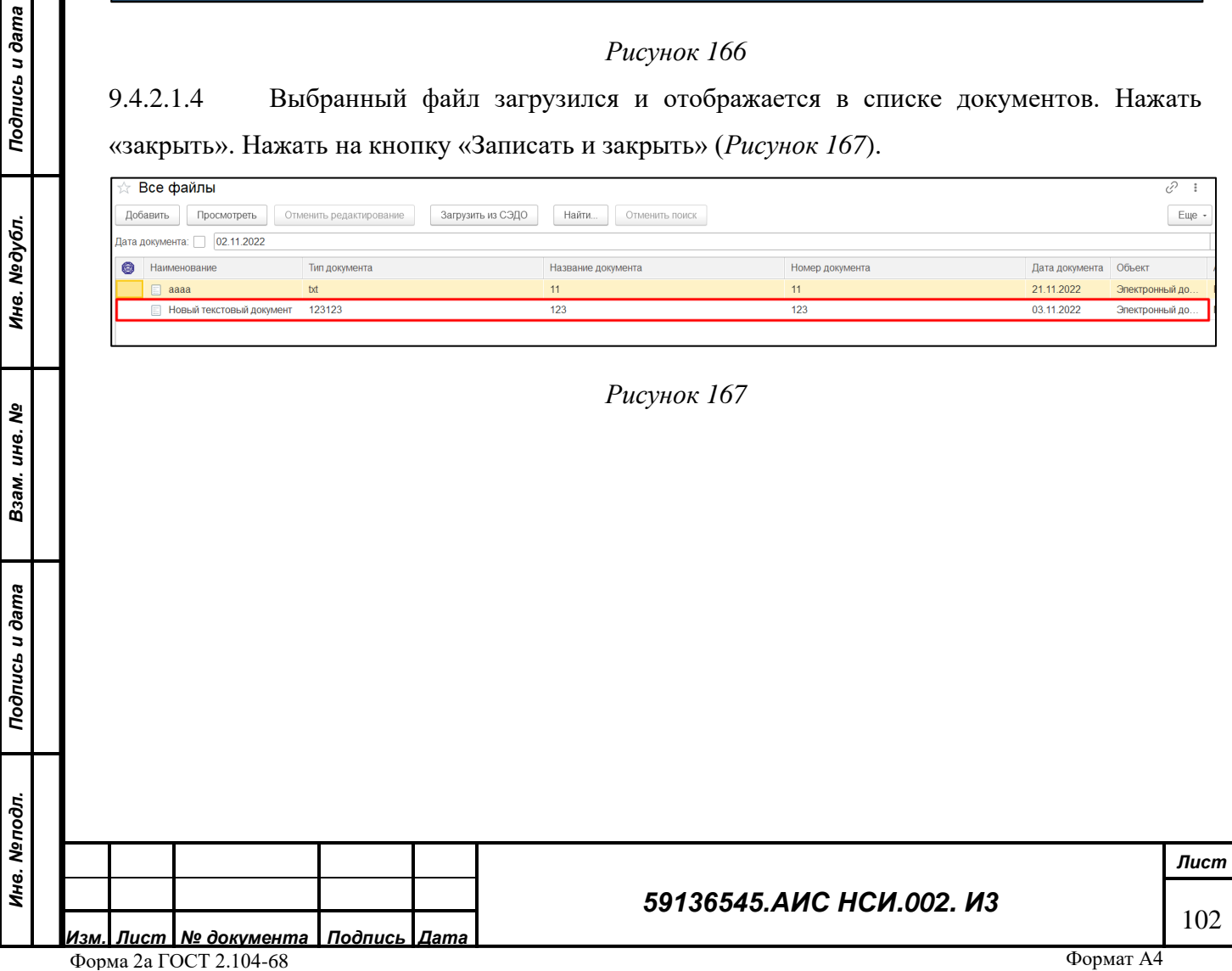

# **9.4.3 Редактирование экранной формы «Проверки земельно-имущественного комплекса подведомственных организаций».**

9.4.3.1.1 Для редактирования экранной формы «Проверки земельно-имущественного комплекса подведомственных организаций» нажать правой кнопкой мыши по строке документа и выбрать «Изменить» (*[Рисунок 168](#page-102-0)*).

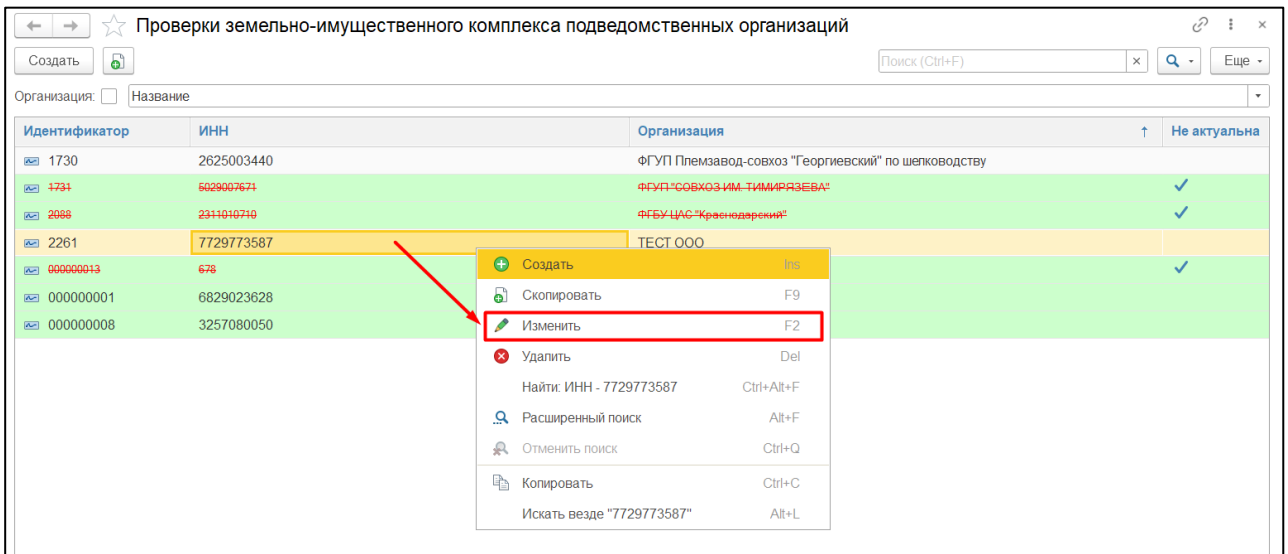

#### *Рисунок 168*

<span id="page-102-0"></span>9.4.3.1.2 Экранная форма «Проверки земельно-имущественного комплекса подведомственных организаций» доступна для редактирования (*[Рисунок 169](#page-102-1)*).

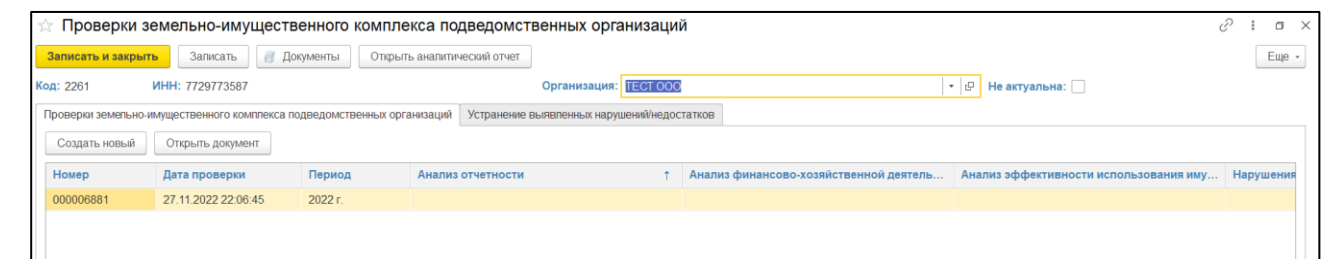

*Рисунок 169*

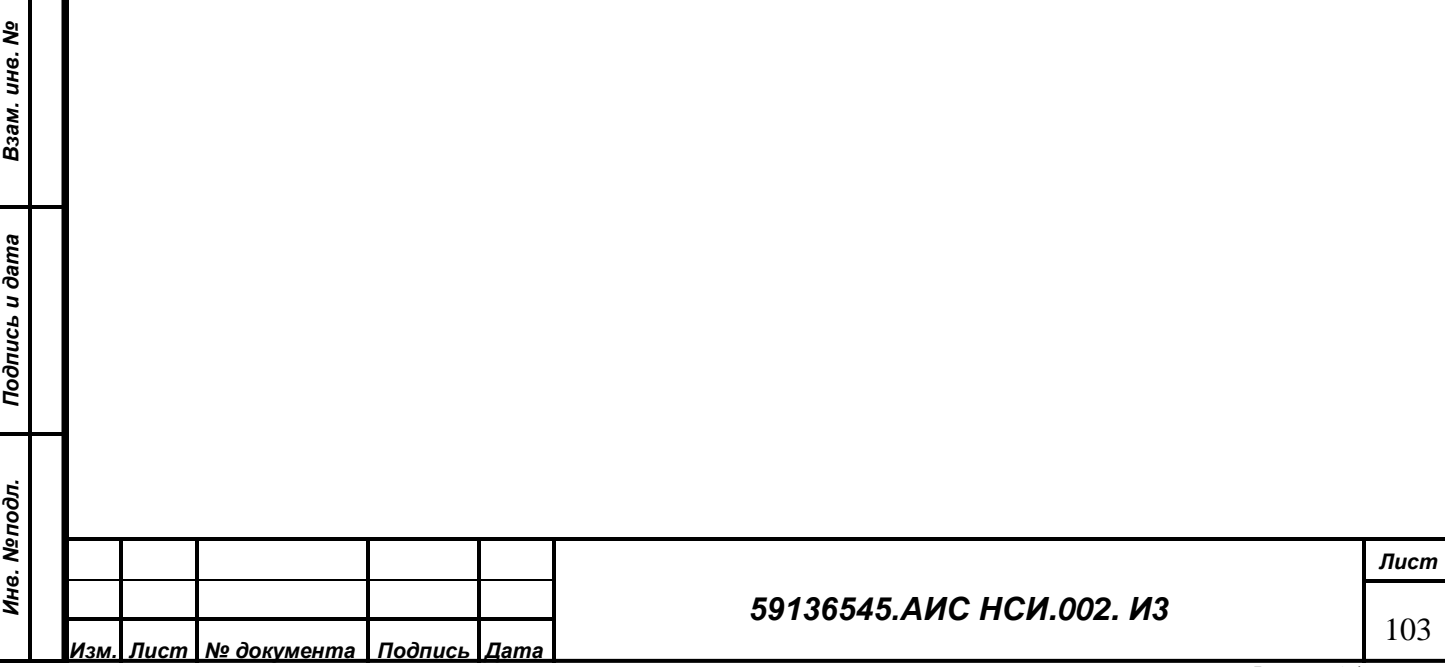

*Подпись и дата*

Подпись и дата

<span id="page-102-1"></span>*Инв. № дубл.*

Инв. Медубл.

# **9.4.4 Отбор (фильтр) для поиска экранной формы «Проверки земельноимущественного комплекса подведомственных организаций».**

Для того, чтобы установить отбор (фильтр) для поиска экранных форм «Проверки земельно-имущественного комплекса подведомственных организаций» необходимо:

9.4.4.1.1 В правом верхнем углу списка экранных форм нажать на кнопку «Ещё» и в открывшемся списке выбрать «Настроить список» (*[Рисунок 170](#page-103-0)*).

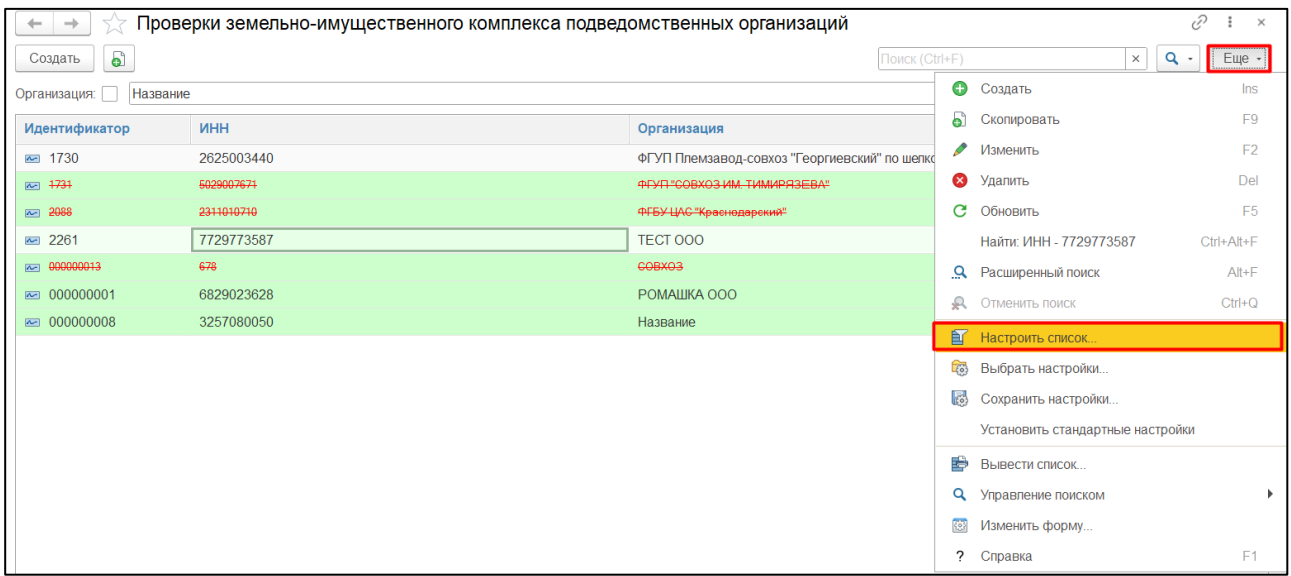

## *Рисунок 170*

<span id="page-103-1"></span><span id="page-103-0"></span>9.4.4.1.2 Перейти на вкладку отбор и перенести необходимые элементы для отбора из раздела «Доступные поля» в раздел «Отбор» (*[Рисунок 171](#page-103-1)*).

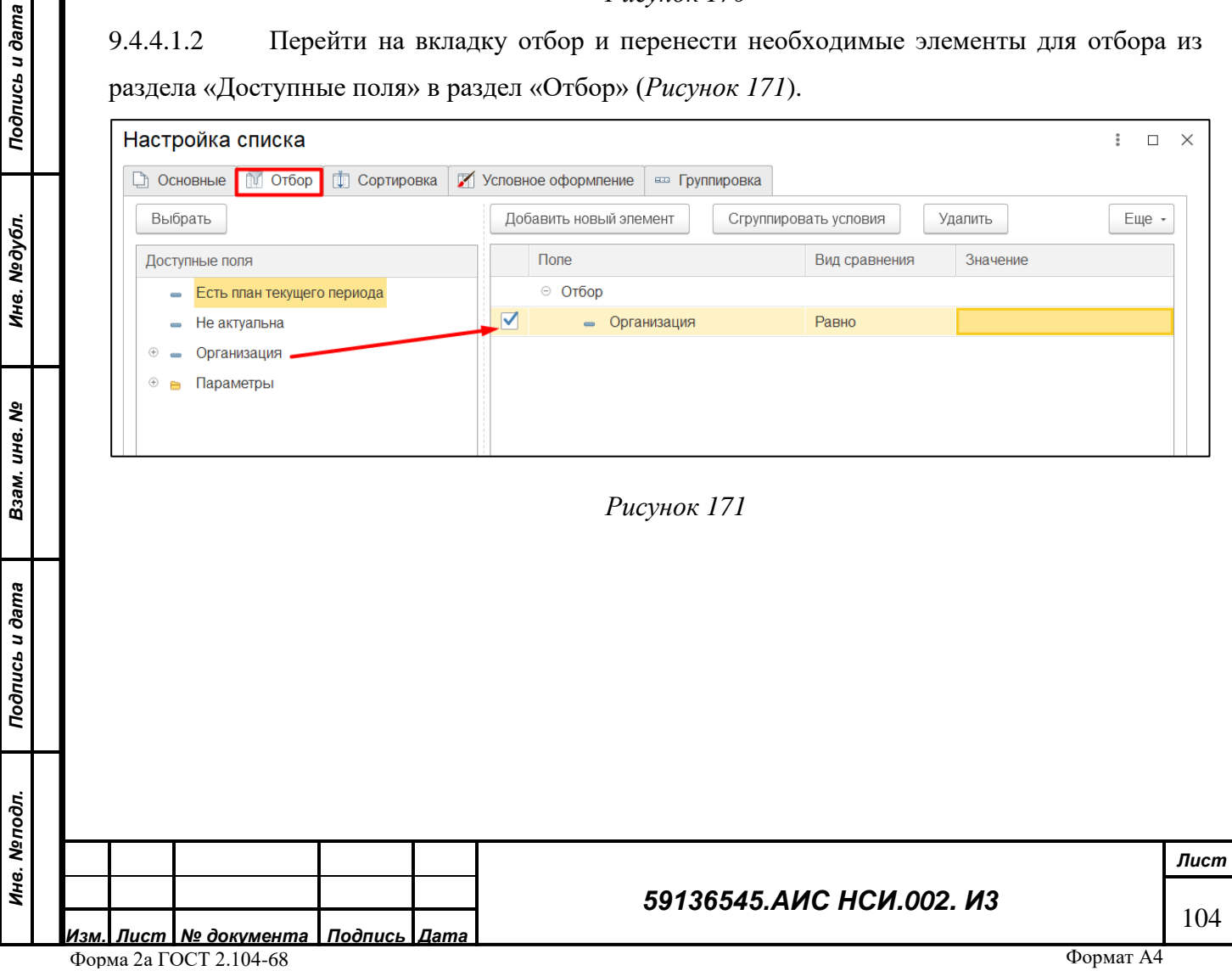

9.4.4.1.3 Установить отбор по «Организация». Установить «Вид сравнения» - «Равно». в колонке «Организация» выбрать из справочника организацию. Нажать на кнопку «Завершить редактирование» (*[Рисунок 172](#page-104-0)* ).

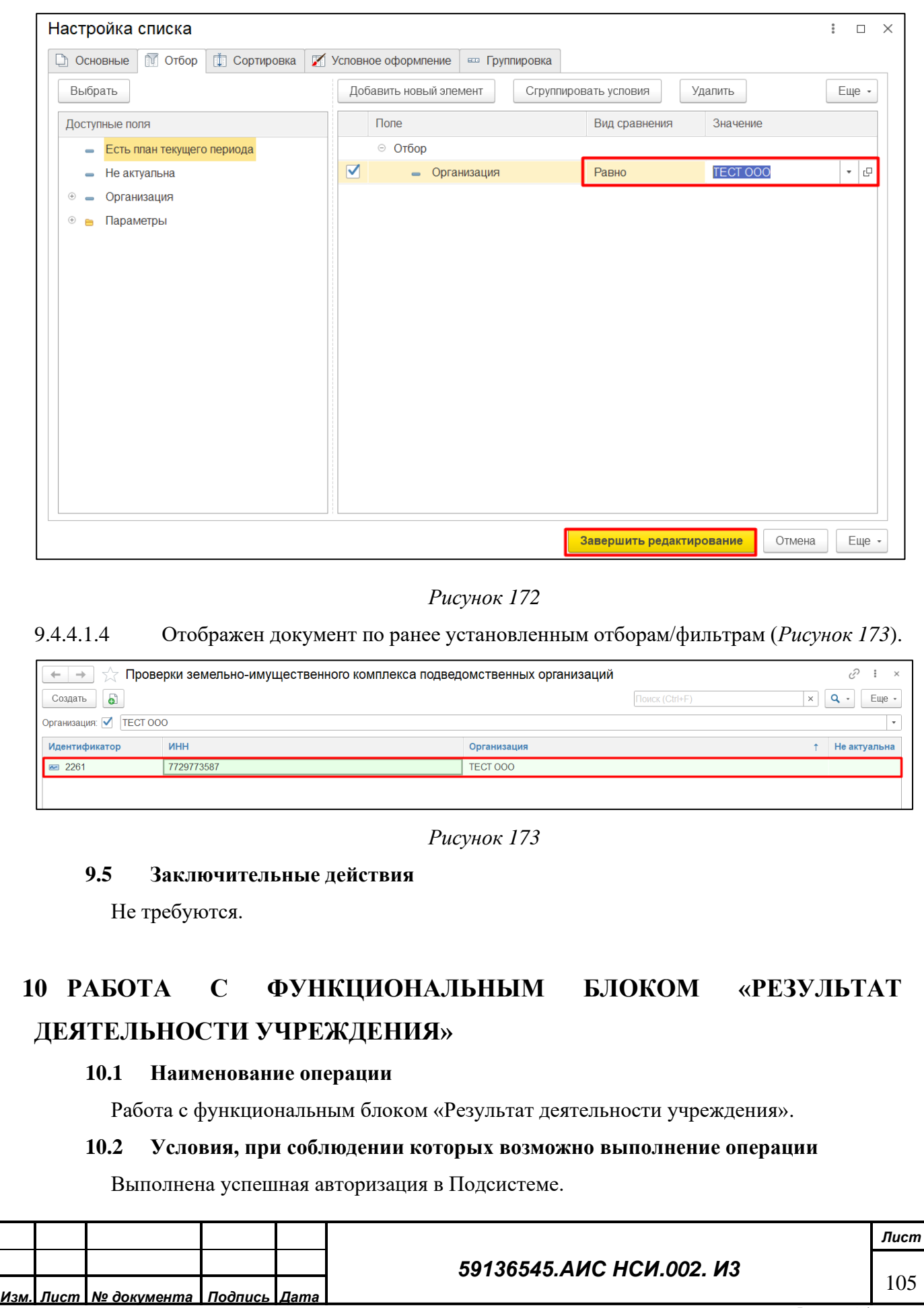

Форма 2а ГОСТ 2.104-68

<span id="page-104-0"></span>*Подпись и дата*

Подпись и дата

*Инв. № дубл.*

Инв. №дубл.

<span id="page-104-1"></span>*Взам. инв. №*

*Подпись и дата*

Подпись и дата

*Инв. № подл.*

Инв. Меподл.

#### **10.3 Подготовительные действия**

Не требуются.

*Подпись и дата*

Подпись и дата

## **10.4 Основные действия требуемой операции**

**10.4.1 Создание «Отчет о результатах деятельности учреждения».**

10.4.1.1.1 Перейти в функциональный блок «Результат деятельности учреждения». Открыть документ «Отчет о результатах деятельности учреждения» (*[Рисунок 174](#page-105-0)*).

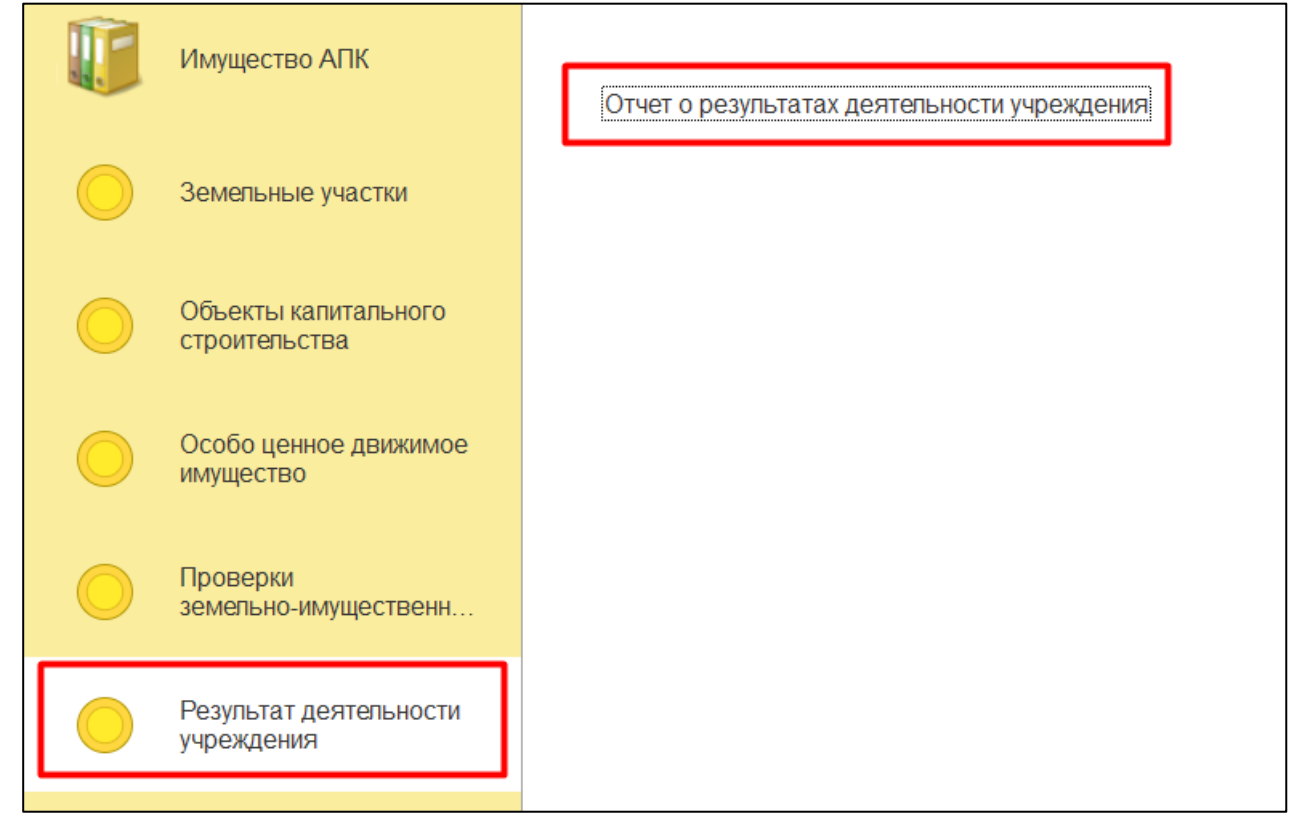

*Рисунок 174*

## <span id="page-105-1"></span><span id="page-105-0"></span>10.4.1.1.2 Нажать на кнопку «Создать» (*[Рисунок 175](#page-105-1)*).

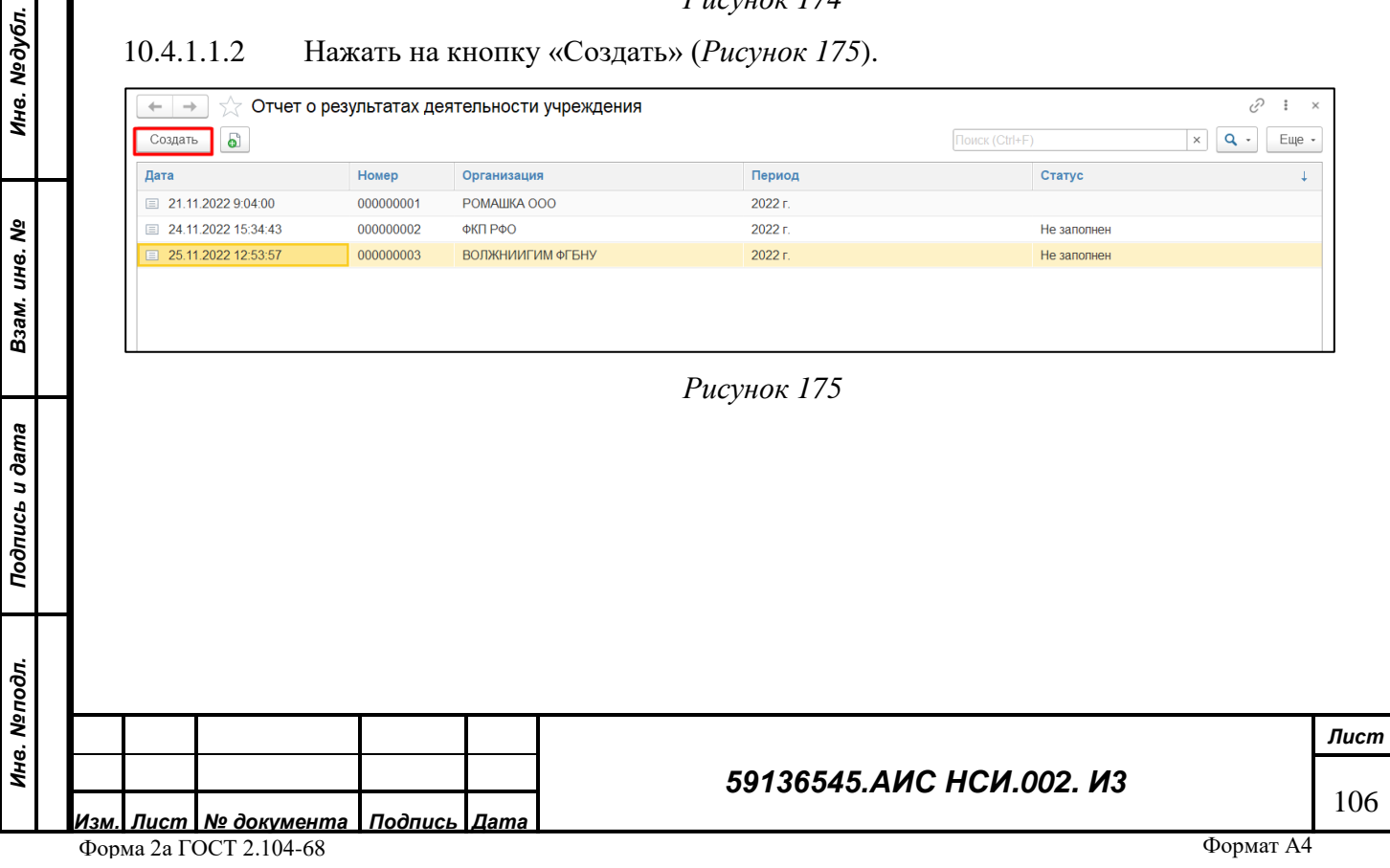

<span id="page-106-0"></span>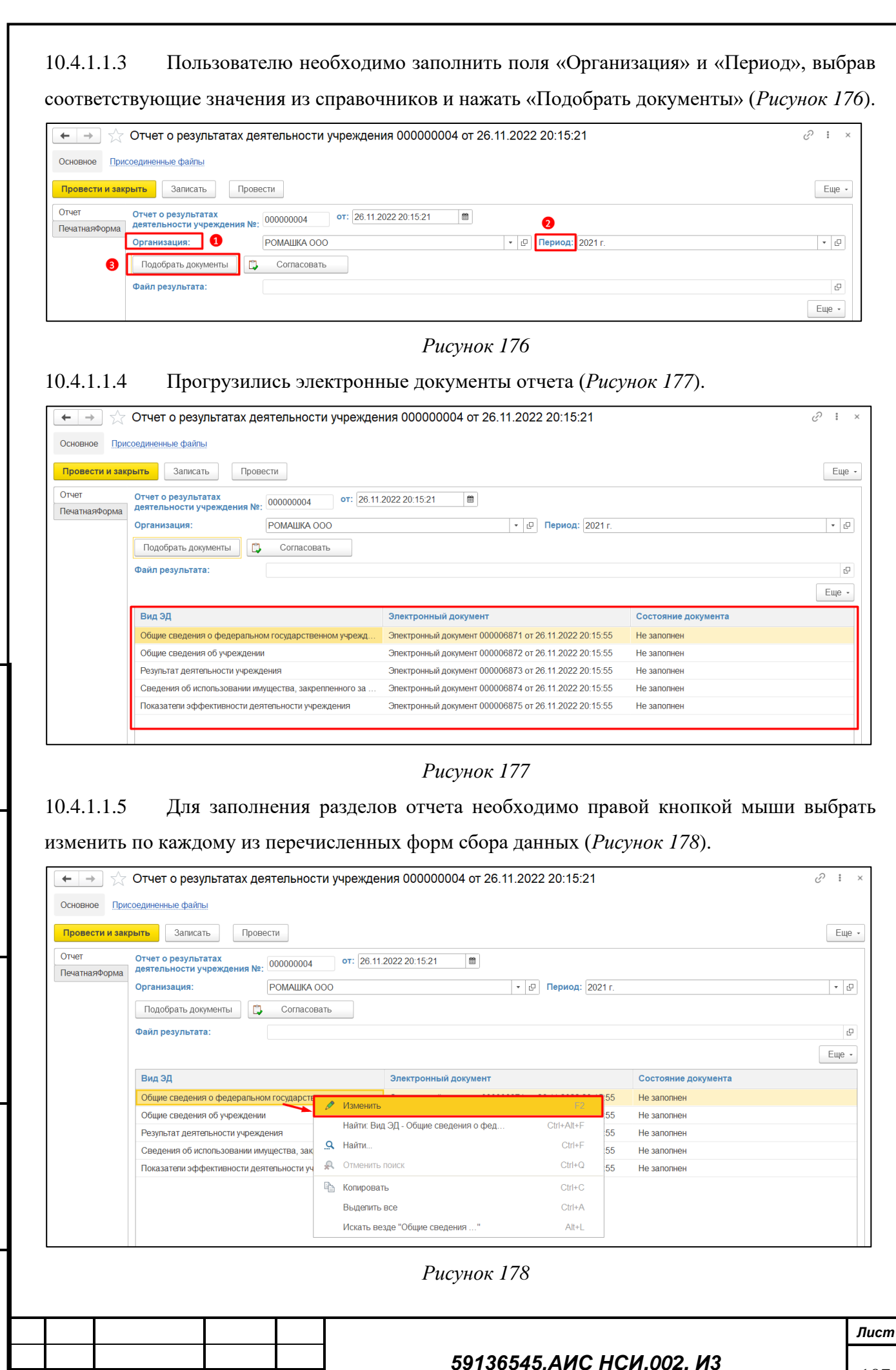

<span id="page-106-1"></span>*Подпись и дата* Подпись и дата №дубл. *Инв. № дубл.* Ине. *Взам. инв. №* Подпись и дата *Подпись и дата* Инв. Меподл. *Инв. № подл.*

107

Форма 2а ГОСТ 2.104-68

<span id="page-106-2"></span>*Изм. Лист № документа Подпись Дата*

10.4.1.1.6 Для редактирования значений в форме сбора необходимо ввести значения в соответствующие поля таблицы (*[Рисунок 179](#page-107-0)*).

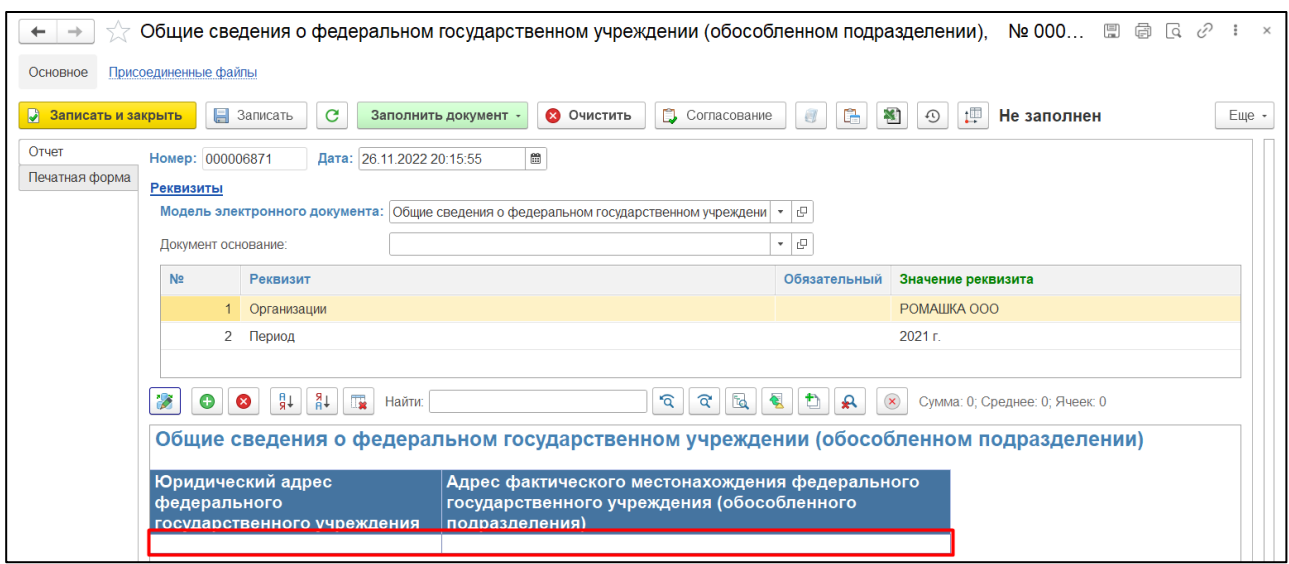

*Рисунок 179*

<span id="page-107-0"></span>10.4.1.1.7 Для добавления строки в форму сбора данных установить курсор мыши на заголовке в табличной части формы и нажать на кнопку «Добавить» (*[Рисунок 180](#page-107-1)*).

<span id="page-107-1"></span>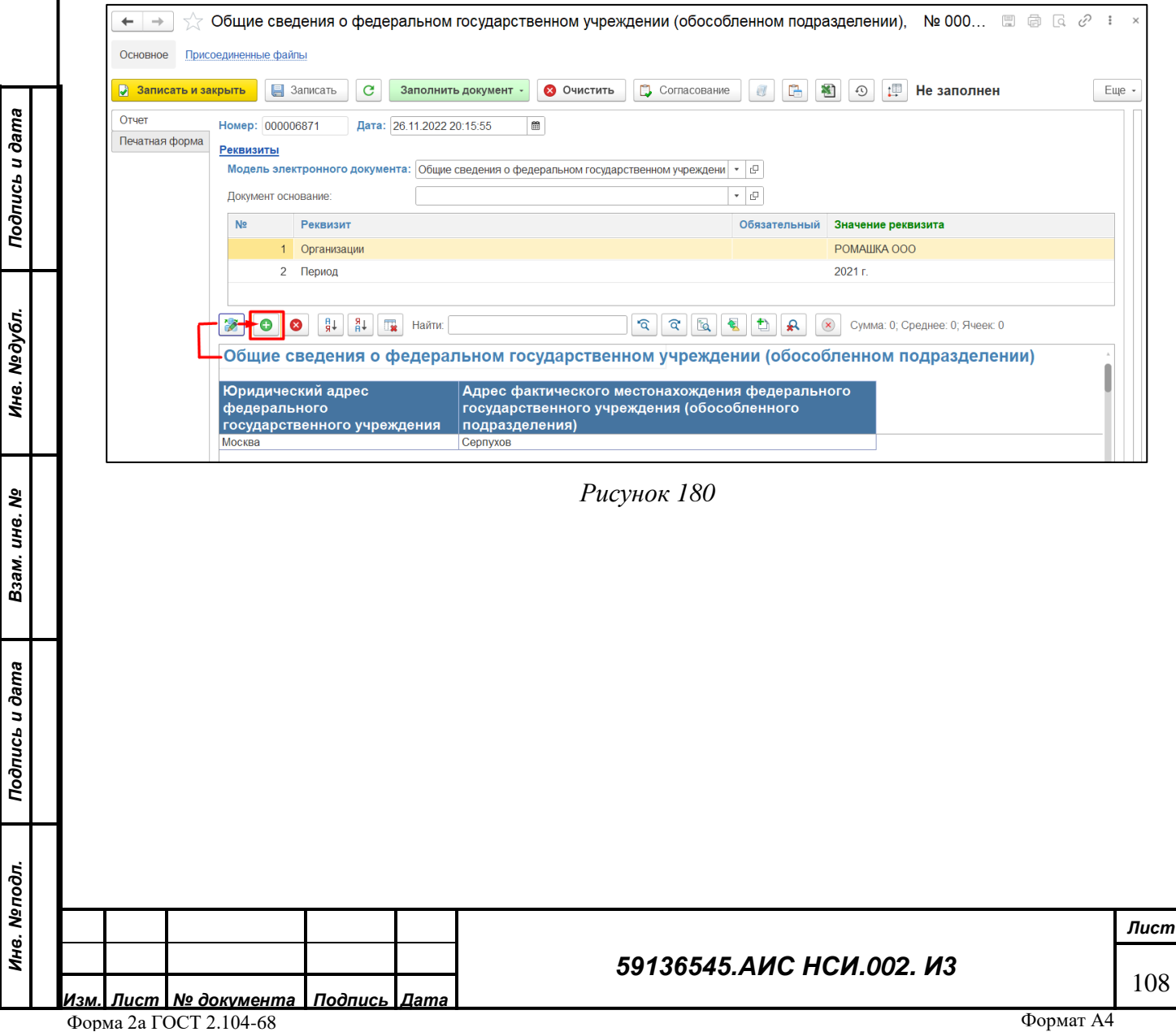
<span id="page-108-1"></span><span id="page-108-0"></span>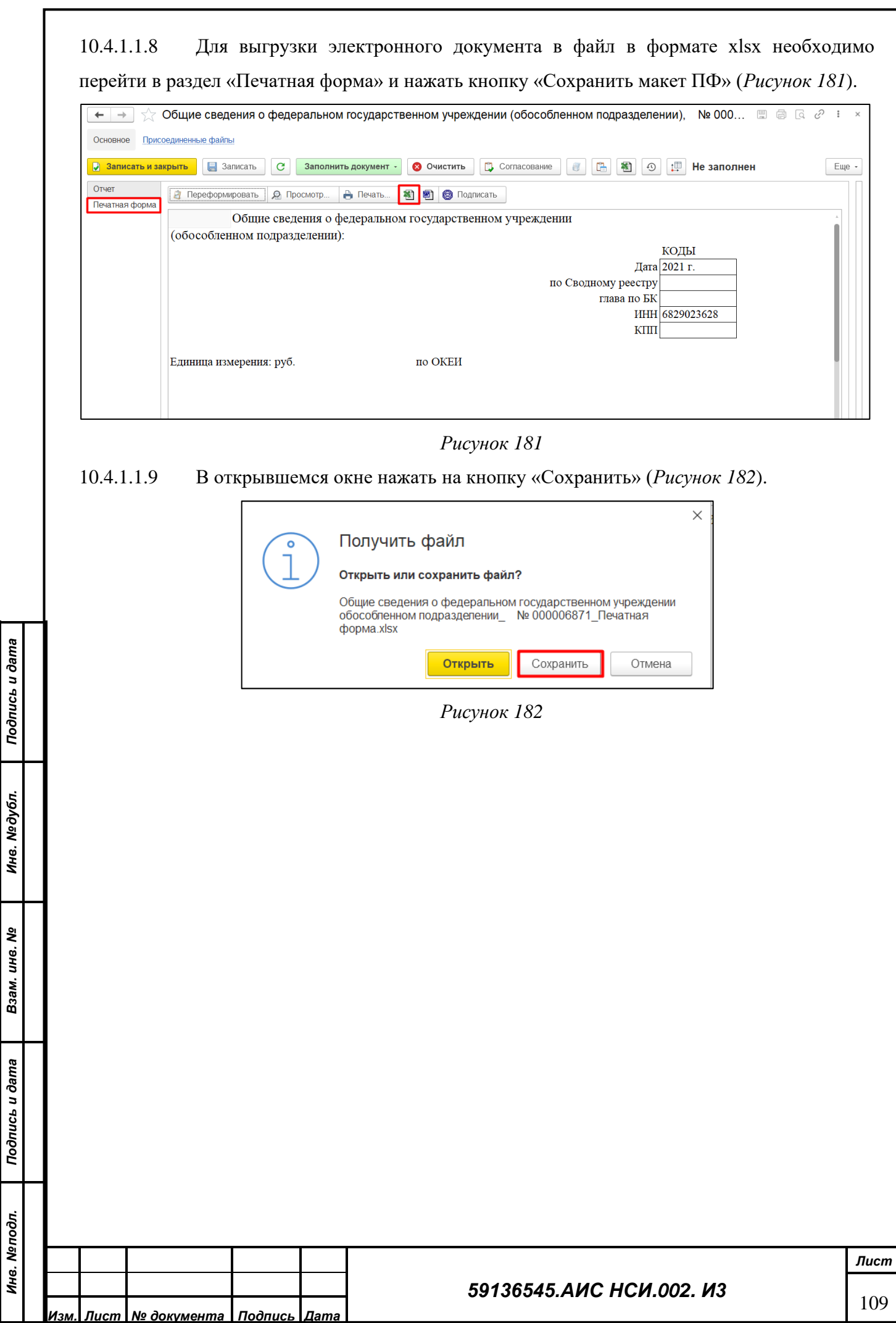

10.4.1.1.10 В Проводнике указать необходимый путь и нажать «Сохранить» (*[Рисунок 183](#page-109-0)*).

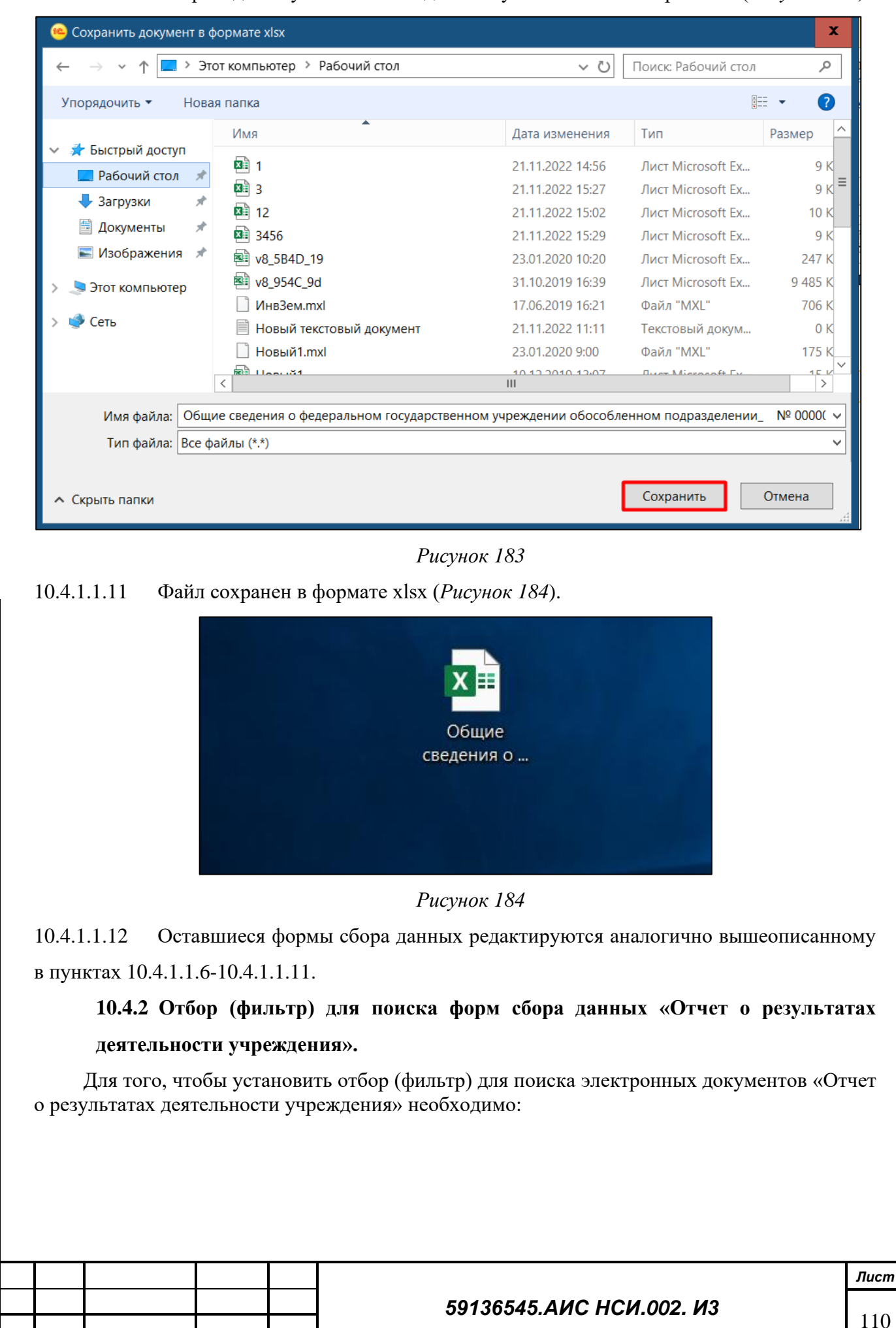

*Изм. Лист № документа Подпись Дата* Форма 2а ГОСТ 2.104-68

<span id="page-109-2"></span><span id="page-109-0"></span>*Подпись и дата*

Подпись и дата

*Инв. № дубл.*

Инв. 1

№дубл.

<span id="page-109-1"></span>*Взам. инв. №*

*Подпись и дата*

Подпись и дата

*Инв. № подл.*

Инв. Меподл.

10.4.2.1.1 Перейти и открыть «Электронные документы» (*[Рисунок 185](#page-110-0)*).

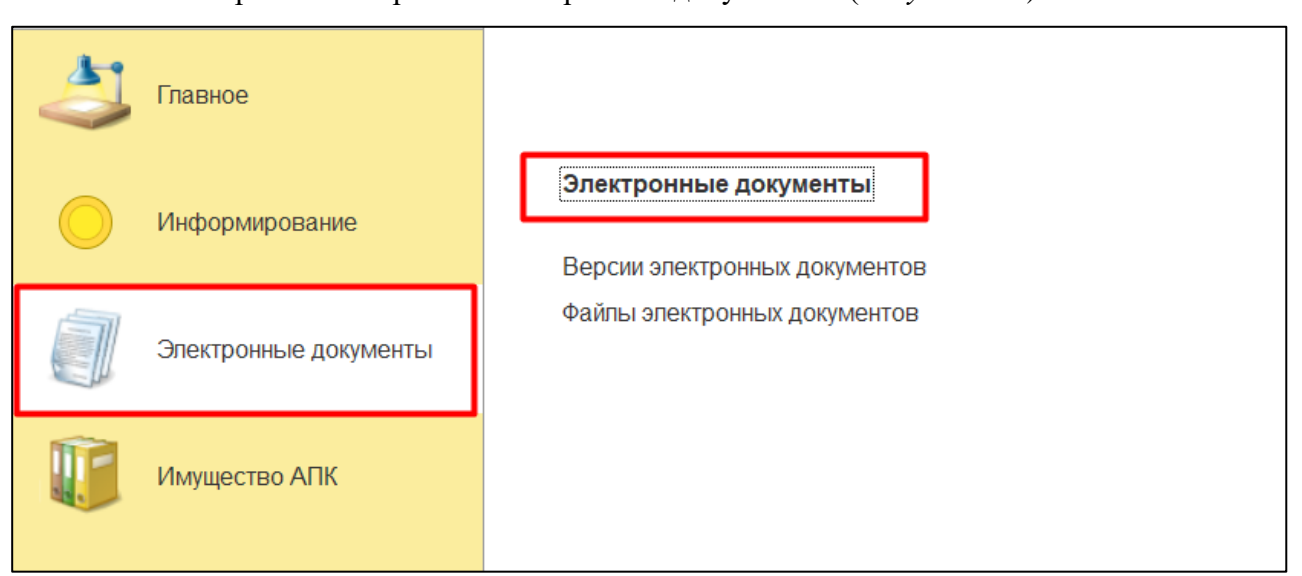

*Рисунок 185*

<span id="page-110-0"></span>10.4.2.1.2 В открывшейся форме установить в правой части формы флаги на значении «Отчет о результатах деятельности учреждения» (*[Рисунок 186](#page-110-1)*).

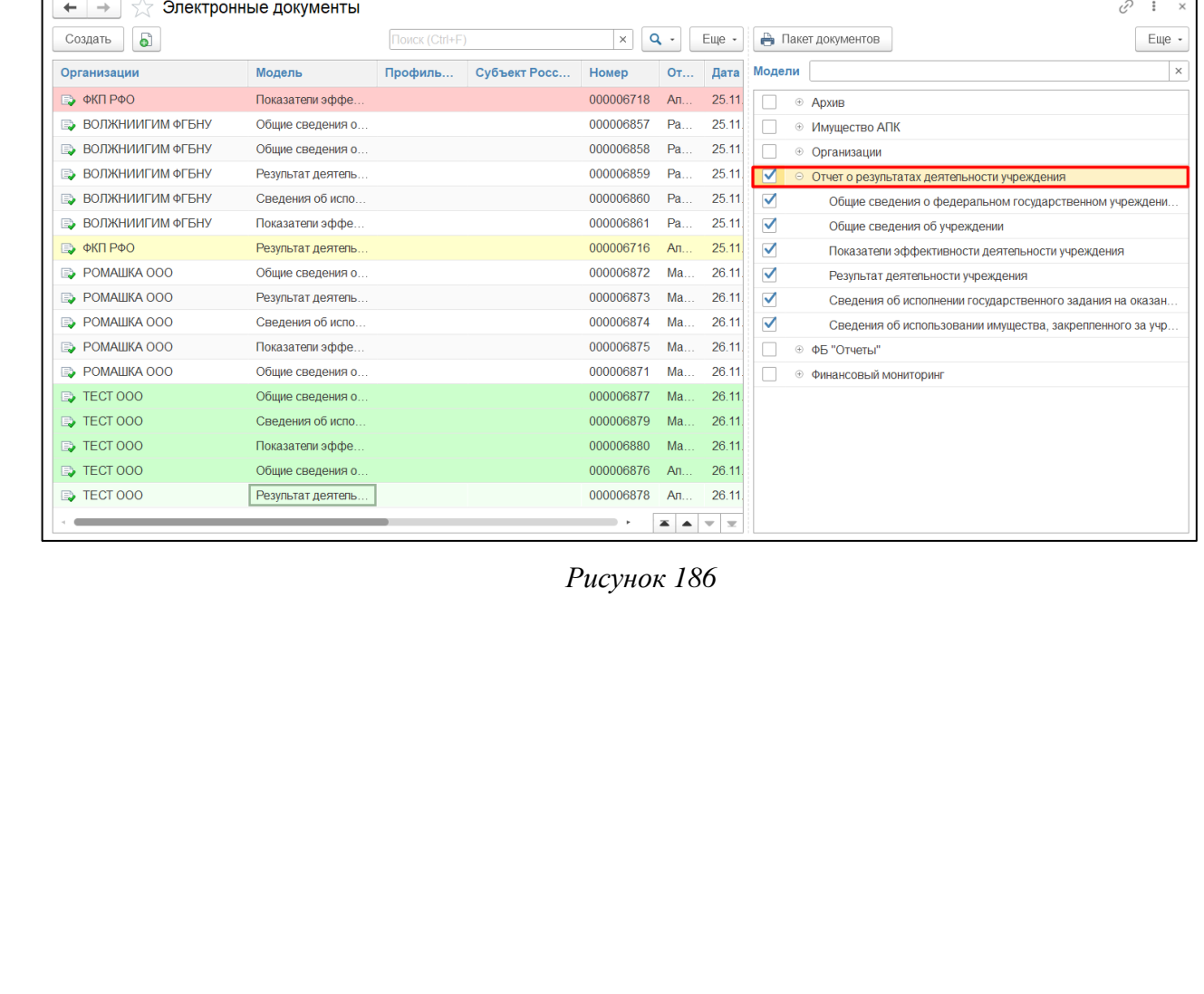

*Подпись и дата*

Подпись и дата

*Инв. № дубл.*

Инв. №дубл.

<span id="page-110-1"></span>*Взам. инв. №*

*Подпись и дата*

Подпись и дата

*Инв. № подл.*

Инв. Мелодл.

#### *59136545.АИС НСИ.002. И3*

## 10.4.2.1.3 Для того, чтобы установить отбор (фильтр) для поиска электронных документов в поле «Поиск» ввести необходимое значение для поиска (*[Рисунок 187](#page-111-0)*).

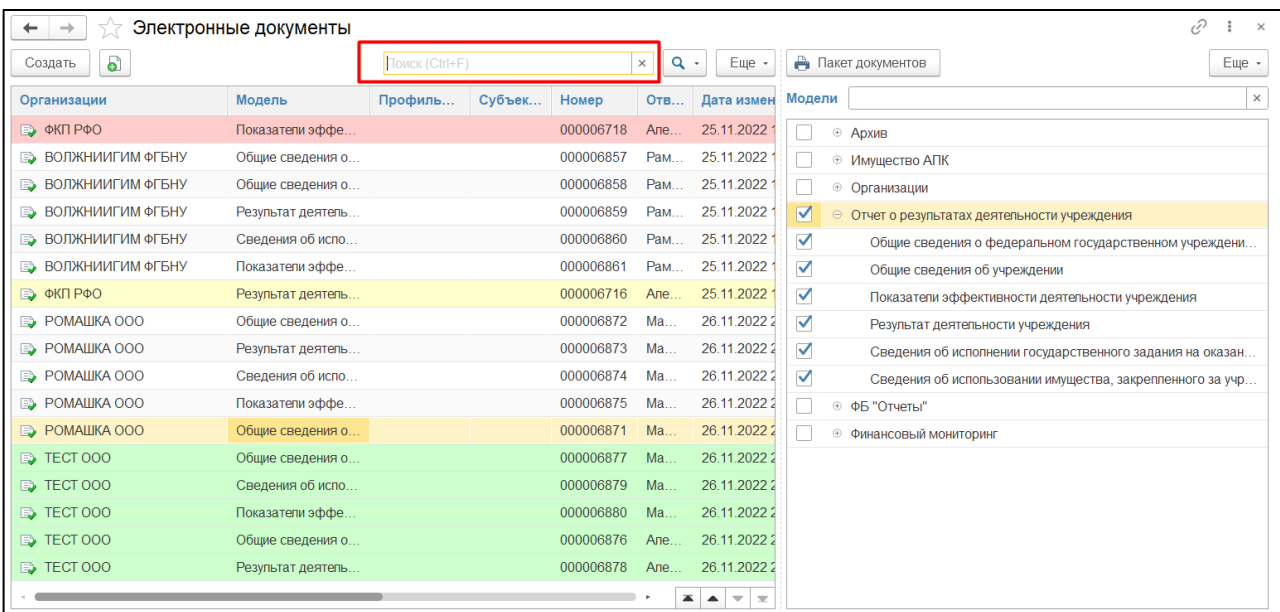

*Рисунок 187*

#### <span id="page-111-0"></span>10.4.2.1.4 Отбор по ранее установленным отборам/фильтрам выполнен (*[Рисунок 188](#page-111-1)*).

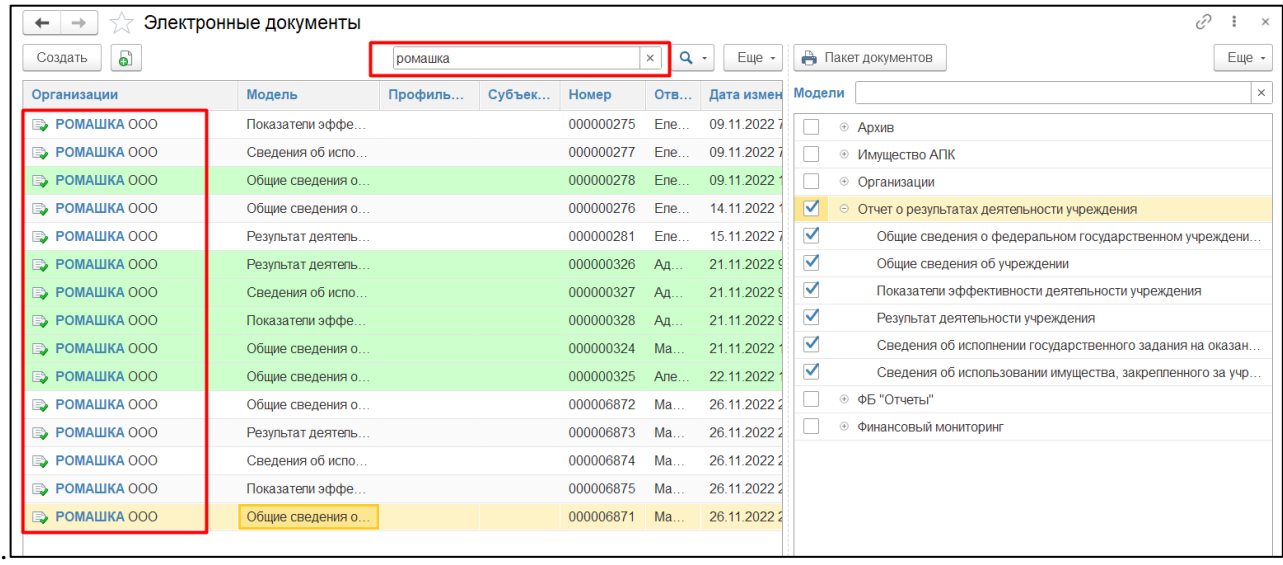

*Рисунок 188*

#### <span id="page-111-1"></span>**10.5 Заключительные действия**

Не требуются.

## **11 РАБОТА С ФУНКЦИОНАЛЬНЫМ БЛОКОМ «ИНФОРМИРОВАНИЕ»**

#### **11.1 Наименование операции**

Работа с функциональным блоком «Информирование».

#### **11.2 Условия, при соблюдении которых возможно выполнение операции**

Выполнена успешная авторизация в Подсистеме.

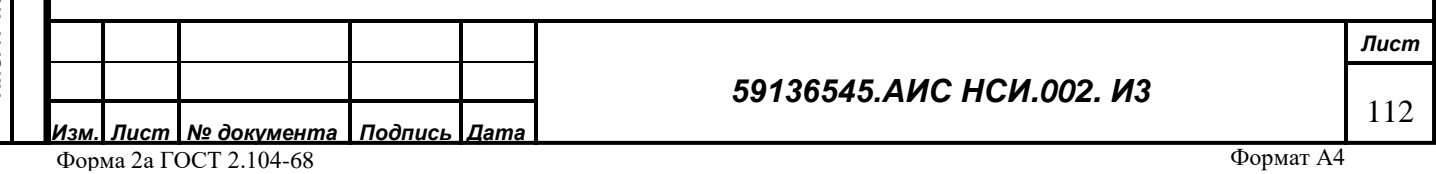

Подпись и дата *Подпись и дата* Инв. Медубл. *Инв. № дубл. Взам. инв. №* Подпись и дата *Подпись и дата* Инв. Меподл. *Инв. № подл.*

#### **11.3 Подготовительные действия**

Не требуются.

*Инв. № дубл.*

<span id="page-112-1"></span>*Взам. инв. №*

*Инв. № подл.*

Инв. Мелодл. Подпись и дата

### **11.4 Основные действия требуемой операции**

#### **11.4.1 Создание «Новости».**

11.4.1.1.1 Перейти в функциональный блок «Информирование». Открыть «Новости» (*[Рисунок 189](#page-112-0)*).

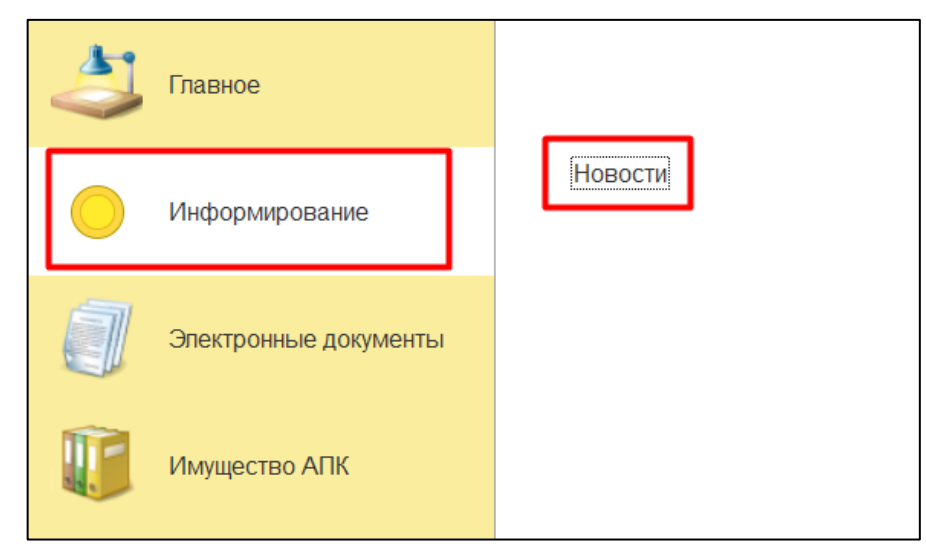

*Рисунок 189*

<span id="page-112-0"></span>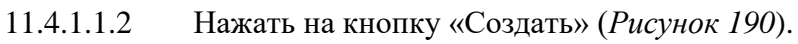

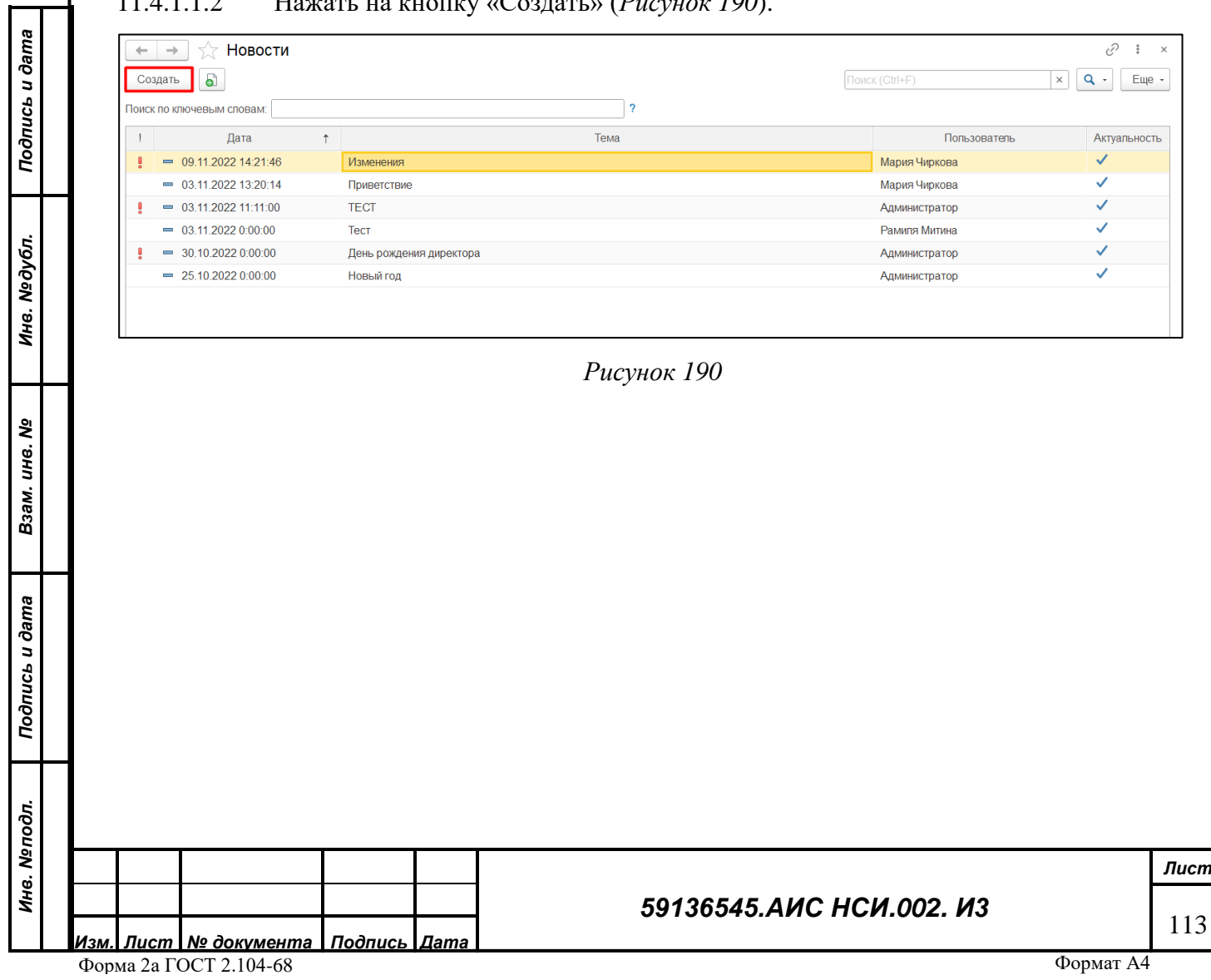

11.4.1.1.3 В открывшемся окне ввести в поле «Тема» подходящее по смыслу значение. Нажать на кнопку «Записать» (*[Рисунок 191](#page-113-0)*).

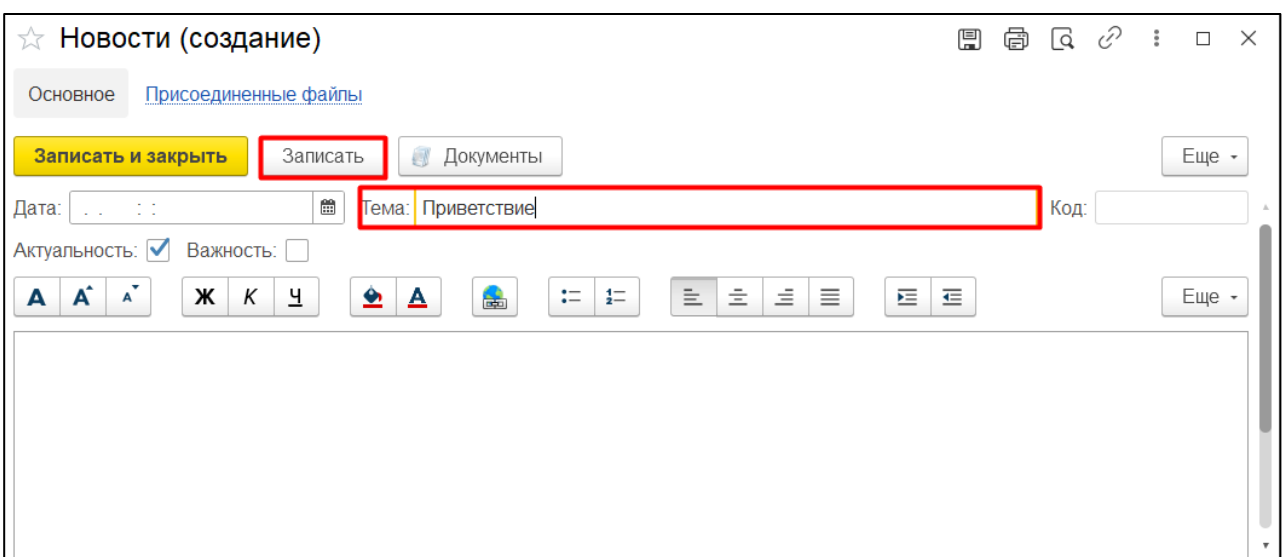

*Рисунок 191*

## <span id="page-113-0"></span>11.4.1.1.4 Нажать на кнопку «Записать и закрыть» (*[Рисунок 192](#page-113-1)*).

<span id="page-113-1"></span>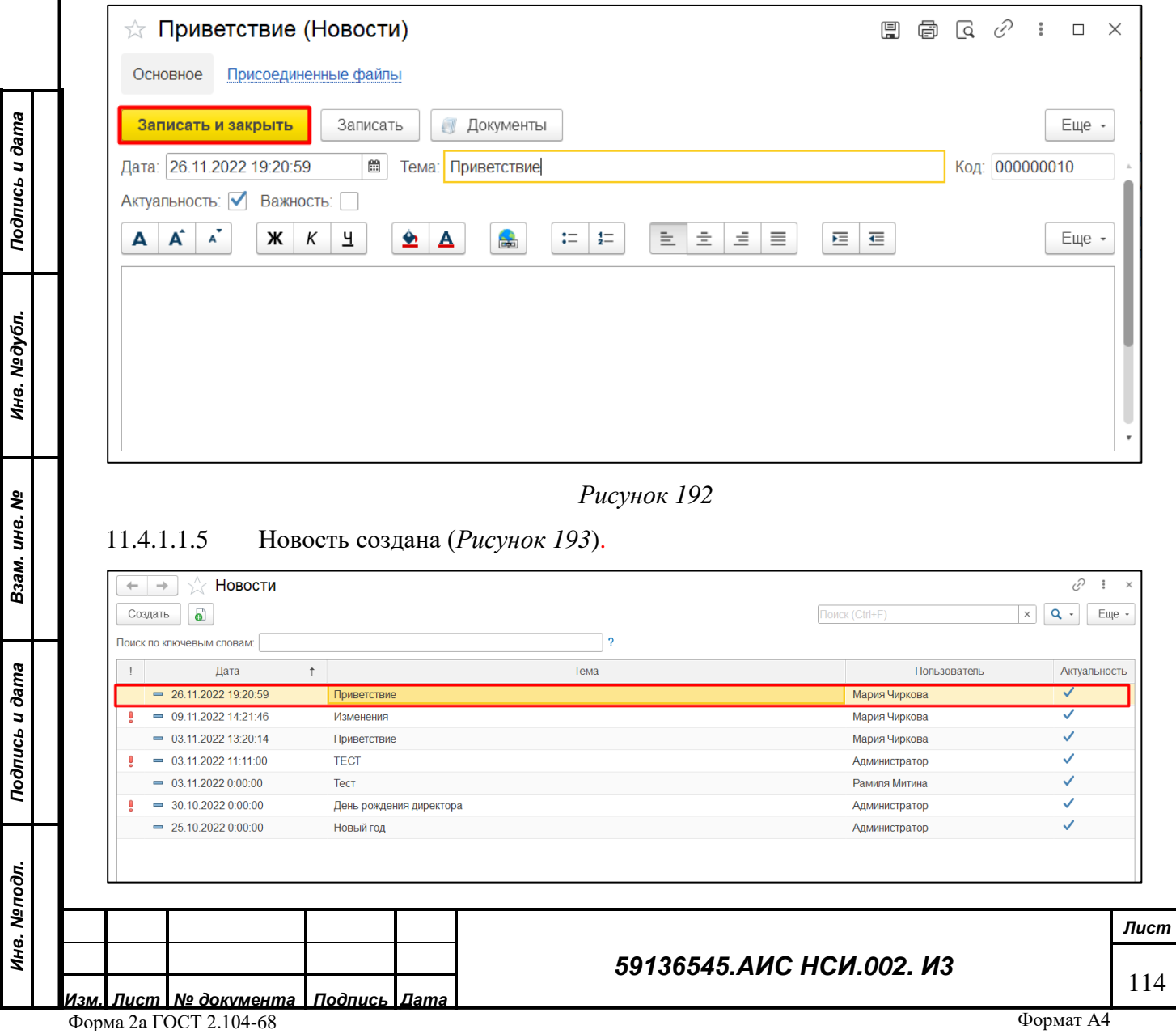

<span id="page-114-0"></span>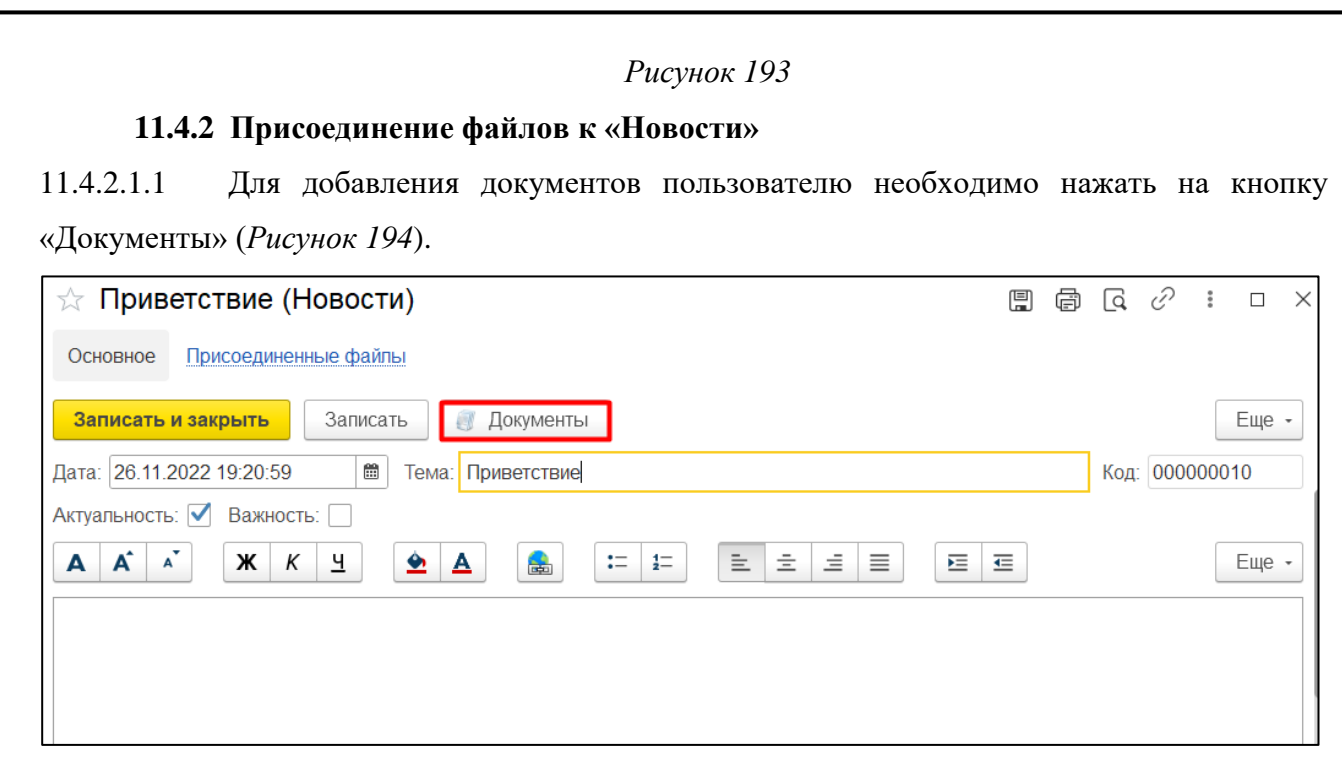

*Рисунок 194*

<span id="page-114-1"></span>11.4.2.1.2 В открывшейся форме «Присоединенные файлы» нажать кнопку «Добавить». Из

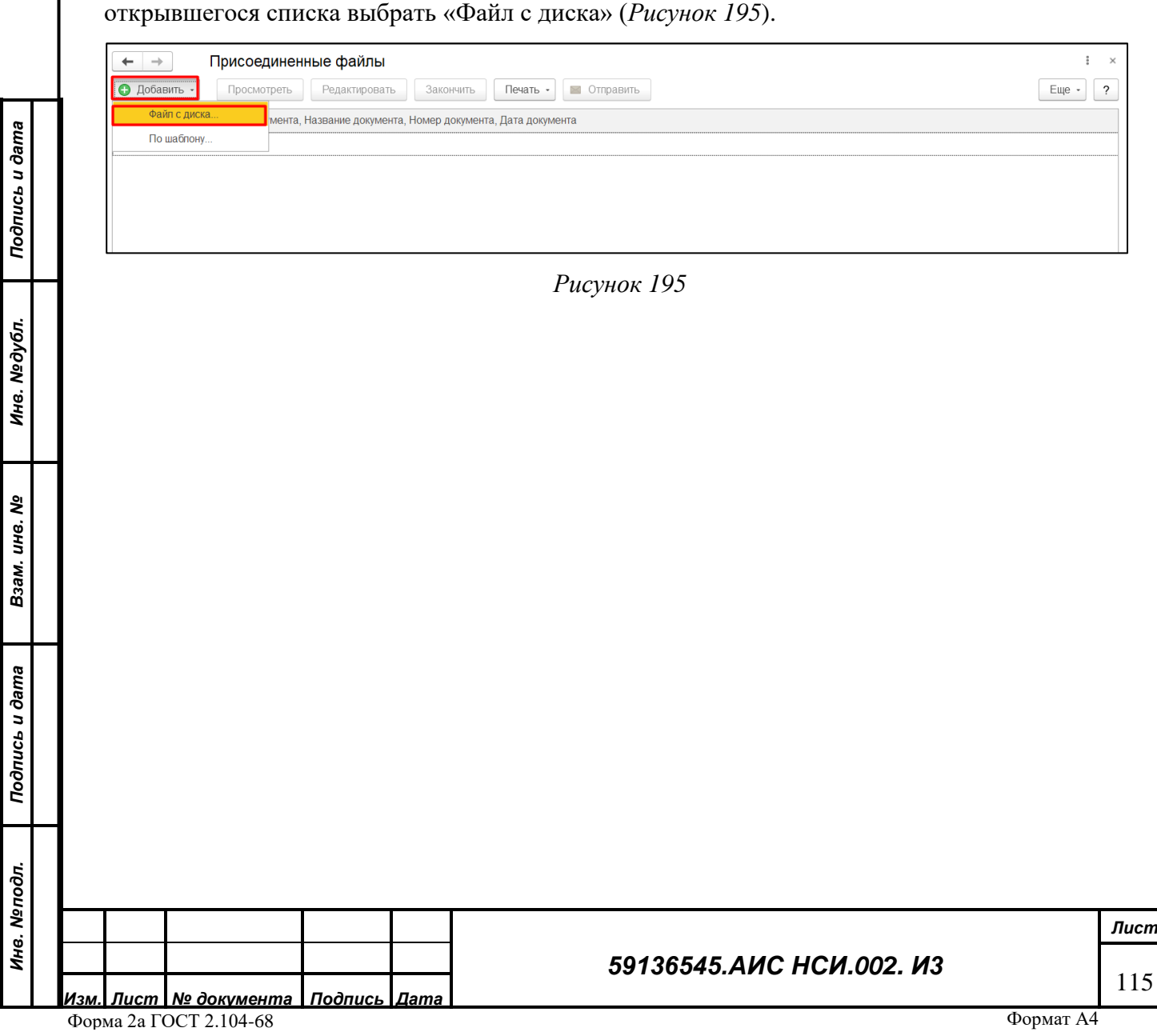

<span id="page-114-2"></span>*Инв. № дубл.*

*Инв. № подл.*

11.4.2.1.3 В открывшемся окне нажать кнопку «Загрузить». В Проводнике указать необходимый путь и выбрать файл для загрузки. Нажать «Открыть» (*[Рисунок 196](#page-115-0)*).

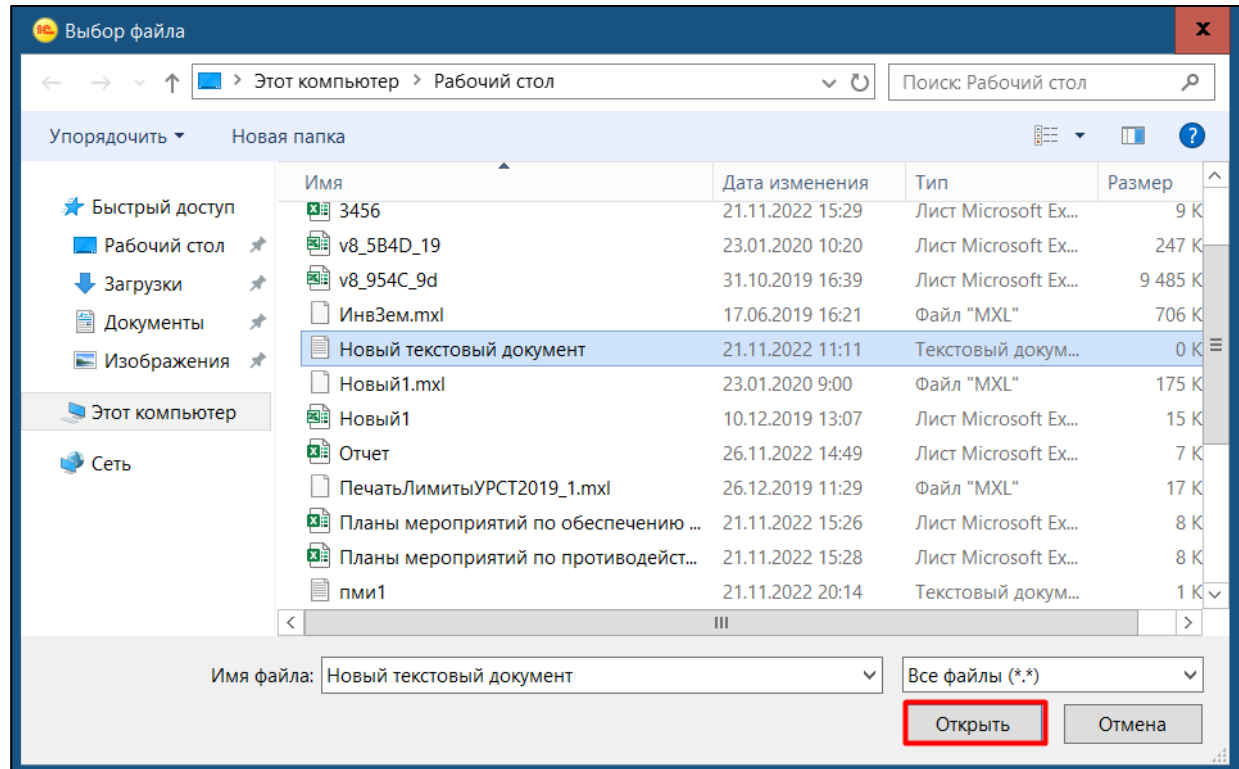

*Рисунок 196*

<span id="page-115-1"></span><span id="page-115-0"></span>11.4.2.1.4 Выбранный файл загрузился и отображается в списке документов. Нажать «закрыть» (*[Рисунок 197](#page-115-1)*).

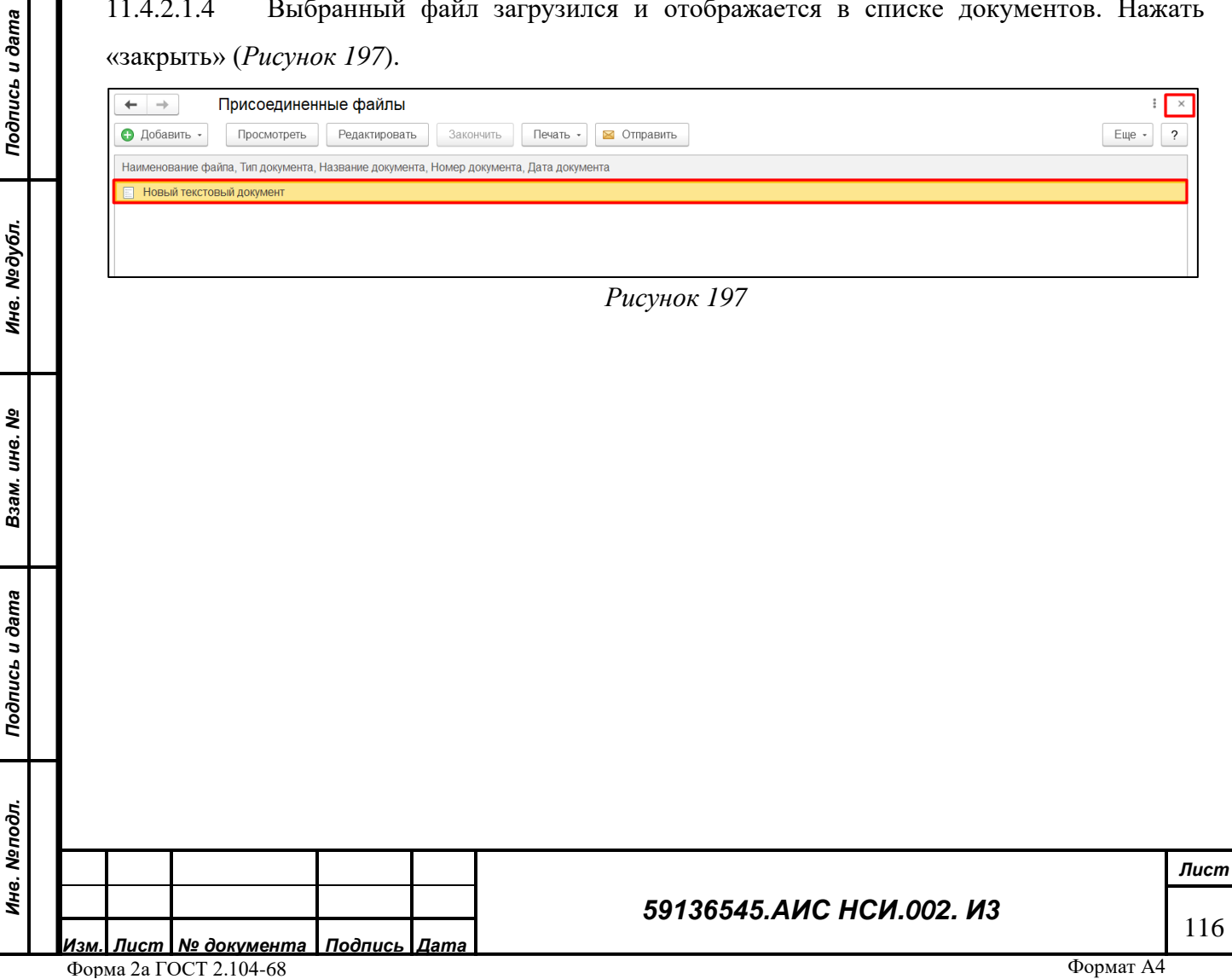

#### **11.4.3 Редактирование «Новости»**

11.4.3.1.1 Для редактирования новости нажать правой кнопкой мыши и выбрать «Изменить» (*[Рисунок 198](#page-116-0)*).

| Новости<br>$\rightarrow$<br>マア<br>$\leftarrow$<br>ි<br>Создать |                         |  |               |           |                                      |                | Поиск (Ctrl+F) | ŵ<br>$\times$<br>$\alpha$<br>Еще -<br>$\times$<br>$\;$ |              |
|----------------------------------------------------------------|-------------------------|--|---------------|-----------|--------------------------------------|----------------|----------------|--------------------------------------------------------|--------------|
| Поиск по ключевым словам:                                      |                         |  |               |           | $\Omega$                             |                |                |                                                        |              |
| Дата<br>$\ddot{\phantom{1}}$                                   |                         |  |               | Тема      |                                      |                | Пользователь   | Актуальность                                           |              |
|                                                                | $= 26.11.2022$ 19:20:59 |  | Приветствие   |           |                                      |                |                | Мария Чиркова                                          | $\checkmark$ |
|                                                                | $= 09.11.2022$ 14:21:46 |  | Зменения      | $\bullet$ | Создать                              | Ins            |                | Мария Чиркова                                          | ✓            |
|                                                                | $= 03.11.202213:20:14$  |  | Приветствие   | െ         | Скопировать                          | F <sub>9</sub> |                | Мария Чиркова                                          | ✓            |
|                                                                | $= 03.11.2022$ 11:11:00 |  | <b>TECT</b>   |           | <b>2</b> Изменить                    | F <sub>2</sub> |                | Администратор                                          |              |
|                                                                | $= 03.11,20220,00000$   |  | Тест          | ெ         | Пометить на удаление / Снять пометку | Del            |                | Рамиля Митина                                          | ✓            |
|                                                                | $= 30.10.20220:00000$   |  | День рождени: |           | Найти: Тема - Приветствие            | Ctrl+Alt+F     |                | Администратор                                          |              |
|                                                                | $= 25.10.20220:00:00$   |  | Новый год     |           | О Расширенный поиск                  | $Alt + F$      |                | Администратор                                          | ✓            |
|                                                                |                         |  |               | ₽         | Отменить поиск                       | $Ctrl + Q$     |                |                                                        |              |
|                                                                |                         |  |               | 晤         | Копировать                           | $Ctrl + C$     |                |                                                        |              |
|                                                                |                         |  |               |           | Искать везде "Приветствие"           | $Alt+L$        |                |                                                        |              |
|                                                                |                         |  |               |           |                                      |                |                |                                                        |              |

*Рисунок 198*

<span id="page-116-0"></span>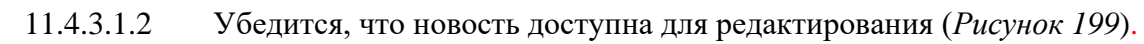

<span id="page-116-1"></span>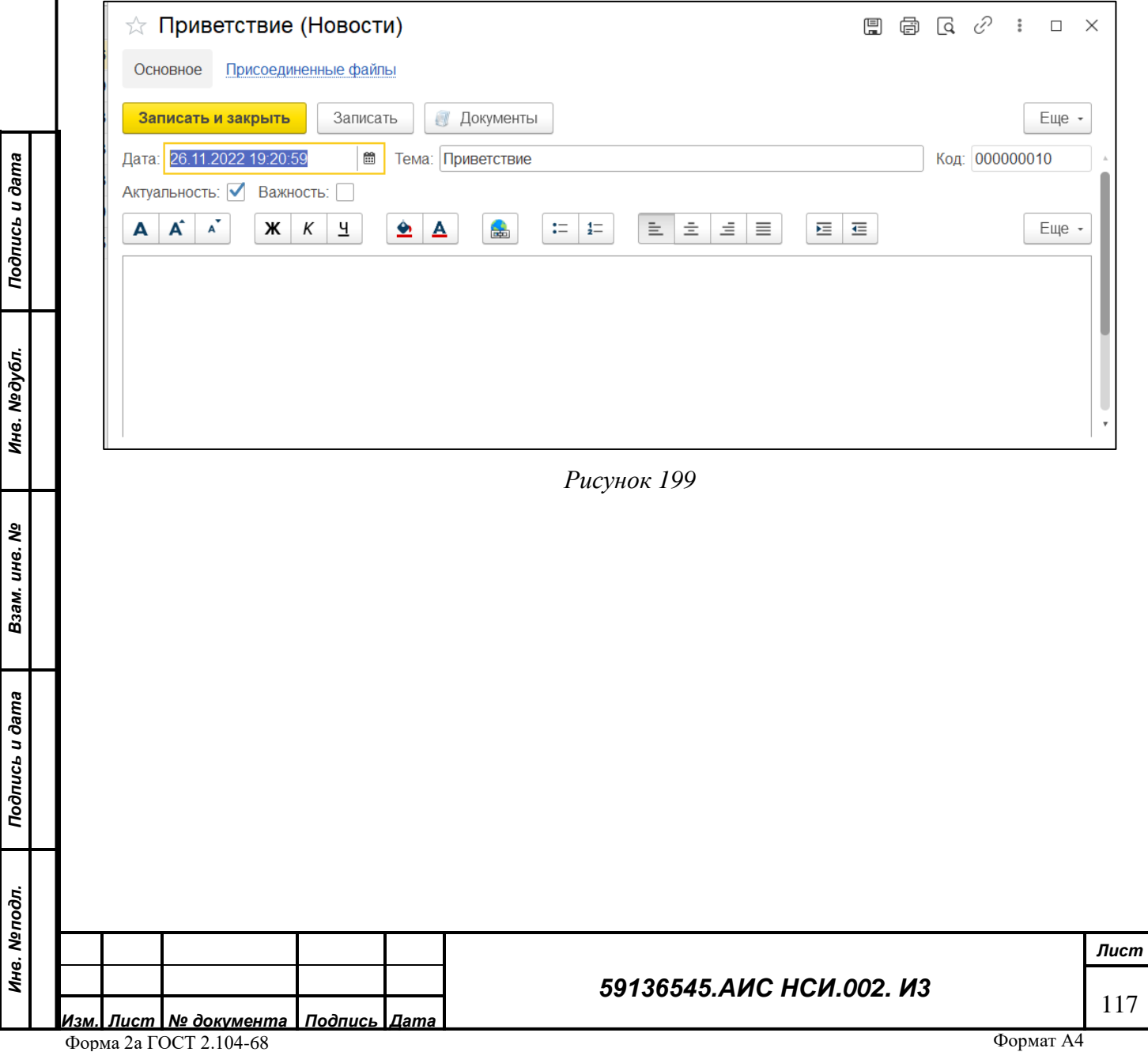

11.4.3.1.3 Для того, чтобы установить у новости метку «неактуально» необходимо снять флаг в поле «Актуальна» (*[Рисунок 200](#page-117-0)*).

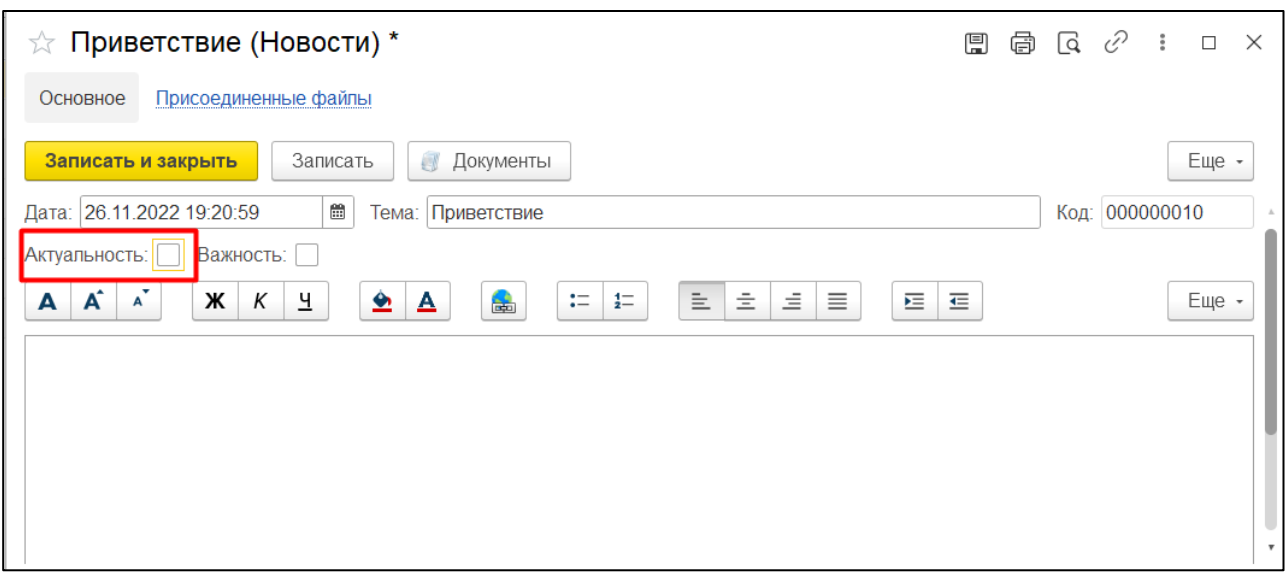

*Рисунок 200*

#### <span id="page-117-0"></span>11.4.3.1.4 Нажать на кнопку «Записать и закрыть».

*Подпись и дата*

Подпись и дата

*Инв. № дубл.*

11.4.3.1.5 Новость стала не актуальной для пользователей системы (*[Рисунок 201](#page-117-1)*).

| €<br>Новости<br>$\times$<br>$\leftarrow$<br>$\rightarrow$<br>$\bullet$<br>Еще -<br>Поиск (Ctrl+F)<br>$\alpha$<br>Создать<br>$\times$<br>Поиск по ключевым словам: |                        |                         |      |  |               |              |  |  |
|----------------------------------------------------------------------------------------------------|------------------------|-------------------------|------|--|---------------|--------------|--|--|
|                                                                                                    | Дата                   | ۰                       | Тема |  | Пользователь  | Актуальность |  |  |
|                                                                                                    | $= 26.11.202219:20:59$ | Приветствие             |      |  | Мария Чиркова |              |  |  |
|                                                                                                    | $= 09.11.202214:21:46$ | Изменения               |      |  | Мария Чиркова |              |  |  |
|                                                                                                    | $= 03.11.202213:20:14$ | Приветствие             |      |  | Мария Чиркова | ✓            |  |  |
|                                                                                                    | $= 03.11.202211:11:00$ | <b>TECT</b>             |      |  | Администратор | ✓            |  |  |
|                                                                                                    | $= 03.11.20220:00000$  | Тест                    |      |  | Рамиля Митина | ✓            |  |  |
|                                                                                                    | $= 30.10.20220:00000$  | День рождения директора |      |  | Администратор | ✓            |  |  |
|                                                                                                    | $= 25.10.20220:00000$  | Новый год               |      |  | Администратор | $\checkmark$ |  |  |
|                                                                                                    |                        |                         |      |  |               |              |  |  |

*Рисунок 201*

<span id="page-117-1"></span>11.4.3.1.6 Для удаления новости нажать правой кнопкой мыши по строке новости. Выбрать «Пометить на удаление» (*[Рисунок 202](#page-118-0)*).

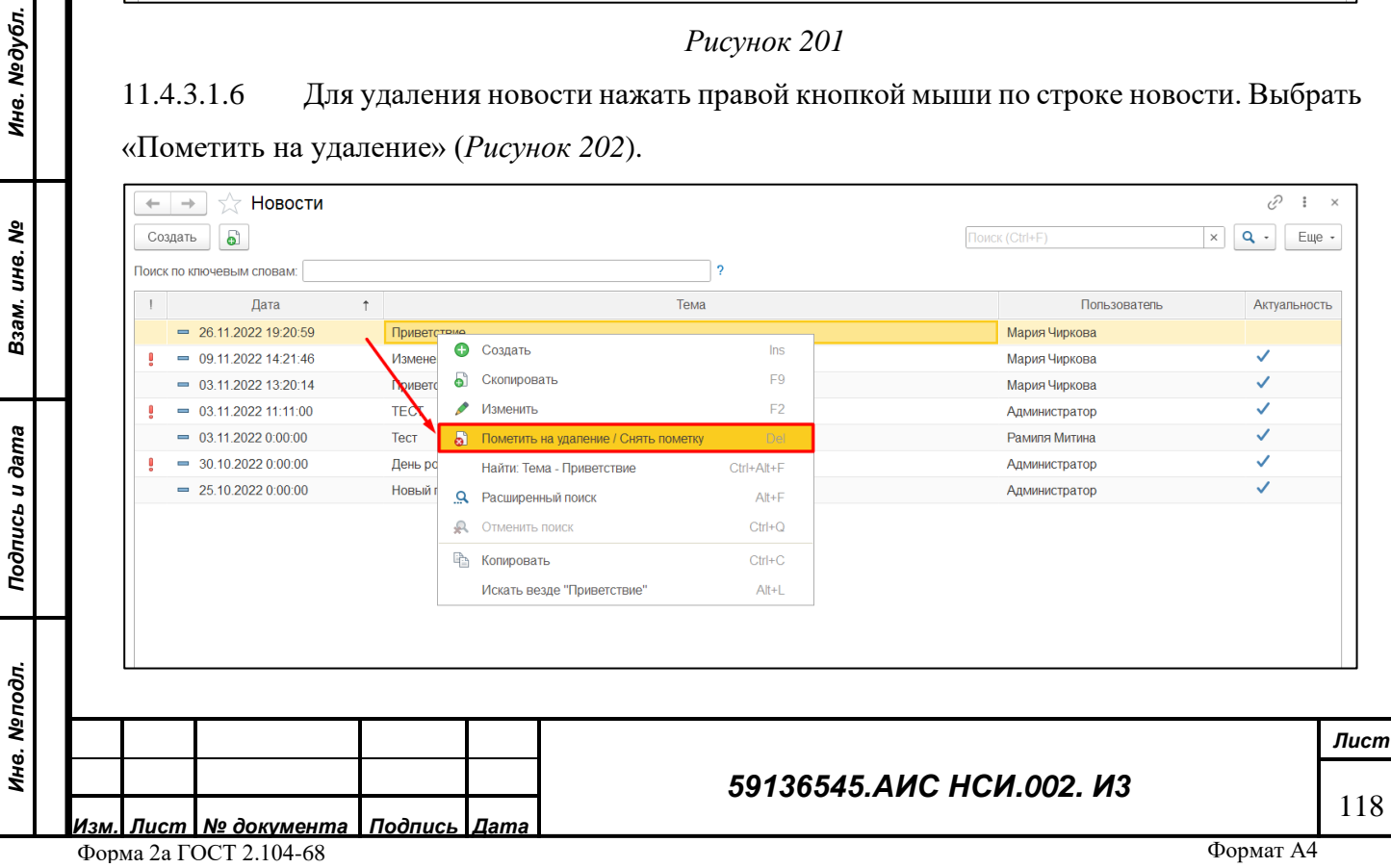

#### *Рисунок 202*

<span id="page-118-0"></span>11.4.3.1.7 В открывшемся окне нажать на кнопку «Да» (*[Рисунок 203](#page-118-1)*).

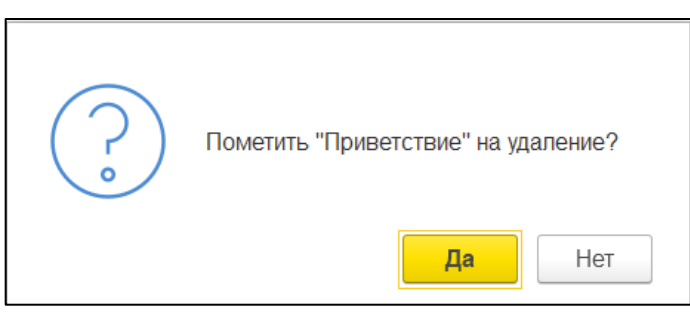

*Рисунок 203*

#### <span id="page-118-1"></span>**11.4.4 Поиск «Новости»**

11.4.4.1.1 Для поиска новости необходимо в поле «Поиск по ключевым словам» ввести подходящие по смыслу ключевые слова. Отображена новость, соответствующая введенным ключевым словам (*[Рисунок 204](#page-118-2)*).

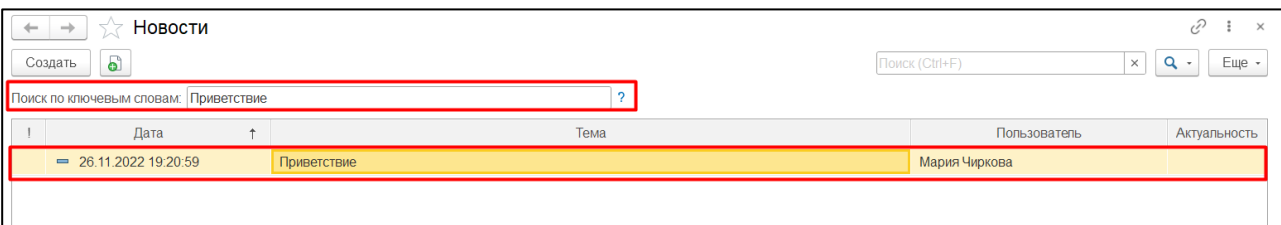

*Рисунок 204*

<span id="page-118-2"></span>**ВАЖНО! Поиск осуществляется по ключевым словам содержащихся в тексте новости, а не в теме!**

#### **11.5 Заключительные действия**

Не требуются.

*Подпись и дата*

Подпись и дата

*Инв. № дубл.*

Инв. №дубл.

*Взам. инв. №*

*Подпись и дата*

Подпись и дата

*Инв. № подл.*

Инв. Меподл.

## **12 РАБОТА С ФУНКЦИОНАЛЬНЫМ БЛОКОМ «УПРАВЛЕНИЕ ИМУЩЕСТВОМ»**

#### **12.1 Наименование операции**

Работа с функциональным блоком «Управление имуществом».

#### **12.2 Условия, при соблюдении которых возможно выполнение операции**

Выполнена успешная авторизация в Подсистеме.

#### **12.3 Подготовительные действия**

Не требуются.

#### *59136545.АИС НСИ.002. И3*

*Лист* 119

#### **12.4 Основные действия требуемой операции**

#### **12.4.1 Добавление экранной формы «Управление имуществом».**

Добавление экранной формы «Управление имуществом» представляет собой создание связанных электронных документов «Принятые решения по согласованию имущественных вопросов подведомственных ФГБУ, ФГУП и ФКП (ЗУ)», «Согласование совершения сделок ФГУП и ФКП, подведомственным Минсельхозу России», «Рассмотрение результатов деятельности ФГУП и ФКП, находящихся в ведении Минсельхоза России».

<span id="page-119-2"></span>Для добавления экранной формы «Управление имуществом» пользователю необходимо: 12.4.1.1.1 Перейти в функциональный блок «Управление имуществом». Открыть «Управление имуществом» (*[Рисунок 205](#page-119-0)*).

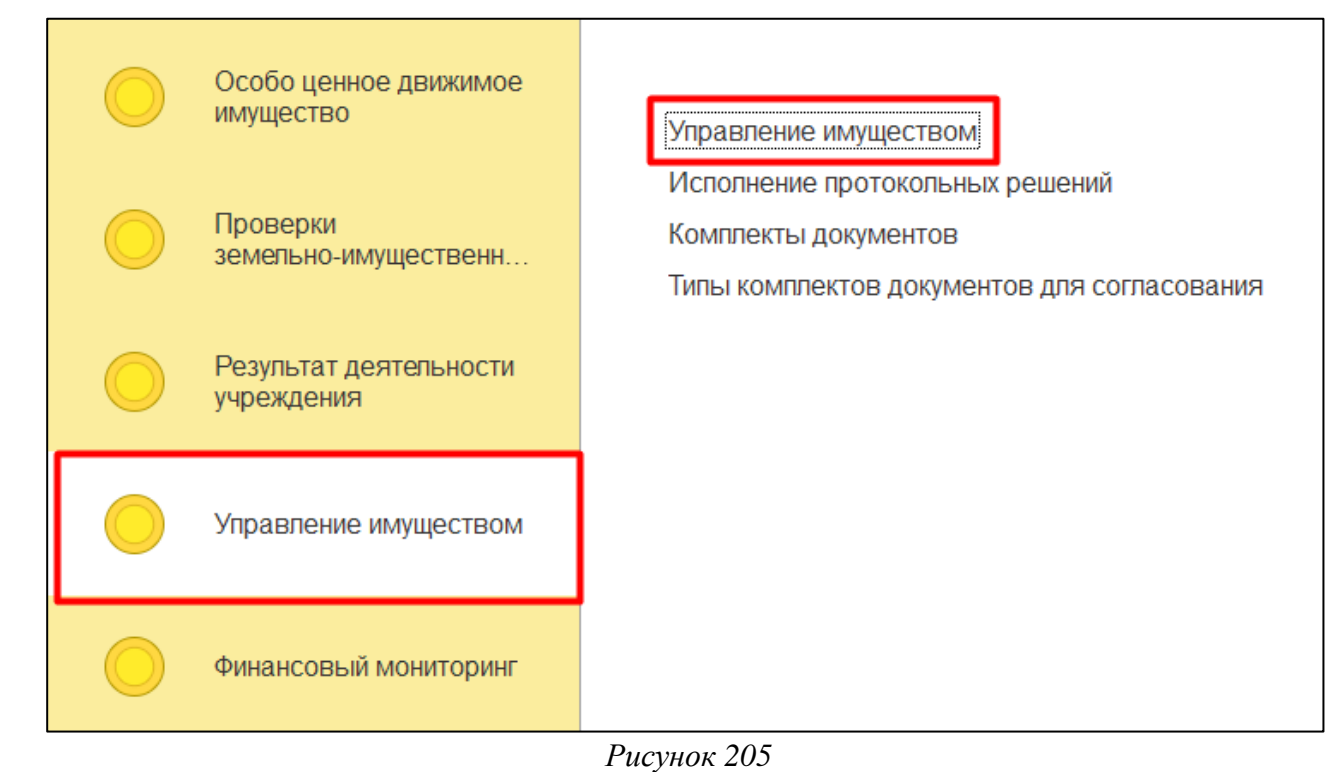

## <span id="page-119-0"></span>12.4.1.1.2 Нажать на кнопку «Создать» (*[Рисунок 206](#page-119-1)*).

*Подпись и дата*

Подпись и дата

*Инв. № дубл.*

Инв. №дубл.

<span id="page-119-1"></span>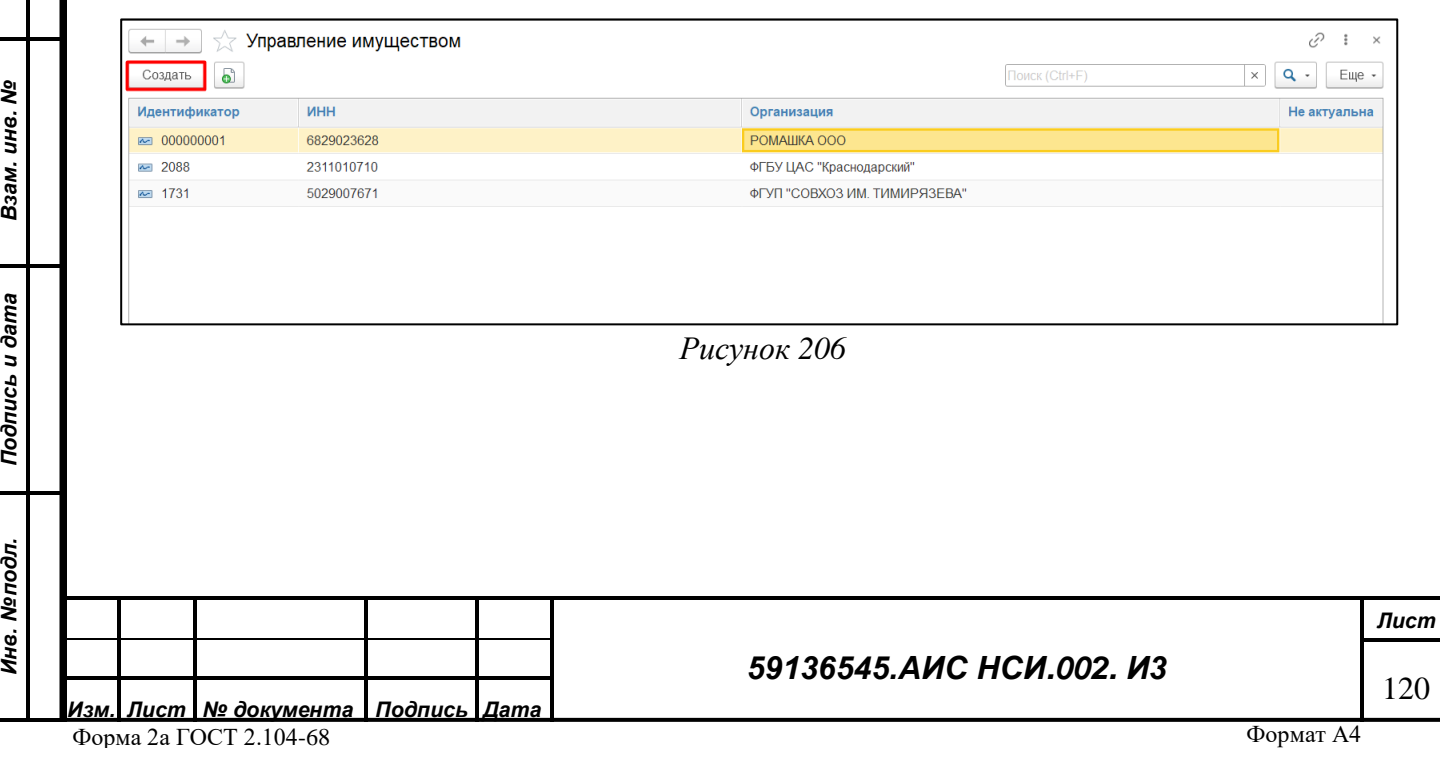

12.4.1.1.3 Открылась экранная форма «Управление имуществом». Заполнить поле «Организация», нажав на кнопку «Выбрать из списка» (*пункт 1, [Рисунок 207](#page-120-0)*) и выбрать организацию из открывшегося Справочника (*пункт 2, [Рисунок 207](#page-120-0)*).

| ☆ Управление имуществом (создание)                                                                |                                          |                |                                                   | P<br>$\Box$ $\times$                                                                                           |
|---------------------------------------------------------------------------------------------------|------------------------------------------|----------------|---------------------------------------------------|----------------------------------------------------------------------------------------------------|
| Записать<br>Записать и закрыть                                                                    | Документы<br>Открыть аналитический отчет |                |                                                   | Еще -                                                                                                    |
| <b>MHH:</b><br>Код:                                                                               |                                          |                | Организация:                                      | e<br>Не актуальна:                                                                                             |
| Принятые решения по согласованию имуществен<br>Новый документ<br>Открыть документ<br>$\mathbf{2}$ | Организации<br>Выбрать<br>Создать        | Создать группу | ÷<br>a<br>Поиск (Ctrl+F)<br>Q<br>$\times$<br>$\;$ | ния по расомотрению результатов деятельности ФГУП<br>$\times$<br>$\Box$<br>$Q -$<br>Еще -<br>$\times$<br>Еще - |
| Объект имущества<br>Протокоп коми<br><b>Суть</b>                                                  | Идентификатор                            | <b>UHH</b>     | Наименование                                      | Заключение<br>Полі                                                                                             |
|                                                                                                   | $= 2113$                                 | 2510009565     | ОАО "Спасское сортсемовощ"                        | Отко                                                                                                    |
|                                                                                                   | 2207<br>$\overline{\phantom{a}}$         | 5033005483     | OAO "CITMK-8"                                     | Откр                                                                                                    |
|                                                                                                   | 1639<br>$\overline{\phantom{a}}$         | 2618019008     | ОАО "ССХ имени Кирова"                            | Откр                                                                                                    |
|                                                                                                   | 2228<br>$\overline{\phantom{0}}$         | 2634086837     | ОАО "СТАВРОПОЛЬПЛЕМ"                              | Отко                                                                                                    |
|                                                                                                   | 2167<br>$\overline{\phantom{a}}$         | 2635073012     | ОАО "Ставропольская фирма Фрегат"                 | Откр                                                                                                    |
|                                                                                                   | 1638<br>$\overline{\phantom{a}}$         | 2635128889     | ОАО "Ставропольские масличные культуры"           | Откр                                                                                                    |
|                                                                                                   | 1461<br>$\equiv$                         | 2267004585     | ОАО "Степное"                                     | Откр                                                                                                    |
|                                                                                                   | 1596<br>$\overline{\phantom{a}}$         | 0242008827     | ОАО "Стерлитамакское" по племенной работе         | Откр                                                                                                    |
|                                                                                                   | 2118<br>$\overline{\phantom{a}}$         | 7432013923     | ОАО "СХП "Кировское"                              | Откр                                                                                                    |
|                                                                                                   | 1480<br>$\equiv$                         | 3629006108     | ОАО "Таловское Сортсемовощ"                       | Откр                                                                                                    |
|                                                                                                   | 2208<br>$\overline{\phantom{a}}$         | 4705037350     | ОАО "ТЕРВОЛОВСКИЙ ЛЕСНОЙ ПИТОМНИК"                | Откр                                                                                                    |
|                                                                                                   | $= 1523$                                 | 2353019401     | ОАО "Тимашевское мелиоративное предприятие"       | Откр                                                                                                    |
|                                                                                                   | $= 2134$                                 | 2236003849     | ОАО "Тополинский"                                 | Откр                                                                                                    |
|                                                                                                   |                                          |                | ×                                                 | $\mathbf{v}$ $\mathbf{x}$                                                                                      |
|                                                                                                   |                                          |                |                                                   |                                                                                                    |

*Рисунок 207*

<span id="page-120-0"></span>12.4.1.1.4 Экранная форма «Управление имуществом» содержит 3 вкладки:

<span id="page-120-2"></span>«Принятые решения по согласованию имущественных вопросов». Для того, что пользователю внести информацию во вкладку. необходимо нажать на кнопку «Новый документ» и из выпадающего списка выбрать для какого объекта недвижимости будет вносится информация (*[Рисунок 208](#page-120-1)*).

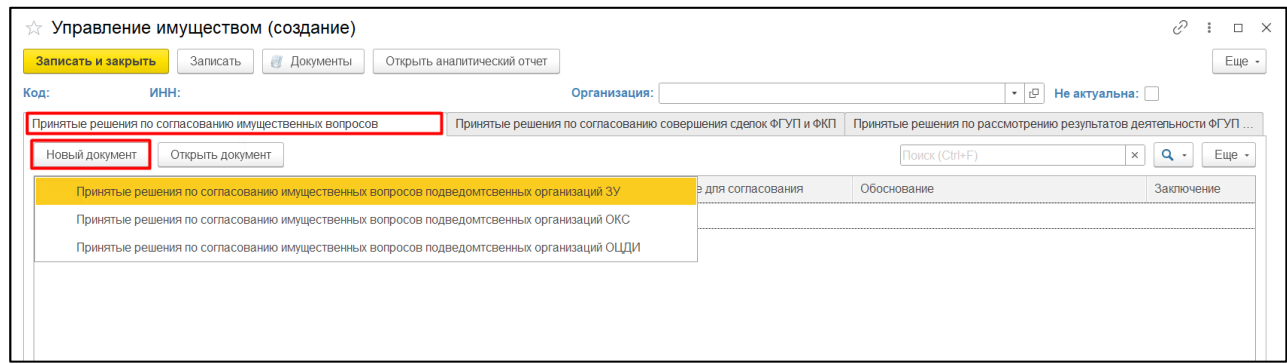

*Рисунок 208*

<span id="page-120-1"></span>В открывшемся электронном документе «Принятые решения по согласованию имущественных вопросов подведомственных ФГБУ, ФГУП и ФКП (ЗУ)» необходимо заполнить реквизиты (*пункт 1, [Рисунок 209](#page-121-0)*).

Для того, чтобы пользователю внести информацию в табличную часть электронного документа необходимо установить курсор мыши на заголовок табличной части и нажать на кнопку «Добавить» (*пункт 2, [Рисунок 209](#page-121-0)*) и заполнить колонки необходимыми значениями» (*пункт 3, [Рисунок 209](#page-121-0)*).

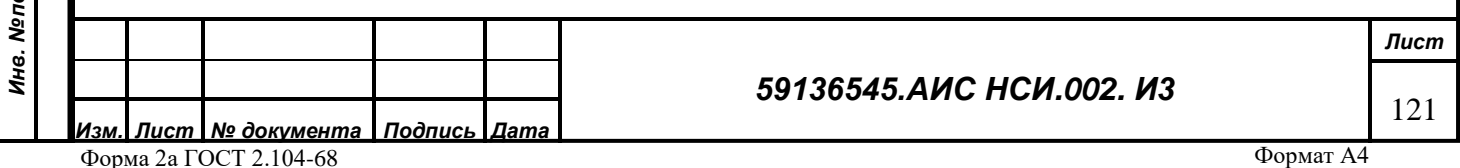

Для сохранения электронного документа и внесенной информации нажать на кнопку «Записать и закрыть» (*пункт 4, [Рисунок 209](#page-121-0)*).

Заполнение электронного документа для каждого вида имущества аналогично описанному выше.

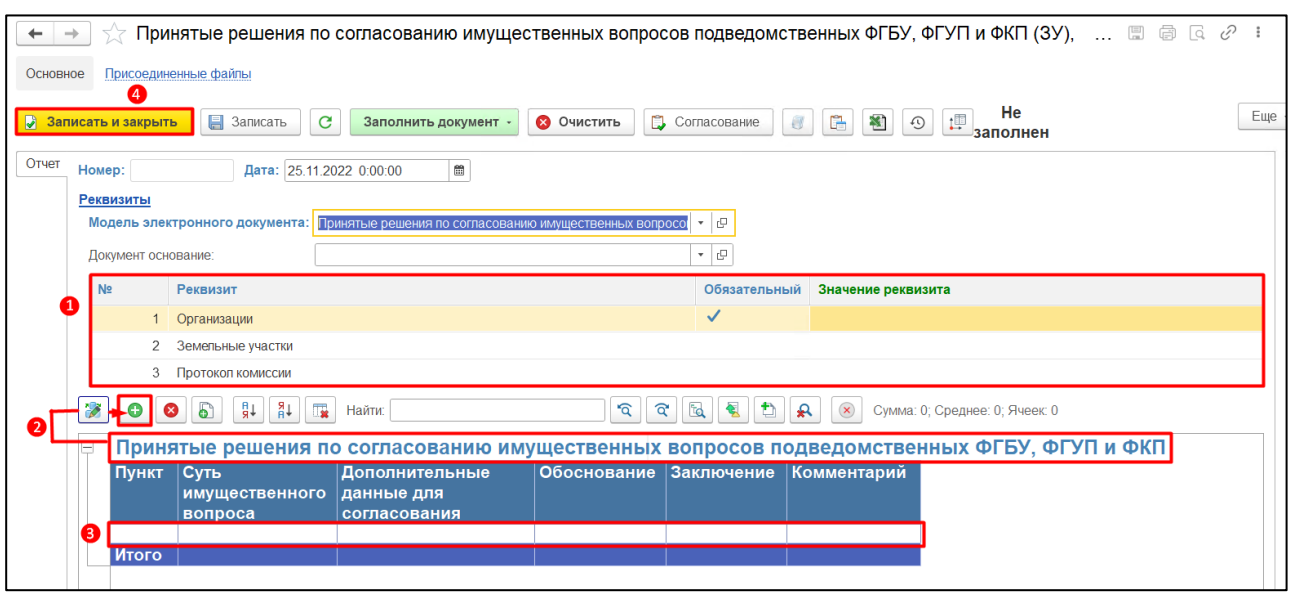

*Рисунок 209*

<span id="page-121-0"></span>«Принятые решения по согласованию совершения сделок». Для того, что пользователю внести информацию во вкладку. необходимо нажать на кнопку «Новый документ» (*[Рисунок](#page-121-1)  [210](#page-121-1)*).

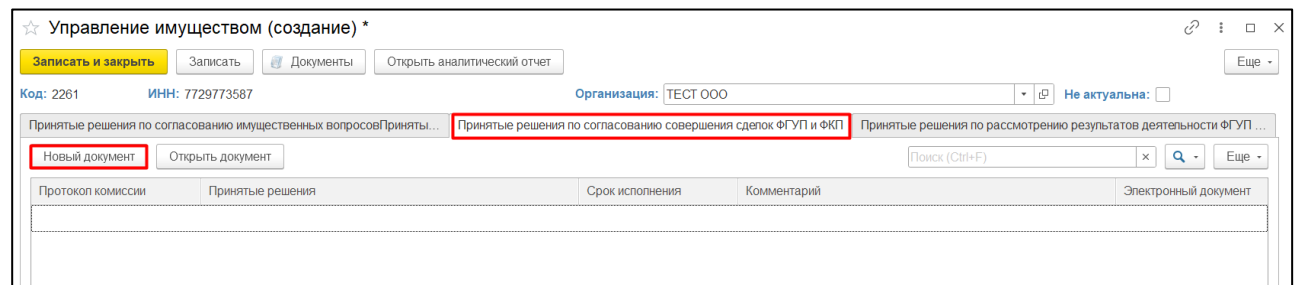

#### *Рисунок 210*

<span id="page-121-1"></span>Принцип заполнения открывшегося электронного документа «Согласование совершения сделок ФГУП и ФКП, подведомственным Минсельхозу России» аналогично вышеописанному в пп. [12.4.1.1.1.](#page-119-2)

«Принятые решения по рассмотрению результатов деятельности ФГУП и ФКП». Для того, что пользователю внести информацию во вкладку. необходимо нажать на кнопку «Новый документ» (*[Рисунок 211](#page-122-0)*).

*Подпись и дата*

Подпись и дата

*Инв. № дубл.*

Инв. №дубл.

*Взам. инв. №*

*Подпись и дата*

Подпись и дата

*Инв. № подл.*

Инв. Меподл.

#### *59136545.АИС НСИ.002. И3*

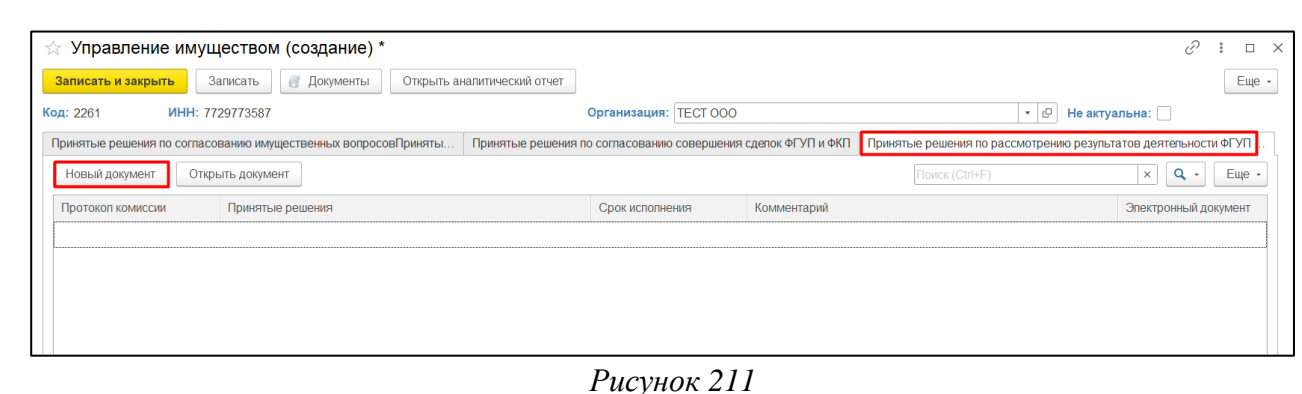

<span id="page-122-0"></span>Принцип заполнения открывшегося электронного документа «Рассмотрение результатов деятельности ФГУП и ФКП, находящихся в ведении Минсельхоза России» аналогично вышеописанному пп. [0.](#page-120-2)

**ВАЖНО! Электронный документ необходимо заполнять последовательно: сначала заполнить реквизиты, а затем вносить информацию в табличную часть документа, в противном случае внесенные данные будут потеряны.**

У пользователя имеется возможность формировать аналитические отчеты. Для этого необходимо нажать на кнопку «Открыть аналитический отчет» и выбрать из выпадающего списка (*[Рисунок 212](#page-122-1)*).

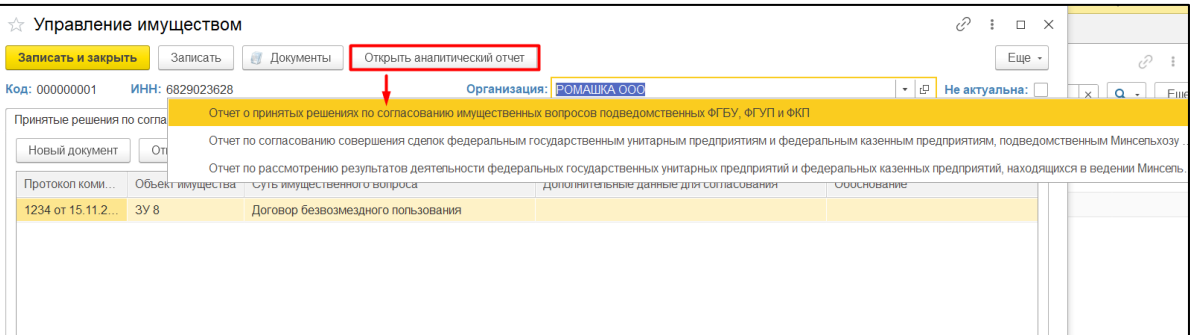

*Подпись и дата*

Подпись и дата

*Инв. № дубл.*

Инв. №дубл.

*Взам. инв. №*

#### *Рисунок 212*

<span id="page-122-3"></span><span id="page-122-1"></span>12.4.1.1.5 Нажать на «Отчет о принятых решениях по согласованию имущественных вопросов подведомственных федеральных государственных бюджетных учреждений, федеральных государственных унитарных предприятий и федеральных казенных предприятий». В открывшемся окне отчета нажать «Сформировать». Отчет сформирован на основании данных, содержащихся в Системе. (*[Рисунок 213](#page-122-2)*).

<span id="page-122-2"></span>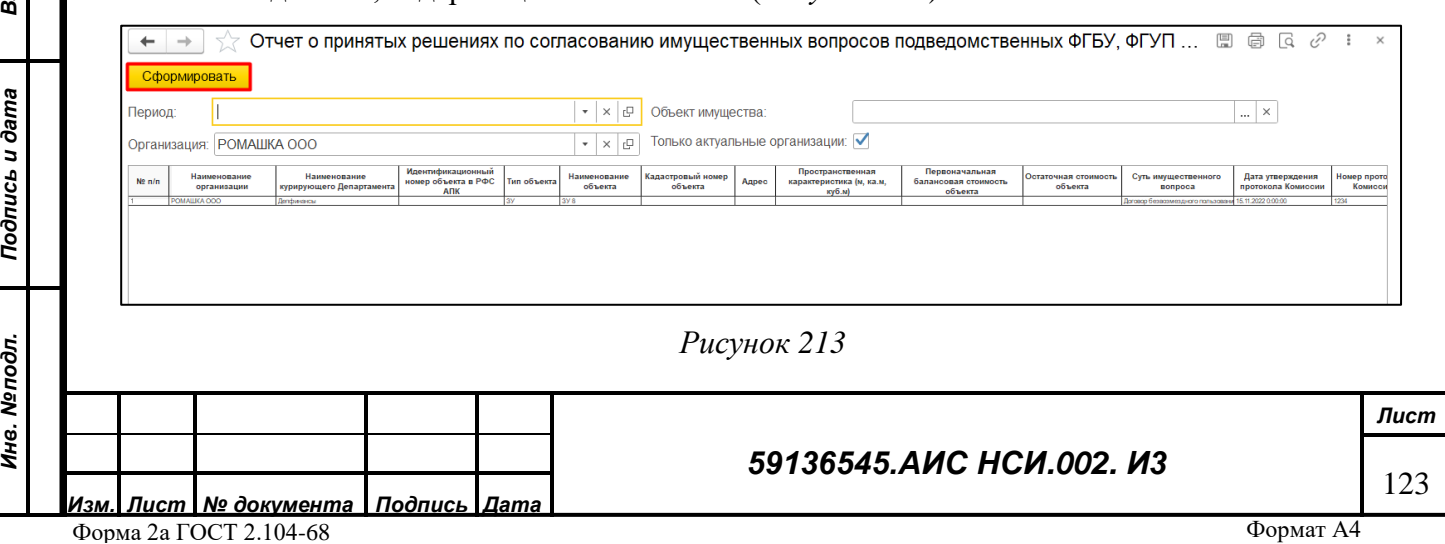

12.4.1.1.6 Для сохранения данных отчета в файл формата xlsx пользователю необходимо нажать на кнопку «Сохранить», расположенную в верхней части формы Отчета. В Проводнике указать необходимый путь, выбрать «Тип файла» - «Лист Excel 2007 (\*xls)» и нажать «Сохранить».

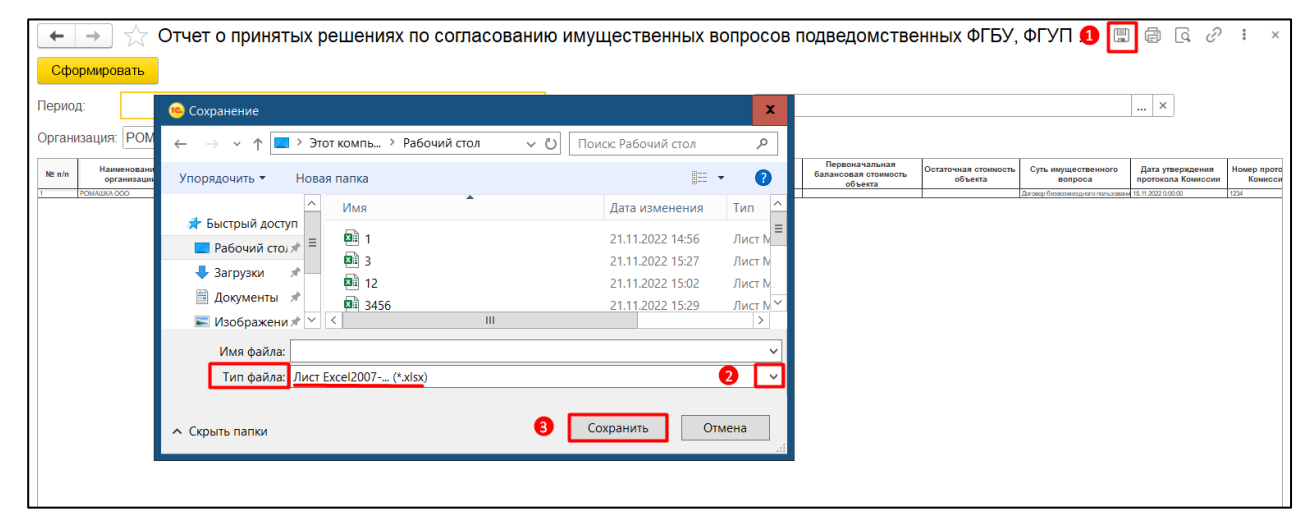

*Рисунок 214*

<span id="page-123-2"></span>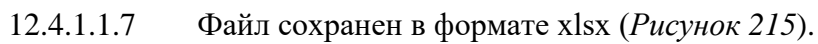

*Подпись и дата*

Подпись и дата

*Инв. № дубл.*

Инв. №дубл.

*Взам. инв. №*

*Подпись и дата*

Подпись и дата

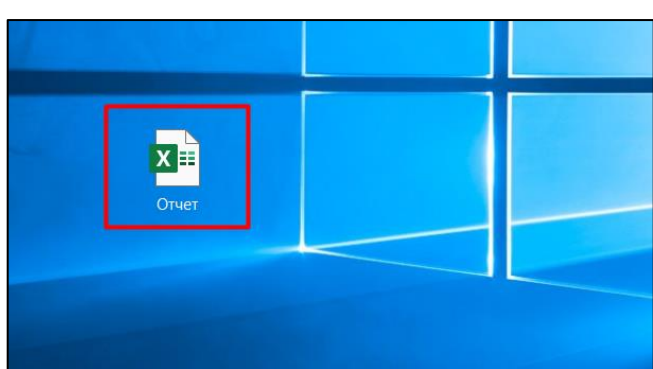

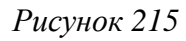

#### <span id="page-123-0"></span>12.4.1.1.8 Закрыть окно со сформированным отчетом (*[Рисунок 216](#page-123-1)*).

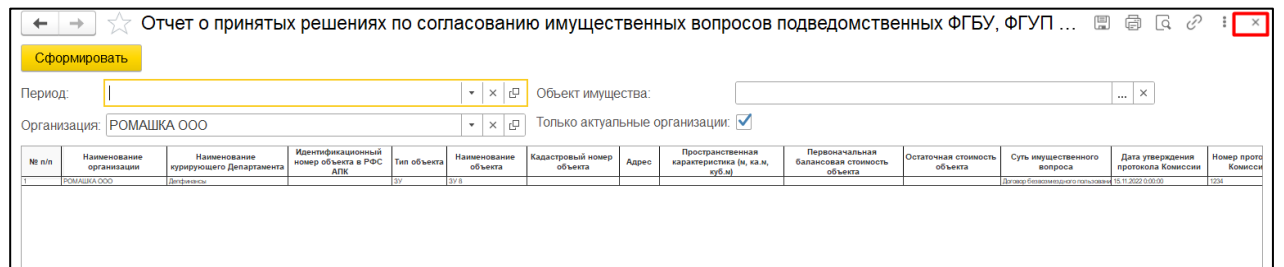

#### *Рисунок 216*

<span id="page-123-1"></span>12.4.1.1.9 Остальные отчеты: «Отчет по согласованию совершения сделок федеральным государственным унитарным предприятиям и федеральным казенным предприятиям, подведомственным Минсельхозу России» и «Отчет по рассмотрению результатов деятельности федеральных государственных унитарных предприятий и федеральных казенных предприятий, находящихся в ведении Минсельхоза России» формируются аналогичным образом как в пунктах [12.4.1.1.5](#page-122-3)[-12.4.1.1.7.](#page-123-2)

12.4.1.1.10 Выйти из экранной формы «Управление имуществом», нажав на кнопку «Записать и закрыть» (*[Рисунок 217](#page-124-0)*).

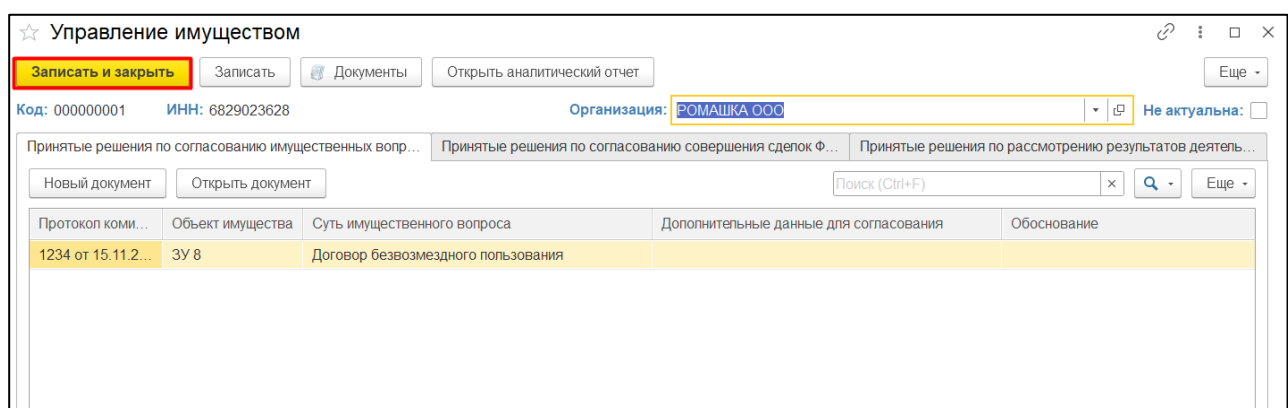

*Рисунок 217*

<span id="page-124-0"></span>**ВАЖНО! По одной организации можно создать только одну экранную форму «Управление имуществом». Иначе система выдаст сообщение о невозможности сохранения внесенных данных [\(Рисунок 218\)](#page-124-1).**

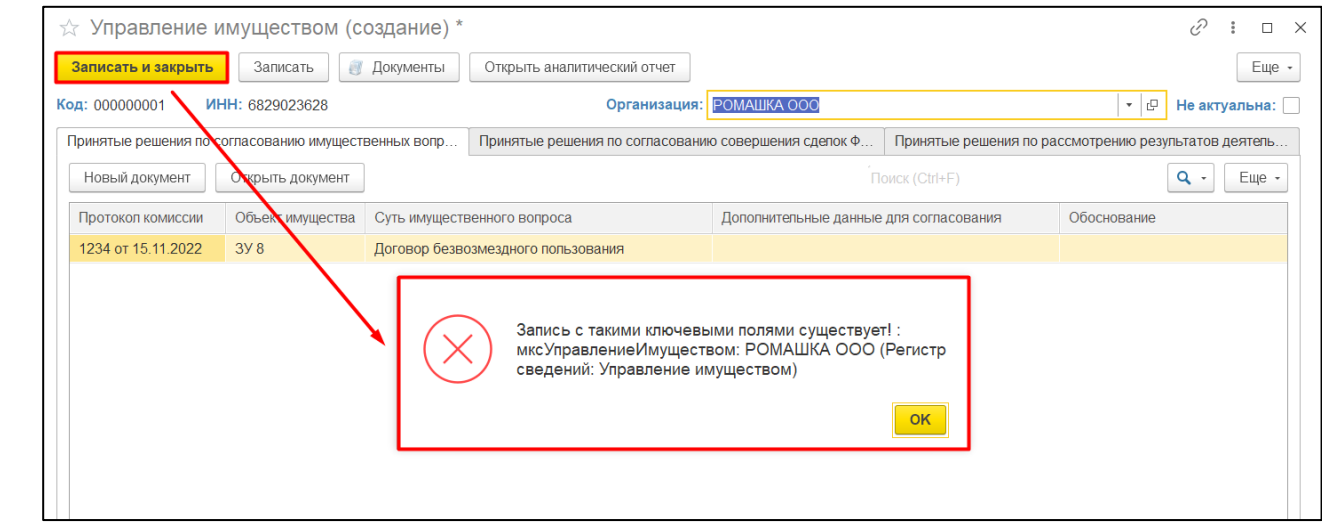

*Подпись и дата*

Подпись и дата

*Инв. № дубл.*

Инв. Медубл.

<span id="page-124-1"></span>*Взам. инв. №*

*Рисунок 218*

<span id="page-124-2"></span>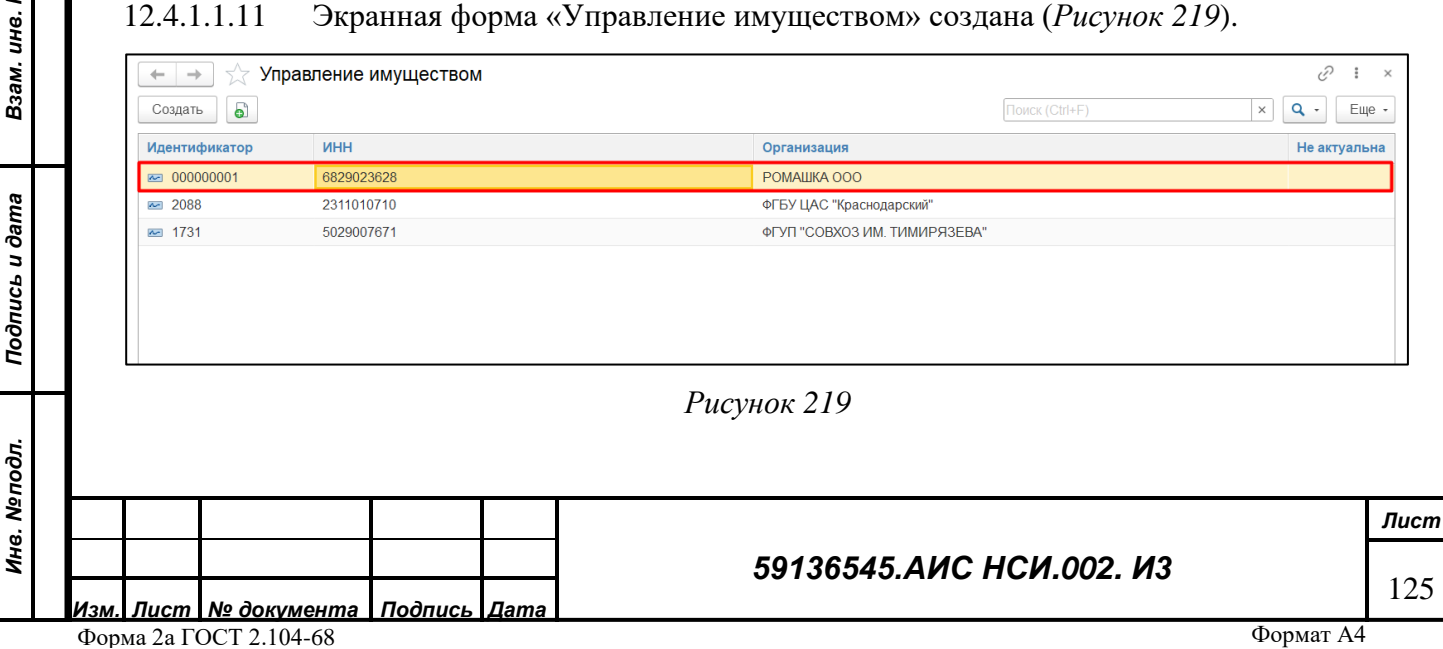

5

#### **12.4.2 Редактирование экранной формы «Управление имуществом».**

12.4.2.1.1 Для редактирования экранной формы «Управление имуществом» нажать правой кнопкой мыши по строке организации и выбрать «Изменить» (*[Рисунок 220](#page-125-0)*).

| $\rightarrow$<br>52<br>$\leftarrow$ |           | Управление имуществом |               |                           |               |                   |                | €<br>$\times$                                             |
|-------------------------------------|-----------|-----------------------|---------------|---------------------------|---------------|-------------------|----------------|-----------------------------------------------------------|
| Создать                             | $\bullet$ |                       |               |                           |               |                   | Поиск (Ctrl+F) | $\alpha$<br>Еще -<br>$\times$<br>$\overline{\phantom{a}}$ |
| Идентификатор                       |           | <b>MHH</b>            |               |                           | Организация   |                   |                | Не актуальна                                              |
| ₪ 000000001                         |           | 6829023628            |               |                           | POMAIIIKA OOO |                   |                |                                                           |
| $\sim 2088$                         |           | 2311010710            | $\bullet$     | Создать                   | Ins           | раснодарский"     |                |                                                           |
| ☞ 1731                              |           | 5029007671            | $\bullet$     | Скопировать               | F9            | 3 ИМ. ТИМИРЯЗЕВА" |                |                                                           |
|                                     |           |                       | $\mathscr{O}$ | Изменить                  | F2            |                   |                |                                                           |
|                                     |           |                       |               | • Удалить                 | Del           |                   |                |                                                           |
|                                     |           |                       |               | Найти: ИНН - 6829023628   | Ctrl+Alt+F    |                   |                |                                                           |
|                                     |           |                       | $\mathbf{a}$  | Расширенный поиск         | $Alt + F$     |                   |                |                                                           |
|                                     |           |                       | $\Omega$      | Отменить поиск            | $Ctrl + Q$    |                   |                |                                                           |
|                                     |           |                       | Þ             | Копировать                | $Ctrl+C$      |                   |                |                                                           |
|                                     |           |                       |               | Искать везде "6829023628" | $Alt + L$     |                   |                |                                                           |

*Рисунок 220*

<span id="page-125-0"></span>12.4.2.1.2 Экранная форма «Управление имуществом» доступна для редактирования (*[Рисунок 221](#page-125-1)*). В экранную форму можно вносить изменения, формировать аналитические отчеты, присоединять документы.

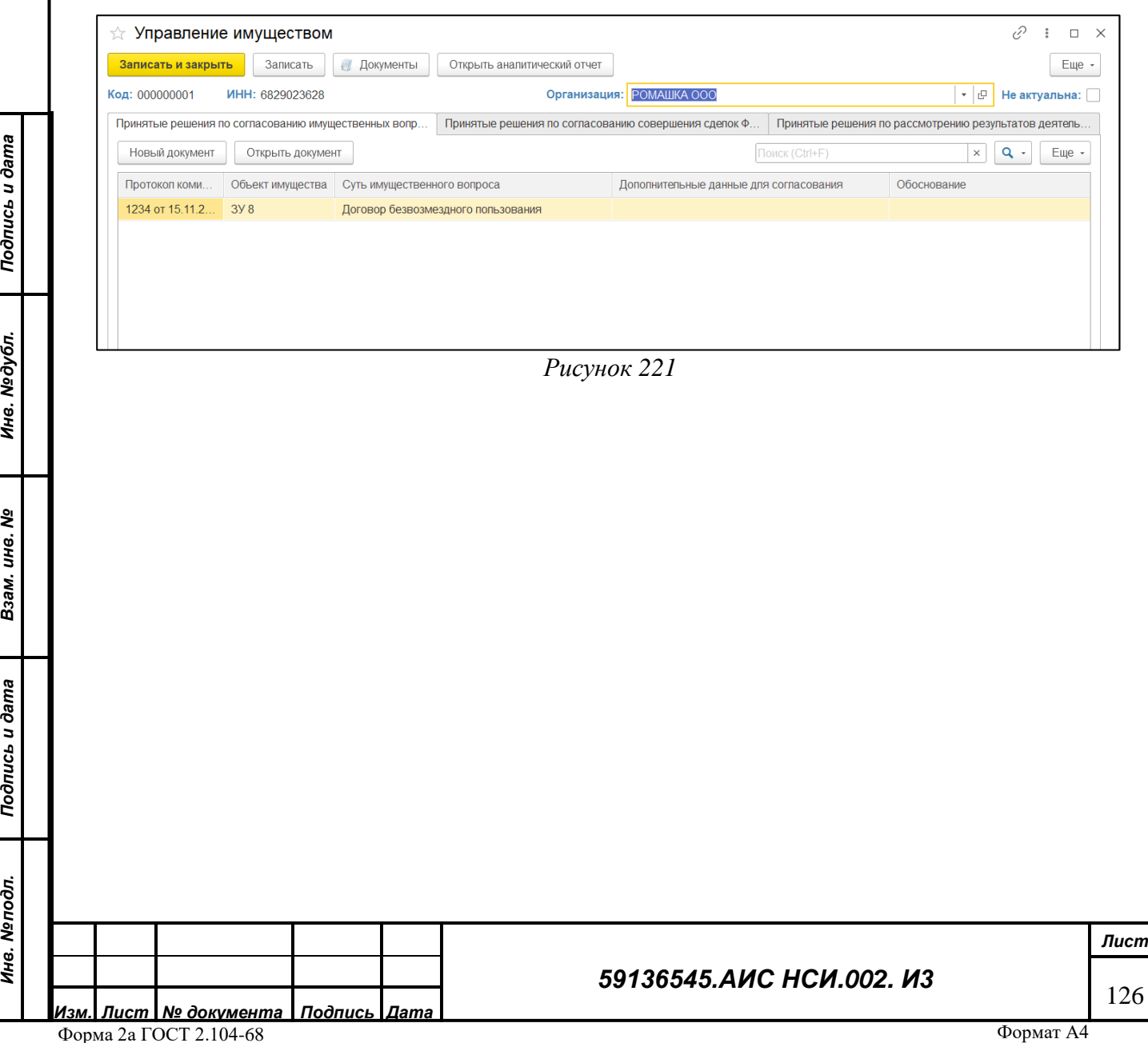

<span id="page-125-1"></span>*Инв. № дубл.* Взам. инв. №<br>**Инв. №** Мнв. №дубл. Подпись и дата

*Инв. № подл.*

Инв. Мелодл. Подпись и дата

## **12.4.3 Установление отбора (фильтра) для поиска экранной формы «Управление имуществом».**

12.4.3.1.1 Для того, чтобы установить отбор (фильтр) для поиска экранных форм «Управление имуществом» в правом верхнем углу нажать на кнопку «Ещё» и в открывшемся списке выбрать «Настроить список» (*[Рисунок 222](#page-126-0)*).

| ÷.<br>←              | Управление имуществом |                              |                |                                      | €<br>$\times$       |
|----------------------|-----------------------|------------------------------|----------------|--------------------------------------|---------------------|
| $\bullet$<br>Создать |                       |                              | Поиск (Ctrl+F) | $\times$                             | $\alpha$ .<br>Еще · |
| Идентификатор        | ИНН                   | Организация                  |                | $\bullet$<br>Создать                 | $\ln s$             |
| ☞ 000000001          | 6829023628            | POMALIKA OOO                 |                | ේ<br>Скопировать                     | F9                  |
| ☞ 2088               | 2311010710            | ФГБУ ЦАС "Краснодарский"     |                | o<br>Изменить                        | F <sub>2</sub>      |
| □ 1731               | 5029007671            | ФГУП "СОВХОЗ ИМ. ТИМИРЯЗЕВА" |                | $\infty$<br>Удалить                  | Del                 |
|                      |                       |                              |                | G<br>Обновить                        | F <sub>5</sub>      |
|                      |                       |                              |                | Найти: ИНН - 6829023628              | Ctrl+Alt+F          |
|                      |                       |                              |                | О Расширенный поиск                  | $Alt + F$           |
|                      |                       |                              |                | • Отменить поиск                     | $Ctrl + Q$          |
|                      |                       |                              |                | В Настроить список                   |                     |
|                      |                       |                              |                | <b>28</b> Выбрать настройки          |                     |
|                      |                       |                              |                | <b>Ec</b><br>Сохранить настройки     |                     |
|                      |                       |                              |                | Установить стандартные настройки     |                     |
|                      |                       |                              |                | ₿<br>Вывести список                  |                     |
|                      |                       |                              |                | <b>Q</b> Управление поиском          | Þ.                  |
|                      |                       |                              |                | $\overline{\{0\}}$<br>Изменить форму |                     |
|                      |                       |                              |                | ? Справка                            | F1                  |

*Рисунок 222*

<span id="page-126-0"></span>12.4.3.1.2 Перейти на вкладку отбор и перенести необходимые элементы для отбора из раздела «Доступные поля» в раздел «Отбор» (*[Рисунок 223](#page-126-1)*).

<span id="page-126-1"></span>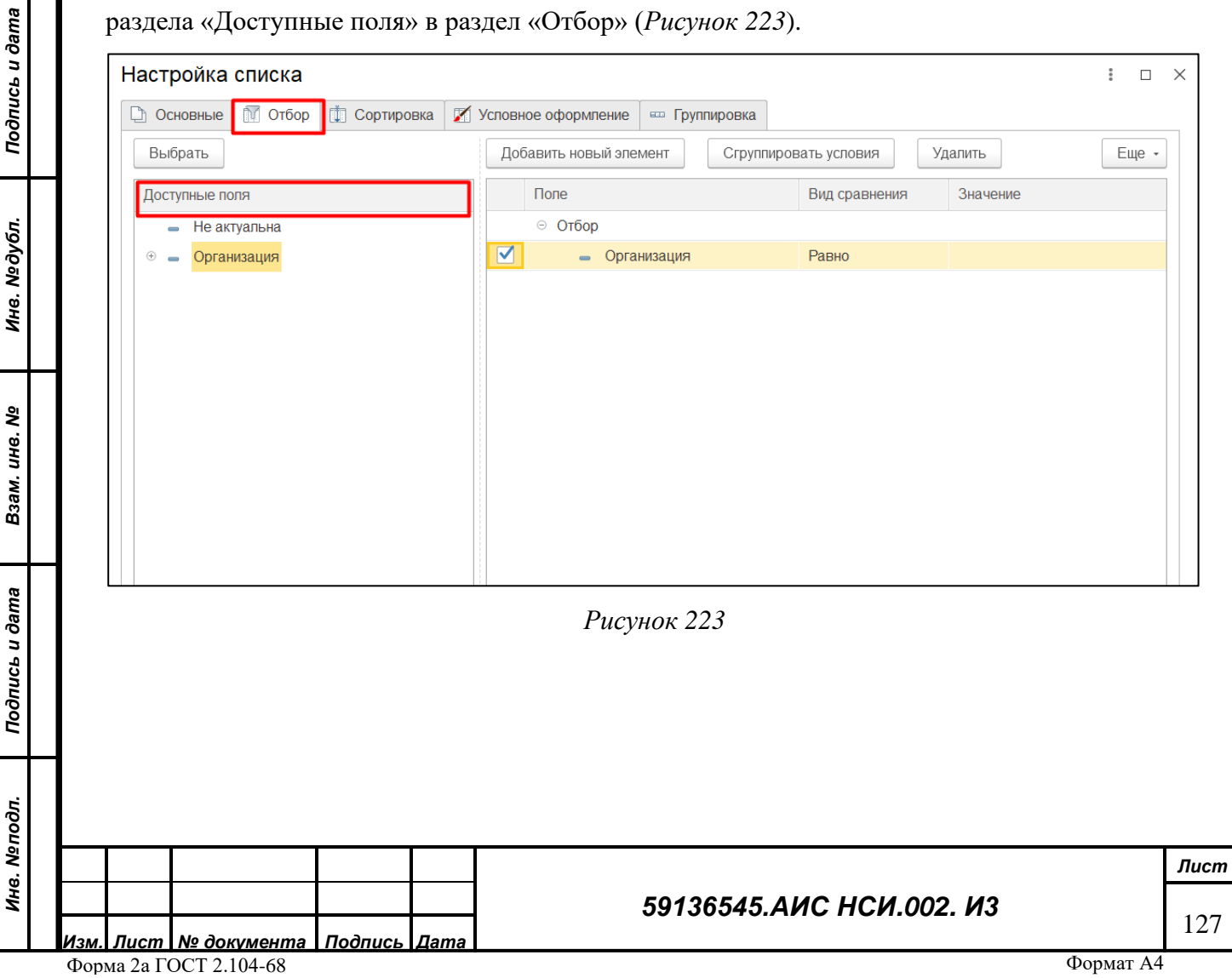

12.4.3.1.3 Установить отбор по «Организация». «Вид сравнения» - «Равно». Внести в колонке «Значение» - соответствующее по смыслу значение. Нажать на кнопку «Завершить редактирование» (*[Рисунок 224](#page-127-0)*).

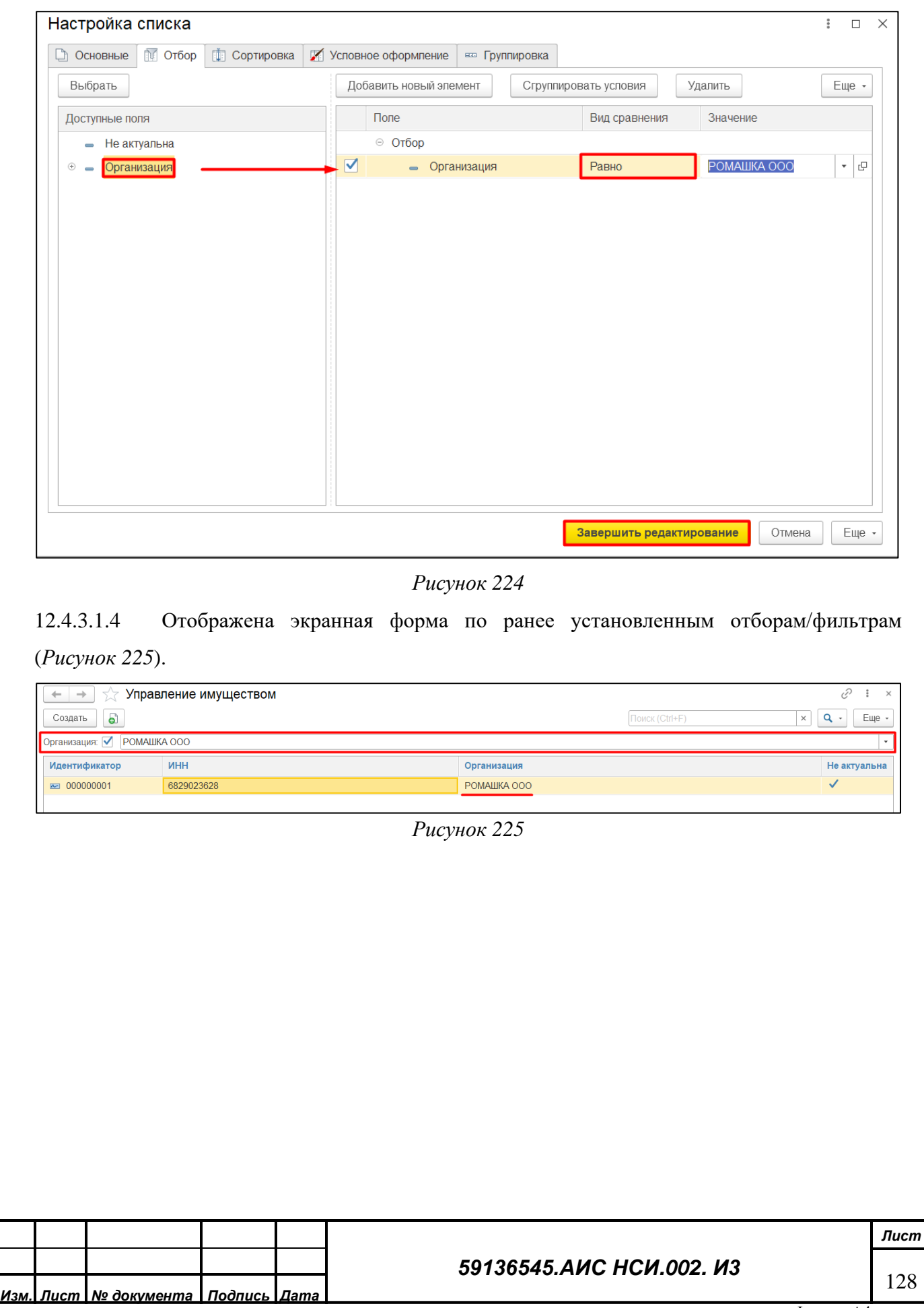

Форма 2а ГОСТ 2.104-68

<span id="page-127-0"></span>*Подпись и дата*

Подпись и дата

*Инв. № дубл.*

Инв. №дубл.

<span id="page-127-1"></span>*Взам. инв. №*

*Подпись и дата*

Подпись и дата

*Инв. № подл.*

Инв. Мелодл.

Формат А4

#### **12.4.4 Загрузка документа в Систему из СЭДО Минсельхоза России.**

12.4.4.1.1 В Системе реализована возможность загрузки документ в Систему из СЭДО Минсельхоза России для этого необходимо нажать на кнопку «Загрузить файлы».

12.4.4.1.2 Во всплывающем списке выбрать «Загрузить из информационной базы» (*[Рисунок 226](#page-128-0)*).

|                                            |                                                  |                                  | Комплекты документов 000000007 от 26.11.2022 17:12:38         |                                      |                                                                                            | ç?                         |  |  |
|--------------------------------------------|--------------------------------------------------|----------------------------------|---------------------------------------------------------------|--------------------------------------|--------------------------------------------------------------------------------------------|----------------------------|--|--|
| Присоединенные файлы<br>Основное           |                                                  |                                  |                                                               |                                      |                                                                                            |                            |  |  |
| Записать<br>Провести и закрыть<br>Провести |                                                  |                                  | Отправить сообщение                                           |                                      |                                                                                            | Еще -                      |  |  |
|                                            |                                                  |                                  |                                                               |                                      |                                                                                            | Отправить тестовое письмо: |  |  |
|                                            |                                                  | Комплект документов №: 000000007 | ₩<br>от: 26.11.2022 17:12:38                                  |                                      |                                                                                            |                            |  |  |
| Организация:                               |                                                  |                                  | TECT 000                                                      |                                      |                                                                                            | *   @                      |  |  |
|                                            | Период:                                          |                                  | 2021 г.                                                       | ⊕ ∗                                  | Тип комплекта: Документы, необходимые для согласования совершения сдел $\vert \cdot \vert$ |                            |  |  |
| N                                          |                                                  | Наименование документа           |                                                               | Обязательность                       | Файлы                                                                                      |                            |  |  |
|                                            |                                                  |                                  | Технико-экономическое обоснование совершения сдепки           | Обязательно                          | Добавлено (1)                                                                              |                            |  |  |
|                                            |                                                  |                                  | План движения денежных средств на срок осуществления сделки   | Обязательно                          | Загрузить с диска                                                                          |                            |  |  |
|                                            | 3<br>Учредительные документы Предприятия         |                                  | Обязательно                                                   | Загрузить из информационной базы     |                                                                                            |                            |  |  |
|                                            |                                                  |                                  | Свидетельство о государственной регистрации юридического лица | Обязательно<br>Открыть список файлов |                                                                                            |                            |  |  |
|                                            | 5.<br>Бухгалтерская отчетность за предыдущий год |                                  |                                                               | Обязательно                          | загрузить файцы                                                                            |                            |  |  |
|                                            |                                                  |                                  |                                                               |                                      |                                                                                            |                            |  |  |

*Рисунок 226*

<span id="page-128-0"></span>12.4.4.1.3 Нажать на кнопку «Загрузить из СЭДО» и во всплывающем списке выбрать «Комплекты документов» (*[Рисунок 227](#page-128-1)*).

<span id="page-128-1"></span>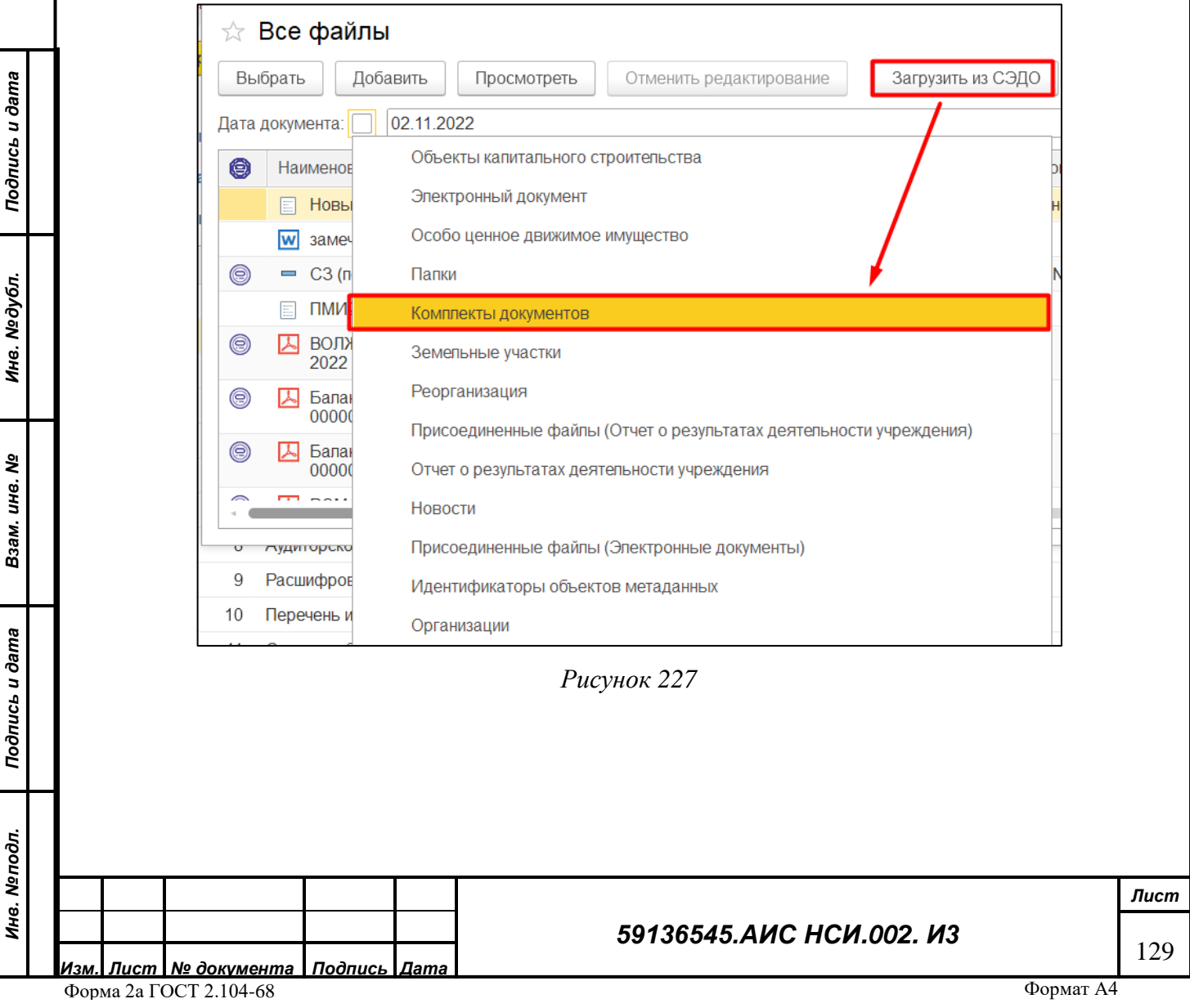

12.4.4.1.4 В открывшемся окне выбрать к какому из комплектов документов будет подгружен документ и нажать кнопку «Выбрать» (*[Рисунок 228](#page-129-0)*).

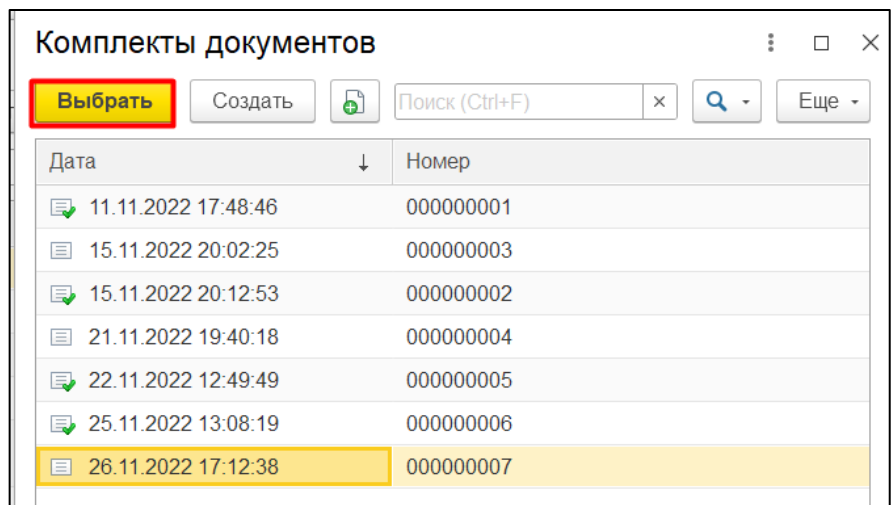

#### *Рисунок 228*

<span id="page-129-0"></span>12.4.4.1.5 В открывшейся форме в поля «№ документа» и «Дата документа» ввести подходящие по смыслу значения, соответствующие документу, который необходимо выгрузить из СЭДО Минсельхоза России. Нажать на кнопку «Подтвердить» (*[Рисунок 229](#page-129-1)*).

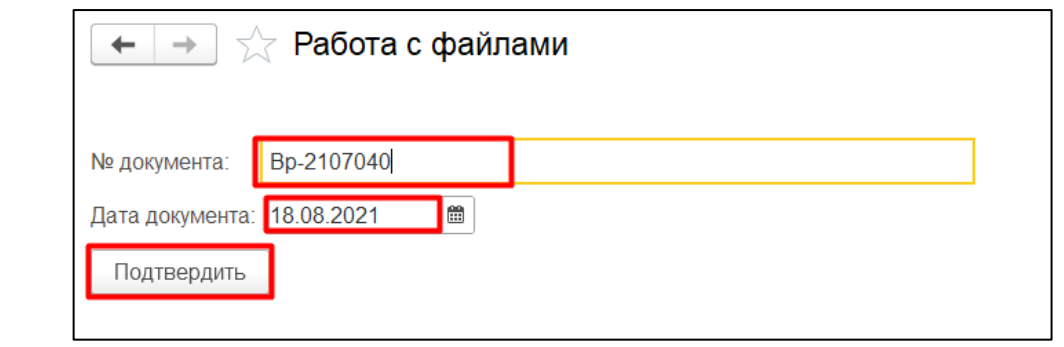

*Подпись и дата*

Подпись и дата

*Инв. № дубл.*

Инв. №дубл.

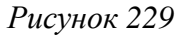

<span id="page-129-1"></span>12.4.4.1.6 Документ выгружен из СЭДО Минсельхоза России и отражен в списке документов Системы (*[Рисунок 230](#page-129-2)*).

<span id="page-129-2"></span>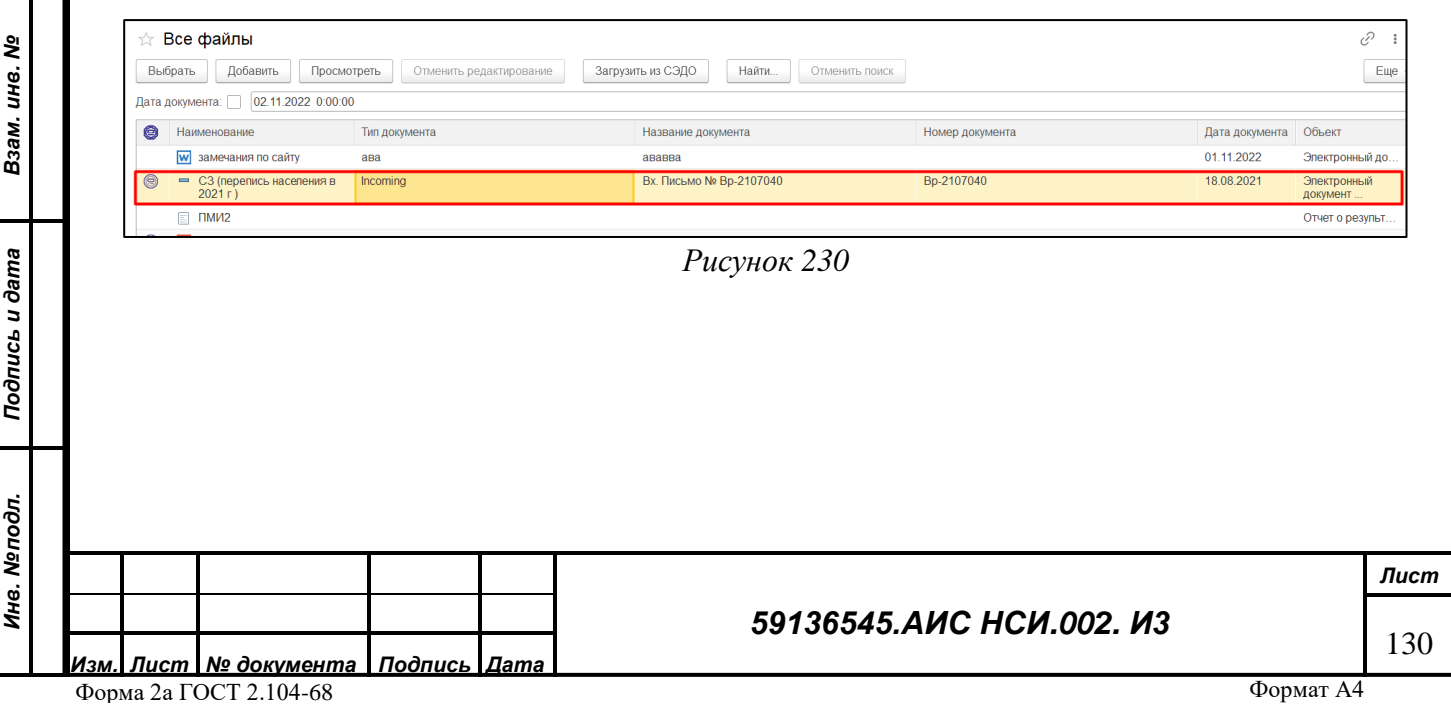

**12.4.5 «Выписка из реестра федеральной собственности о земельном участке»**

12.4.5.1.1 Открыть электронный документ по заранее подготовленному шаблону «Выписка из реестра федеральной собственности о земельном участке» (*[Рисунок 231](#page-130-0)*).

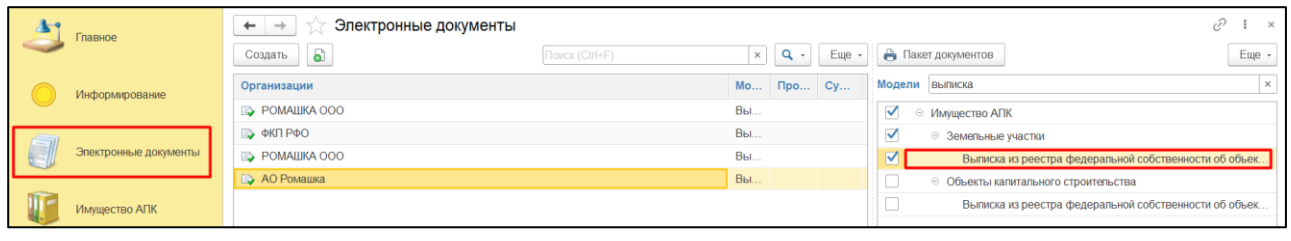

*Рисунок 231*

# <span id="page-130-0"></span>12.4.5.1.2 Нажать на кнопку «Заполнить документ» и выбрать «По настройке» (*[Рисунок](#page-130-1)*

#### *[232](#page-130-1)*).  $\leftarrow$   $\rightarrow$ Выписка из реестра федеральной собственности об объекте земельного имущества, № 000006868 Основное Присоединенные файлы 3 Записать и закрыть | 3 Записать | C | Заполнить документ - © Очистить | C Согласование | C | C | 3 | 4 | 4 | 4 | He заполнен <mark>**B**</mark> По настройке Отчет Номер: 000006868 Дата Печатная форма **2** Импорт из файла Реквизиты обственности об объекте : • Е 3аполнить из документа  $\overline{\phantom{a}}$ Покумент основание:  $N<sub>2</sub>$ **Реквизит** Обязательный Значение реквизита 1 Земельные участки  $\checkmark$ Земельный участок 2 Организации АО Ромашка

Подпись и дата *Подпись и дата* Инв. №дубл. *Инв. № дубл. Взам. инв. №* Инв. Мелодл. Подпись и дата *Подпись и дата*

<span id="page-130-2"></span>*Инв. № подл.*

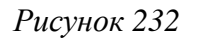

## <span id="page-130-1"></span>12.4.5.1.3 Электронный документ заполнился (*[Рисунок 233](#page-130-2)*).

 $\begin{array}{|c|c|c|c|c|}\hline \mathbf{3} & \mathbf{0} & \mathbf{0} & \mathbf{0} & \mathbf{0} \end{array}$ 

-<br>ВЫПИСКА ИЗ РЕЕСТРА ФЕДЕРАЛЬНОЙ СОБСТВЕННОСТИ О ЗЕМЕЛЬНОМ УЧАСТКЕ

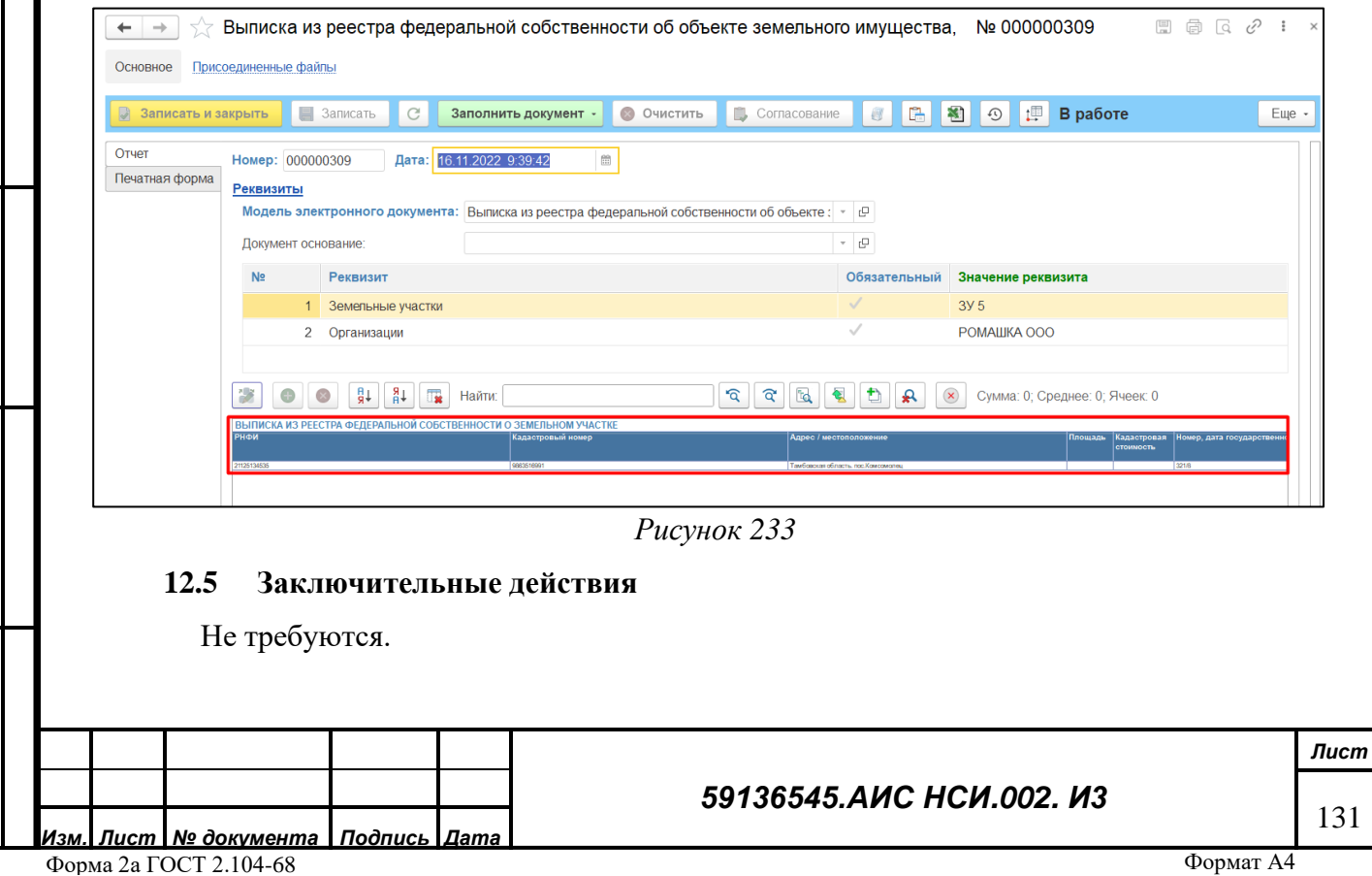

 $\overline{\mathbf{X}}$ 

Eщe -

#### **СОСТАВИЛИ**

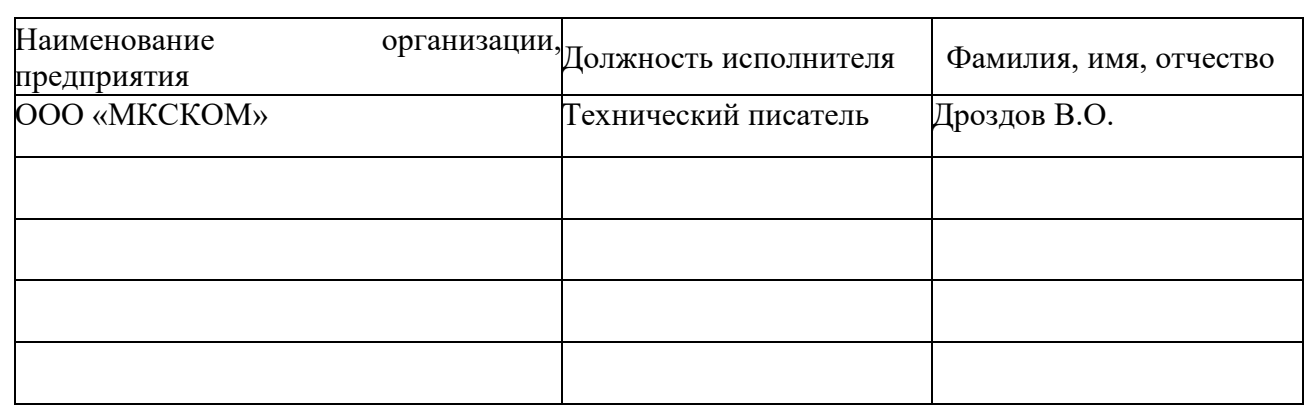

#### **СОГЛАСОВАНО**

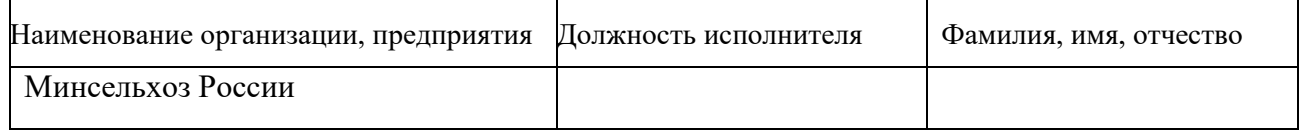

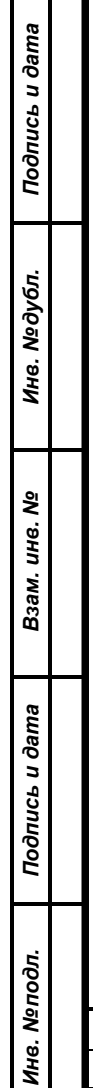

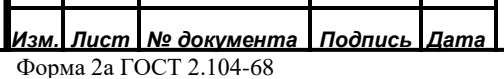

#### *59136545.АИС НСИ.002. И3*